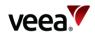

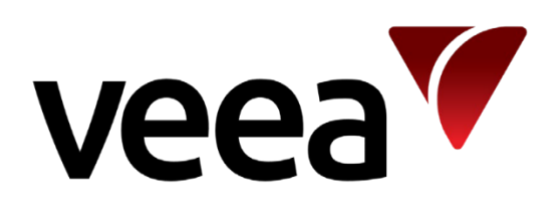

# Veea Edge Platform Manual

Issue Date: 20 June 2023

Page 1 / 213

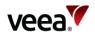

## Contents

| Соп  | tents        | •••••     |                                         | 2                                                  |
|------|--------------|-----------|-----------------------------------------|----------------------------------------------------|
| List | of Fig       | jures     |                                         | 7                                                  |
| List | of Ta        | bles      |                                         | 10                                                 |
| Рге  | face         | •••••     |                                         | 12                                                 |
| List | of Ab        | breviat   | tions                                   | 13                                                 |
| 1.   | Αbοι         | ıt this N | Manual                                  | 15                                                 |
|      | 1.1.         | Оvегv     | /iew                                    |                                                    |
|      | 1.2.         | Other     | Documentation                           |                                                    |
|      |              | 1.2.1.    | Getting Started                         |                                                    |
|      |              | 1.2.2.    | User Interfaces                         |                                                    |
|      |              | 1.2.3.    | · • • • • • • • • • • • • • • • • • • • |                                                    |
|      |              | 1.2.4.    |                                         |                                                    |
|      |              | 1.2.5.    | Other Information                       |                                                    |
| 2.   | Intro        | ductio    | n to the Veea Edge Platform             | 16                                                 |
|      | 2.1.         |           | is the Veea Edge Platform?              |                                                    |
|      | 2.2.         | Summ      | hary of Main Features                   |                                                    |
|      | 2.3.         | Edge l    | Management Interfaces                   | 20                                                 |
|      |              | 2.3.1.    | Control Center (CC)                     |                                                    |
|      |              | 2.3.2.    |                                         |                                                    |
|      |              |           | VeeaHub Manager (VHM)                   |                                                    |
|      | 2.4.         |           | ectivity                                |                                                    |
|      |              |           | Wi-Fi                                   |                                                    |
|      |              | 2.4.2.    |                                         |                                                    |
|      |              | 2.4.3.    |                                         |                                                    |
|      |              | 2.4.4.    |                                         |                                                    |
|      |              | 2.4.5.    |                                         |                                                    |
|      |              | 2.4.6.    | 3                                       |                                                    |
|      | <b>.</b> -   |           | LoRa                                    |                                                    |
|      |              |           | ity<br>vare Upgrades                    |                                                    |
| -    |              |           |                                         |                                                    |
| 3.   | Eage<br>3.1. | -         | gement<br>is a Mesh?                    |                                                    |
|      | 3.1.<br>3.2. |           | dure for Creating a Mesh                |                                                    |
|      | 5.2.         |           | Before You Start                        |                                                    |
|      |              |           | Activate the First VeeaHub              |                                                    |
|      |              |           | Activate the other VeeaHubs             |                                                    |
|      |              |           | Connect the VeeaHubs                    |                                                    |
|      |              |           | Configuring For Use                     |                                                    |
|      |              |           | Hub (Node) Configuration                |                                                    |
|      |              |           | Mesh Configuration                      |                                                    |
|      |              |           | Mesh Wi-Fi Scan                         |                                                    |
| 4.   | 1            | and WA    | AN Interface Configuration              | 20                                                 |
| 4.   | 4.1.         |           | view                                    |                                                    |
|      |              |           |                                         | م <u>م</u> کا ۵۰۰۰۰۰۰۰۰۰۰۰۰۰۰۰۰۰۰۰۰۰۰۰۰۰۰۰۰۰۰۰۰۰۰۰ |

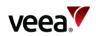

|     | 4.2.                        | LAN                               | Configuration                                      | 29 |  |
|-----|-----------------------------|-----------------------------------|----------------------------------------------------|----|--|
|     |                             | 4.2.1.                            | Overview                                           | 29 |  |
|     |                             | 4.2.2.                            | LAN Configuration Process                          | 30 |  |
|     |                             | 4.2.3.                            | Creating and Configuring the LAN                   | 31 |  |
|     |                             | 4.2.4.                            | Limiting DHCP Ranges                               | 32 |  |
|     |                             | 4.2.5.                            | DNS Nameservers                                    | 34 |  |
|     |                             | 4.2.6.                            | Reserved IP Addresses                              | 34 |  |
|     | 4.3.                        | WAN                               | Interfaces                                         | 34 |  |
|     |                             | 4.3.1.                            | Overview                                           | 34 |  |
|     |                             | 4.3.2.                            | WAN Backhaul                                       | 35 |  |
|     |                             | 4.3.3.                            | WAN Interfaces                                     | 35 |  |
|     |                             | 4.3.4.                            | WAN Static IPs                                     | 35 |  |
| 5.  | Clien                       | t Devi                            | ce Configuration                                   | 35 |  |
|     | 5.1.                        |                                   | view                                               |    |  |
|     | 5.2.                        |                                   | ss Control                                         |    |  |
|     | 5.3.                        |                                   | ess Devices                                        |    |  |
|     | 5.5.                        |                                   | Wi-Fi Radio                                        |    |  |
|     |                             |                                   | Wi-Fi Radio Scan                                   |    |  |
|     |                             |                                   | Wi-Fi Access Points (AP)                           |    |  |
|     |                             |                                   | AP Security                                        |    |  |
|     |                             |                                   | Wi-Fi Security                                     |    |  |
|     | 5.4.                        |                                   | Ports                                              |    |  |
|     | J. <del>7</del> .           |                                   | Port Configuration                                 |    |  |
|     |                             |                                   | Mesh Ports                                         |    |  |
|     |                             |                                   | VHC05 Ports                                        |    |  |
|     |                             |                                   | VHE09/VHE10 Ports                                  |    |  |
|     |                             |                                   | Example uses of Physical Ports Configuration       |    |  |
| 6.  | Logging and Analytics41     |                                   |                                                    |    |  |
| 0.  | 6.1.                        | -                                 | Features                                           |    |  |
|     | 6.2.                        |                                   | cription Services                                  |    |  |
|     | 0.2.                        | SUDSC                             |                                                    | 42 |  |
| 7.  | Firev                       | vall and                          | d Port Forwarding                                  | 42 |  |
| 8.  | Appl                        |                                   | is and Services for the Veea Edge Platform         |    |  |
|     | 8.1.                        |                                   | criptions                                          |    |  |
|     | 8.2.                        | Devel                             | loping Applications for the Veea Edge Platform     | 43 |  |
| 9.  | Backup and Recovery         |                                   |                                                    |    |  |
|     | 9.1.                        | 9.1. Power and Recovery Options44 |                                                    |    |  |
| 10. | User and Group Management45 |                                   |                                                    |    |  |
|     | 10.1.                       | Users                             | and Groups                                         | 45 |  |
|     | 10.2.                       | Mana                              | ging Your Own Account                              | 45 |  |
| 11. | Cont                        | rol Cer                           | nter - Managing and Monitoring Meshes and VeeaHubs | 46 |  |
|     | 11.1.                       | Loggi                             | ing In                                             | 46 |  |
|     | 11.2.                       | Home                              | Screen                                             | 47 |  |
|     |                             | 11.2.1                            | I. Monitoring                                      | 49 |  |
|     |                             | 11.2.2                            | 2. Profile Link                                    | 50 |  |
|     |                             | 11.2.3                            | 3. Notifications                                   | 51 |  |
|     | 11.3.                       | Mana                              | ging VeeaHubs                                      | 52 |  |
|     |                             |                                   |                                                    |    |  |

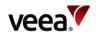

|     |       | 11.3.1. VeeaHubs Detailed Information                              | 53 |
|-----|-------|--------------------------------------------------------------------|----|
|     |       | 11.3.2. Node Manager App                                           | 55 |
|     |       | 11.3.3. Unenroll a VeeaHub                                         | 55 |
|     |       | 11.3.4. Power Options                                              |    |
|     | 11.4. | Managing Meshes                                                    |    |
|     |       | 11.4.1. Mesh Detailed Information Page                             |    |
|     |       | 11.4.2. Software Updates                                           |    |
|     |       | 11.4.3. Subscriptions                                              |    |
|     | 11.5. | Managing Subscriptions                                             |    |
|     |       | 11.5.1. Active Subscriptions                                       |    |
|     |       | 11.5.2. Payment Methods                                            |    |
|     |       | 11.5.3. Software Updates                                           |    |
|     | 11.6. | Managing Locations                                                 |    |
|     |       | 11.6.1. Add a Location                                             |    |
|     |       | 11.6.2. Add a Mesh to a Location                                   |    |
|     |       | 11.6.3. Add a VeeaHub to a Location                                |    |
|     |       | 11.6.4. Delete a Map Location                                      |    |
|     |       | 11.6.5. Remove a Mesh from a Location                              |    |
|     |       | 11.6.6. Remove a VeeaHub from a Location                           |    |
|     |       | 11.6.7. Edit a Map Name                                            |    |
|     |       | 11.6.8. Edit a Map Location                                        |    |
|     | 11 7  | Managing Tasks                                                     |    |
|     | 11.7. | 11.7.1. Active Tasks                                               |    |
|     |       | 11.7.2. Tasks History                                              |    |
|     | 11 Q  | vTPN                                                               |    |
|     |       | Settings Screen                                                    |    |
|     | 11.9. | 11.9.1. Change Password                                            |    |
|     |       | 11.9.2. View Sessions                                              |    |
|     |       | 11.9.2. View Sessions                                              |    |
|     |       | 11.9.4. Group Management                                           |    |
|     |       | 11.9.4. Group Management                                           |    |
|     | 11 10 | No VeeaHubs Registered                                             |    |
|     |       | .No veenubs Registered                                             |    |
|     | 11.11 | .Help Center                                                       |    |
| 12. | Veea  | Hub Manager                                                        |    |
|     |       | Introduction                                                       |    |
|     |       | Please Note                                                        |    |
|     |       | Getting Started                                                    |    |
|     | 12.3. | 12.3.1. Starting VeeaHub Manager                                   |    |
|     | 124   | Manage Screen                                                      |    |
|     |       | Adding VeeaHubs to Your Account                                    |    |
|     | 12.3. | 12.5.1. Adding the First VeeaHub and Creating a Mesh               |    |
|     |       | 12.5.2. Adding More VeeaHubs                                       |    |
|     |       | 12.5.2. Adding More Veentubs                                       |    |
|     |       | 12.5.4. Adding a VeeaHub to an Account Over 4G Cellular Connection |    |
|     | 176   | Selecting a VeeaHub to Configure                                   |    |
|     |       | Guides Screen                                                      |    |
|     |       |                                                                    |    |
|     | 12.8. | My Account Screen                                                  |    |
|     | 12.0  | 12.8.1. Delete Account                                             |    |
|     |       | Groups                                                             |    |
|     |       | Manage Groups Screen                                               |    |
|     | 12.11 | .Software Update Visibility                                        |    |

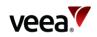

|     | 12.12.Dashboard – VeeaHub Settings                       | 113 |
|-----|----------------------------------------------------------|-----|
|     | 12.13.Icons and Links                                    | 114 |
|     | 12.14.Common Controls                                    | 116 |
|     | 12.15.Wi-Fi Access Point Configuration (2.4GHz and 5GHz) | 117 |
|     | 12.15.1.Wi-Fi Tab (2.4GHz and 5GHz)                      | 117 |
|     | 12.15.2. Radio Tab (2.4GHz, and 5GHz)                    | 120 |
|     | 12.15.3.Wi-Fi Security (2.4GHz, and 5GHz)                | 123 |
|     | 12.16.LAN                                                | 127 |
|     | 12.16.1. Configuration                                   | 128 |
|     | 12.16.2. DHCP Settings                                   | 129 |
|     | 12.16.3. Reserved IP Addresses                           | 131 |
|     | 12.17.WAN Gateway                                        | 134 |
|     | 12.17.1. WAN Configuration                               | 134 |
|     | 12.17.2. WAN Interfaces                                  | 136 |
|     | 12.17.3. WAN Reserved IPs Tab                            | 138 |
|     | 12.18.vMesh Configuration                                | 139 |
|     | 12.18.1.vMesh Configuration Screen                       | 139 |
|     | 12.18.2.vMesh Configuration: Scan                        | 142 |
|     | 12.19.Physical Port Configuration                        | 144 |
|     | 12.20.IP Address                                         | 149 |
|     | 12.21.Cellular Information                               | 151 |
|     | 12.22.Data Usage                                         | 152 |
|     | 12.23.Router Access Mode and Control                     | 153 |
|     | 12.24.Firewall Configuration                             | 155 |
|     | 12.24.1.Creating a New Rule                              | 156 |
|     | 12.24.2. Creating a New Accept/Drop Rule                 | 156 |
|     | 12.24.3. Creating a New Firewall Forward Rule            | 157 |
|     | 12.24.4. Deleting a Firewall Rule                        | 157 |
|     | 12.25.Subscriptions                                      | 158 |
|     | 12.26.Bluetooth Beacon Configuration                     | 158 |
|     | 12.27.About VeeaHub                                      | 159 |
|     | 12.28.Shutdown, Restart or Recover                       | 161 |
|     | 12.29.Removing a VeeaHub from your Account               | 163 |
| 13. | Guide to Node Manager                                    | 164 |
|     | 13.1. Introduction                                       | 164 |
|     | 13.2. Opening Node Manager                               | 164 |
|     | 13.3. Restricted Backhaul Mode                           |     |
|     | 13.4. Hub Configuration                                  | 166 |
|     | 13.5. Time Configuration                                 | 167 |
|     | 13.6. Beacon Configuration                               | 167 |
|     | 13.7. Cellular                                           | 167 |
|     | 13.8. Location                                           | 168 |
|     | 13.9. Power                                              | 168 |
|     | 13.10.Network Configuration                              | 169 |
|     | 13.10.1. Network and Wireless LAN                        | 169 |
|     | 13.10.2. IP Configuration                                | 170 |
|     | 13.10.3. WLAN Configuration                              | 170 |
|     | 13.10.4. Network Configuration: Scan                     | 173 |
|     | 13.11.WAN Configuration                                  | 174 |
|     | 13.11.1.WAN Configuration Tab                            | 174 |
|     | 13.11.2. WAN Interfaces Tab                              | 175 |
|     |                                                          |     |

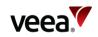

|     | 13.11.3. WAN Static IP Tab                                        | 176 |
|-----|-------------------------------------------------------------------|-----|
|     | 13.12.LAN Configuration                                           |     |
|     | 13.12.1.LAN Configuration                                         |     |
|     | 13.12.2. LAN DHCP Configuration                                   |     |
|     | 13.12.3.LAN Reserved IP                                           |     |
|     | 13.13.Wireless Access Point Configuration (2.4GHz and 5GHz)       |     |
|     | 13.13.1.Access Point Configuration (2.4GHz and 5GHz): SSIDs       |     |
|     | 13.13.2. Access Point Configuration (2.4GHz and 5GHz): Radio      |     |
|     | 13.13.3. Access Point Configuration (2.4 GHz and 5 GHz): Scan     |     |
|     | 13.14.Physical Port Configuration                                 |     |
|     | 13.15.Firewall Configuration                                      |     |
|     | 13.15.1.Adding an ACCEPT or DROP Rule                             |     |
|     | 13.15.2. Adding a FORWARD Rule                                    |     |
| 14. | LAN Configuration Use Cases                                       |     |
|     | 14.1. Overview                                                    |     |
|     | 14.2. LAN Connections                                             |     |
|     | 14.3. LAN Configuration Option: NAT (Routed) to WAN               |     |
|     | 14.4. LAN Configuration Option: Bridged to WAN                    |     |
|     | 14.5. Additional Services and VLANs                               |     |
|     | 14.6. Guest Wi-Fi Access example                                  |     |
|     | 14.6.1. Overview                                                  |     |
|     | 14.6.2. WAN Interface                                             |     |
|     | 14.6.3. LAN Configuration                                         |     |
|     | 14.6.4. DHCP Configuration                                        |     |
|     | 14.6.5. Static IP                                                 |     |
|     | 14.6.6. Wireless Access Points                                    |     |
|     | 14.6.7. Physical Ports                                            |     |
|     | 14.7. Applying the Configuration                                  |     |
|     | 14.8. Finalizing and Testing a Configuration                      |     |
| 15. | Troubleshooting                                                   |     |
|     | 15.1. Failed Adding the VeeaHub                                   |     |
|     | 15.2. Difficulty Connecting to Your VeeaHub Using VeeaHub Manager |     |
|     | 15.3. DHCP Conflict                                               |     |
|     | 15.4. Configuration of VHE09 as MEN in Mixed 09/10 Configurations |     |
|     | 15.4.1. NM Auto Channel Whitelist Configuration                   |     |
|     | 15.4.2. VHM App Auto Channel Whitelist Configuration              |     |
| 16. | Technical Support                                                 | 206 |
| Арр | pendix A VeeaHub Technical Capabilities Overview                  |     |
| Apc | pendix B Wi-Fi Capabilities of Different VeeaHub Models           |     |
|     | B.1 VHC05                                                         |     |
|     | B.2 VHE09                                                         |     |
|     | B.3 VHE10/VHH10                                                   |     |
| Арр | pendix C LAN Configuration                                        | 210 |
|     | C.1 Default Configuration                                         | 210 |
|     | C.2 IP Conflict Resolution                                        |     |
|     |                                                                   |     |

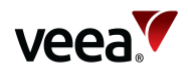

| Appendix D | Network Deployment Wi-Fi Management Connection Uncertainty After |  |
|------------|------------------------------------------------------------------|--|
| Power-up   | 212                                                              |  |
| D.1 Case   | A Scenario                                                       |  |

## List of Figures

| Figure 1: The Veea Edge Platform                                  | 17 |
|-------------------------------------------------------------------|----|
| Figure 2: Veea Edge Connectivity                                  | 18 |
| Figure 3: Veea Edge Application Integrations                      | 19 |
| Figure 4: VHC05 Connections                                       | 40 |
| Figure 5: VHC09/10 Connections                                    | 41 |
| Figure 6: Control Center – Login Dialog                           | 47 |
| Figure 7: Home Screen                                             | 48 |
| Figure 8: VeeaHub and Mesh Monitoring                             | 50 |
| Figure 9: Profile Drop-down                                       | 51 |
| Figure 10: Notifications                                          | 51 |
| Figure 11: VeeaHubs Screen                                        | 52 |
| Figure 12: VeeaHubs Details Page (Example)                        | 53 |
| Figure 13: Unenroll (4G Example Subscription)                     | 55 |
| Figure 14: VeeaHubs Page – Power Options                          | 56 |
| Figure 15: Meshes Screen                                          | 57 |
| Figure 16: Meshes Details Page – Collapsed View                   |    |
| Figure 17: Meshes Details Page – Expanded View (Part A)           | 58 |
| Figure 18: Meshes Details Page – Expanded View (Part B)           |    |
| Figure 19: Software Updates (Example)                             | 62 |
| Figure 20: Scheduling Options - Apply Changes Immediately         | 62 |
| Figure 21: Scheduling Options - Schedule Changes for a Later Time | 62 |
| Figure 22: Schedule a Date and Time                               |    |
| Figure 23: Software Update Started                                |    |
| Figure 24: Software Update is Scheduled                           |    |
| Figure 25: Update Thank You                                       |    |
| Figure 26: Software Updates Progress                              | 65 |
| Figure 27: Select a Subscription (Example)                        |    |
| Figure 28: Subscription Removal (Example)                         | 66 |
| Figure 29: Unsubscribe from a Subscription (Example)              | 66 |
| Figure 30: Subscriptions – Active Subscriptions                   | 67 |
| Figure 31: Subscriptions – Payment Methods                        | 67 |
| Figure 32: Subscriptions – Payment Card Details                   | 68 |
| Figure 33: Subscriptions – Software Updates                       | 69 |
| Figure 34: Locations Screen                                       | 73 |
| Figure 35: New Location Screen                                    | 75 |
| Figure 36: Location Record (Example)                              |    |
| Figure 37: Single Location Zoomed In – Red Dot Pinned Icon        | 76 |
| Figure 38: Multiple Locations Zoomed Out - Group Icon             |    |
| Figure 39: Locations Detail Add Nodes Button                      |    |
| Figure 40: Add Meshes Selection (Example)                         |    |
| Figure 41: Locations Details - Add Nodes Button                   |    |
| Figure 42: Add Nodes VeeaHub Selection (Example)                  |    |
| Figure 43: Delete Location Button                                 | 80 |

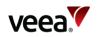

| Figure 44: Delete Location Button                                    | 80    |
|----------------------------------------------------------------------|-------|
| Figure 45: Edit Location Details                                     | 81    |
| Figure 46: Edit Map Location Name                                    | 81    |
| Figure 47: Edit Map Location (Manual Address Entry)                  | 82    |
| Figure 48: Edit Map Location (Set Pin Button)                        | 83    |
| Figure 49: Edit Map Location (Automatic Coordinate Entry)            |       |
| Figure 50: Edit Map Location (Update Address Dialog)                 |       |
| Figure 51: Edit Map Location (Manual Coordinate Entry)               |       |
| Figure 52: Active Tasks Screen                                       |       |
| Figure 53: Active Tasks Details Screen                               |       |
| Figure 54: Active Tasks Schedule Calendar                            |       |
| Figure 55: Scheduled Task Cancelled Confirmation Dialog              |       |
| Figure 56: Tasks History Screen                                      |       |
| Figure 57: Completed Task Summary Details                            |       |
| Figure 57: Completed Task Summary Details                            |       |
| Figure 59: Settings Screen – Change Password                         |       |
|                                                                      |       |
| Figure 60: Settings Screen – View Sessions                           |       |
| Figure 61: Screen Settings – Invites                                 |       |
| Figure 62: Settings Screen – Groups                                  |       |
| Figure 63: Settings Screen – Group Info Page                         |       |
| Figure 64: Settings Screen – Group Users Page                        |       |
| Figure 65: Settings Screen - Notifications                           |       |
| Figure 66: Control Center Account – No Registered VeeaHubs           |       |
| Figure 67: Help – Veea Support Center                                |       |
| Figure 68: VeeaHub Manager App Icon – With and Without Notifications |       |
| Figure 69: VeeaHub Manager License Screen                            |       |
| Figure 70: Selecting your Organization                               | . 101 |
| Figure 71: Adding Organization                                       |       |
| Figure 72: Login                                                     | . 102 |
| Figure 73: Manage Button                                             | . 103 |
| Figure 74: Manage (Meshes) Screen                                    | . 104 |
| Figure 75: Selecting a VeeaHub                                       | . 106 |
| Figure 76: Connecting to VeeaHub                                     | . 107 |
| Figure 77: Guides Screen                                             | . 107 |
| Figure 78: My Account Screen                                         | . 108 |
| Figure 79: Delete Account Screen                                     | . 109 |
| Figure 80: Delete Account Confirmation Message                       | . 109 |
| Figure 81: Manage Groups Screen (Example)                            | . 110 |
| Figure 82: Selecting a Mesh (Example)                                |       |
| Figure 83: Connecting to VeeaHub                                     |       |
| Figure 84: Connecting to VeeaHub                                     |       |
| Figure 85: VHM VeeaHub Software Update Visibility                    |       |
| Figure 86: Dashboard (Example with 4G Backhaul)                      |       |
| Figure 87: Wi-Fi Configuration (Example)                             |       |
| Figure 88: Wi-Fi Access Point: Radio (2.4GHz and 5GHz)               |       |
| Figure 89: PSK Configuration                                         |       |
| Figure 90: Enterprise Security Configuration                         |       |
| Figure 90: Enterprise Security Configuration                         |       |
| 1 IYUI C 7 I. LAN (VIII IYUI OLIVII                                  | . 120 |

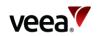

| Figure 92 - DHCP Configuration                                                                 | 130 |
|------------------------------------------------------------------------------------------------|-----|
| Figure 93: Reserved IP Addresses                                                               |     |
| Figure 94: Add New Reserved IP Address                                                         | 132 |
| Figure 95: Reserved IP Address Configured                                                      | 133 |
| Figure 96: WAN Configuration                                                                   | 135 |
| Figure 97: WAN Interfaces                                                                      | 137 |
| Figure 98: WAN Reserved IPs                                                                    | 138 |
| Figure 99: vMesh Configuration                                                                 | 140 |
| Figure 100: Network Configuration: Scan                                                        |     |
| Figure 101: Physical Ports Configuration                                                       |     |
| Figure 102: IP Address                                                                         |     |
| Figure 103: Cellular Information                                                               |     |
| Figure 104: Data Usage (Example)                                                               |     |
| Figure 105: Router Configuration                                                               |     |
| Figure 106: Firewall Configuration                                                             |     |
| Figure 107: New Accept or Drop Rule                                                            |     |
| Figure 108: New Forward Rule                                                                   |     |
| Figure 109: Subscriptions (Example)                                                            |     |
| Figure 110: Beacon Configuration                                                               |     |
| Figure 111: VeeaHub Configuration                                                              |     |
| Figure 112: Power / Reboot                                                                     |     |
| Figure 112: Power / Reboot<br>Figure 113: Recovery and Reinstall                               |     |
| Figure 113: Recovery and Reinstall<br>Figure 114: Opening Node Manager from Control Center     |     |
| Figure 114: Opening Node Manager Trom Concrot Center<br>Figure 115: Node Manager Options (Hub) |     |
| Figure 115: Node Manager Options (Hub)<br>Figure 116: Node Manager Options (Network)           |     |
|                                                                                                |     |
| Figure 117: Restricted (Speedometer) badge                                                     |     |
| Figure 118: Hub Configuration Tab                                                              |     |
| Figure 119: Time Configuration Tab                                                             |     |
| Figure 120: Beacon Configuration Tab                                                           |     |
| Figure 121: Cellular Tab                                                                       |     |
| Figure 122: Location Tab                                                                       |     |
| Figure 123: Power Tab                                                                          |     |
| Figure 124: Network Configuration Tab                                                          |     |
| Figure 125: IP Tab                                                                             |     |
| Figure 126: WLAN Tab                                                                           |     |
| Figure 127: Network Configuration: Scan Tab                                                    |     |
| Figure 128: WAN Configuration Tab                                                              |     |
| Figure 129: WAN Interfaces Tab                                                                 |     |
| Figure 130: WAN Static IP Tab                                                                  |     |
| Figure 131: LAN Configuration Tab                                                              | 178 |
| Figure 132: DHCP Configuration Tab                                                             |     |
| Figure 133: Reserved IP Configuration Tab                                                      |     |
| Figure 134: Access Points: SSIDs Configuration Tab                                             | 181 |
| Figure 135: PSK Security Configuration                                                         |     |
| Figure 136: Enterprise Security Configuration                                                  | 184 |
| Figure 137: RADIUS Authentication and Accounting Configuration                                 | 185 |
| Figure 138: Access Points: Radio Configuration Tab                                             | 186 |
| Figure 139: Access Points: Scan Tab                                                            | 188 |

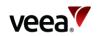

| Figure 140: Physical Port Configuration Tab (VHC05 Example)            | 190 |
|------------------------------------------------------------------------|-----|
| Figure 141: Input Firewall Rules Tab                                   | 193 |
| Figure 142: Forward Firewall Rules Tab                                 | 193 |
| Figure 143: LAN                                                        | 195 |
| Figure 144: NAT (Routed) LAN                                           | 196 |
| Figure 145: Bridged LAN                                                | 197 |
| Figure 146: Example Error Screen                                       | 201 |
| Figure 147: vMesh Screen (All Available Channels Whitelisted)          | 203 |
| Figure 148: vMesh Screen (Channels 100 Plus Deselected from Whitelist) | 204 |
| Figure 149: vMesh Screen (Channels Below 100 Whitelisted)              | 204 |
| Figure 150: vMesh Screen (Example)                                     | 205 |
| Figure 151: vMesh Auto Channel Whitelist (Example Popup Box Screen)    | 206 |
| Figure 152: Veea Network Deployment Case A Event Example               | 213 |

## List of Tables

| Table 1: VeeaHub Model Ethernet Ports                  | 22  |
|--------------------------------------------------------|-----|
| Table 2: Hub (Node) Configuration                      | 26  |
| Table 3: Mesh Configuration                            | 27  |
| Table 4: Mesh Wi-Fi Scan                               |     |
| Table 5: Wireless Device Configuration                 | 36  |
| Table 6: Logging and Analytics                         | 41  |
| Table 7: Power and Recovery Options                    | 44  |
| Table 8: Home Screen Features                          | 48  |
| Table 9: VeeaHub and Mesh Monitoring Color Code        | 50  |
| Table 10: VeeaHubs Screen Details                      | 52  |
| Table 11: VeeaHubs Screen - Details                    | 54  |
| Table 12: Meshes Screen - Description                  | 57  |
| Table 13: Meshes Screen – Details                      | 59  |
| Table 14: Active Subscriptions – Details               | 67  |
| Table 15: Payment Methods Description                  | 68  |
| Table 16: Add Card Details                             | 68  |
| Table 17: Subscriptions – Software Updates Details     | 69  |
| Table 18: Locations Screen Description                 | 73  |
| Table 19: Tasks Details                                | 85  |
| Table 20: Tasks History Screen Details                 | 88  |
| Table 21: Completed Tasks Summary Detail Descriptions  | 89  |
| Table 22: Groups Screen – Details                      | 92  |
| Table 23: Settings Screen – Group Info Page Details    | 93  |
| Table 24: Group Users Page Details                     | 96  |
| Table 25: Icon Colors                                  | 114 |
| Table 26: Dashboard Links                              | 115 |
| Table 27: Common Controls                              | 116 |
| Table 28: Wi-Fi Configuration (2.4GHz, and 5GHz)       | 118 |
| Table 29: Access Point Status Information              | 119 |
| Table 30: Wi-Fi Radio Configuration (2.4GHz, and 5GHz) | 121 |
| Table 31: PSK Configuration Options                    |     |
| Table 32: Enterprise Security Configuration Options    | 126 |

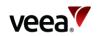

| Table 33: LAN Configuration                               |     |
|-----------------------------------------------------------|-----|
| Table 34: DHCP Configuration                              |     |
| Table 35: Reserved IPs Configuration                      |     |
| Table 36: WAN Configuration                               |     |
| Table 37: WAN Interfaces Configuration                    |     |
| Table 38: WAN Reserved IPs Configuration                  |     |
| Table 39: vMesh Configuration                             |     |
| Table 40: vMesh Configuration: Scan Tab                   |     |
| Table 41: Physical Ports Configuration (VHM)              |     |
| Table 42: Port Status Messages (VHM)                      |     |
| Table 43: Port Reason Messages                            |     |
| Table 44: IP Configuration                                |     |
| Table 45: Cellular Information                            |     |
| Table 46: Router Configuration                            |     |
| Table 47: Accept and Drop Rules Configuration             |     |
| Table 48: Forward Rules Configuration                     |     |
| Table 49: Beacon Configuration                            |     |
| Table 50: VeeaHub Configuration                           |     |
| Table 51: Hub Configuration                               |     |
| Table 52: Cellular Data                                   |     |
| Table 53: Power Options                                   |     |
| Table 54: Network Configuration First Tab                 |     |
| Table 55: IP Configuration                                |     |
| Table 56: Network Configuration                           |     |
| Table 57: Network Configuration: Scan Tab                 |     |
| Table 58: WAN Configuration                               |     |
| Table 59: WAN Interface Configuration                     | 176 |
| Table 60: WAN Static IP Configuration                     | 177 |
| Table 61: LAN Configuration                               |     |
| Table 62: DHCP Configuration                              |     |
| Table 63: Reserved IP Configuration                       |     |
| Table 64: AP SSIDs Configuration                          |     |
| Table 65: Security Configuration (2.4GHz, and 5GHz)       |     |
| Table 66: PSK Security Configuration                      |     |
| Table 67: Enterprise Security Configuration               |     |
| Table 68: RADIUS Configuration                            |     |
| Table 69: AP Radio Configuration                          |     |
| Table 70: Access Points: Scan Tab                         |     |
| Table 71: Physical Ports Configuration (NM)               |     |
| Table 72: Port Status Messages (NM)                       |     |
| Table 73: Port Reason Messages (NM)                       |     |
| Table 74: Firewall Rules Setup Options                    |     |
| Table 75: Example Case A Wi-Fi Mesh Optimization Settings | 213 |

Page 11 / 213

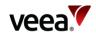

## Preface

Information in this document is provided solely in connection with Veea Inc. and its affiliates (collectively "Veea") products. Veea reserves the right to make changes, corrections, modifications or improvements, to this document, and the products and services described herein at any time, without notice.

Use of Veea products and services is subject to the terms of use and/or separate agreements and warranties applicable to those products and services. Please visit www.veea.com/legal for these terms.

Evaluators are solely responsible for the choice, selection and use of the Veea products and services described herein, and Veea assumes no liability whatsoever relating to the choice, selection or use of the Veea products and services described herein.

#### **Trademark Credits**

#### Veea and all Veea-related trademarks are owned by Veea Inc.

All other trademarks and tradenames are the property of their respective owners.

#### **Copyright Information and Restrictions**

#### Copyright © 2022 Veea Inc. All rights reserved.

#### Document Feedback

Veea welcomes your suggestions for improving our documentation. If you have comments, send your feedback to: support@veeahub.com

#### **Document History**

| Issue        | Issue Date       | Approved | Author | Description                                                      |
|--------------|------------------|----------|--------|------------------------------------------------------------------|
| 1.0          | 31 March<br>2022 |          | RJ     | Revised edition.                                                 |
| DRAFT<br>1.1 |                  |          | RJ     | Milestone 26 and 27 changes, Control Center, and<br>VHM screens. |
| DRAFT<br>1.2 | 20 Oct 2022      |          | RJ     | Milestone 28 changes.                                            |

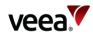

## List of Abbreviations

The following abbreviations are used in this Manual and in Veea Edge Platform user interfaces.

| Abbreviation | Meaning                                                                                         |
|--------------|-------------------------------------------------------------------------------------------------|
| 802.11       | IEEE 802.11 set of wireless LAN technical standards                                             |
| ACS          | Automatic Channel Selection                                                                     |
| АР           | Access Point (Wireless)                                                                         |
| APN          | Access Point Name                                                                               |
| BLE          | Bluetooth Low Energy                                                                            |
| BSS          | Basic Service Sets                                                                              |
| вт           | Bluetooth®                                                                                      |
| сс           | Control Center                                                                                  |
| CIDR         | Classless Inter-Domain Routing: format for IP address ranges                                    |
| CSV          | Comma Separated Variable                                                                        |
| DFS          | Dynamic Frequency Selection                                                                     |
| DHCP         | Dynamic Host Configuration Protocol                                                             |
| DNS          | Domain Name System                                                                              |
| EARFCN       | E-UTRA Absolute Radio Frequency Channel Number                                                  |
| ICCID        | Integrated Circuit Card ID                                                                      |
| IMEI         | International Mobile Equipment Identity                                                         |
| ют           | Internet of Things                                                                              |
| IP           | Internet Protocol                                                                               |
| ISP          | Internet Service Provider                                                                       |
| LAN          | Local Area Network                                                                              |
| LoRa         | Long Range: low-power wide-area network modulation technique                                    |
| LTE          | Long-Term Evolution, a telephone and mobile broadband standard                                  |
| мсс          | Mobile Country Code                                                                             |
| MEN          | Usually called the Gateway node, but in some user interface elements is MEN (Mesh<br>Edge Node) |
| MN           | A node in a VeeaHub network that is not the gateway (Mesh Node)                                 |
| MNC          | Mobile Network Code                                                                             |
| NAT          | Network Address Translation                                                                     |
| NM           | Node Manager                                                                                    |
| OSM          | Open Street Maps                                                                                |
| PLMN         | Public Land Mobile Network                                                                      |
| ΡοΕ          | Power over Internet                                                                             |
| PPPoE        | Point-to-Point Protocol over Ethernet                                                           |
| PSK          | Pre-Shared Key                                                                                  |

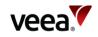

| Abbreviation | Meaning                                                    |  |
|--------------|------------------------------------------------------------|--|
| RADIUS       | Remote Authentication Dial-In User Service                 |  |
| RSRP         | Reference Signal Received Power                            |  |
| RSRQ         | Reference Signal Received Quality                          |  |
| RSSI         | Received Signal Strength Indicator                         |  |
| SEN          | Smart Edge Node, the device type that a VeeaHub represents |  |
| SINR         | Signal to Interference Plus Noise Ratio                    |  |
| ѕоно         | Small Office/Home Office                                   |  |
| SSD          | Solid State Drive                                          |  |
| SSH          | Secure Socket Shell                                        |  |
| SSID         | Service Set Identifier                                     |  |
| ТСР          | Transmission Control Protocol                              |  |
| UDP          | User Datagram Protocol                                     |  |
| URL          | Uniform Resource Locator                                   |  |
| USB          | Universal Serial Bus                                       |  |
| UUID         | Universal Unique Identifier                                |  |
| VEP          | Veea Edge Platform                                         |  |
| VHM          | VeeaHub Manager app                                        |  |
| VLAN         | Virtual LAN                                                |  |
| vTPN         | veea Trusted Private Network Security Service              |  |
| WAN          | Wide Area Network                                          |  |
| WLAN         | Wireless LAN                                               |  |
| WPA          | Wi-Fi Protected Access                                     |  |
| WPA2, WPA3   | Versions of Wi-Fi Protected Access (W-Fi security)         |  |

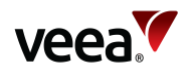

## 1. About this Manual

## 1.1. Overview

This document is designed for customers, administrators, and the developer community. It is a comprehensive manual to the Veea Edge Platform (**VEP**), based on the VeeaHub series of smart edge nodes and the Veea cloud.

Each topic is covered in the sections listed as follows:

- Introduction to the Veea Edge Platform Refer to Section 2
- Setting up and managing your VeeaHub network Refer to Section 3
- Configuring your VeeaHub network Refer to Section 4
- Configuring devices connected to your VeeaHub network Refer to Section 5
- Logging and analytics features on the Veea Edge Platform Refer to Section 6
- Firewall and port forwarding on the VeeaHub network Refer to Section 7
- Using applications and services on the Veea Edge Platform Refer to Section 8
- Backup and recovery options for the VeeaHub network Refer to Section 9
- Management of users and groups of VeeaHub networks Refer to Section 10
- Cloud management and monitoring of VeeaHub meshes using Control Center (**CC**) Refer to Section **11**
- Using the VeeaHub Manager mobile app Refer to Section 12
- Using Node Manager Refer to Section 13
- How to configure your VeeaHub network for specific uses Refer to Section 14
- Troubleshooting Refer to Section 15
- How to get technical support Refer to Section 16.

## Reference information is shown in **Appendix A**, **Appendix B**, **Appendix C** and **Appendix D**.

We welcome feedback on the usefulness of this document. Please let us know of any suggestions or corrections through Veea Support Center.

## 1.2. Other Documentation

Other available documentation is listed here. Please refer to this section for links to each document.

#### 1.2.1. Getting Started

If you have purchased a VeeaHub and are installing it, you should consult the Quick Start Guide for the specific model. These can be found in the Support Center in the Getting Started section:

• https://go.veea.com/getstarted

If you have purchased a package, such as vTPN Security Service, please consult the documentation that is provided as part of the contract for the package.

If you are using a VeeaHub mesh to control Internet of Things (**IoT**) devices, the Veea IoT Device Manager is described here for control of Bluetooth<sup>®</sup>, Zigbee, and LoRa devices:

• https://go.veea.com/getstarted/iot

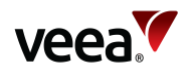

#### 1.2.2. User Interfaces

There is detailed documentation for the Veea Edge Platform user interfaces, used for control, monitor, and configuration of VeeaHub meshes:

- Control Center (refer to Section 2.3.1):
  - Control Center User Guide:
    - https://go.veea.com/getstarted/cc
- VeeaHub Manager (refer to Section 12)
- Node Manager (refer to Section 13).

#### 1.2.3. Partner Companies and Enterprise Users

For an overview of the Veea Edge Platform architecture, see the System Overview document:

• https://go.veea.com/getstarted/so

#### 1.2.4. Developers for the Veea Edge Platform

If you wish to develop applications for the platform, registration and detailed documentation are available at the Veea Developer Center:

• https://developer.veea.com/

#### 1.2.5. Other Information

Other information including FAQs, troubleshooting information and application notes are available at the Veea Support Center:

https://go.veea.com/support

You can raise support tickets through the Support Center.

## 2. Introduction to the Veea Edge Platform

## 2.1. What is the Veea Edge Platform?

The Veea Edge Platform (**Figure 1**) combines hardware, software, and tools to enable you to build highly versatile, flexible, easily deployed and managed connectivity and computation capabilities at the edge of your network, where people and their devices connect. This edge computing approach:

- Provides faster application response
- Can reduce storage and bandwidth requirements
- Offers greater data security by localizing collected data
- Creates the opportunity for autonomous operations, supporting cloud-free and hybrid cloud/edge system architectures.

Unlike a variety of other edge computing system architectures that deploy microdatacenters (a collection of rack-mounted servers in a cabinet), Veea has a highly scalable, easily deployed and scaled architecture for edge computing using wireless mesh technologies and a high level of integration.

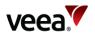

A key element of this architecture is the VeeaHub Smart Edge Node (**SEN**). VeeaHubs combine quad-core compute resources, multiple wireless and wired connectivity options, and storage, all secured by a chain of trust that starts with the hardware and runs only signed software.

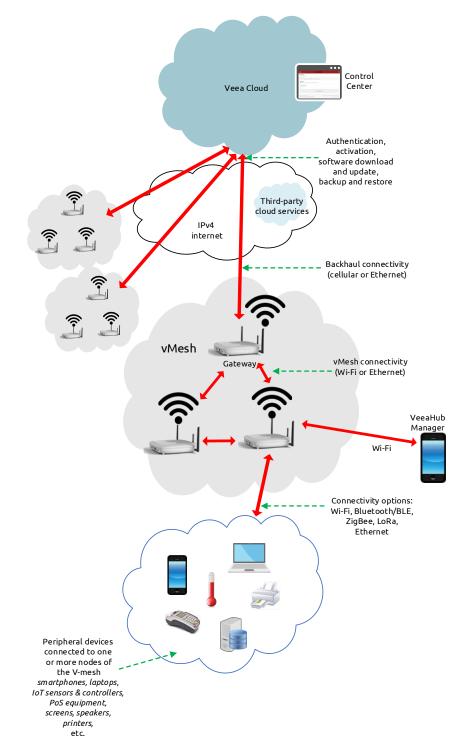

Figure 1: The Veea Edge Platform

The platform software running on VeeaHubs is built on Linux. Multiple applications, both those supplied by Veea and those developed by others, can run simultaneously in Secure Docker containers designed to comply with the chain of trust.

1.2

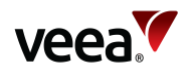

VeeaHubs are deployed in locations where wireless routers and access points are typically located, as they have a small footprint, operate on commercial power, and do not require active cooling. Multiple VeeaHub types are available for indoor, outdoor, Small Office Home Office (**SOHO**) and Enterprise applications. An overview of the capabilities of the different models is provided in Appendix A, Appendix B and Appendix C.

A single VeeaHub offers a great deal of capability and is a key building block of the Veea Edge Platform. Perhaps the greatest advantage of the Veea Edge Platform is the ability to connect many VeeaHubs together, using a combination of Wi-Fi and Ethernet, to form a local mesh running multiple Local Area Networks (LANs). Within this mesh, an application running on any VeeaHub has access and control of IoT devices connected to any other VeeaHub on the mesh, as can be seen in Figure 2.

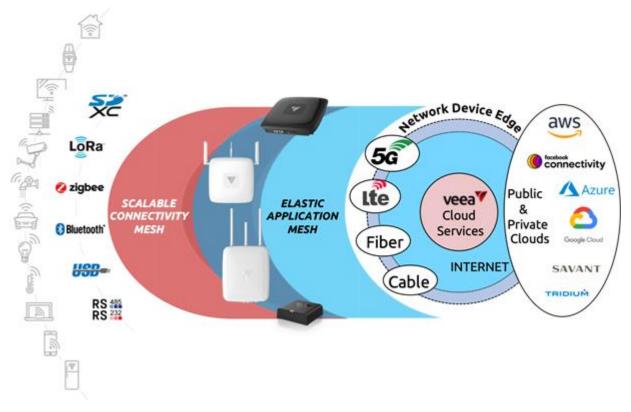

#### Figure 2: Veea Edge Connectivity

Mesh-based edge networks can be used in a variety of vertical applications and can be used to build extensive system solutions that integrate cloud-based and edgebased elements, as shown in **Figure 3**.

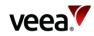

#### Figure 3: Veea Edge Application Integrations

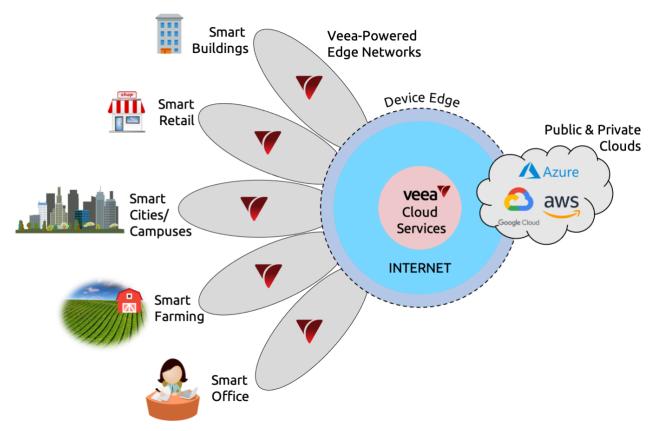

Veea's proprietary vMesh technology is used to create the self-organizing, resilient, route-optimized hybrid wired/wireless network over which data is communicated between individual VeeaHubs (the nodes of the network). Veea's vBus technology is the abstraction layer that allows applications running anywhere on the mesh to work with IoT devices and storage anywhere on the mesh.

Veea offers a variety of Edge Platform management tools, to simplify the task of configuring, deploying, managing, and maintaining Veea Edge Platform networks. Tools include:

- Veea Control Center, a cloud-based application which can be accessed through most internet browsers.
- VeeaHub Manager (VHM) app which can be downloaded to your Android or iOS mobile device. In normal use, it provides connection to your VeeaHubs and Meshes through the cloud but in the event of an internet failure, allows you to connect to your hubs by local Wi-Fi.
- For developers, the VeeaHub Tools (**VHT**) provides an environment for building a wide variety of applications that can leverage the power of the Veea Edge Platform.

### 2.2. Summary of Main Features

Some features vary between the models.

The VeeaHub offers most of the main features of a home or business router, including LAN subnet configuration, Network Address Translation (**NAT**), firewall, Dynamic Host Configuration Protocol (**DHCP**), reserved Internet Protocol (**IP**) addresses, wireless access points with WPA2 and WPA3, and Ethernet ports.

Wi-Fi, Ethernet, Bluetooth®, and Zigbee radio connectivity is standard. Co-existence arbitration exists between Wi-Fi, Bluetooth and Zigbee (not on VHC05).

Version:

1.2

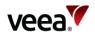

Cellular 4G Wide Area Network (**WAN**) backhaul and LoRaWAN gateway are options.

VeeaHub networks automatically form a mesh using vMesh technology and automatically adapt when a VeeaHub is removed from the mesh. Large meshes can be created to cover large areas.

Veea offers a range of services, by free or paid subscription in the Control Center.

Applications can be easily developed by partner companies and offered for distribution through the Veea Control Center.

Configuration of the VeeaHubs and mesh can be carried out through the online Node Manager and the VeeaHub Manager app for Apple and Android mobile devices.

Backup, restore, and update of the VeeaHub software are carried out through the Veea Cloud.

Event logging and analytical metrics are available on Control Center (refer to Section 11 – Control Center – Managing and Monitoring Meshes ). Analytical metrics leverage Grafana dashboard to provide graphical display of CPU and Wi-Fi data metrics.

### 2.3. Edge Management Interfaces

Veea's operational software is built for ease of configuration and use, and the complexities of configuring VeeaHubs in an edge mesh are handled through Veea's User Interface (**UI**)-based tools. A Command Line Interface (**CLI**) is not supported.

#### 2.3.1. Control Center (CC)

With your enrollment account, Control Center provides portal access to the VeeaHubs and meshes that you have control over. It provides the ability to monitor meshes and devices, download paid or free application subscription packages, and monitor events.

A VeeaHub appears in Control Center once it has been added to the user's account. Node Manager, displayed in Control Center, offers node and mesh configuration options.

If the user has installed packages that have their own monitoring or configuration requirements, these appear in the Control Center interface.

Access to Control Center depends on the contract under which you are using the VeeaHub mesh, and you may be provided with a Control Center Uniform Resource Locator (**URL**) that is unique to your organization.

#### 2.3.2. Node Manager (NM)

Node Manager (**NM**) is a tool in the Veea Cloud for monitoring and configuring VeeaHubs and meshes.

Node Manager can be opened from a link in Control Center. Refer to the Node Manager (Section 13) for details.

#### 2.3.3. VeeaHub Manager (VHM)

VeeaHub Manager is a tool for monitoring and configuring VeeaHubs and meshes. It is available as an app from the Apple Store for iPhones and iPads, and from the Google Play Store for Android devices.

Version: 1.2 Iss

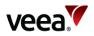

It is also used to add a new VeeaHub to the Veea Cloud and to the Veea user's account. If the user does not already have an account, a new one can be created at the time of activating the first VeeaHub on the Cloud. All users need to use VeeaHub Manager, and it also enables setting up of user-configurable options on a VeeaHub or its mesh at any time.

Refer to VeeaHub Manager (Section 12) for the functionality of VeeaHub Manager in detail.

#### Note.

The iOS app is designed for iPhones. It will run on iPad and on devices with M1 processors, but this is not fully supported.

### 2.4. Connectivity

This section summarizes the connectivity capabilities on the Veea Edge Platform. Not all VeeaHub models have all options or combinations of options.

The range of connectivity options makes the Veea Edge Platform an attractive and flexible platform for development of applications, especially in the field of IoT devices, and for business-related services delivered on-site.

#### 2.4.1. Wi-Fi

The Wi-Fi radios on VeeaHubs are used for two purposes:

- To establish the wireless mesh between VeeaHubs in a network.
- To offer Access Points (**APs**) that enable wireless devices such as phones, laptops, and tablets to connect to the LAN on a VeeaHub network.

The different VeeaHub models have different Wi-Fi capabilities:

- **VHC05** has a 2.4GHz radio for APs and a 5GHz radio that is dedicated to the mesh. If the wireless mesh is disabled, this radio becomes available for 5GHz APs.
- **VHE09** and **VHH09** have a 2.4GHz radio for APs and a 5GHz radio that is timesliced between mesh and AP use. This means that the Wi-Fi radio options must be the same as for the mesh.
- **VHE10** and **VHH10** have a 2.4GHz radio and two 5GHz radios, one for the mesh and one for APs. The two 5GHz radios have filters to operate in different 5GHz channels and avoid self-interference.

For more information, refer to Appendix B.

Version: 1.2

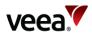

#### 2.4.2. Ethernet

The different VeeaHub models have Ethernet connections as detailed in Table 1 below.

| Port Type                                                                           | Speed                                                                                                    | PoE<br>Support?                                                                                                    |  |
|-------------------------------------------------------------------------------------|----------------------------------------------------------------------------------------------------|----------------------------------------------------------------------------------------------------|--|
| Ethernet Port 1                                                                     | 1 Gbps                                                                                                    | Yes                                                                                                    |  |
| Ethernet Port 2                                                                     | 5 Gbps                                                                                                    | USB 3.0                                                                                                    |  |
| USB 3.0 Port 1 (Ethernet Port 3 with suitable USB-Ethernet adaptor <sup>(i)</sup> ) | USB 3.0                                                                                                    |                                                                                                    |  |
| USB 3.0 Port 2 (Ethernet Port 4 with suitable USB-Ethernet adaptor <sup>(i)</sup> ) | )) - No<br>-                                                                                                    |                                                                                                    |  |
| USB 3.0 Port 3 (USB Only)                                                           |                                                                                                    |                                                                                                    |  |
| Ethernet Port 1                                                                     | 1 Gbps                                                                                                    | Yes                                                                                                    |  |
| Ethernet Port 2                                                                     | 5 Gbps                                                                                                    | No                                                                                                    |  |
| Ethernet Port 1                                                                     | 100 Mbps                                                                                                    |                                                                                                    |  |
| USB 2.0 Port 1 (Ethernet Port 2 with suitable USB-Ethernet adaptor <sup>(i)</sup> ) | -                                                                                                    | No                                                                                                    |  |
| USB 2.0 Port 1 (Ethernet Port 3 with suitable USB-Ethernet adaptor <sup>(i)</sup> ) | -                                                                                                    |                                                                                                    |  |
|                                                                                     | Ethernet Port 1<br>Ethernet Port 2<br>USB 3.0 Port 1 (Ethernet Port 3 with suitable USB-Ethernet adaptor <sup>(i)</sup> )<br>USB 3.0 Port 2 (Ethernet Port 4 with suitable USB-Ethernet adaptor <sup>(i)</sup> )<br>USB 3.0 Port 3 (USB Only)<br>Ethernet Port 1<br>Ethernet Port 2<br>Ethernet Port 1 | Ethernet Port 11 GbpsEthernet Port 25 GbpsUSB 3.0 Port 1 (Ethernet Port 3 with suitable USB-Ethernet adaptor <sup>(i)</sup> )USB 3.0USB 3.0 Port 2 (Ethernet Port 4 with suitable USB-Ethernet adaptor <sup>(i)</sup> )-USB 3.0 Port 3 (USB Only)-Ethernet Port 11 GbpsEthernet Port 25 GbpsEthernet Port 25 GbpsUSB 2.0 Port 1 (Ethernet Port 2 with suitable USB-Ethernet adaptor <sup>(i)</sup> )-USB 2.0 Port 1 (Ethernet Port 2 with suitable USB-Ethernet adaptor <sup>(i)</sup> )- |  |

#### Table 1: VeeaHub Model Ethernet Ports

Note.

<sup>(i)</sup>Veea has approved certain USB Ethernet adaptors that have been tested but cannot guarantee that other adaptors will be suitable. For the current list, see the FAQ section on the Veea Support Center (refer to Section 1.2 for the link).

VeeaHub meshes can consist of wireless vMesh links, cabled links, or a combination of the two.

### 2.4.3. LTE (4G Cellular)

Models that have a number with the suffix L come supplied with a Long-Term Evolution (**LTE**) module and SIM card. This can be used with Veea's cellular options under the name of Wireless WAN. This includes Internet access over cellular, veea Trusted Private Network (**vTPN**) Security Service, and failover to cellular when the wired Internet service fails (Wireless WAN Backup).

Different countries are supported by different modules. The correct VeeaHub type must be ordered.

Subscriptions to 4G services are available in Control Center.

#### 2.4.4. USB

As well as additional Ethernet adapters as described above under Ethernet, USB storage devices including flash drives, SSDs, and low-power hard drives are supported.

USB can be used for upgrades and recovery in instances when a unit is without other connectivity, and for extracting diagnostic data. These operations are used under the instructions of Veea Support.

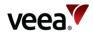

#### 2.4.5. Bluetooth

Bluetooth<sup>®</sup> and Bluetooth LE applications can be developed with Veea's vBus IoT package and controlled using IoT Device Manager. All VeeaHub models have Bluetooth built in.

Documentation of IoT Device Manager can be found on the Veea Support Center (refer to Section **1.2** for the link).

#### 2.4.6. Zigbee

Zigbee applications can be developed with Veea's vBus IoT package and controlled using IoT Manager. All VeeaHub models have Zigbee built in.

Documentation of IoT Device Manager can be found on the Veea Support Center (refer to Section **1.2** for the link).

#### 2.4.7. LoRa

LoRaWAN is available as an option with the VHE09 and the VHH10. LoRa applications can be developed with Veea's vBus IoT package and controlled using IoT Manager. The VHE09 can be combined with the LTE option.

Documentation of IoT Device Manager can be found on the Veea Support Center (refer to Section **1.2** for the link).

### 2.5. Security

The Veea Edge Platform is designed with security as a priority for users, services, and applications. Application privileges are securely managed. All configuration is done through the user interfaces that have been provided (refer to Section 2.3).

Available applications and services that are not part of the base software must be downloaded from Control Center. Some may have a subscription charge. Applications that are developed by Veea partners must be created through the official Developer program and are then made available through the Control Center. Applications are developed using VeeaHub Toolkit and they run in separate containers sandboxed from each other and from the platform software.

Access to specific VeeaHub features is controlled by a system of licenses that ensure that the applications have access only to the features they need. Developers must sign developed applications using their certificates before the application can be accepted on to the Veea platform for distribution.

The security design of the VeeaHub incrementally defends against an attacker. If an attacker can compromise a VeeaHub, the goal is to limit the compromise only to that unit, not to the mesh.

To protect a VeeaHub against attack, the following procedures are implemented:

- **Hardware root of trust**: The bootloader is authenticated by a key programmed into the hardware fuses, so the unit will only run trusted bootloaders. The bootloader then checks the signature of the next part of the software, forming a chain of trust.
- **Authenticated system images**: The root file system is a signed image, so any attempt to tamper with it breaks the signature. The start-up software rejects any system that is not correctly signed.
- **Hardware key protection**: The device identity keys are protected by hardware, so they can only be used, not copied.
- **Hardware debug disabled**: Hardware debugging capabilities, such as JTAG, are disabled.

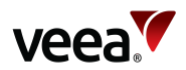

- **Logins**: All logins, even on the internal debug port, are disabled by default. Secure Socket Shell (**SSH**) logins can be added to (secure and isolated) third-party containers if required.
- **Firewall**: No unnecessary services are exposed to the network.

## 2.6. Software Upgrades

Software upgrades are offered from time to time for the platform software and applications. When an upgrade is available, it is displayed on the mesh Overview tab in Control Center. The user must accept the download for the installation to proceed.

## 3. Edge Management

## 3.1. What is a Mesh?

A mesh is a self-organizing network in which the data between individual VeeaHubs (nodes of the network) is automatically routed to take the optimal route between the nodes. Adding a new node is simple, as it automatically becomes part of the mesh, and there is no limit to the number of VeeaHubs you can add.

A mesh that has redundant paths between VeeaHubs has resilience and can reconfigure itself to handle the failure of a node where alternative paths through the remaining units in the mesh are possible. These paths can operate over wireless links, wired links, or a mixture of both. Veea's proprietary mesh technology is called vMesh.

The nodes in a mesh, by default, communicate via Wi-Fi radio on the 5GHz band, but they may also be connected by Ethernet cable. This enables a mesh to include nodes that are too far from other nodes in the mesh to communicate by radio. If desired, a mesh can be formed entirely over cabled links.

## 3.2. Procedure for Creating a Mesh

#### 3.2.1. Before You Start

Plan your mesh before setting it up, especially if you have a number of VeeaHubs to be spatially located to give coverage across an area. Different purposes may be assigned to each VeeaHub in the mesh. After the mesh has been set up, you can configure nodes individually. For example, you can configure one VeeaHub in the mesh in a public area as a Guest Wi-Fi access point.

#### Note.

If you have different models of VeeaHubs in a single mesh, a VHC05 should not be the gateway hub.

For each model of VeeaHub that you intend to include in your mesh, read the appropriate Quick Start Guide, which you can find on the Veea Support Center.

If you have received your VeeaHub(s) as part of a package, such as vTPN Security Service, consult the documentation that was supplied with it.

Version: 1.2

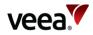

#### 3.2.2. Activate the First VeeaHub

When you create a new mesh, the first VeeaHub that you activate automatically becomes the gateway node (also called Mesh Edge Node, or MEN), which connects to your Internet service through the WAN, and manages the set-up of the rest of the network. The mesh is named at this step. You can accept the default name or specify a name of your choice.

Activation can be done either over an Ethernet connection to the WAN (Internet Service Provider (**ISP**) router or enterprise network with DHCP).

If the first VeeaHub is LTE-enabled, it can be activated over a cellular connection if it has been previously set up on Veea's systems.

To activate each VeeaHub, you must have the VeeaHub Manager app for Apple or Android mobile devices. You can download the app from the Apple Store or the Google Play Store. The VeeaHub Manager interface is described in Section 12.

To create a mesh, you need a Veea account, with a registered email address. If you do not have an account, you can create one as part of the activation process. You must also agree to the Veea terms and conditions.

Follow the instructions in VeeaHub Manager (refer to Section 12), and on the screen.

#### Note.

The VeeaHub default is set to use routers with DHCP. If you are using an ISP Point-to-Point Protocol over Ethernet (**PPPoE**) router without DHCP, change the **Access Mode** option from Dynamic to PPPoE on the Router Access Mode & Control screen.

#### 3.2.3. Activate the other VeeaHubs

To join other VeeaHubs to the mesh, they can be activated in the same way as the gateway VeeaHub.

Another hub can be activated if it is in wireless range of another hub already operational on the mesh or connected to an Ethernet LAN port on another hub already operational on the mesh.

It is important to set the mesh name for each node the same as that you assigned when activating the gateway node, otherwise a new mesh will be formed.

#### 3.2.4. Connect the VeeaHubs

As you add the VeeaHubs to the mesh, they are automatically connected by Wi-Fi, as long as they are within effective connection distance. They can also be connected by Ethernet cable, either over the whole mesh or selected links. The mesh automatically configures itself for the types of connections.

For further information about wired meshes, see the article '*Wired VeeaHub mesh: automatic configuration*' on the Veea Support Center at:

https://go.veea.com/getstarted

#### 3.2.5. Configuring For Use

Once the mesh has been established, you can manage it using VeeaHub Manager or Node Manager. You can also update the software and install services on the mesh from Control Center.

Version: 1.2

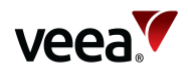

When the mesh is first created, it has the default configuration with one LAN and one WAN interface (refer to **Appendix C**). You can then configure it to your particular requirements. This may involve setting up multiple LANs and WAN interfaces, and additional wireless AP and Ethernet port configurations. Additional information can be found in the sections as follows:

- Information and configuration options for the VeeaHub Refer to Section 3.2.6
- Information and configuration options for the mesh Refer to Section 3.2.7
- Details of LAN and WAN configuration options Refer to Section 4
- Details of configuration options for connecting client devices Refer to Section 5
- Configurations for typical use cases Refer to Section 14.

#### 3.2.6. Hub (Node) Configuration

You can view information about an individual VeeaHub in VeeaHub Manager or Node Manager and make certain changes there. Table 2 lists the items that you can view or configure, and where you can find the configuration option.

| ltem                  | Description and Location                                                                                                    |  |  |
|-----------------------|----------------------------------------------------------------------------------------------------|--|--|
| Node name             | You can change the node name in VHM (About VeeaHub screen, Section 12.27) or NM (Hub tab, Section 13.4).                                                                                                    |  |  |
| Position              | This is a free-text field that can be used to indicate where the unit is installed (for example, 'First floor' or 'Foyer') but can also provide other information, if required. Configure in VHM (About VeeaHub screen, Section 12.27) or NM (Hub tab, Section 13.4). |  |  |
| Node Analytics        | Switch node analytics on or off for this node. refer to Section 6, Logging and Analytics. Configure on NM (Hub tab, Section 13.4).                                                                                                    |  |  |
| Wi-Fi Analytics       | Switch Wi-Fi analytics on or off for this node. refer to Section 6, Logging and Analytics. Configure on NM (Hub tab, Section 13.4).                                                                                                    |  |  |
| The items listed      | The items listed below give you information only about the selected VeeaHub.                                                                                                    |  |  |
| Node Type             | MEN denotes the gateway VeeaHub, MN any other node. Displayed in VHM (About VeeaHub screen, Section 12.27) or NM (Hub tab, Section 13.4).                                                                                                    |  |  |
| Unit Serial<br>number | Displayed in VHM (About VeeaHub screen, Section 12.27) or NM (Hub tab, Section 13.4).                                                                                                    |  |  |
| Software<br>version   | Displayed in VHM (About VeeaHub screen, Section 12.27) or NM (Hub tab, Section 13.4).                                                                                                    |  |  |
| Hardware<br>version   | Displayed in VHM (About VeeaHub screen, Section 12.27) or NM (Hub tab, Section 13.4).                                                                                                    |  |  |
| Hardware<br>revision  | Displayed in VHM (About VeeaHub screen, Section 12.27) or NM (Hub tab, Section 13.4).                                                                                                    |  |  |
| OS Version            | Displayed in VHM (About VeeaHub screen, Section 12.27) or NM (Hub tab, Section 13.4).                                                                                                    |  |  |
| Restarted             | Last time this VeeaHub was restarted. Displayed in VHM (About VeeaHub screen, Section 12.27) or NM (Hub tab, Section 13.4, and Time tab, Section 13.5).                                                                                                    |  |  |
| Restart reason        | The reason why this VeeaHub was last restarted. Displayed in VHM (About VeeaHub screen, Section 12.27) or NM (Hub tab, Section 13.4).                                                                                                    |  |  |

#### Table 2: Hub (Node) Configuration

Version:

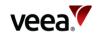

| Item                | Description and Location                                                                                                    |  |
|---------------------|----------------------------------------------------------------------------------------------------|--|
| Restart<br>required | Displayed on VHM (About VeeaHub screen, Section <b>12.27</b> ). In NM, it is indicated by the icon on the Hub Configuration tab turning red. |  |
|                     |                                                                                                    |  |
| Hub Time            | Displayed on VHM (About VeeaHub screen, Section 12.27) and in NM (Time tab, Section 13.5). Taken from NTP service.                           |  |
| Hub Location        | Displayed on VHM (About VeeaHub screen, Section 12.27) and in NM (Time tab, Section 13.5). Taken from NTP service.                           |  |

#### 3.2.7. Mesh Configuration

vMesh is Veea's proprietary technology that enables the VeeaHubs in a network to work together. By default, the mesh is established over 5GHz Wi-Fi. It is possible to reconfigure VeeaHubs to connect over Ethernet. A VeeaHub mesh can consist of wireless links, wired links, or a combination.

The mesh name and default parameters are set up when the VeeaHub is added to the account. You can change the channel assignments and transmit power for improved operation in your particular circumstances (including location of units and usage of the mesh).

When Automatic Channel Selection (**ACS**) is on, the Wi-Fi channel used for the mesh is automatically chosen for you, based on various measurements of the quality of the signal. You can override this selection by choosing a single channel from those available, and you can also restrict the selection of channels that Auto Select uses.

Auto Select is not dynamic: once the channel has been selected, this applies until the VeeaHub is restarted, or a channel rescan is done. For more information about Auto Select and Dynamic Frequency Selection (**DFS**), see *Automatic Channel Selection and Dynamic Frequency Selection* article on the Veea Support Center at:

#### https://go.veea.com/support

Table 3 lists configuration options for the mesh, which are available through VeeaHub Manager (refer to Section 12) and Node Manager (refer to Section 13).

| Item <sup>(i)</sup>        | Description                                                                                                    |
|----------------------------|----------------------------------------------------------------------------------------------------|
| Mesh Name                  | The name of the network is assigned when the first VeeaHub is added<br>to the Veea account and used to create the mesh. The name can be<br>changed on the gateway VeeaHub.                           |
| SSID                       | The SSID used for the network wireless mesh,1 to 32 characters.                                                                                                    |
| Password                   | The password for the network WLAN. 8 to 63 characters (letters, digits or symbols).                                                                                                    |
| WLAN Enabled (Wired Hubs)  | This option sets the VeeaHub to use Wi-Fi mesh and enabled by<br>default. If you disable the wireless mesh, use Ethernet cable to wire<br>the VeeaHub into the mesh using one of the Ethernet ports. |
| WLAN Operation (Local Hub) | Configures how the Veea hub connects to the Veea Wi-Fi network.                                                                                                    |

#### **Table 3: Mesh Configuration**

Version:

Issue Date: 20 June 2023

1.2

Page 27 / 213

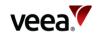

| ltem <sup>(i)</sup>    | Description                                                                                                    |
|------------------------|----------------------------------------------------------------------------------------------------|
| Channel                | This enables selection of the Wi-Fi channel for the wireless mesh. The<br>set of available channels is restricted, based on the configured<br>VeeaHub location.<br>By default, Auto Channel Selection is displayed. A number of criteria<br>are used to choose the best channel at the time the mesh starts up, to<br>minimize interference from other radio sources. If you prefer to<br>override this because of local circumstances, choose the channel<br>number from the list. |
| Channel in Use         | The channel chosen by Auto Channel Selection, when selected.<br>Information only.                                                                                                    |
| Exclude DFS            | This switch, when selected, prevents channels that are designated for<br>Dynamic Frequency Selection being used for Auto Selection.<br>If DFS channels are used, service interruption may happen if radar is<br>detected, and the AP has to change to another channel. This<br>interruption can be a minute long while the AP monitors the new<br>channel if it is also a DFS channel. Therefore, use of DFS channels may<br>not be suitable for all applications.                  |
| Auto Channel Whitelist | A dropdown that enables you to specify which channels will be used for Auto Channel Selection.                                                                                                    |
| Wi-Fi Network Scan     | When Auto Select is in operation, this displays the Scan screen.                                                                                                    |
| Bandwidth              | Select the bandwidth for the network LAN from a drop-down list.<br><b>Note</b> . 80MHz is not supported on the VHC05.                                                                                                    |
| Bandwidth in Use       | This shows the currently selected bandwidth. Information only.                                                                                                    |
| Transmit Power (%)     | Select the mesh transmit power (as a % of maximum).<br>You may wish to reduce the power to avoid interference with other<br>VeeaHub networks or other equipment in the vicinity.                                                                                                    |
| Enable Beacon          | Not available on a gateway node (MEN). This is used on a non-gateway node (MN) to create a new Wi-Fi mesh using the SSID above. This is OFF at all nodes.                                                                                                    |
| Note.                  |                                                                                                    |

#### Note.

<sup>(i)</sup>All items in this table are on VHM (vMesh configuration screen, refer to Section **12.18**) and NM (WLAN configuration tab under Network tab, refer to Section **13.10.3**).

#### 3.2.8. Mesh Wi-Fi Scan

In both VeeaHub Manager and Node Manager, you can see a tab that shows the quality measurements for each channel on which the Auto Channel selection (refer to Section 3.2.7) is based. It also shows the date and time these measurements were made.

You can display these figures using the Wi-Fi Network Scan option on VHM (vMesh configuration screen, Section 12.18.1) or on the Scan tab under Network in NM (Section 13.10.4).

#### Note.

Although the scan is available on the VHC05 for the purpose of Auto Channel selection, the figures are not displayed on this model.

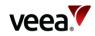

The measurements are listed in Table 4 below.

#### Table 4: Mesh Wi-Fi Scan

| Item                                                                                                    | Description                                                                              |  |
|----------------------------------------------------------------------------------------------------|------------------------------------------------------------------------------------------|--|
| Channel                                                                                                    | The channel number.                                                                      |  |
| Rank                                                                                                    | A number calculated from the measurements. The highest-ranking channel is auto selected. |  |
| #BSS                                                                                                    | The number of Basic Service Sets ( <b>BSS</b> ) detected on this channel.                |  |
| Minimum/Maximum<br>RSSI for BSSThe minimum and maximum Received Signal Strength Indicator for<br>BSSs on this channel. |                                                                                          |  |
| <b>Noise Floor / dBm</b> The noise floor on this channel.                                                              |                                                                                          |  |
| Load                                                                                                    | A measure of the time the channel is occupied.                                           |  |

These measurements are combined to select a best channel for the Auto Channel selection. If a channel is ranked as 0, it is not considered suitable for auto selection. If all the channels show poor results, then move the VeeaHub to another position.

You can rescan the measurements by clicking '**Rescan**'. This may change the channel used.

## 4. LAN and WAN Interface Configuration

### 4.1. Overview

Once the mesh has been set up, it has the default LAN and WAN interface configuration (refer to **Appendix C**). It can be configured for specific purposes in two ways:

- By installing an available service from Control Center
- By manually configuring the settings that you need.

This section covers the options available for the LAN and WAN interfaces, and where you can find them in the user interfaces.

For use cases for LAN configuration, refer to Section 14.

## 4.2. LAN Configuration

#### **4.2.1. Overview**

The central step in putting your mesh to work, whether a single VeeaHub or a large network, is creating a Local Area Network (**LAN**) over the mesh. A VeeaHub mesh can carry up to four logical LANs, which are independent of each other although sharing the same wired or wireless connections between nodes.

When a mesh is created, a default LAN is created, with a default WAN interface and default wireless access point and Ethernet port settings. An additional LAN may be established by subscribing to a package application from Control Center, in which case all the configuration of this LAN is done for you. If you wish to configure your own LAN for your specific purpose, the following sections describe the

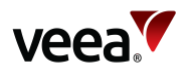

configurations needed to do it. LAN configuration is explained in more detail for particular use cases in Section 14.

Default settings are listed in Appendix C.1. This appendix also includes information on how to avoid IP address conflicts with other ranges in use on the WAN.

A newly created LAN can be established in three possible configurations, routed, bridged and isolated. Those three are summarized below:

- Routed: In this configuration the IP addresses on the LAN are determined by the DHCP server built into the gateway VeeaHub. IP addresses on the LAN undergo Network Address Translation (NAT) to the WAN. The default DHCP settings can be overridden in the event of IP conflicts with the external network. Specific IP addresses can be reserved for devices connected to the network.
- Bridged: This means that the logical LAN takes its IP addresses from the DHCP server on the WAN, and the LAN is a part of the wider network defined on the WAN.
- Isolated: The LAN is not connected to the WAN network and no packet ingress or egress is permitted between the WAN and LAN.

The Veea approach is called Software Defined Networking, in which the LAN is defined as a logical overlay over the physical network. If your enterprise network uses a Virtual LAN (**VLAN**), a logical LAN can be mapped to a VLAN on the external network.

#### 4.2.2. LAN Configuration Process

Before carrying out a configuration, determine the requirements for the LAN, and the interfaces required to meet the purposes. Configuration may involve modifying the default LAN, another LAN that has already been created, or a new LAN may be needed. The following sections start from creating a new LAN and then configuring it.

The configuration can be done using either VeeaHub Manager (refer to Section 12) or Node Manager (refer to Section 13).

A typical basic network will have one or two LANs configured. For example, the first LAN may provide business connectivity while the second LAN might be for guest Wi-Fi.

If your requirements include additional, separate LANs, you can configure up to a maximum of four LANs as described in this document. Include in your planning:

- The WAN sources that are required, physical Ethernet ports. A secondary cellular WAN, if available, can be used by all LANs with routed WAN mode.
- The network-wide (default) wireless access points. Determine whether every VeeaHub will have SSIDs enabled for every LAN or whether there will be SSID values local to specific hubs.
- The network-wide (default) physical ports required for connecting wired devices to particular VeeaHubs and LANs on the mesh.
- Any exceptions for specific hubs, for example to enable or disable a LAN in a particular location.
- Any non-bridged LANs that need to include IP address ranges and possibly static IP assignments.

Once you have made these decisions, assign settings in the following order.

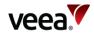

#### On the gateway VeeaHub:

- WAN Interfaces (port/VLAN)
- Default wireless access points (2.4 GHz and 5GHz) for the network; add any local override on that gateway hub.
- Default physical port assignments for the network; add any local override on that gateway hub.
- LAN configurations
- Restricting DHCP ranges
- Non-default DNS nameservers
- Static IP assignment for an Isolated LAN

**On other VeeaHubs in the mesh** apply any required changes to the default setting to enable or disable the following at those hubs:

- Wireless access points (2.4 GHz and 5GHz)
- Physical ports.

#### 4.2.3. Creating and Configuring the LAN

If creating a new LAN, use the first inactive entry in the VHM or NM LAN tab. Make this **Active** (or select **Use**). Give the LAN a name (for example, Guest Wi-Fi, CCTV).

Enter an **IPv4 subnet** in the Classless Inter-Domain Routing (**CIDR**) format that is different from the other subnets already set. It is important that this internal subnet does not clash with subnets configured on the external network.

To keep client devices on this LAN from seeing each other, select **Client Isolation**.

Select the **2.4GHz** and (where available) **5GHz** wireless access points (AP) for this LAN. Use AP numbers that have not already been selected for other use. Other configurations of these APs are done on the specific screens in VeeaHub Manager (refer to Section **12**) or Node Manager (refer to Section **13**).

Select any **Ethernet ports** to be interfaced with this LAN. Other configurations of these ports are done on the specific screens in VeeaHub Manager (refer to Section **12**) or Node Manager (refer to Section **13**).

Set the **WAN** to the number of the WAN interface you wish to use. Other configurations of these WAN interfaces are done on the specific screens in VeeaHub Manager (refer to Section 12) or Node Manager (refer to Section 13).

Select the **WAN** mode to Routed, Bridged or Isolated. The default is Routed.

#### LAN Configuration Option: NAT (Routed) to WAN

This option is the default on the first LAN that is set up when the mesh is created and automatically configured. It can be reconfigured as needed.

In this configuration, the internal IP subnet is isolated from the external WAN IP addressing with NAT. This LAN arrangement is required when Wireless WAN (4G) Failover is used, as the WAN IP can be re-assigned on failover, leaving the IP range on the LAN unchanged. The LAN IP addresses are assigned from the in-built DHCP server on the gateway hub. They can be defined using the DHCP configuration options.

#### LAN Configuration Option: Bridged to WAN

In this configuration, the LAN is bridged to the configured WAN port of the gateway VeeaHub. The VeeaHub network shares an IP address range with the network beyond the gateway VeeaHub, taking IP addresses from an external DHCP

Version: 1.2

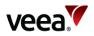

server. This installation can be used to add VeeaHub edge computing to an existing network. This option requires manual configuration using VeeaHub Manager or Control Center.

Only one LAN can be bridged to the WAN; all other LANs must be routed.

#### LAN Configuration Option: Isolated from WAN

In this configuration, The LAN is not connected to the WAN network and no packet ingress or egress is permitted between the WAN and LAN.

When you turn on isolated mode, the IP mode is set to static so you are required to set the static IP in this mode.

The statically assigned IP address provides a point-of-presence on the LAN network and can be used as a gateway interface for applications running on the VeeaHub.

#### IP Mode

Depending on the choice of WAN mode, (routed, bridged or isolated) you will select an IP Mode. Here are the choices and what they mean:

- For **routed** WAN mode, the IP mode is set automatically to **server**. This means that the VeeaHub provides a DHCP server for the LAN, for which the **LAN DHCP** and **Reserved IP** settings are available.
- For **bridged** WAN mode, the IP mode is set automatically to **client**. This means that the VeeaHub expects the external WAN to provide a DHCP server and will configure internal DHCP clients if necessary to assign any IP addresses required on the LAN.
- For **isolated** WAN mode, the IP mode is set to **client** by default, for which the expectation is that the external LAN provides a DHCP server. The IP mode can also be set to **static** and in this case, the VeeaHub does not expect an external DHCP server and the IP address is configured manually using the **LAN Static IP** tab.

In future releases of the VeeaHub it will be possible to select more **IP** modes for the different **WAN** mode settings.

#### Note.

Applications installed to a mesh (for example, vTPN Security Service) may create additional LANs. These cannot be manually configured.

#### 4.2.4. Limiting DHCP Ranges

This is only for a routed LAN and is configured on the gateway VeeaHub.

Version: 1.2 Issue Date: 20 June 2023

Page 32 / 213

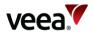

The LAN DHCP tab (NM) or the DHCP screen (VHM) can be used to restrict the range of IP addresses issued by the DHCP screen. You may wish to do this to limit the number of devices receiving an IP or to be able to assign static IPs outside the range.

You can set the **Start IP** and **End IP** of an enabled address range for each LAN that has been defined. The **Number of IP addresses** in the subnet and the **Subnet Mask** are automatically calculated and displayed.

Issue Date: 20 June 2023

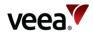

#### 4.2.5. DNS Nameservers

This is only for a routed LAN and is configured on the gateway VeeaHub. Normally this is not required, because the DNS information is provided to the VeeaHub in the DHCP lease from the WAN Ethernet or cellular network.

If necessary, you can override the default **DNS** nameservers on the LAN DHCP tab (NM) or the DHCP screen (VHM).

#### 4.2.6. **Reserved IP Addresses**

This is only for a routed LAN and is configured on the gateway VeeaHub.

Individual devices on wireless APs or LAN ports can be assigned Reserved IP addresses. This can be done from LAN Reserved IP tab (NM) or the Reserved IP Addresses screen (VHM).

You can add up to 10 Reserved IP addresses on each LAN. This option is available only on the gateway VeeaHub. The setting is disabled if it is managed on the WAN, for example, if the LAN is bridged to the WAN, or if it is managed by an installed service such as vTPN.

You can reserve the **IP address** for the device using either the **Device name** (if known) or the **MAC address**. You can also enter a free text **Comment** for information.

#### 4.2.7. LAN Static IP Address

The VeeaHub expects IP addresses to be statically configured on the LAN. This IP mode is used for "isolated" WAN mode operation.

The statically assigned IP address provides a point-of-presence on the LAN network and can be used as a gateway interface for applications running on the VeeaHub.

### 4.3. WAN Interfaces

#### 4.3.1. **Overview**

The gateway node (also called a MEN) is the VeeaHub in the mesh that connects to the external network. Typically, the link (the backhaul) is over an Ethernet cable, but it can alternatively be over a cellular network. A second connection can be used as a backup link in the case of failure of the primary connection. If the primary connection is a wired connection through an ISP's router, the failover can be to the 4G cellular network. This is provided by Veea as a service that can be installed from Control Center.

There can be up to four WAN interfaces configured on a VeeaHub network. These can be used to separate different types of traffic between the mesh and the WAN. For example, the enterprise network may carry several virtual LANs (VLAN). VLANs are used to separate traffic on a single WAN (say, services for the business and for the customers). Each WAN interface on the Veea LAN can be connected to one VLAN, ensuring that this separation can be enforced within the VeeaHub network. One WAN interface may be associated with more than one logical LAN on the mesh.

WAN configuration can only be carried out on the gateway node.

refer to Section **1.2** for documentation links.

Version: 1.2

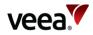

#### 4.3.2. WAN Backhaul

In the event that more than one backhaul is installed, the order of priority can be changed in the WAN Configuration tab in either VHM or NM.

Each backhaul can be Enabled or disabled. It is also possible to apply Restricted data to the backhaul, which limits the control data being sent over this route. This is used to reduce data traffic over an expensive backhaul, such as cellular service.

#### Note.

The SIM currently supplied with cellular (LTE) enabled VeeaHubs can only be used with Veea's Wireless WAN 4G service, available by subscription.

#### 4.3.3. WAN Interfaces

WAN interfaces are configured on the WAN Interfaces tab in either VHM or NM. This applies only to the gateway VeeaHub, which is the first VeeaHub created in the mesh by default when a new mesh is created.

A default WAN interface (number 1) is set up when the gateway VeeaHub is added to an account and activated. This WAN interface is attached to the port on which the VeeaHub finds a DHCP server, and this port becomes the WAN port for the mesh unless later reconfigured.

Each WAN interface has a number and must be set to **Active** (in VHM) or **Use** (in NM) to be used.

A Name can be given for easy reference.

The assigned **Port** can be changed.

If the WAN is an enterprise network using VLANs, a VLAN tag can be set on this interface to connect it to a given VLAN. A value of 0 means no VLAN tag.

#### 4.3.4. WAN Static IPs

You can set a static IP address on the WAN for an active WAN interface. This can be configured on the WAN Static IP tab in NM or the WAN Reserved IPs tab in VHM. This is generally only necessary when the WAN has no DHCP server.

This is the IP address that the WAN interface will have on the WAN. For a WAN, you can set the static IP address on by setting **Active** (in VHM) or **Use** (in NM).

Choose an address by setting **CIDR,** and also set the **Gateway IP**. You must also assign the **DNS** nameservers.

## 5. Client Device Configuration

## 5.1. Overview

This section explains configurations for devices that are connected to the LANs on the mesh, such as phones, computers, printers, and Point of Sale devices.

Devices can be connected to a LAN either by the wireless access points (AP) on the LAN or by the Ethernet ports.

Version:

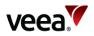

APs and LAN ports can be defined across the LAN, so that they are available on all the VeeaHubs on the mesh. These network settings are defined on the gateway node. This can be overridden by setting up different AP or port settings on individual VeeaHubs, for example to create a different SSID for a specific purpose or to turn an AP or port off altogether on that node.

By default, when the first LAN is created on activation of the VeeaHub, the default access point and the LAN ports are connected to that.

Wi-Fi configurations are made on separate tabs for the 2.4GHz and 5GHz ranges. The 5GHz tab appears only when that range is available for APs on the VeeaHub. The 5GHz range is also used for the wireless mesh. For more information about the Wi-Fi capabilities of individual VeeaHub models (for AP and mesh) see **Appendix B**.

refer to Section 1.2 for documentation links.

## 5.2. Access Control

Access for specific devices can be controlled by entering the MAC address of a device in the **Access Control** setting on the Router access mode & control screen in VHM. This can be set to Accept or Deny for each device.

## 5.3. Wireless Devices

#### 5.3.1. Wi-Fi Radio

The Radio tab on the 2.4GHz and 5GHz screens (VHM) and the Radio tab on the 2.4GHz and 5GHz tabs (NM) offer general configuration settings for the built-in radios. The options available (Table 5) depend on the model of VeeaHub, whether it has wired or wireless connection to the mesh, and on the frequency range. Options that are not available are either not shown or are grayed out.

#### Note.

On the VHE09/10 models there is a single 5GHz radio that serves both the mesh and the APs, so many of the options here are configured on the vMesh screen (refer to Section **3.2.7**).

| Item                      | Description                                                                                                    |
|---------------------------|----------------------------------------------------------------------------------------------------|
| Channel                   | This is used by all APs. By default, Auto Selection is displayed (when available).<br>Wi-Fi uses a number of criteria to choose the best channel at the time the APs<br>start up. If you prefer to override this and select one of the available channels,<br>choose the channel number from the drop-down list.<br>For further information on Automatic Channel Selection, see the article<br><i>Automatic Channel Selection and Dynamic Frequency Selection</i> on the Veea<br>Support Center (refer to Section <b>1.2</b> for the link). |
| Channel in Use            | Displays the auto selected channel number (information only).                                                                                                    |
| Auto Channel<br>Whitelist | This enables you to select the channels from which the auto selection occurs.<br>Tap on the drop-down icon, select or deselect the channels as required, then tap<br>OK.                                                                                                    |
| Bandwidth                 | This sets the channel selection spread, which is dependent on the channel in use.<br>Possible options include:                                                                                                    |

#### **Table 5: Wireless Device Configuration**

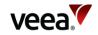

| ltem                        | Description                                                                                                    |  |
|-----------------------------|----------------------------------------------------------------------------------------------------|--|
|                             | <ul> <li>20MHz</li> <li>20MHz/40MHz</li> <li>20MHz/40MHz/80MHz.</li> <li>If you are selecting this when ACS is active, ensure that the bonded channels are included in the Auto Channel Whitelist.</li> </ul> |  |
| Bandwidth in Use            | This displays the channel bandwidth in use (information only).                                                                                                    |  |
| Mode                        | Selects the 802.11 standard to use (b/g/n/ac or n/ac).                                                                                                    |  |
| Max stations                | Specifies the maximum number of clients per AP.                                                                                                    |  |
| Max inactivity (in seconds) | Specifies the maximum inactivity time after which the client is disconnected from the AP.                                                                                                    |  |
| Transmit Power<br>Scale (%) |                                                                                                    |  |

### 5.3.2. Wi-Fi Radio Scan

#### Note.

Auto Channel Scan is available on the VHC05, but the metrics described here are not displayed.

Tapping on the > icon displays a page showing the measurements for each channel on which the Auto Selection is based. It also shows the date and time these measurements were made.

The measurements are:

- #BSS: the number of Basic Service Sets (BSS) detected on this channel
- The minimum and maximum Received Signal Strength Indicator for the BSSs on this channel
- The noise floor on this channel
- Load: A measure of the time the channel is occupied.

These measurements are combined to select a best channel for the auto select. If a channel is ranked as 0, it is not considered suitable for auto selection. If all the channels show poor results, then moving the VeeaHub to another position should be considered.

You can rescan the measurements by tapping **RESCAN**. This may change the channel used. Performing a scan and changing the mesh channel will disrupt network traffic over the Wi-Fi mesh until it has re-established. This can take around a minute.

#### 5.3.3. Wi-Fi Access Points (AP)

The controls for the wireless APs can be found on the Wi-Fi tab for each radio in VHM, and on the SSIDs tab for each radio in NM.

Up to four APs can be defined in each of the 2.4 GHz and 5Gz frequency ranges. They can each be set **In Use** as required.

Note.

Version:

Issue Date: 20 June 2023

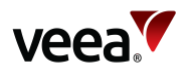

On a VHE09/10, the 5GHz AP is enabled by default. On a VHC05, the 5GHz AP can only be enabled if the wireless mesh used to connect peer VeeaHubs is first disabled.

Once an AP has been put into use, you can set to **Enabled** and the AP is then active with the settings that are configured here. If the Enabled switch is off, the AP is disabled on this VeeaHub, even if it is configured for the whole network.

The **Hub/Network** setting is used to determine whether an AP applies across the mesh or only on a single VeeaHub. On the gateway VeeaHub (MEN), set this to Network to apply the settings to this AP on all nodes across the VeeaHub network. On any VeeaHub, set this to apply the settings to the AP on this node alone. This overrides any mesh-wide settings for this AP.

To specify the SSID for the AP, enter the name in the SSID text box. You can make the SSID hidden by setting the **Hidden** control.

The **Status** of the AP is displayed for information, for example, Active, Not in use, Disabled, Incomplete, and Changes not applied.

#### 5.3.4. AP Security

It is possible to set the type of security individually on each AP. This depends on the model. For details, refer to Section **2.5**.

|                       | This displays the type of security in effect on this<br>AP. The default is Pre-Shared Key ( <b>PSK</b> ). Tap on<br><b>Configure</b> to make changes to this setting. |
|-----------------------|----------------------------------------------------------------------------------------------------|
| Password (VHC05 only) | Specify a password that the user must enter in<br>order to connect to this AP. Leave blank if a<br>password Is not required.                                          |

#### 5.3.5. Wi-Fi Security

The Veea Edge Platform offers three security types:

- Open
- Pre-Shared Key (PSK)
- Enterprise.

The default is PSK. Different APs on one VeeaHub can be configured with different security types. These options are configured on the Wi-Fi Security tabs (2.4GHz and 5 GHz) in VHM, and from the **Security** option on the SSIDs tab (2.4GHz and 5 GHz) in NM.

#### Note.

The VHC05 model has only PSK, which can be configured with or without a passphrase.

Use **Open** if you do not require the user to enter a password in order to connect to an AP. There are no further configuration options.

**PSK** is the default and is used if you want the user to know a password in order to connect to the AP.

The options that must be set are:

• Passphrase

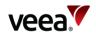

- **WPA Mode**: the AP can be configured to allow client devices to connect with WPA2 only, WPA3 only, or either encryption.
- **802.11r**: When set, this enables client devices to fast transition between network APs that are configured with the same SSID. This is currently available only on the 09/10 models. Enabling 80.11r may mean that some older devices cannot connect to this SSID.
- **802.11w**: This option is available only when the WAP2 Only option is selected. It enables compatible Wi-Fi devices to use Management Frame Protection (MFP) for additional security on the connection. This can be set to Disabled, Enabled, or Required. If Required, devices that cannot use MFP may not be able to connect to this SSID.

**Enterprise** security requires authentication on a separate server called a Remote Authentication Dial-In User Service (**RADIUS**) server. This option will typically be used if the VeeaHub is installed in a business network where this security type is used.

When using Enterprise mode, the passphrase or secret is not configured at the VeeaHub network, because all authentication is handled at the RADIUS server.

Before the options can be set for this security type, the details of the RADIUS server (**Address**, **Port Number**, and **Secret**) must be entered. This can be done from links on the Wi-Fi security tabs. Both RADIUS Authentication and RADIUS Accounting can be configured.

The options that must be set are:

- **WPA Mode:** the AP can be configured to allow client devices to connect with WPA2 only, WPA3 only, or either encryption.
- **802.11r**: When set, this enables client devices to fast transition between network APs that are configured with the same SSID. This is currently available only on the 09/10 models. Enabling 80.11r may mean that some older devices cannot connect to this SSID.
- **802.11w**: This option is available only when the WAP2 Only option is selected. It enables compatible Wi-Fi devices to use Management Frame Protection (MFP) for additional security on the connection. This can be set to Disabled, Enabled, or Required. If Required, devices that cannot use MFP may not be able to connect to this SSID.

### 5.4. LAN Ports

### 5.4.1. Port Configuration

A port can be configured as a WAN or LAN port:

- **WAN**: This port is used as the wired connection (backhaul) to the Internet. This is available on the gateway VeeaHub (MEN) only.
- LAN: This port is in use to connect a device to the VeeaHub network with an Ethernet cable. This can be applicable on any node in the network, where a port is available. Several devices can be connected to this port if you use a switch.

Ports are configured on the Physical Ports Configuration screen in VeeaHub Manager (refer to Section 12) or the Physical Ports Configuration tab in Node Manager (refer to Section 13).

As well as configuring for WAN or LAN use, you can configure the use for the whole **Network** (on the gateway VeeaHub) or override that use on an individual node (**Hub** setting). You can also edit the **Port Name**.

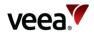

#### 5.4.2. Mesh Ports

A port can also be used to create a wired connection to another VeeaHub and thus to the mesh network. This might be used, for example, to bridge the gap with a cable between two nodes where the distance is too great for effective Wi-Fi communication. A VeeaHub mesh can consist of any mixture of wired and wireless links. The mesh configures itself to provide full connectivity and redundancy. When a port is in use as a mesh port, this is displayed by the Mesh switch on this tab against that port.

If all the VeeaHubs in the network are wired, the wireless mesh can be switched off, although that is not necessary.

There are certain cases in the current software version where some manual configuration may be needed. For more information about automatic configuration for wired mesh, please see the article *Wired VeeaHub mesh: automatic configuration* on the Veea Support Center (refer to Section 1.2 for the link).

#### 5.4.3. VHC05 Ports

On the VHC05 (Figure 4), there is only one Ethernet port. In the typical case of Ethernet backhaul, the Ethernet port on the MEN is already dedicated to the WAN. You can use the USB ports as Ethernet ports with suitable adaptors. In these cases, Port 2 is the lower USB socket, and Port 3 is the upper USB socket.

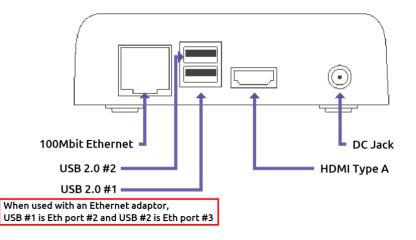

#### Figure 4: VHC05 Connections

#### 5.4.4. VHE09/VHE10 Ports

On the VHE09/10 (Figure 5), there are two Ethernet ports. They are marked on the casing with one dot for Port 1 and two dots for Port 2. Either port can be used as the WAN port, and the other can be configured as LAN. By default, Port 2 on the gateway VeeaHub is configured for WAN. If you change the cable to the other port, you must restart the VeeaHub. Port 1 can be used for Power over Ethernet, as an alternative to the regular power supply. On the gateway VeeaHub it is not possible to configure both Ethernet ports as LAN ports.

There are also two USB ports that can be used as Ethernet ports with adaptors. They are Port 3 (one dot) and Port 4 (two dots). The USB port with three dots cannot be used as a LAN port.

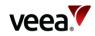

#### Figure 5: VHC09/10 Connections

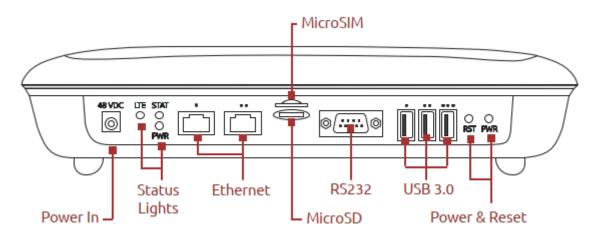

#### 5.4.5. Example uses of Physical Ports Configuration

An example of the use of the Port number and Enabled/Disabled controls is:

- On the gateway VeeaHub, select a Port number as follows:
  - Select NETWORK
  - Select Enabled
  - The configuration of that port (WAN, LAN, or Mesh) is then copied to all the nodes in the mesh.
- On another node:
  - Select the same Port Number and then set to **Disabled**. This turns off the function on that port on that VeeaHub. This might be used, for example, where you wish to disable the LAN port on a node in a public area so that it is not possible to plug in an unauthorized device.
- Alternatively, on the other node, you can select **HUB**, then configure the port for a specific use on that VeeaHub alone.

# 6. Logging and Analytics

This section summarizes the logging and analytics facilities of the Veea Edge Platform. For extended information, see the sources cited below.

Refer to Section **1.2** for documentation links.

## 6.1. Basic Features

Refer to Table 6 for a list of logging and analytics basic features.

#### Table 6: Logging and Analytics

| Control                     | Where                                    | Description                                                                                                    |
|-----------------------------|------------------------------------------|----------------------------------------------------------------------------------------------------|
| Node<br>Analytics<br>switch | Hub configuration tab in<br>Node Manager | Enables collection of analytics for this node that can be<br>accessed in a Grafana web page. See Node Manager Guide<br>(Section 13). |

Version:

Issue Date: 20 June 2023

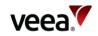

| Control                                                                                                    | Where                                    | Description                                                                                                    |  |
|----------------------------------------------------------------------------------------------------|------------------------------------------|----------------------------------------------------------------------------------------------------|--|
| Wi-Fi<br>Analytics<br>switch                                                                                                    | Hub configuration tab in<br>Node Manager | Enables collection of Wi-Fi analytics for this node that can<br>be accessed in a Grafana web page. See Node Manager<br>Guide (Section 13).                                                  |  |
| Events                                                                                                    | CC Mesh Events tab                       | Used to search events on the whole mesh, and to download logs. See the article <i>VeeaHub event logging in Control Center</i> on the Veea Support Center.                                   |  |
| Events                                                                                                    | CC VeeaHub Events tab                    | Used to search events on a single VeeaHub, and to download logs. See the article <i>VeeaHub event logging in Control Center</i> on the Veea Support Center.                                 |  |
|                                                                                                    |                                          | Gives information on the quality of the cellular<br>connection. See VeeaHub Manager Guide.                                                                                                  |  |
| -                                                                                                    | Cellular tab in Node Manager             | Gives information on the quality of the cellular connection. See Node Manager Guide.                                                                                                    |  |
| Cellular Control Center Mesh<br>Usage Overview tab in Control<br>Center                                                                                                    |                                          | Gives information on the usage of cellular connection. See<br>the article on Control Center on the Veea Support Center.                                                                     |  |
| Mesh scanScan tab under Network in<br>Node ManagerScan option on vMesh screen<br>in VeeaHub Manager                                                                                                    |                                          | Shows some of the quality data used in Auto Channel on<br>mesh (not available in VHC05).<br>See Node Manager Guide (refer to Section 13) or<br>VeeaHub Manager Guide (refer to Section 12). |  |
|                                                                                                    |                                          | Enables information of Wi-Fi data for this node that can<br>be accessed on the Wi-Fi stats screen. See Node Manager<br>Guide (refer to Section 13).                                         |  |
| Wi-Fi scanScan tab under the relevant<br>Wi-Fi tab in Node ManagerShows some of the quality data used in Au<br>Wi-Fi (not available in VHC05).Scan option on the relevant<br>Wi-Fi screen in VeeaHub<br>ManagerShows some of the quality data used in Au<br>Wi-Fi (not available in VHC05). |                                          | Shows some of the quality data used in Auto Channel on<br>Wi-Fi (not available in VHC05).                                                                                                   |  |

# 6.2. Subscription Services

The VeeaHub System Monitoring Tool is a free tool available by subscription in the Control Center. It monitors VeeaHub system characteristics in a mesh through a Grafana-based dashboard. It offers time-based system metrics and can be customized.

# 7. Firewall and Port Forwarding

The VeeaHub is provided with a firewall and port forwarding for network security. It is designed to prevent unauthorized access to or from devices or networks connected to the VeeaHub.

There are some rules that have been added to the firewall for the VeeaHub to connect to the Veea Control Center and VeeaHub Manager. Apart from that by default all ports are set to DROP, that is network connections are not permitted unless specifically

Version: 1.2

Issue Date: 20 June 2023

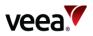

allowed. Port forwarding is also offered to enable applications to connect to the WAN or Internet.

Rules can be configured in the Firewall configuration options in VeeaHub Manager.

# 8. Applications and Services for the Veea Edge Platform

# 8.1. Subscriptions

Available applications and services (not part of the base software) must be, downloaded from Control Center. Veea or third-party providers may offer these applications available on free or paid subscription. Payments can be made online through Control Center and the software is then downloaded. Once installed, the service becomes immediately available.

# 8.2. Developing Applications for the Veea Edge Platform

Partner companies or independent developers wishing to create applications and services for VeeaHub meshes are welcome to register as developers with Veea. This gives the developer access to the relevant licenses and a powerful selection of tools for development, including VeeaHub Toolkit, a set of template applications for different services, vBus for control of devices on different communication protocols, and other components. Full documentation on creating apps for the Veea Edge Platform is available on:

• https://developer.veea.com

The current range of services available for a mesh can be seen on the Subscriptions tab in Control Center (refer to Section 11).

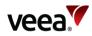

# 9. Backup and Recovery

# 9.1. Power and Recovery Options

Table 7 lists the restart and reset options on VeeaHubs.

#### **Table 7: Power and Recovery Options**

| Type of reset                                                                                                    | How and what                                                                                                    | What unit will do after reset                       |
|----------------------------------------------------------------------------------------------------|----------------------------------------------------------------------------------------------------|-----------------------------------------------------|
| Restart Press and hold reset button for until<br>the lights flash [1], or<br>VeeaHub Manager and Node Manager<br>Restart button.                                                                                                    |                                                                                                    | Unit restarts with any new configurations applied   |
| Local reinstall<br>(Container reset)                                                                                                    | Press and hold reset button for 5-9<br>seconds until flashing changes again [1],<br>or<br>From VeeaHub Manager Recover<br>option, choose Reinstall<br>Use this option if the unit is not<br>connected to the Internet.<br>The unit is restored using software and<br>configuration stored on the unit. Most<br>manual configuration is lost*.<br>Subscriptions to services are not<br>affected. | Unit restarts without some manual<br>configurations |
| Recover (Network<br>reinstall)Press and hold reset button until<br>flashing changes again [1], or<br>Power off the unit, press the reset<br>button, power on the reset button, wait<br>for 10 seconds, release the reset<br>button, or<br>From VeeaHub Manager Recover<br>option, choose Recover.<br>The unit is restored using software and<br>configuration from the cloud. Most<br>manual configuration is lost [2].<br>Subscriptions to services are not<br>affected. [3]Unit restarts without some<br>configuration<br>until<br>Unit restarts without some<br>configurations |                                                                                                    | Unit restarts without some manual<br>configurations |
| Full resetPower off the unit, press the reset<br>button, power on the unit, wait until<br>both LEDs start flashing alternately<br>(approximately 45 - 60 seconds after<br>                                                                                                    |                                                                                                    | Unit restarts without any manual<br>configurations  |

[1]. The flashing patterns of the different models can be found on the Veea Support Center (refer to Section **1.2** for the link) in the Troubleshooting section. Once an action has been accepted, the unit no longer responds until the requested action has completed. The operation is completed when the

Version:

Issue Date: 20 June 2023

1.2

Page 44 / 213

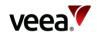

#### Type of reset How and what

#### What unit will do after reset

LEDs return to a steady state, which may take over 60 seconds. The LEDs may change state multiple times during the restart procedure.

[2]. The VeeaHub stores some information persistently over a local and network reinstall. This information includes static IP for an Ethernet WAN interface and can also include cellular information if operating over 4G. In the Full Reset this persistent information is also cleared. Full reset can be used safely if the unit is connected to a regular Ethernet connection with dynamic IP assignment and internet access.

[3]. In the event that the unit has failed and cannot be recovered by any of the above methods, it is possible to perform a network reinstall (recover) from power up. This requires Internet access (cabled, 4G or connection to a gateway VeeaHub). The procedure is:

- Power down the VeeaHub
- Press and hold the reset button while restoring power

- Keep the button depressed for at least 10 seconds, or until the LED states stop changing, and then release. The VeeaHub now performs a network recover over the Internet.

# 10. User and Group Management

# 10.1. Users and Groups

VeeaHubs are organized into meshes (networks) and meshes are organized into groups. Currently, there is one level of Groups defined, but in a future release of the Platform software there will be the possibility of organizing meshes into a hierarchy of Groups.

A user is associated with one or more Groups and can carry out actions on the meshes and VeeaHubs in the Group(s). Control Center is the online portal to the VeeaHubs and meshes belonging to Groups in scope for the User.

Users may have different levels of privilege, and the authorization process checks that the User role supports the action they wish to perform in the Group. A user may have different roles for different Groups.

A Group may also be associated with more than one User, and those Users may have the same or different roles in the Group.

Each Group has one special User, called the Group Contact, who takes responsibility for paying for usage of any device in the Group.

When you log into Control Center, you will see the VeeaHubs and Meshes to which you have been given access. For more information about Control Center, refer to Section 11.

# 10.2. Managing Your Own Account

You can change your password in Control Center by selecting the Profile option.

You can also change your registered payment method here (if you have one).

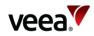

# 11. Control Center - Managing and Monitoring Meshes and VeeaHubs

Managing meshes and VeeaHubs and monitoring them to ensure that they are online and healthy is done from the Veea Control Center interface.

This section provides a description and user guide for Control Center.

You can reach Control Center at *https://controlcenter.veea.co/* from a computer or mobile phone.

If you have been given a different address for Control Center by your organization, use that address instead.

Control Center is a single interface where you can:

- Obtain information on your meshes and individual VeeaHubs
- Obtain status information and see warnings such as when a reboot is required
- Manage software updates
- Subscribe to or purchase paid services to run on a mesh.

#### Note.

To view changes of status in Control Center, you must refresh the page you are on.

Control Center also gives you access to other information and controls, including:

- Node Manager, where you can configure your meshes and VeeaHubs
- Logs of events on your VeeaHubs, for diagnosis and troubleshooting
- Statistics for cellular usage (if installed)
- Privafy Central (if you have vTPN installed).

Other features may be available if you subscribe to other services.

## 11.1. Logging In

Log in to Control Center (Figure 6). Your account details are the email and password you used to enroll your VeeaHub(s), unless you changed the details more recently.

Version: 1.2

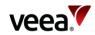

#### Figure 6: Control Center – Login Dialog

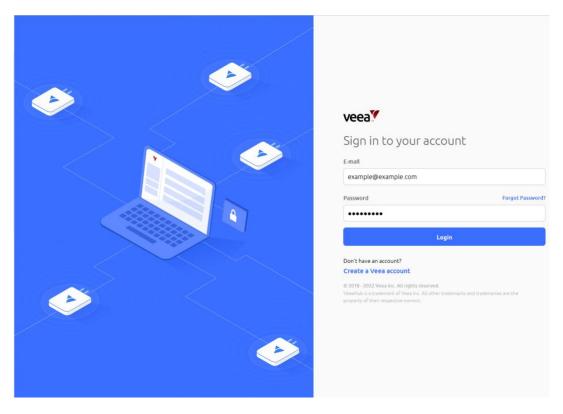

#### Notes:

If you have VeeaHubs registered to your account, you are taken to the Home Screen.

If you do not appear to have VeeaHubs registered, the No VeeaHubs registered? message is displayed. This offers a number of options.

Control Center logs you out after a period of inactivity.

If you are a developer and already have a developer login, it is recommended that you enroll your VeeaHub with the same email address as your developer login. If you have a problem with login then contact Veea Technical Support at: *https://go.veea.com/support* 

# 11.2. Home Screen

The home screen (Figure 7) forms the main dashboard for the Control Center and is the first page to appear when you login to your Control Center account. For description purposes, it can be divided into eight main areas as detailed in Table 8.

1.2

Issue Date: 20 June 2023

Page 47 / 213

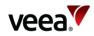

#### Figure 7: Home Screen

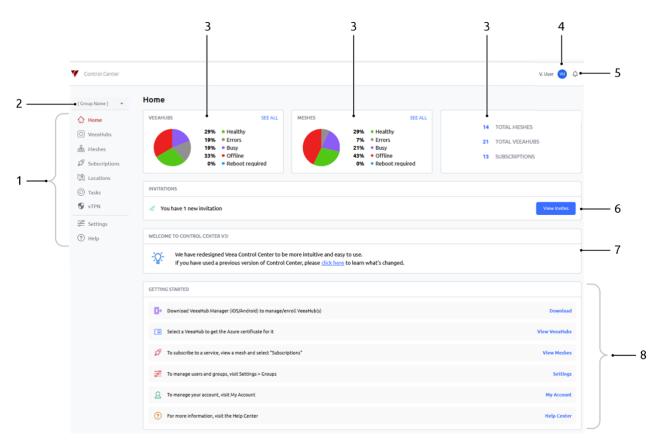

#### **Table 8: Home Screen Features**

| Item # | Title           | Description                                                                                                    |
|--------|-----------------|----------------------------------------------------------------------------------------------------|
| 1      | Navigation Menu | <ul> <li>Provides nine navigation buttons which enable you to switch between the primary Control Center screens. The navigation menu remains visible across many of the primary screens.</li> <li>Screens include: <ul> <li>Home   VeeaHubs   Meshes   Subscriptions   Locations   Tasks   vTPN   Settings   Help</li> </ul> </li> </ul>                                                                                                    |
| 2      | Group Selection | Displays a list of groups that you are a member of and allows<br>you to select the group that contains the collection of<br>VeeaHubs and Meshes you would like to administer.                                                                                                    |
| 3      | Monitoring      | <ul> <li>For the selected group, this provides charted and tabulated information about status and inventory quantities of both VeeaHubs and Meshes. Pie charts and percentage values display the collected data in a friendly format. Color is also used to highlight the different VeeaHub states (Table 9). Monitored categories include:</li> <li>Healthy   Errors   Busy   Offline   Reboot required followed by the quantity of both Mesh and VeeaHub totals.</li> </ul> |
| 4      | Profile Link    | The account name and initials are displayed here. Click on the profile image to access functions to manage account credentials (My Account), Invitations, and logout from the Control Center.                                                                                                    |

Version:

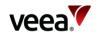

| ltem # | Title                        | Description                                                                                                    |  |
|--------|------------------------------|----------------------------------------------------------------------------------------------------|--|
| 5      | Notifications                | The bell icon provides access to the notifications message<br>area. Notification messages inform users about events that<br>that effect their VeeaHubs, for example, going offline or<br>coming online. When a notification has been received, the<br>icon changes to a red color and the number of unread<br>messages is superimposed on the icon. The example image<br>that follows shows four unread messages are present:                                                                                                    |  |
|        |                              | Click on the bell icon to review notification messages.<br>The notifications bell appears on other navigation screens<br>(refer to Section 11.2.3 for more information).                                                                                                    |  |
| 6      | Invitations                  | When you have been invited to join another account's group,<br>an <b>INVITATION</b> row appears on the home page. The ' <b>View</b><br><b>Invites</b> ' button, provides a shortcut to INVITES management<br>on the settings page.                                                                                                    |  |
| 7      | Welcome to Control Center V3 | This dialog provides a help link which takes users to a Control<br>Center (V3) Change Overview article. The article provides<br>users with a map of the main navigation changes between<br>the new V3 and previous V2 Control Center software.                                                                                                    |  |
| 8      | Getting Started              | <ul> <li>This area shows a list of useful resources and administration tasks together with links to their specific screen or location. Links include:</li> <li>Download VeeaHub Manager (iOS/Android) to manage/enroll VeeaHub(s) – Downloads</li> <li>Select a VeeaHub to get the Azure certificate for it – View VeeaHubs</li> <li>To subscribe to a service, view a mesh and select "Subscriptions" – View Meshes</li> <li>To manage users and groups, visit Settings &gt; Groups – Settings</li> <li>To manage your account, visit My Account – My Account</li> <li>For more information, visit the Help Center – Help Center.</li> </ul> |  |

#### Notes.

Next and Previous page buttons are active when the record table exceeds its maximum of ten rows. Selection of any column title changes the table sort order.

#### 11.2.1. Monitoring

#### 11.2.1.1. VeeaHubs and Meshes

Monitored VeeaHub and Mesh data is displayed as shown in Figure 8 with color details shown in Table 9.

Pie charts (Item 1) display the percentage of VeeaHubs and Meshes attributed to each of their status conditions. The percentage value is also displayed (Item 2).

The two 'SEE ALL' buttons (Item 3) are shortcuts which take you to the related VeeaHubs or Meshes screens.

Inventory quantities are shown for Meshes, VeeaHubs, and Subscriptions (Item 4). Each value also forms a shortcut link to its related VeeaHubs, Meshes or Subscriptions screen.

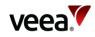

# Figure 8: VeeaHub and Mesh Monitoring 3 1 2 3 4 3 1 2 3 4

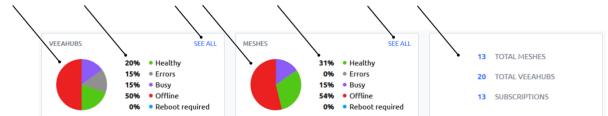

#### 11.2.1.2. Monitor Color Code

2

1

Colors are also used to focus attention on VeeaHub and Mesh operational states. The colors are common throughout the Control Center and identified as shown in Table 9.

#### Table 9: VeeaHub and Mesh Monitoring Color Code

| Status          | Color   | Example |
|-----------------|---------|---------|
| Busy            | Magenta |         |
| Errors          | Gгау    |         |
| Healthy         | Green   |         |
| Offline         | Red     |         |
| Reboot Required | Blue    |         |

#### 11.2.2. Profile Link

#### 11.2.2.1. My Account and Invites

When you click on the profile link button, a list of options is displayed (Figure 9).

Both the '**My Account**' and '**Invites**' buttons provide shortcut links to their respective 'My Account' and 'Invites' tabs, both located on the settings screen.

#### 11.2.2.2. Logout

Selection of the '**Logout**' button (Figure 9) will immediately log you out of your Control Center account.

Version: 1.2

Issue Date: 20 June 2023

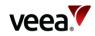

#### Figure 9: Profile Drop-down

#### 11.2.3. Notifications

To view notification messages, click on the bell icon located on the top tray (refer to Section 11.2). The last three messages are shown. Select the '**See more**' button to access the main message list which has a paged structure to allow you to view older messages (Figure 10). Messages tagged with a blue-colored information icon, indicate the message is unread.

A record of the elapsed time since the notification was triggered, is shown beneath each message.

Click on a message to tag it as read, or use the '**Mark all as read**' button to change all the messages on every page to read.

Click the '**Done**' button to close the message list.

A 'search notifications' bar allows you to search for messages. It is an incremental search where you only need to enter a part of the required search string to find matches.

#### Notes.

Next and Previous page buttons are active when the record table exceeds its maximum length of six rows.

Messages only appear in the Control Center message tray when the 'PUSH' option is configured (refer to Section **11.9.5**).

| Q. Search notifie            | ations                                                                    | ÷    |
|------------------------------|---------------------------------------------------------------------------|------|
| in a few second              | ne: VH-085 (C05BCB00C0A000001085)<br>ne: VH-0511 (E09BCW00C0B000000511)   |      |
| O VeeaHub Off     3 days ago | ine: VH-085 (C05BCB00C0A000001085)<br>ine: VH-0511 (E09BCW00C0B000000511) |      |
| VeeaHub Onl<br>3 days ago    | ne: VH-1085 (C05BCB00C0A000001085)                                        |      |
| VeeaHub Onl<br>3 days ago    | ne: VH-0511 (E09BCW00C0B000000511)                                        |      |
| <pre> Previous </pre>        | Page 1/2                                                                  | Next |
| Mark all as r                | ead Done                                                                  |      |

#### Figure 10: Notifications

Version:

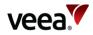

# 11.3. Managing VeeaHubs

The VeeaHubs screen (Figure 11) provides the dashboard which enables you to select and manage all the VeeaHubs in your selected group. It shares some common navigation and profile features that are used across other screens. In addition, it provides a filtered tabulated record of VeeaHub data, together with a search facility. Here you can select a specific VeeaHub and carry out some VeeaHub management functions.

The VeeaHub screen is divided into four main areas and the details are shown in Table 10.

#### Figure 11: VeeaHubs Screen

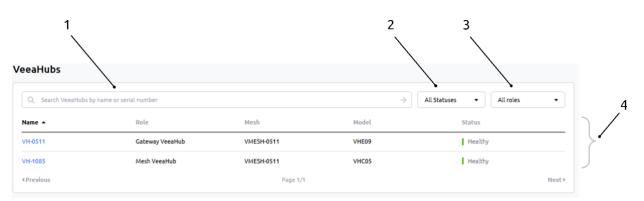

#### Table 10: VeeaHubs Screen Details

| ltem # | Title                                                | Description                                                                                                    |
|--------|------------------------------------------------------|----------------------------------------------------------------------------------------------------|
| 1      | Search Bar                                           | The search bar allows you to search for VeeaHubs in your group<br>account. It is an incremental search where you only need to enter a<br>part of the required search string to find matches.<br>The search bar allows you to enter text and search for a registered<br>VeeaHub by name or serial number.                                                                                                    |
| 2      | Filter by Status                                     | This button provides status filter options for VeeaHubs listed in the<br>VeeaHub record table (Item 4). Six filter categories are available which<br>are:<br>• All Statuses   Error(s)   Healthy   Offline   Reboot Required   Installing                                                                                                    |
| 3      | Filter by Role                                       | This button provides filter options for VeeaHubs listed in the<br>VeeaHubs record table (Item 4). Three filter categories are available<br>which include:<br>• All roles   Gateway VeeaHub   Mesh VeeaHub                                                                                                    |
| 4      | VeeaHub Tabulated<br>Records Table and<br>management | <ul> <li>This section displays a record table of Gateway and non-gateway VeeaHubs used in the currently selected Mesh.</li> <li>Data is spread across five columns labelled: <ul> <li>Name   Role   Mesh   Model   Status</li> </ul> </li> <li>Each VeeaHub name acts as a shortcut link which takes you to its associated VeeaHub details page. The details page is the management interface to the VeeaHub, and from here you can: <ul> <li>View VeeaHub information and health status</li> <li>Locate the VeeaHub's associated Mesh and management page</li> <li>Access the Node Manager app</li> <li>Unenroll a VeeaHub from the Mesh</li> <li>Restart a VeeaHub</li> </ul> </li> </ul> |

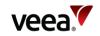

| ltem # | Title | Description                                                                                                    |
|--------|-------|----------------------------------------------------------------------------------------------------|
|        |       | <ul> <li>Recover a VeeaHub</li> <li>Shutdown a VeeaHub</li> <li>View and download Azure certificate</li> <li>View installed software versions</li> <li>View event status.</li> </ul> |

Notes.

Next and Previous page buttons are active when the record table exceeds its maximum of ten rows. Selection of any column title changes the table sort order.

#### 11.3.1. VeeaHubs Detailed Information

When you click on any name in the VeeaHub record table, it opens the VeeaHub details page for the selected VeeaHub (Figure 12).

The content shown on this page automatically adjusts to accommodate information changes which are affected by VeeaHub model, backhaul option, and subscriptions.

The VeeaHubs details page is divided into a number of sections which are detailed and shown in Table 11.

| VeeaHubs > VH-2419                                                                                                    |                                                      | Node Manager Unempil      | prions — 1                                                                            |
|----------------------------------------------------------------------------------------------------|------------------------------------------------------|---------------------------|---------------------------------------------------------------------------------------|
| Healthy<br>This VeeaHub is working property - no activ                                                                                                    | ons are required at this moment.                     |                           | • 2                                                                                   |
| MESH<br>VMESH2419                                                                                                    | ADDRES5<br>100.119.222.44                            | ROLE<br>Gateway Vecalitub | • 3                                                                                   |
| CELULUAR CORRECTIVITY STATISTICS Returk Current Unage Last Unage Today Yestenday Today Today Today Last weeth LCC HogeLastion Regulation/Reaming Statistar/Re CS/P5 State                                                                                                    |                                                      |                           | h the<br>or rap<br>to the<br>to<br>to<br>to<br>to<br>to<br>to<br>to<br>to<br>to<br>to |
| CERTIFICATE  Register your Vesaliub with Azure before                                                                                                    | e subscribing to the Azure application on your mesh. | Very                      | <b>■</b> • 5                                                                          |
| WEFEANALYTICS The wife Analytics - metrics about devices a                                                                                                    | connected to your VeeaHub access points              | e r                       | <b>─</b> 6                                                                            |
| ADGETICHALREGISMATION<br>Hardware<br>Suftware Version<br>Sorial Hundee<br>Cannethilty Options<br>IP Address                                                                                                    |                                                      | COSBCREDCOADOO            | 128.8-7<br>000019<br>Azernat<br>2222.44                                               |
| CVCH15<br>Uhre  Cate Range<br>Tata time<br>Oct 19, 2022, 660 PM Cat 19, 2022, 660 PM Cat 19, 2022, 660 PM Cat 19, 2022, 660 PM Cat 19, 2022, 660 PM Cate Physical Physical |                                                      |                           | •                                                                                     |
| inspect                                                                                                    | (Newer                                               | Download Events           | Dider+                                                                                |

#### Figure 12: VeeaHubs Details Page (Example)

Version:

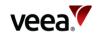

#### Table 11: VeeaHubs Screen - Details

| ltem # | Title                                                           | Description                                                                                                    |
|--------|-----------------------------------------------------------------|----------------------------------------------------------------------------------------------------|
| 1      | VeeaHub name,<br>Node Manager,<br>Unenroll and Power<br>options | <ul> <li>On the far left is the selected VeeaHub name.</li> <li>On the right side are the three buttons for: <ul> <li>Node Manager app (refer to Section 13)</li> <li>Unenroll</li> <li>Power Options.</li> </ul> </li> </ul>                                                                                                    |
| 2      | Health status                                                   | This row shows the current health of the VeeaHub.                                                                                                    |
| 3      | Associated Mesh                                                 | <ul> <li>This shows the Mesh which the VeeaHub is associated with. A Mesh record table displays three parameters:</li> <li>MESH   ADDRESS   ROLE</li> </ul>                                                                                                    |
| 4      | CELLULAR<br>CONNECTIVITY<br>STATISTICS                          | This section content is only visible with a 4G backhaul subscription. It<br>displays key parameters which are:<br>• Network<br>• Current Usage<br>• Last Usage<br>• Data Usage<br>• ICID*<br>• IMSEI*<br>• Registration / Roaming*<br>• SIM Profile*<br>• CS / PS State*.<br>The 'See more' / 'See less' button can be toggled to reveal or hide<br>additional information. Additional information includes both received<br>(Rcvd) and Sent data in bytes (or multiple units of bytes) for:<br>• Today<br>• Yesterday<br>• This month<br>• Last month. |
| 5      | CERTIFICATE                                                     | For the development community to integrate with Microsoft Azure,<br>this section allows you to view and download the Veea generated<br>Azure Public Key Infrastructure (PKI) public key. Select the ' <b>View</b> '<br>button to view or copy the text certificate, and the ' <b>Download</b> ' button<br>to download the certificate Privacy Enhanced Mail ( <b>PEM</b> ) file.                                                                                                    |
| 6      | WI-FI ANALYTICS                                                 | Use the ' <b>View</b> ' button to start the Grafana Wi-Fi analytics metrics<br>chart viewer - Download the Veea Grafana Analytics Tool User Guide<br>from Veea Support at:<br><i>https://veea.zendesk.com/hc/en-us/articles/4411621422995-Grafana-</i><br><i>Analytics-Tool-User-Guide</i><br><b>Note</b> .<br>Wi-Fi Analytics is not available on VHC05 model VeeaHubs.                                                                                                    |
| 7      | ADDITIONAL<br>INFORMATION                                       | <ul> <li>This shows more information about software and various Identifiers.</li> <li>Used in conjunction with the 'Show more' button, it can reveal: <ul> <li>Hardware</li> <li>Software Version</li> <li>Serial Number</li> <li>Connectivity Options</li> <li>IP Address</li> <li>MAC Address.</li> </ul> </li> </ul>                                                                                                    |
| 8      | EVENTS                                                          | VeeaHubs events are software messages to indicate that something<br>has happened with your VeeaHub. For instance, when you restart your<br>VeeaHub, you will see events from services being stopped, then<br>started.                                                                                                    |

Page 54 / 213

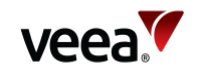

| Title | Description                                                                                                    |
|-------|----------------------------------------------------------------------------------------------------|
|       | The events section provides an area to view, filter and download logged data about your Meshes and VeeaHubs.                                                 |
|       | You can select live or historic data respectively with the ' <b>Live</b> ' and the ' <b>Date Range</b> ' radio buttons.                                      |
|       | When the date range option is selected, use the Start Date and End<br>Date pop up calendars to select the required date range to view.                       |
|       | When event data is available, use the ' <b>Filter event messages</b> ' and ' <b>Inspect</b> ' button to refine your event view.                              |
|       | Use the ' <b>Newer</b> ' and ' <b>Older</b> ' buttons to move back and forward in time across the displayed event data.                                      |
|       | Use the ' <b>Download Events</b> ' button to download event information to your computer or mobile device as a Comma Separated Variable ( <b>CSV</b> ) file. |
|       | Title                                                                                                    |

\*Note.

Property only available on VeeaHub C25 models.

#### 11.3.2. Node Manager App

The Veea Node Manager (**NM**) app is a browser-based application that allows VeeaHub account holders to manage their VeeaHubs and Meshes.

Refer to Section 13 for Node Manager operational and management information.

#### 11.3.3. Unenroll a VeeaHub

Select the '**Unenroll**' button (Figure 12, Item 1), to unenroll your VeeaHub device from the Veea cloud server. When the unenroll button is selected, a confirmation button is presented (Figure 13). Select the '**Unenroll**' button to complete the unenroll process or '**Close**' to cancel the operation.

#### Note.

When a Mesh is formed from more than one VeeaHub, all non-gateway VeeaHubs must first be unenrolled before the Gateway VeeaHub can be unenrolled.

#### Figure 13: Unenroll (4G Example Subscription)

| Unenroll VeeaHub                                                                    | × |
|-------------------------------------------------------------------------------------|---|
| After this VeeaHub has been unenrolled, all active subscriptions will be cancelled. |   |
| Close Unenroll                                                                      |   |
|                                                                                     |   |

#### 11.3.4. Power Options

The power options button reveals the three VeeaHub power management controls (Figure 14). These include:

Version: 1.2

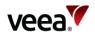

- **Restart** This performs a reboot on the VeeaHub (typically 10 minutes dependent on your internet speed).
- **Recovery** This clears all data from the VeeaHub and re-installs the software from the cloud. Any local changes made to the device before the last cloud synchronization will be lost. This feature should be used with caution as it could impact the operation of the VeeaHub.
- **Shutdown** This completes a controlled software shutdown and turns off the VeeaHub.

#### Figure 14: VeeaHubs Page – Power Options

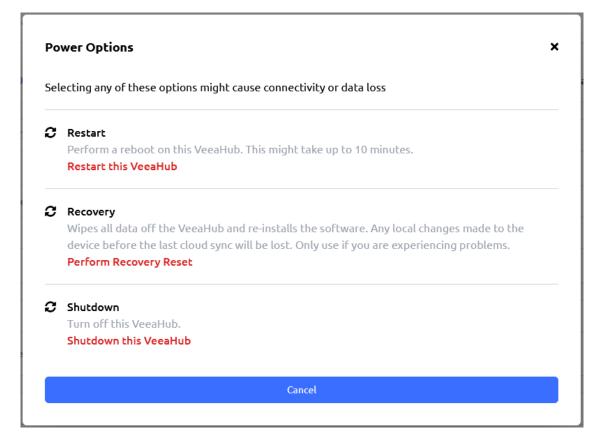

## 11.4. Managing Meshes

The Meshes screen (Figure 15) provides the dashboard to select and manage all the Meshes in your selected group. It shares some common navigation and profile features that are used across other screens, and in addition provides a filtered record table of mesh data, together with a search facility. Here you can select a specific Mesh and carry out Mesh management functions.

The Meshes screen is divided into three main areas which are described in Table 12.

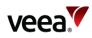

#### Figure 15: Meshes Screen

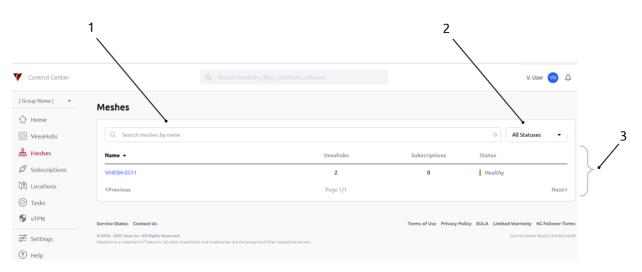

#### Table 12: Meshes Screen - Description

| ltem # | Title                                             | Description                                                                                                    |
|--------|---------------------------------------------------|----------------------------------------------------------------------------------------------------|
| 1      | Search Bar                                        | The search bar allows you to search for Meshes in your account groups. It is an incremental search where you only need to enter a part of the required search string to find matches.                                                                                                    |
| 2      | Filter Options                                    | <ul> <li>This drop down button provides filter options for Meshes listed in the Meshes record table (Item 3). Six filter categories are available:</li> <li>All Statuses   Busy   Error(s)   Healthy   Offline   Reboot Required</li> </ul>                                                                                                    |
| 3      | Mesh Tabulated<br>Records Table and<br>management | <ul> <li>The table displays a record of inventory data and status for Meshes which reside in the currently selected group. Data is spread across four columns, labelled: <ul> <li>Name   VeeaHubs   Subscriptions   Status</li> </ul> </li> <li>Each Mesh name acts as a shortcut link which takes you to its associated Mesh details page (Figure 16). The details page is the management interface to the Mesh, and from here you can: <ul> <li>View Mesh information and health status</li> <li>Lookup and access VeeaHubs which form part of the Mesh</li> <li>Add and remove subscription packages</li> <li>Access the Node Manager app</li> <li>View cellular statistics</li> <li>View broadcast AP Secure Service Identifiers (SSIDs)</li> <li>View Events</li> <li>View installed software versions.</li> </ul> </li> </ul> |

#### Notes.

Next and Previous page buttons are active when the record table exceeds its maximum of ten rows. Selection of any column title changes the table sort order.

#### 11.4.1. Mesh Detailed Information Page

When you click on any Mesh name in the Mesh record table, it opens the Meshes detail page for the chosen Mesh (Figure 16, Figure 17 and Figure 18). The content shown on this page automatically adjusts to accommodate information changes affected by VeeaHub model, backhaul option and subscriptions.

Version: 1.2

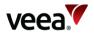

The Meshes detailed page is divided into a number of sections and these are described in Table 13 below.

| Meshes > VMESH-2419                                                                          | Expand all     |
|----------------------------------------------------------------------------------------------|----------------|
| Healthy<br>This Veeal-lub mesh is working property - no actions are required at this moment. | · 2            |
| WAN CONNECTIVITY via Cellular (Ethernet Unavailable)                                         | · 3            |
| SOFTWARE UPDATES                                                                             |                |
| 1 software update is available for this mesh                                                 | View Updates 4 |
| ANALYTICS                                                                                    | · 5            |
| VEEAHUBS ON THIS MESH                                                                        | ● ← 6          |
| SUBSCRIPTIONS                                                                                | • 7            |
| CELLULAR CONNECTIVITY STATISTICS                                                             | • • 8          |
| CONNECTED DEVICES                                                                            | 9 9            |
| \$\$105                                                                                      | ● ·10          |
| EVENTS                                                                                       | •11            |
| ADDITIONAL INFORMATION                                                                       | ·12            |

#### Figure 16: Meshes Details Page – Collapsed View

#### Figure 17: Meshes Details Page – Expanded View (Part A)

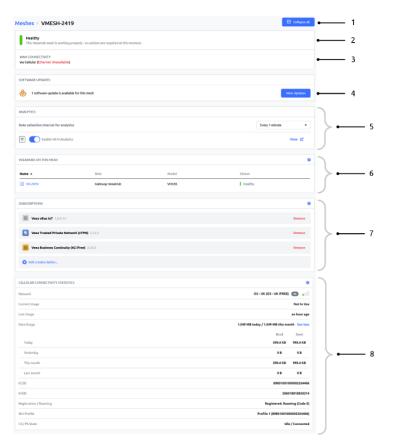

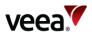

| CONNECTED DEVICES                                                                        |                                                                                             |                             |                      |          |                 |               |
|------------------------------------------------------------------------------------------|---------------------------------------------------------------------------------------------|-----------------------------|----------------------|----------|-----------------|---------------|
| MAC Address ~                                                                            | IP A                                                                                        | ddress<br>No devices are co | nnected to this mesh | Hostname |                 | 9             |
| < Previous                                                                               |                                                                                             | Pa                          | ge 1/1               |          | Nex             | •             |
| SSIDS                                                                                    |                                                                                             |                             |                      |          |                 | •             |
| Name +                                                                                   | Туре                                                                                        | Band                        | WPA                  | Security | Status          | <b>→ →</b> 10 |
| 💌 tpubs-2419-ap3                                                                         | Visible                                                                                     | 2.4GHz                      | N/A                  | N/A      | Active          |               |
| EVENTS                                                                                   |                                                                                             |                             |                      |          |                 | •             |
| Utve  Date Range Start Date Oct 11, 2022, 12:02 PM Trd Date Oct 12, 2022, 12:02 PM (Tc ) |                                                                                             |                             |                      |          |                 | > • 11        |
| Q, Filter event messages<br>Inspect                                                      | <newer< th=""><th></th><th>Download Event</th><th>5</th><th>Older</th><th>. ]</th></newer<> |                             | Download Event       | 5        | Older           | . ]           |
| ADDITIONAL INFORMATION                                                                   |                                                                                             |                             |                      |          |                 |               |
| Software installed                                                                       |                                                                                             |                             |                      |          | Platform 2.28.0 | -7 12         |
| Mesh SSID                                                                                |                                                                                             | * 5                         | iow less             |          | VMESH-24        | 19 J          |

#### Figure 18: Meshes Details Page – Expanded View (Part B)

#### Table 13: Meshes Screen – Details

| ltem # | Title                                   | Description                                                                                                    |
|--------|-----------------------------------------|----------------------------------------------------------------------------------------------------|
| 1      | Meshes, Mesh name<br>and Expand All     | The ' <b>Meshes</b> ' button takes you back to the top level Meshes screen.<br>The Mesh name is shown here adjacent to the Meshes button.<br>The ' <b>Expand All</b> ' button toggles between ' <b>Expand All</b> ' and ' <b>Collapse</b><br><b>All</b> '. The button expands and collapses section row content contained<br>on the page.                                                                                                    |
| 2      | Mesh State                              | <ul> <li>This row shows the current state of the Mesh. States include:</li> <li>Busy   Error(s)   Healthy   Offline   Reboot Required</li> </ul>                                                                                                    |
| 3      | WAN<br>CONNECTIVITY                     | Shows the current backhaul connection status and type.                                                                                                    |
| 4      | SOFTWARE<br>UPDATES and View<br>Updates | <ul> <li>The row is only visible when one or more software updates are available for the Mesh.</li> <li>The 'View Updates' button allows you to see a summary of available updates and selectively choose which updates are applied.</li> <li>Software changes can occur as a result of: <ul> <li>Update of the packages installed</li> <li>Software update</li> <li>Cancellation of a paid subscription at the end of a billing period.</li> </ul> </li> </ul> |
| 5      | ANALYTICS                               | Grafana analytics is used to provide charted views of logged data<br>metrics which includes Wi-Fi. Use the ' <b>Enable Wi-Fi Analytics</b> ' button<br>to turn Grafana analytics on and off. A 'View' button is active when<br>analytics is turned on. Select the button to open the Grafana<br>dashboard and view the metrics.<br>The data collection interval can be set from the drop-down list. The<br>default time is every 1 minute:                      |

Version: 1.2

Issue Date: 20 June 2023

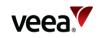

| ltem # | Title                                  | Description                                                                                                    |
|--------|----------------------------------------|----------------------------------------------------------------------------------------------------|
|        |                                        | WHATTICS         Intervention         Intervention <t< th=""></t<> |
| 6      | VEEAHUBS ON THIS<br>MESH               | <ul> <li>This section uses a record table to list Gateway and non-gateway VeeaHubs used in the selected Mesh.</li> <li>The table has four columns: <ul> <li>Name   Role   Model   Status</li> </ul> </li> <li>The VeeaHub name forms an active shortcut link which opens the VeeaHubs screen.</li> </ul>                                                                                                    |
| 7      | SUBSCRIPTIONS                          | This section block shows the list of active subscriptions applied to the selected Mesh.<br>A ' <b>Remove</b> ' button is used to remove a subscription from the Mesh.<br>The ' <b>Add a Subscription</b> ' button is used to add a subscription to the Mesh.                                                                                                    |
| 8      | CELLULAR<br>CONNECTIVITY<br>STATISTICS | This section content is only visible with a 4G backhaul subscription. It<br>displays key parameters which are:<br>Network<br>Current Usage<br>Last Usage<br>Data Usage<br>ICID*<br>IMSEI*<br>Registration / Roaming*<br>SIM Profile*<br>CS / PS State*.<br>The 'See more' button reveals additional information that includes<br>both Received (Rcvd) and Sent data in bytes for:<br>Today<br>Yesterday<br>This month<br>Last month.                                                                                                    |
| 9      | CONNECTED<br>DEVICES                   | <ul> <li>This displays information about any Local Area Network (LAN) or Wi-Fi connected devices. Parameters include:</li> <li>MAC Address   IP Address   Hostname</li> <li>Note. Information for connected devices comes from Dynamic Host Configuration Protocol (DHCP) leases that are provided by the Gateway VeeaHub (in routed mode). When a non gateway VeeaHub device is unenrolled from the Mesh, the connected devices information may continue to show the device present for up to 60 minutes.</li> </ul>                                                                                                    |

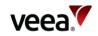

| ltem # | Title                     | Description                                                                                                    |
|--------|---------------------------|----------------------------------------------------------------------------------------------------|
| 10     | SSIDS                     | Service Set Identifiers ( <b>SSIDS</b> ) are listed here.<br>These are the broadcast Wi-Fi Access Points ( <b>APs</b> ). Parameters are:<br>• Name   Type   Band   WPA   Security   Status                                                                                                    |
|        |                           | <b>Note.</b><br>WPA => Wi-Fi Protected Access ( <b>WPA</b> ).                                                                                                    |
| 11     | EVENTS                    | <ul> <li>VeeaHubs events are software messages to indicate that something has happened with your VeeaHub. For instance, when you restart your VeeaHub, you will see events from services stopped, then started. The events section provides an area to view, filter and download logged data about your Meshes and VeeaHubs.</li> <li>You can select live or historic data respectively with the 'Live' and the 'Date Range' radio buttons.</li> <li>When the date range option is selected, use the Start Date and End Date pop up calendars to select the required date range to view.</li> <li>When event data is available, use the 'Filter event messages' and 'Inspect' button to refine your event view.</li> <li>Use the 'Newer' and 'Older' buttons to move back and forward in time across the displayed event data.</li> <li>Use the 'Download Events' button to download event information to your computer or mobile device as a Common Separated Variable (CSV) file.</li> </ul> |
| 12     | ADDITIONAL<br>INFORMATION | <ul> <li>This shows more information about software and various Identifiers.</li> <li>Used in conjunction with the 'Show more' button. It reveals:</li> <li>Software installed</li> <li>Mesh SSID.</li> </ul>                                                                                                    |

Notes.

To expand or collapse a single section row, click on the row. Repeated use causes the operation to toggle the expand and collapse function.

**Next** and **Previous** page buttons are active when the record table exceeds its maximum length of ten rows.

Selection of any column title changes the table sort order.

\*Property only available on VeeaHub C25 models.

#### 11.4.2. Software Updates

When software updates are available, select the '**View Updates**' button from the SOFTWARE UPDATES section, which reveals update options. A dialog is presented (Figure 19) which enables you to update all available software for the selected mesh. By default you can select the '**Install selected software**' button to start the update process immediately. Alternatively the update can be delayed by selection of the '**Scheduling options**' button (Figure 20). Here you can select the '**Schedule changes for a later time**' radio button (Figure 21). Now click in the date box to invoke the pop-up calendar (Figure 22). Select the date and time then select the '**Install selected software**' button. The update begins on the date and time selected.

A confirmation message is presented after either a scheduled (Figure 23), or immediate (Figure 24) selection is made.

A new task is also created in the Active Tasks page (refer to Section 11.7) and the progress of the update can be tracked on the Mesh or Tasks page.

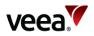

When updates are available for multiple Meshes, the '**Bulk update**' feature can be used to selectively choose which Meshes it will apply to (refer to Section 11.5.3).

Figure 19: Software Updates (Example)

| Software Updates                   |                       |                |            | × |
|------------------------------------|-----------------------|----------------|------------|---|
| There is 1 software update availal | ole for this mesh.    |                |            |   |
| Name 🔺                             | Current Version       | Update Version | Status     |   |
| Platform                           | 2.28.0-7              | 2.28.0-8       | Compatible |   |
| Scheduling options                 |                       |                |            |   |
|                                    |                       |                |            |   |
|                                    | Install selected soft | ware           |            |   |

Figure 20: Scheduling Options - Apply Changes Immediately

| Software Updates                              |                       |                |            | × |
|-----------------------------------------------|-----------------------|----------------|------------|---|
| There is 1 software update availabl           | e for this mesh.      |                |            |   |
| Name 🔺                                        | Current Version       | Update Version | Status     |   |
| Platform                                      | 2.28.0-7              | 2.28.0-8       | Compatible |   |
| <ul> <li>Scheduling options</li> </ul>        |                       |                |            |   |
| <ul> <li>Apply changes immediately</li> </ul> |                       |                |            |   |
| Schedule changes for a later ti               | me                    |                |            |   |
| Oct 12, 2022, 4:14 PM (Today)                 |                       |                |            | ė |
|                                               |                       |                |            |   |
|                                               | Install selected soft | ware           |            |   |
|                                               |                       |                |            |   |

#### Figure 21: Scheduling Options - Schedule Changes for a Later Time

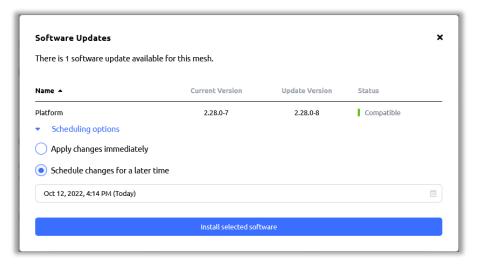

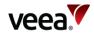

#### Figure 22: Schedule a Date and Time

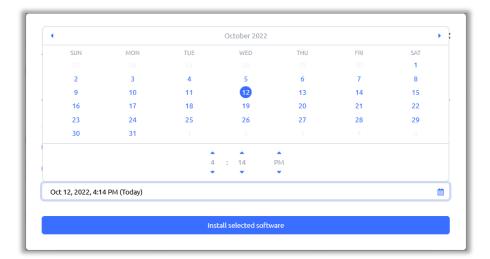

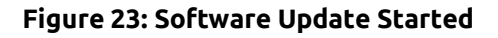

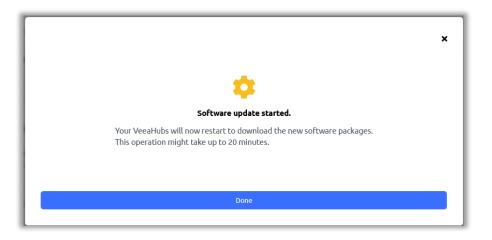

Figure 24: Software Update is Scheduled

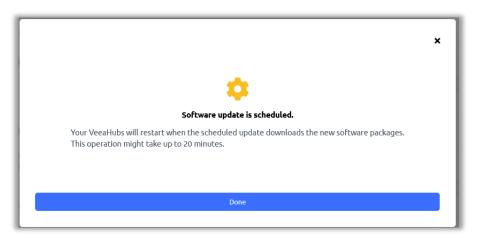

Version: 1.2

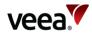

#### Figure 25: Update Thank You

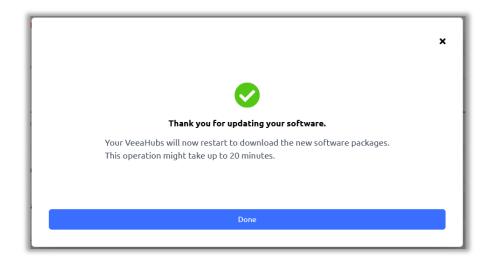

#### 11.4.2.1. Software Progress

Software updates are visually reported (Figure 26). When a software update is implemented, the progress is displayed graphically in the form of a horizontal bar with 16 milestone stages (circles) numbered one to sixteen. Each milestone circle has a radial line to show the progress of the current stage.

The 16 stages are:

- Stage 1/16: Waiting for peers
- Stage 2/16: Checking peers
- Stage 3/16: Downloading configuration
- Stage 4/16: Inspecting configuration
- Stage 5/16: Downloading files
- Stage 6/16: Preparing platform for upgrade
- Stage 7/16: Programming bootloaders and recovery
- Stage 8/16: Programming system
- Stage 9/16: Preparing applications for upgrade
- Stage 10/16: Saving configuration
- Stage 11/16: Rebooting
- Stage 12/16: Rebooted
- Stage 13/16: Waiting for peers
- Stage 14/16: Checking peers
- Stage 15/16: Upgrading applications
- Stage 16/16: Completed.

The elapsed time is shown in sequence for each of the 16 milestones below the bar.

#### Note.

Do not unplug your VeeaHubs while a software update is in progress.

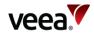

#### Figure 26: Software Updates Progress

| MESH STATUS                                                                                                    |  |
|----------------------------------------------------------------------------------------------------|--|
| Updating Software<br>Do NOT unplug your VeeaHub(s). You will receive a notification when your mesh is ready for use.<br>Downloading files 00:01:40 |  |

When the software update has completed, a confirmation message confirms this on the Mesh screen status page.

Software update events are saved as a new record on the tasks history page.

#### 11.4.3. Subscriptions

#### 11.4.3.1. Add a Subscription

From the SUBSCRIPTIONS section of the Meshes page, select the 'Add a **Subscription...**' button, to choose and download the subscription software to your selected Mesh (Figure 27). Select the '**Continue**' button to start the subscription software download.

If you subscribe to a service, you are prompted to enter any necessary details and then taken to the payment page. These steps are specific to the particular service.

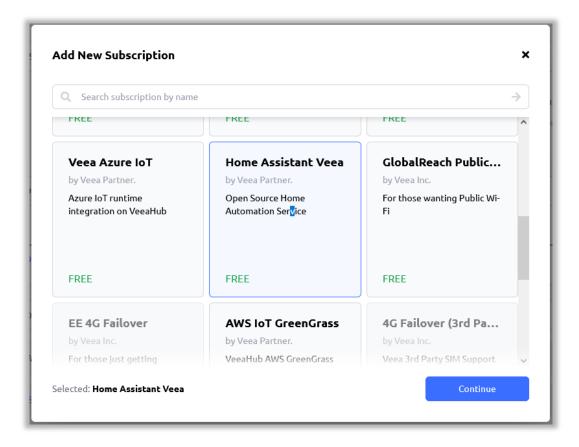

#### Figure 27: Select a Subscription (Example)

#### 11.4.3.2. Remove a Subscription

Version:

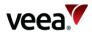

In the subscription section of the Meshes detail page, locate the required subscription to be removed. Select the '**Remove**' button located at the end of the row (refer to Figure 28).

Figure 28: Subscription Removal (Example)

| SUBSCRIPTIONS                            | 0      |
|------------------------------------------|--------|
| Business Continuity (4G iFree) 2.25.0-16 | Remove |
| Add a Subscription                       |        |

Select the '**Unsubscribe**' button (Figure 29). The subscription is removed. This can take up to 30 min to complete.

#### Figure 29: Unsubscribe from a Subscription (Example)

| Unsubsribe from 4G Failover                                                  | ×                                 |
|------------------------------------------------------------------------------|-----------------------------------|
| Your subscription will be cancelled and the associated services immediately. | will be removed from your VeeaHub |
| Close                                                                        | Unsubscribe                       |
|                                                                              |                                   |

# 11.5. Managing Subscriptions

In addition to common features shared across some other screens, the subscriptions screen provides management controls to search and view active subscriptions on a Mesh, filter Meshes by status and link to the Mesh subscriptions page where you can add and remove subscriptions.

The subscriptions screen is split into three parts:

- ACTIVE SUBSCRIPTIONS (default) Refer to Section 11.5.1
- PAYMENT METHODS Refer to Section 11.5.2
- SOFTWARE UPDATES Refer to Section 11.5.3.

#### 11.5.1. Active Subscriptions

The ACTIVE SUBSCRIPTIONS screen (Figure 30) is divided into two sections as described in Table 14.

Version:

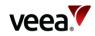

#### Figure 30: Subscriptions – Active Subscriptions

| Subscriptions                        |           |               |
|--------------------------------------|-----------|---------------|
| ACTIVE SUBSCRIPTIONS PAYMENT METHODS | UPDATES   |               |
| Q. Search subscriptions by name      |           | ÷             |
| Name 🔺                               | Free/Paid | Installations |
| Veea Business Continuity (4G iFree)  | Paid      | 88 VMESH-2419 |
|                                      |           |               |

#### Table 14: Active Subscriptions – Details

| It  | em # | Title                         | Description                                                                                                    |
|-----|------|-------------------------------|----------------------------------------------------------------------------------------------------|
|     | 1    | Search                        | The search bar allows you to search for subscription packages<br>subscribed to your Meshes. It is an incremental search where you only<br>need to enter a part of the required search string to find matches.                                                                                                    |
|     | 2    | Subscriptions record<br>table | <ul> <li>A record table shows a list of the current subscriptions that are active on the selected Mesh.</li> <li>The record table data includes three columns of data which are: <ul> <li>Name   Free/Paid   Installations</li> </ul> </li> <li>Mesh names listed under the Installations column title form a shortcut link which takes you to the associated Meshes page where new subscriptions can be added, or active subscriptions removed (unwith each of the construction)</li> </ul> |
| Not | es.  |                               | (unsubscribed).                                                                                                    |

Next and Previous page buttons are active when the record table exceeds its maximum length of ten rows.

Selection of any column title changes the table sort order.

#### 11.5.2. Payment Methods

The PAYMENT METHODS screen (Figure 31) is divided into two sections which are described in Table 15.

#### Figure 31: Subscriptions – Payment Methods

|                      |                 |                                             |        | 1          |   |
|----------------------|-----------------|---------------------------------------------|--------|------------|---|
| Subscriptions        |                 |                                             |        | 🗢 Add Card |   |
| ACTIVE SUBSCRIPTIONS | PAYMENT METHODS | SOFTWARE UPDATES                            |        |            |   |
| Name 🔺               |                 | Expires                                     | Status |            |   |
|                      |                 | You do not have any payment methods on file | h.     |            | 2 |
| <pre></pre>          |                 | Page 1/1                                    |        | Next>      | J |

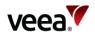

#### **Table 15: Payment Methods Description**

| ltem # | Title                        | Description                                                                                                    |
|--------|------------------------------|----------------------------------------------------------------------------------------------------|
| 1      | Add Card                     | This pops up a dialog screen which allows you to enter payment card type and details (Figure 32). These can be saved for future use.                                                |
| 2      | Payment Card<br>record table | <ul> <li>A record table shows a list of the current payment cards attributed to your Veea Control Center account. Data columns include:</li> <li>Name   Expires   Status</li> </ul> |
| Notes  | •                            | •                                                                                                    |

Notes.

Next and Previous page buttons are active when the record table exceeds its maximum length of ten rows.

Selection of any column title changes the table sort order.

#### 11.5.2.1. Add Card

When the '**Add Card**' button is selected (Figure 31, Item 1), the add card dialog form pops up (Figure 32). Enter the details as described in Table 16.

#### Figure 32: Subscriptions – Payment Card Details

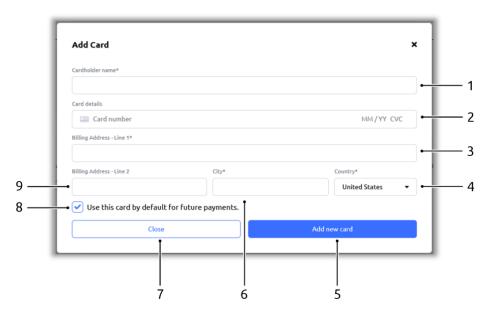

#### Table 16: Add Card Details

| ltem # | Title           | Description                                                                                                    |
|--------|-----------------|----------------------------------------------------------------------------------------------------|
| 1      | Cardholder name | Enter the name as shown on the front of the card holders card.                                                                                                    |
| 2      | Card details    | Enter the long number on the front of the card, followed by the card expiry date and the last three digits of the security code, which is found on the rear of the card. |

Version:

Issue Date: 20 June 2023

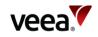

| ltem # | Title                       | Description                                                                                                    |
|--------|-----------------------------|----------------------------------------------------------------------------------------------------|
| 3      | Billing Address - Line<br>1 | Enter the first part of the billing address.                                                                       |
| 4      | Country                     | Select the country that the card was registered in. The button shows a drop-down list of countries to choose from. |
| 5      | Add new card                | Select this button to enter new card details.                                                                      |
| 6      | City                        | Enter the address city.                                                                                            |
| 7      | Close                       | Select to close the add card form.                                                                                 |
| 8      | Card default                | The box is selected by default. Deselect the box if you do not want the card to be used for future payments.       |
| 9      | Billing Address - Line<br>2 | Enter the second part of the address.                                                                              |
| Notes. |                             |                                                                                                    |

Parameters followed by an asterisk (\*) indicate that the value is required. If the card details are not valid, you are prompted with an error message as follows:

Failed to add card: Failed to register new payment method

### 11.5.3. Software Updates

The SOFTWARE UPDATES screen (Figure 33) is divided into four sections which are described in Table 17.

#### Figure 33: Subscriptions – Software Updates

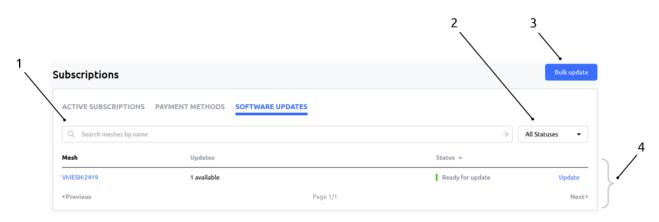

#### Table 17: Subscriptions – Software Updates Details

| Item # | Title  | Description                                                                                                    |
|--------|--------|----------------------------------------------------------------------------------------------------|
| 1      | Search | The search bar allows you to search Meshes by name. It is an incremental search where you only need to enter a part of the required search string to find matches. |

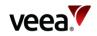

| ltem # | Title            | Description                                                                                                    |
|--------|------------------|----------------------------------------------------------------------------------------------------|
| 2      | Filter by Status | <ul> <li>This button provides status filter options for Mesh software updates listed in the subscription record table (Item 4). Six filter categories are available:</li> <li>All Statuses   Busy   Error(s)   Healthy   Offline   Reboot Required</li> </ul>                                                                                                    |
|        |                  | The ' <b>Bulk update</b> ' button allows you to select the Meshes you want to<br>update. You can select Meshes offline and these will begin their<br>software update when they are back online.<br>When the bulk update button is selected, a dialog is presented with a<br>Mesh search facility and record table which lists the Meshes in your<br>group which have available software updates.<br>Select (tick) the box against the Mesh names you would like to update.<br>Deselect the box to remove it from selection.<br><b>Note</b> .<br>Users cannot select meshes which have a ' <b>Busy</b> ' status at the<br>moment of viewing the list.                                                                                                    |
| 3      | Bulk update      | Update Software     X       Select the meshes you want to update. You can select meshes that are offline. For those meshes, they will be updated as soon as they are back online.       Deselect all Select all       Search meshes       Search meshes       VMESH-0511     2       1 available       Previous     Page 1/1       Next+       Scheduling options                                                                                                    |
|        |                  | Image: Close       Update Selected         When a Mesh is selected for update, the Update selected button is highlighted and indicates the quantity of selected Meshes that will be included. Select the ' <b>Update # selected</b> ' button (where # => the number of selected Meshes) to start the software update or ' <b>Close</b> ' button to cancel the operation.         Individual Meshes can also be removed from the update by selection of the appropriate mesh 'X' icon which appears under the search bar:         Image: Comparison of the image: Comparison of the imag |

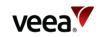

| Update Software       X         Select the meshes you want to update. You can select meshes that are offline. For those meshes, they will be updated as soon as they are back online.         Deselect all Select all            Q Search meshes             VMESH-0511          Name ▲       VeeaHubs         VMESH-0511             YMESH-0511             YMESH-0511             YMESH-0511             YMESH-0511             YMESH-0511             YMESH-0511             YMESH-0511             YMESH-0511             YMESH-0511             YMESH-0511             Scheduling options             Schedule changes for a later time                                                                                                    |
|----------------------------------------------------------------------------------------------------|
| Select the meshes you want to update. You can select meshes that are offline. For those meshes, they will be updated as soon as they are back online. Deselect all  Search meshes  VMESH-0511  Name ▲ VeeaHubs Updates  VMESH-0511  2 1 available  Previous Page 1/1 Next  Scheduling options  Apply changes immediately                                                                                                    |
| updated as soon as they are back online.  Deselect all Select all                                                                                                    |
| Deselect all Select all         Q: Search meshes         O: VMESH-0511         Name ▲       VeeaHubs         VMESH-0511       2         Image: Name A       VeeaHubs         VMESH-0511       2         Image: Name A       VeeaHubs         VMESH-0511       2         Image: Name A       VeeaHubs         VMESH-0511       2         Image: Name A       VeeaHubs         VMESH-0511       2         Image: Name A       VeeaHubs         VMESH-0511       2         Image: Name A       VeeaHubs         Image: Name A       VeeaHubs                                                                                                    |
| O VMESH-0511       VeeaHubs       Updates         Name ▲       VeeaHubs       Updates         ✓       VMESH-0511       2       1 available          Previous       Page 1/1       Next+         ✓       Scheduling options           ✓       Apply changes immediately                                                                                                    |
| Name ▲     VeeaHubs     Updates       ✓     VM/ESH-0511     2     1 available        Previous     Page 1/1     Next+        Scheduling options                                                                                                    |
| VMESH-0511     2     1 available          Previous      Page 1/1     Next+          Scheduling options           Apply changes immediately                                                                                                    |
| Previous     Page 1/1     Next     Scheduling options     Apply changes immediately                                                                                                    |
| Apply changes immediately                                                                                                    |
|                                                                                                    |
| Schedule changes for a later time                                                                                                    |
|                                                                                                    |
| Oct 14, 2022, 2:47 PM (Today)                                                                                                    |
| Close Update 1 Selected                                                                                                    |
| Update Software X                                                                                                    |
| Select the meshes you want to update. You can select meshes that are offline. For those meshes, they will be updated as soon as they are back online.                                                                                                    |
| Deselect all Select all                                                                                                    |
|                                                                                                    |
| Q Search meshes                                                                                                    |
| Q     Search meshes       ▲     October 2022                                                                                                    |
| Q Search meshes                                                                                                    |
| Q         Search meshes         →           4         October 2022         →           SUN         MON         TUE         WED         THU         FRI         SAT           25         26         27         28         29         30         1           2         3         4         5         6         7         8                                                                                                    |
| Search meshes         October 2022         >           SUN         MON         TUE         WED         THU         FRI         SAT           25         26         27         28         29         30         1           2         3         4         5         6         7         8           9         10         11         12         13         15                                                                                                    |
| Search meshes       October 2022         SUN       MON       TUE       WED       THU       FRI       SAT         25       28       27       28       29       30       1         2       3       4       5       6       7       8         9       10       11       12       13       15         16       17       18       19       20       21       22                                                                                                    |
| Search meshes         October 2022         >           SUN         MON         TUE         WED         THU         FRI         SAT           25         26         27         28         29         30         1           2         3         4         5         6         7         8           9         10         11         12         13         15                                                                                                    |
| Sun         Mon         TUE         WED         THU         FRI         SAT           23         23         24         5         6         7         8           9         10         11         12         13         15         15           16         17         18         19         20         21         22         23                                                                                                    |
| Q       search meshes       →         Image: Search meshes       October 2022       →         SUN       MON       TUE       WED       THU       FRI       SAT         25       226       227       228       229       300       1         2       3       4       5       6       7       8       9       10       11       12       13       15       15       16       17       18       19       20       21       22       23       24       25       26       27       28       29       30       31       1       2       3       4       5                                                                                                    |
| Q       Search meshes       →         Image: Constraint of the state state |

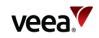

| ltem # | Title                                                | Description                                                                                                    |     |
|--------|------------------------------------------------------|----------------------------------------------------------------------------------------------------|-----|
|        |                                                      |                                                                                                    | 1   |
|        |                                                      | Update Software X                                                                                                    | 1   |
|        |                                                      | Select the meshes you want to update. You can select meshes that are offline. For those meshes, they will be<br>updated as soon as they are back online.<br>Deselect all Select all           | 1   |
|        |                                                      | Q Search meshes                                                                                                    | 1   |
|        |                                                      | ● VMESH-0511                                                                                                    | 1   |
|        |                                                      | Name A VeeaHubs Updates                                                                                                    |     |
|        |                                                      | VMESH-0511     2     1available     4 Previous     Page 1/1     Next                                                                                                    |     |
|        |                                                      | Scheduling options                                                                                                    | 1.  |
|        |                                                      | Close Update 1 Selected                                                                                                    | 1   |
|        |                                                      |                                                                                                    | 1   |
|        |                                                      | After the ' <b>Update</b> ' button is selected a success confirmation dialog<br>shown. You can track the software update progress from the tasks<br>screen (Refer to Section <b>11.7.1</b> ). |     |
|        |                                                      | ×                                                                                                    | 1   |
|        |                                                      |                                                                                                    |     |
|        |                                                      | Success                                                                                                    |     |
|        |                                                      | You can now track the progress of your request in the Tasks section                                                                                                    |     |
|        |                                                      | Done                                                                                                    |     |
|        |                                                      |                                                                                                    | 1   |
| 4      | Mesh subscription<br>software update<br>record table | The record table displays a list of Meshes with available updates. D<br>is spread across three columns labelled:<br>• Mesh   Updates   Status                                                 | ata |
|        |                                                      | An ' <b>Update</b> ' button is available at the end of the row. This allows y                                                                                                    | ou  |
| Notos  |                                                      | to update a single Mesh.                                                                                                    |     |

Notes.

Next and Previous page buttons are active when the record table exceeds its maximum of ten rows. Selection of any column title changes the table sort order.

# 11.6. Managing Locations

The locations screen (Figure 34) leverages Open Street Maps (**OSM**) to provide a facility to allow you to accurately enter global locations for your VeeaHubs and display these on a detailed map (Figure 35).

In addition to some features shared across other screens, the LOCATIONS screen has three sections as described in Table 18.

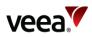

#### Figure 34: Locations Screen

|                  |                           |         |                    | 1            |              |             |
|------------------|---------------------------|---------|--------------------|--------------|--------------|-------------|
| Y Control Center |                           |         |                    | $\backslash$ | V. User VU   |             |
| {Group Name} 👻   | Locations                 |         |                    |              | New Location |             |
| 分 Home           |                           |         |                    |              |              |             |
| O VeeaHubs       |                           |         |                    |              |              |             |
| & Meshes         | Q, Search locations by na | me      |                    |              | >            |             |
| 🐼 Subscriptions  | Name A                    | Address |                    |              | Totals       |             |
| Dia Locations    |                           |         |                    |              |              |             |
| Tasks            |                           |         | No locations found |              |              | → <b></b> 3 |
| 🗣 vTPN           |                           |         |                    |              |              |             |
| Settings         | <pre> Previous </pre>     |         | Page 1/1           |              | Next>        | J           |
| Help             |                           |         |                    |              |              | -           |

#### **Table 18: Locations Screen Description**

| ltem # | Title                       | Description                                                                                                    |
|--------|-----------------------------|----------------------------------------------------------------------------------------------------|
| 1      | New Location                | The new location button allows you to create a new OSM location.                                                                                                    |
| 2      | Search Locations by<br>Name | The search feature allows you to search the locations record table<br>(Item 3) by name. This is the name that was assigned to the location<br>when it was created. It is an incremental search where you only need<br>to enter a part of the required search string to find matches.                                                                                                    |
| 3      | Locations Record<br>Table   | <ul> <li>A record table displays the list of assigned locations. Data is spread across three columns labelled:</li> <li>Name   Address   Totals.</li> <li>The data titles are described as follows:</li> <li>Name - This is the assigned name given to the location when it is created.</li> <li>Address - This is the address provided by OSM and affiliated to the longitude and latitude coordinates provided, either from the map, or manually entered.</li> <li>Totals - This is the quantity of VeeaHubs assigned to the listed location. The status is indicated as follows: <ul> <li>No VeeaHubs - Orange colored vertical bar</li> <li>Assigned VeeaHubs - Green vertical bar.</li> </ul> </li> <li>Selection of a name from the records table opens the locations detail page for the selected location. Here you can: <ul> <li>Add nodes</li> <li>Delete a map location</li> <li>Remove a VeeaHub assigned to a location</li> <li>Edit the map location.</li> </ul> </li> </ul> |

#### Notes.

Next and Previous page buttons are active when the record table exceeds its maximum length of ten rows.

Selection of any column title changes the table sort order

Location names must be unique.

## 11.6.1. Add a Location

Version:

.....

Issue Date: 20 June 2023

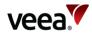

Map locations can be added in three ways as follows:

- Add a Location (Automatically from Map Coordinates) Refer to Section 11.6.1.1
- Add a Location (from Longitude/Latitude Coordinates) Refer to Section 11.6.1.2
- Add a Location (from Address) Refer to Section 11.6.1.3.

#### 11.6.1.1. Add a Location (Automatically From Map Coordinates)

To add a new location automatically from map coordinates, select the **'New Location**' button (Figure 34, Item 1) which opens the new location screen (Figure 35):

- 1. Enter a unique location name in the '**Location Name**' text box (this can be any alpha-numeric string).
- 2. Click anywhere on the map, hold the left click and drag the map in any direction to move to the required location. Use the '+/-' buttons to zoom in and out of the map.
- 3. At the required map location insertion point, left click on the map and select the '**Set pin**' button. The longitude and latitude coordinates are automatically entered into the 'Address / Coordinates' field.
- 4. Select the '**Create**' button (**Note**. The 'Create' button will stay disabled until a valid map location has been found and the location name has been entered).
- 5. A message dialog is presented which confirms that the operation was a success. Select '**Done**' to close the message.
- 6. The locations screen is now displayed which shows the list of configured locations in the location record table (Figure 36) and a pinned icon at each location on the map (Item 1 and Item 2). Each pin icon also forms a link to the details page for the selected location.

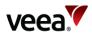

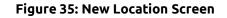

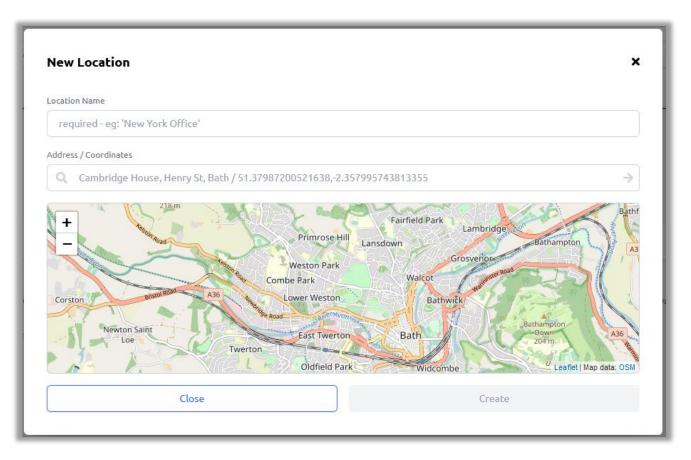

Figure 36: Location Record (Example)

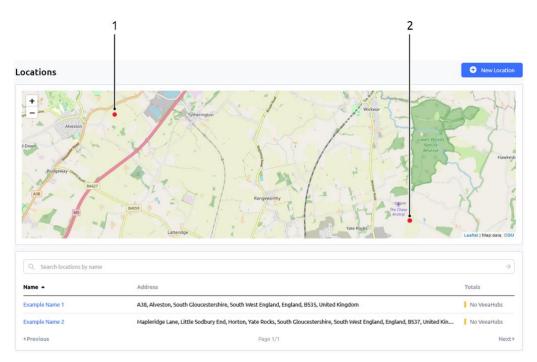

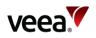

#### Notes.

Dependent on the map zoom level, pinned locations display on the map in different ways. When you zoom into the map, individual locations are identified with a red-colored circle pinned icon (Figure 37). As you zoom out of the map, each location in an area will coalesce with adjacent locations and these then show as a set of green-colored shaded rings (Figure 38). The center of the circle indicates the quantity of sub locations within the selected area.

When you click on a pin location, it takes you to the locations detail page (Figure 41).

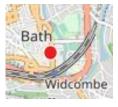

#### Figure 37: Single Location Zoomed In – Red Dot Pinned Icon

#### Figure 38: Multiple Locations Zoomed Out - Group Icon

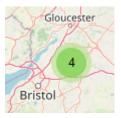

## 11.6.1.2. Add a Location (From Longitude/Latitude Coordinates)

To create a new location from manually entered longitude and latitude coordinates, select the '**New Location**' button (Figure 34, Item 1) which opens the new location screen (Figure 35):

- 1. Enter a unique location name in the '**Location Name**' text box (this can be any alpha-numeric string).
- 2. Source the longitude and latitude coordinates for the required location (for example, from Google maps) and type or paste these (16-digit format comma delimited) into the 'Address / Coordinates' entry box.
- 3. Select the arrow '→' button located to the left side of the 'Address / Coordinates' text line.
- 4. Select the '**Create**' button (**Note**. The 'Create' button will stay disabled until a valid map location has been found and the location name has been entered).
- 5. A message dialog is presented which confirms that the operation was a success. Select '**Done**' to close the message.
- 6. The locations screen is displayed which shows the list of configured locations in the location record table (Figure 36) and a pinned icon on the map at each location (Item 1 and Item 2).

## 11.6.1.3. Add a Location (From Address)

To add a new location from an address, select the '**New Location**' button (Figure 34) which opens the new location screen (Figure 35):

1. Enter a unique location name in the '**Location Name**' text box (this can be any alpha-numeric string).

Version: 1.2 Issue Date: 20 June 2023

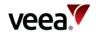

- 2. Type in the required address with comma delimited properties into the 'Address / Coordinates' entry box.
- 3. Select the arrow '→' button located to the left side of the 'Address / Coordinates' text line. A place marker is automatically created and placed at the required location on the map.
- 4. Select the '**Create**' button (**Note**. The 'Create' button will stay disabled until a valid map location has been found and the location name has been entered).
- A message dialog is presented which confirms that the operation was a success. Select 'Done' to close the message.
- 6. The locations screen is displayed which shows the list of configured locations in the location record table (Figure 36) and a pinned icon at each map location (Item 1 and Item 2).

## 11.6.2. Add a Mesh to a Location

To add a Mesh to a location, select the 'Locations' screen (Figure 34):

- 1. Select the location name from the record table of locations (Figure 36). This opens the location details screen (Figure 39). Select the '**Add Meshes**' button.
- 2. The Add Meshes selection dialog appears. Select (tick) the '**Action**' box for the required Mesh row (Figure 40). **Note**:
  - In the list of Meshes, users can have 10 meshes per page
  - Meshes can be sorted by name, status and action
  - Meshes with installing status during initial bootstrap to the user group will not be available in the list of meshes.
  - Meshes with all statuses are allowed to be assigned: healthy, offline, errors, reboots required and installing during recovery.
  - Users can add more than one mesh at a time.
- Select the 'Add # Mesh(es)' button (Figure 40). A message dialog is presented which confirms that the operation was a success. Select 'Done' to close the message.
- 4. The associated Meshes are now assigned to the location and listed in the record table of VeeaHubs and Meshes at the defined location.

#### Notes.

A Mesh can only be added to one location.

The record table of VeeaHubs and Meshes can be selectively filtered with the 'VeeaHubs' and 'Meshes' buttons.

For each selected Mesh (action box ticked), a button is automatically added above the record table (Figure 40). Use the button as an alternative way to remove the Mesh from the list of selected Meshes.

Version: 1.2 Issue Date: 20 June 2023

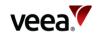

#### Figure 39: Locations Detail Add Nodes Button

| Locations   Example Location               | Name 1        |                                           | Delete Location 🕂 Add M              | Add Nodes                                                            |
|--------------------------------------------|---------------|-------------------------------------------|--------------------------------------|----------------------------------------------------------------------|
| LOCATION INFORMATION                       |               |                                           |                                      |                                                                      |
| +                                          | Name          |                                           |                                      | Example Location Name 1<br>Change                                    |
| e Kingsmead                                | Location      | n Cambridge House, Henry Street, Widcombo | e, Bath, Bath and North East Somerse | t, South West England, England,<br>BA1 1JT, United Kingdom<br>Change |
| weis Road Leaflet                          | Map data: OSM | bs / Meshes                               |                                      | 1 VeeaHub(s), 1 Mesh(es)                                             |
|                                            |               |                                           |                                      |                                                                      |
| VEEAHUBS AND MESHES ON THIS LOCATION       |               |                                           |                                      |                                                                      |
| Q Search VeeaHubs by name or serial number |               |                                           | >                                    | VeeaHubs Meshes                                                      |
| Name 🔺                                     | Subscriptions | Status                                    | Action                               |                                                                      |
| VMESH-0511                                 | 0             | Healthy                                   | Remove                               |                                                                      |
| < Previous                                 |               | Page 1/1                                  |                                      | Next⊁                                                                |

#### Figure 40: Add Meshes Selection (Example)

| Q Search meshes by nam | le       |              | $\rightarrow$ |
|------------------------|----------|--------------|---------------|
| × VMESH-0511           |          |              |               |
| Name 🔺                 | Status   | Action       |               |
| VMESH-0511             | Healthy  | $\checkmark$ |               |
| <pre> Previous </pre>  | Page 1/1 |              | Next          |

## 11.6.3. Add a VeeaHub to a Location

To add a VeeaHub node to a location, select the '**Locations**' screen (Figure 34):

- 1. Select the location name from the record table of locations. This opens the location details screen (Figure 41). Select the '**Add Nodes**' button.
- 2. The Add Node selection dialog appears. Select (tick) the '**Action**' box for the required VeeaHub row (Figure 42). **Note**:
  - In the list of VeeaHubs, users can have 10 nodes per page
  - Nodes can be sorted by name, role and status
  - VeeaHubs with installing status during initial bootstrap to the user group will not be available in the list of nodes.
  - VeeaHubs with all statuses are allowed to be assigned: healthy, offline, errors, reboots required, installing during recovery.
  - Users can add more than one node at a time.

Version: 1.2

Issue Date: 20 June 2023

Page 78 / 213

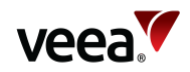

- 3. Select the '**Add Nodes**' button (Figure 42). A message dialog is presented which confirms that the operation was a success. Select '**Done**' to close the message.
- 4. VeeaHubs are now assigned to their location and listed in the record table of VeeaHubs and Meshes at the defined location.

#### Notes.

A VeeaHub can only be added to one location.

The record table of VeeaHubs and Meshes can be selectively filtered with the '**VeeaHubs**' and '**Meshes**' buttons.

For each selected VeeaHub (action box ticked), a button is automatically added above the record table (Figure 40). Use the button as an alternative way to remove the VeeaHub from the list of selected VeeaHubs.

| Locations   Exam        | ple Location Name 1  |                                                           | Delete Location 🕂 A                | udd Meshes 🕒 🔂 Add Nodes                                                 |
|-------------------------|----------------------|-----------------------------------------------------------|------------------------------------|--------------------------------------------------------------------------|
| LOCATION INFORMATION    |                      |                                                           |                                    |                                                                          |
| 4367<br>+<br>-          | Nar                  | ne                                                        |                                    | Example Location Name 1<br>Change                                        |
| et Bratol Road          | A009                 | ation Cambridge House, Henry Street, Widcom               | be, Bath, Bath and North East Some | erset, South West England, England,<br>BA1 1JT, United Kingdom<br>Change |
|                         | Bath Spa             | aHubs / Meshes                                            |                                    | 0 VeeaHub(s), 0 Mesh(es)                                                 |
|                         |                      |                                                           |                                    |                                                                          |
| VEEAHUBS AND MESHES ON  | I THIS LOCATION      |                                                           |                                    |                                                                          |
| Q Search VeeaHubs by na | ame or serial number |                                                           | ÷                                  | VeeaHubs Meshes                                                          |
| Name 🔺                  | Role                 | Status                                                    | Action                             |                                                                          |
|                         | There are            | no nodes attached to this location. Please add nodes to t | his location.                      |                                                                          |
|                         |                      |                                                           |                                    |                                                                          |
| <pre> Previous </pre>   |                      | Page 1/1                                                  |                                    | Next >                                                                   |

#### Figure 41: Locations Details - Add Nodes Button

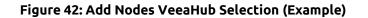

| Q Search nodes t | by name or serial number |          |              | $\rightarrow$ |
|------------------|--------------------------|----------|--------------|---------------|
| VH-0511 🛛 V      | H-1085                   |          |              |               |
| Name 🔺           | Role                     | Status   | Action       |               |
| VH-0511          | Gateway VeeaHub          | Healthy  | $\checkmark$ |               |
| VH-1085          | Mesh VeeaHub             | Healthy  | $\checkmark$ |               |
| Previous         |                          | Page 1/1 |              | Next          |

Version:

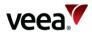

## 11.6.4. Delete a Map Location

To delete a map location, select the 'Locations' screen (Figure 34):

- 1. Identify and select the required location name from the record table of locations.
- 2. Select the 'Delete Location' button (Figure 43).
- 3. A Delete confirmation dialog is presented. Select the 'Delete' button.
- 4. A message dialog is presented which confirms that the operation was a success. Select '**Done**' to close the message.
- 5. The screen reverts to the locations page.

#### Figure 43: Delete Location Button

| Delete Example Name 3 ?                         |        |  |
|-------------------------------------------------|--------|--|
| Are you sure you want to delete this location ? |        |  |
| Close                                           | Delete |  |

## 11.6.5. Remove a Mesh from a Location

To remove a Mesh from a location select the '**Locations**' screen (Figure 34):

- 1. From the record table of locations, identify and select the required location name which contains the Mesh to be removed.
- 2. In the record table of VeeaHubs and Meshes, identify and select the required Mesh to be removed. Use the '**Meshes**' filter button to view only meshes in the list. Under the 'Action' column, select the '**Remove**' button for the mesh which requires deletion (Figure 44).
- 3. A remove confirmation dialog is presented. Select the '**Remove**' button.
- 4. A message dialog is presented which confirms that the operation was a success. Select '**Done**' to close the message.
- 5. The screen reverts to the locations detail page.

| Locations → Example Locatio              | n Name 1              |                                        | Delete Location 😯                | Add Meshes 🕒 Add Nodes                                                   |
|------------------------------------------|-----------------------|----------------------------------------|----------------------------------|--------------------------------------------------------------------------|
| LOCATION INFORMATION                     |                       |                                        |                                  |                                                                          |
| +                                        | Name                  |                                        |                                  | Example Location Name 1<br>Change                                        |
| Kingsmead A3039                          | Location              | Cambridge House, Henry Street, Widcoml | be, Bath, Bath and North East So | merset, South West England, England<br>BA1 1JT, United Kingdom<br>Change |
| wells Road Finners La                    | aflet   Map data: OSM | s / Meshes                             |                                  | 1 VeeaHub(s), 1 Mesh(es)                                                 |
| VEEAHUBS AND MESHES ON THIS LOCATION     |                       |                                        |                                  |                                                                          |
| Q Search VeeaHubs by name or serial numb | er                    |                                        |                                  | > VeeaHubs Meshes                                                        |
| Name 🔺                                   | Subscriptions         | Status                                 | Action                           |                                                                          |
| VMESH-0511                               | 0                     | Healthy                                | Remove                           |                                                                          |
| <pre>     Previous </pre>                |                       | Page 1/1                               |                                  | Next)                                                                    |
|                                          |                       |                                        |                                  |                                                                          |

#### Figure 44: Delete Location Button

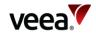

## 11.6.6. Remove a VeeaHub from a Location

To remove a VeeaHub from a location select the 'Locations' screen (Figure 34):

- 1. From the record table of locations, identify and select the required location name which contains the VeeaHub to be deleted.
- In the record table of VeeaHubs, identify and select the required VeeaHub to be removed. Select the 'Remove' button located under the 'Action' column (Figure 43).
- 3. A remove confirmation dialog is presented. Select the '**Remove**' button.
- 4. A message dialog is presented which confirms that the operation was a success. Select '**Done**' to close the message.
- 5. The screen reverts to the locations detail page.

## 11.6.7. Edit a Map Name

To edit a map location name, select the 'Locations' screen (Figure 34):

- 1. From the record table of locations, identify and select the required location to edit. The locations detail page is now displayed (Figure 45).
- Select the name 'Change' button (Item 1) which opens the rename dialog (Figure 46). Type the new name in the 'Location name' field followed by the 'Rename' button.
- 3. A message dialog is presented which confirms that the operation was a success. Select '**Done**' to close the message.
- 4. The screen reverts to the locations detail page and the location name is updated.

| Locations > Example Locati               | on Name 3                                                                                                    |                                           | Delete Location 🗲 Add Meshes | Add Nodes              |
|------------------------------------------|----------------------------------------------------------------------------------------------------|-------------------------------------------|------------------------------|------------------------|
| LOCATION INFORMATION                     |                                                                                                    |                                           |                              |                        |
|                                          | Covering the American Strength Strength | The American Museum (Claverton Manor), Cl |                              |                        |
|                                          | Leaflet   Map data: OSM                                                                                                    | ihes                                      | 1                            | VeeaHub(s), 1 Mesh(es) |
| VEEAHUBS AND MESHES ON THIS LOCATION     | I                                                                                                    |                                           |                              |                        |
| Q. Search VeeaHubs by name or serial num | nber                                                                                                    |                                           | <b>&gt;</b>                  | eeaHubs Meshes         |
| Name 🔺                                   | Role                                                                                                    | Status                                    | Action                       |                        |
| VH-0511                                  | Gateway VeeaHub                                                                                                    | Healthy                                   | Remove                       |                        |
| <pre> Previous </pre>                    |                                                                                                    | Page 1/1                                  |                              | Next⊁                  |

#### Figure 45: Edit Location Details

#### Figure 46: Edit Map Location Name

| Rename Example Name 3         | ×      |
|-------------------------------|--------|
| Location name Example Name 3a | ]      |
| Close                         | Rename |

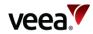

## 11.6.8. Edit a Map Location

Changes to the map location can be made in three ways:

- Edit a Map Location (By Address Change) Refer to Section 11.6.8.1
- Edit a Map Location (Automatically from Map Coordinates) Refer to Section 11.6.8.2
- Edit a Map Location (Manual Coordinate Entry) Refer to Section 11.6.8.3

### 11.6.8.1. Edit a Map Location (By Address Change)

Select the '**Locations**' screen (Figure 34):

- 1. From the locations record table, identify and select the required location to edit. The locations detail page is now displayed (Figure 45).
- Select the map location 'Change' button (Figure 45, Item 2) which opens the rename dialog (Figure 46). Enter the new address in the 'Address / Coordinates' text field (Figure 47). The address is comma delimited.
- Select the arrow '→' button located to the left side of the 'Address / Coordinates' text line.
- 4. Select the '**Update**' button. **Note**. The 'Update' button will stay disabled until a valid map location has been found.
- 5. A message dialog is presented which confirms that the operation was a success. Select '**Done**' to close the message.
- 6. The screen reverts to the locations detail page and the location is updated.

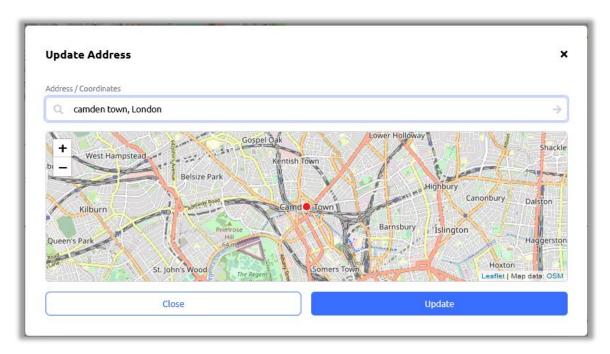

#### Figure 47: Edit Map Location (Manual Address Entry)

### 11.6.8.2. Edit a Map Location (Automatically From Map Coordinates)

Select the 'Locations' screen (Figure 34):

- 1. From the record table of locations, identify and select the required location to edit. The locations detail page is now displayed (Figure 45).
- 2. Select the map location '**Change**' button (Figure 45, Item 2) which opens the update name dialog (Figure 47).

Version: 1.2

Issue Date: 20 June 2023

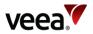

- 3. Click anywhere on the map, hold the left click and drag the map in any direction to move to the required location. Use the '+/-' buttons to zoom in and out of the map.
- 4. At the required map location insertion point, left click on the map and select the '**Set pin**' button (Figure 48).
- 5. The new longitude and latitude coordinates are automatically entered into the 'Address / Coordinates' field (Figure 49).
- 6. Select the '**Update**' button (Figure 49). **Note**. The 'Update' button will stay disabled until a valid map location has been found.
- 7. A message dialog is presented which confirms that the operation was a success. Select 'Done' to close the message.
- 8. The screen reverts to the locations detail page and the location is updated.

#### Figure 48: Edit Map Location (Set Pin Button)

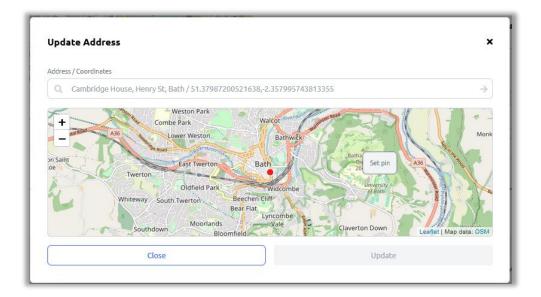

#### Figure 49: Edit Map Location (Automatic Coordinate Entry)

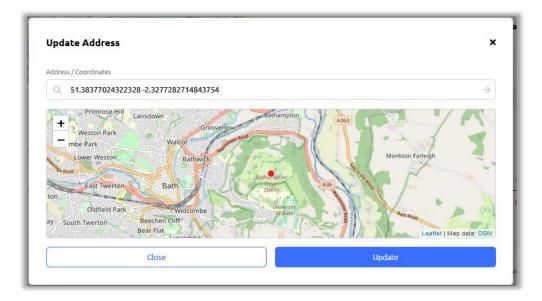

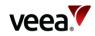

### 11.6.8.3. Edit a Map Location (Manual Coordinate Entry)

Select the 'Locations' screen (Figure 34):

- 1. From the record table of locations, identify and select the required location to edit. The locations detail page is now displayed (Figure 45).
- 2. Select the map location '**Change**' button (Figure 45, Item 2) which opens the 'Update Address' dialog (Figure 50).
- 3. Source the new longitude and latitude coordinates for the required location (for example, from Google maps) and type or paste these (16-digit format comma delimited) into the '**Address / Coordinates**' entry box (Figure 51).
- Select the arrow '→' button located to the left side of the 'Address / Coordinates' text line.
- 5. Select the '**Update**' button. **Note**. The 'Update' button will stay disabled until a valid map location has been found.
- 6. A message dialog is presented which confirms that the operation was a success. Select '**Done**' to close the message.
- 7. The screen reverts to the locations detail page and the location is updated.

#### Update Address × Address / Coordinates Q Cambridge House, Henry St, Bath / 51.37987200521638,-2.357995743813355 Primrose Hill Lan + Weston Park mbe Park Walcot Monkton Farl Lower Weston Bathy East Twerton Bath Oldfield Park hen Cliff South Twerton Bear Flat aflet | Mac data Close

#### Figure 50: Edit Map Location (Update Address Dialog)

Figure 51: Edit Map Location (Manual Coordinate Entry)

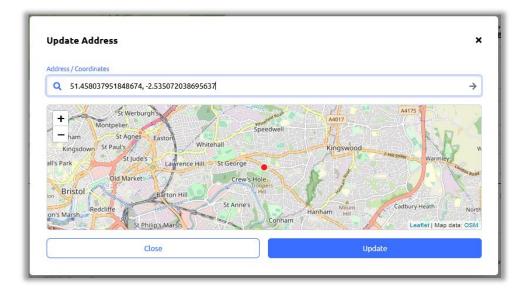

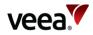

## 11.7. Managing Tasks

The tasks screen (Figure 52) provides information about current and completed software update tasks. Task types include:

- Update of the packages installed
- Software update
- Cancellation and rescheduling of pending software updates.

The tasks screen is split into two parts:

- ACTIVE TASKS screen (default) Refer to Section 11.7.1.
- TASKS HISTORY screen Refer to Section 11.7.2.

#### Figure 52: Active Tasks Screen

| Tasks                |                    |               |                      |      |
|----------------------|--------------------|---------------|----------------------|------|
| ACTIVE TASKS TA      | ASKS HISTORY       |               |                      |      |
| Q. Search by Task ID | )                  |               |                      | ÷    |
| Task ID 🔻            | Description        | Applies to    | Status               |      |
| ③ SU-4ef459d1        | Updating 1 package | 88 VMESH-2419 | VU In Progress (26%) |      |
| <pre></pre>          |                    | Page 1/1      |                      | Next |

## 11.7.1. Active Tasks

In addition to common features shared across some other screens, the active tasks screen (Figure 52) has two features which are described in Table 19.

#### Table 19: Tasks Details

| rch Bar                                                                                                    | The search bar allows you to search by Task ID. It is an incremental<br>search where you only need to enter a part of the required search<br>string to find matches.<br>When a task is created, it is automatically assigned a task ID.<br>The table displays a list of tasks that apply to Meshes in the currently                                                                                                    |
|----------------------------------------------------------------------------------------------------|----------------------------------------------------------------------------------------------------|
|                                                                                                    |                                                                                                    |
| <s record="" table<="" th=""><th><ul> <li>selected group. Task data is spread across four columns labelled:</li> <li>Task ID   Description   Applies to   Status</li> </ul> The status shows the completion state as a percentage value. The profile name of the account which triggered the update is prefixed to the status description. You can hover over this with the cursor to reveal the account email address. When you select a Task ID name from the record table, it opens the task summary details page (Figure 53).</th></s> | <ul> <li>selected group. Task data is spread across four columns labelled:</li> <li>Task ID   Description   Applies to   Status</li> </ul> The status shows the completion state as a percentage value. The profile name of the account which triggered the update is prefixed to the status description. You can hover over this with the cursor to reveal the account email address. When you select a Task ID name from the record table, it opens the task summary details page (Figure 53). |
| ks R                                                                                                    | ecord Table                                                                                                    |

Next and Previous page buttons are active when the record table exceeds its maximum of ten rows. Selection of any column title changes the table sort order.

The active tasks summary details page (Figure 53) includes parameters for:

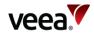

- Task Summary
- Initiated
- Started
- Status
- Changed Schedule Date.

Status is represented by a bar and the percentage completed value. When the update has finished the status shows a full-length bar and a 'completed successfully' message date and time.

On the 'Change Scheduled Date' row, click in the date box to invoke the popup calendar (Figure 54). Here users can alter the date and time of a planned software update.

Select the '**All affected Meshes**' button to show the list of Meshes that have a software update in progress.

A record table displays the list of Meshes which are currently in a software update cycle. Table data is spread across three columns labelled as:

• Name | Task Details | Status

Click on any Mesh name to link back to the Meshes screen.

Select the '**Start Now**' button to override a scheduled update and immediately commence the software update.

Select the '**Cancel Task**' button to cancel and clear the scheduled update. A cancellation confirmation dialog (Figure 55) is displayed to confirm the action has been successful.

| Task Summary                         |                                      |            | Updating 1 package                |
|--------------------------------------|--------------------------------------|------------|-----------------------------------|
| Initiated                            |                                      | VeeaHub Us | ser on 24/10/2022 at 11:08 AM 🕡   |
| Started                              |                                      |            |                                   |
| Status                               |                                      | Sch        | eduled for 24/10/2022 at 11:10 AM |
| Change Scheduled Da                  | te                                   |            | Oct 24, 2022, 11:08 AM (Tc 👘      |
| <ul> <li>All affected mes</li> </ul> | hes                                  |            |                                   |
| Name                                 | Task Details                         | Status     |                                   |
| 38 VME5H-2419                        | Installing 1 package on 1 VeeaHub(s) | Scheduled  |                                   |
| Previous                             | Page 1/1                             |            | Next                              |

#### Figure 53: Active Tasks Details Screen

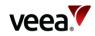

Figure 54: Active Tasks Schedule Calendar

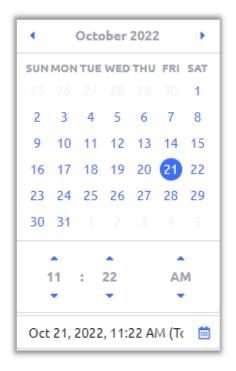

Figure 55: Scheduled Task Cancelled Confirmation Dialog

| Task SU-5f1c63f6                                 | × |
|--------------------------------------------------|---|
|                                                  |   |
| Success<br>Task has been successfully cancelled. |   |
|                                                  |   |
| Done                                             |   |

## 11.7.2. Tasks History

The tasks history screen (Figure 56) shares common features and contains a record table of historic tasks. Details are shown in Table 20.

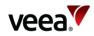

#### Figure 56: Tasks History Screen

| Tasks                |                    |               |                         |             |
|----------------------|--------------------|---------------|-------------------------|-------------|
| ACTIVE TASKS         | KS HISTORY         |               |                         |             |
| Q, Search by Task ID |                    |               |                         | <b>&gt;</b> |
| Task ID 💌            | Description        | Applies to    | Status                  |             |
| ① SU-fc485bd0        | Updating 1 package | 28 VMESH-0511 | Completed (4 days ago)  |             |
| ① SU-fe44e67e        | Updating 1 package | 8 VMESH-0511  | Completed (13 days ago) |             |
| SU-4b60cdfb          | Updating 1 package | 98 1 mesh 🔍   | Completed (25 days ago) |             |
| <pre></pre>          |                    | Page 1/1      |                         | Next >      |

#### Table 20: Tasks History Screen Details

| ltem # | Title              | Description                                                                                                    |
|--------|--------------------|----------------------------------------------------------------------------------------------------|
|        | Tasks Record Table | <ul> <li>The table displays a historic record of tasks applied to Meshes in the currently selected group. Data is spread across four columns labelled:</li> <li>Task ID   Description   Applies to   Status</li> </ul> |
| 1      |                    | The status column shows the elapsed period since the update took place. The profile name of the account which instigated the update is prefixed to the status description.                                             |
|        |                    | When you select a Task ID from the record table, it opens the completed task summary details page (Figure 57).                                                                                                    |
|        |                    | The properties are described in Table 21.                                                                                                    |
| Notes. | 1                  |                                                                                                    |

Next and Previous page buttons are active when the record table exceeds its maximum of ten rows. Selection of any column title changes the table sort order.

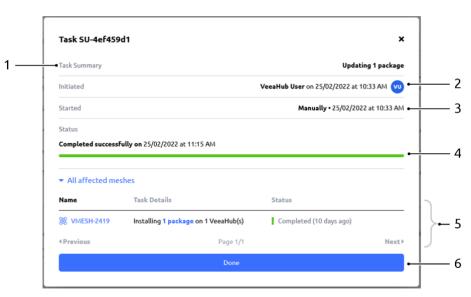

#### Figure 57: Completed Task Summary Details

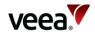

| ltem # | Title              | Description                                                                                                    |
|--------|--------------------|----------------------------------------------------------------------------------------------------|
| 1      | Task Summary       | Update summary description.                                                                                                    |
| 2      | Initiated          | The account holder name, date and time the update was initiated.                                                                                                    |
| 3      | Started            | The start method, date and time.                                                                                                    |
| 4      | Status             | Status is represented by a bar and the percentage completed value.<br>When the update has finished the status shows a full-length bar and a<br>completed successfully message date and time.                                                                                                    |
| 5      | Tasks Record Table | Select the ' <b>All affected Meshes</b> ' button to show the Meshes that are<br>affected in the current group.<br>The table displays a record of the completed task details. Data is<br>spread across three columns labelled:<br>• Name   Task Details   Status<br>Click on any Mesh name in the list to link back to the Meshes screen. |
| 6      | Done Button        | Select the ' <b>Done</b> ' button to close the dialog window.                                                                                                    |

#### Table 21: Completed Tasks Summary Detail Descriptions

Notes.

Next and Previous page buttons are active when the record table exceeds its maximum of ten rows. Selection of any column title changes the table sort order.

## 11.8. vTPN

This screen opens up an interface into the vTPN Control Center. This is available when you have Veea Trusted Private Network (vTPN) subscription installed on the selected mesh. For further information, consult the documentation supplied with vTPN.

## 11.9. Settings Screen

The settings screen (Figure 58) allows account holders to view and administer account profile credentials, accept or reject group invites, view and manage group membership.

It is divided into three screens labelled:

#### My Account | Invites | Groups | Notifications

The account profile name (first and last) and email address are displayed at the top of the pane (Item 1).

The account password can be changed with the 'Change Password' button (Item 2).

Session record data can be viewed with the 'View Sessions' button (Item 2).

You can logout of Control Center account with the '**Logout**' button (Item 2).

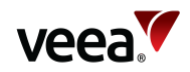

Figure 58: Settings Screen

| 1                                                          |                                           |   |
|------------------------------------------------------------|-------------------------------------------|---|
| Settings                                                   |                                           |   |
| MY ACCOUNT INVITES GROUPS NOTIFICATIONS                    |                                           |   |
|                                                            |                                           |   |
|                                                            | Firstname Lastname<br>example@example.com |   |
| Secure your account by periodically changing your password | Change Password                           | 2 |
| View sessions you have open on other devices               | View Sessions                             |   |
| Log out of this device                                     | Logout                                    | J |

## 11.9.1. Change Password

Select the '**Change Password**' button to bring up the change password dialog (Figure 59). Enter the three required information fields and select '**Save**' to finish.

#### Figure 59: Settings Screen – Change Password

| veea                  |             | Back        |
|-----------------------|-------------|-------------|
| Change Passwo         | rd All fiel | ds required |
| Password              |             |             |
| New Password          |             |             |
| Re-enter New Password |             |             |
|                       |             | Save        |

## 11.9.2. View Sessions

The '**View Sessions**' button presents a record table of your account Control Center login sessions (Figure 60). Data in the table includes:

• IP | Started | Last Access | Expires | Clients

Use the '**Log out all sessions**' button to exit the sessions dialog.

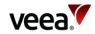

#### Figure 60: Settings Screen – View Sessions

| eea          |                         |                         |                         | Ba             |
|--------------|-------------------------|-------------------------|-------------------------|----------------|
| Sessions     |                         |                         |                         |                |
| IP           | Started                 | Last Access             | Expires                 | Clients        |
| 5.70.171.141 | Mar 8, 2022, 9:40:48 AM | Mar 8, 2022, 5:17:23 PM | Apr 7, 2022, 9:40:48 AM | control-center |
|              | Mar 9, 2022, 8:51:40 AM | Mar 9, 2022, 2:49:25 PM | Apr 8, 2022, 8:51:40 AM | control-center |

## 11.9.3. Received Invites Management

The Settings INVITES screen (Figure 61) is where received group invites are managed. The presence of received invites is indicated to the account holder by a blue circled number, suffixed to the INVITES title (Item 1). In this example, the account holder has one invite. The invite requestor email address and message text are located beneath the invite button.

Invites can be rejected or accepted respectively with the '**Reject**' (Item 2) and '**Accept**' (Item 3) buttons. An '**Accept all**' button (Item 4) is available for bulk acceptance.

When an invite is accepted, the invitee's group becomes a member of the requestor's group, and a record is added to the record list of members (Fig 28).

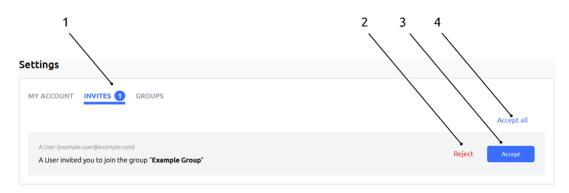

#### Figure 61: Screen Settings – Invites

## 11.9.4. Group Management

Group management is carried out from the Settings GROUPS tab (Figure 62), where you can search for a group name in the list of groups which you are a member. You also have the option to leave a selected group.

Changes to group selections (both Invites and Leave) impact data seen on the Home, Meshes, VeeaHubs, Subscriptions, Tasks, and vTPN screens. Group changes have no impact to data on Applications, Settings and Help pages.

The groups screen has three functions described in Table 22.

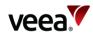

#### Figure 62: Settings Screen – Groups

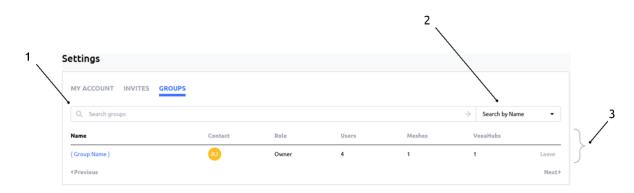

#### Table 22: Groups Screen – Details

| ltem # | Title               | Description                                                                                                    |
|--------|---------------------|----------------------------------------------------------------------------------------------------|
| 1      | Search Bar          | The search bar allows you to enter a search string for group<br>names dependent on the search type (Item 2). It is an incremental<br>search where you only need to enter a part of the required search<br>string to find matches.                                                                                                    |
| 2      | Search Type         | This button provides filter options for the string type used in the<br>incremental search. This applies to the groups listed in the group<br>record table (Item 3).<br>Three filter categories are available and includes:<br>Search by Name   Search by Serial Number   Search by Contact<br>Email                                                                                                    |
| 3      | Groups Record Table | <ul> <li>The table displays a list of groups that are members of the currently selected group.</li> <li>Groups data spans six columns labelled: <ul> <li>Name   Contact   Role   Users   Meshes   VeeaHubs</li> </ul> </li> <li>A 'Leave' button is located at the end of each row which allows you to leave the affiliated group.</li> <li>Click on a group name to manage group invites to the selected group, view users in the selected group and change the group name (Figure 63).</li> </ul> |

#### Notes.

Next and Previous page buttons are active when the record table exceeds its maximum of ten rows. Selection of any column title changes the table sort order.

#### 11.9.4.1. Send a Group Invite

The group info screen (Figure 63) provides functions to manage group invites. These include:

- Join a group
- Leave a group you are a member of
- Change the name of a group
- View the list of users in a selected group.

The groups info screen has eight controls which are described in Table 23.

Version: 1.2

Issue Date: 20 June 2023

Page 92 / 213

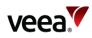

### Figure 63: Settings Screen – Group Info Page

| Group Name          |         |       |        | { Group Name             | } Rename 🖕 |
|---------------------|---------|-------|--------|--------------------------|------------|
| Group Contact       |         |       |        | Example Name             | Change     |
| Users in this group |         |       |        |                          | 4 users 🔸  |
| Q. Search groups    |         |       |        | ightarrow Search by Name | •          |
| Name                | Contact | Users | Meshes | VeeaHubs                 |            |

### Table 23: Settings Screen – Group Info Page Details

| ltem # | Title         | Description                                                                                                    |
|--------|---------------|----------------------------------------------------------------------------------------------------|
| 1      | Search Groups | The search bar allows you to search group names. It is an incremental search where you only need to enter a part of the required search string to find matches.                                                      |
|        |               | Select the ' <b>Leave</b> ' button to relinquish membership of the affiliated<br>group. A dialog is presented. Select the ' <b>Leave</b> ' button to leave the<br>group or ' <b>Close</b> ' to cancel the operation: |
| 2      | Leave button  | Once left, you won't be able to manage { Group Name }'s VeeaHubs.  Close Leave  A confirmation dialog is presented when the action has been completed:                                                               |

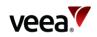

| ltem # | Title                    | Description                                                                                                    |
|--------|--------------------------|----------------------------------------------------------------------------------------------------|
|        |                          | This button allows you to send invite requests to invitees to become a member of your group. When selected, it pops up an invite dialog where you can enter the invitees email address and send an invite:                                                                                                    |
|        |                          | Add a user to { Group Name } ×                                                                                                    |
|        |                          | You can find and add users by searching them by email                                                                                                    |
|        |                          | Search                                                                                                    |
|        |                          | Enter the email address of the invitee, followed by the search button.<br>If the email is valid a second dialog will appear:                                                                                                    |
|        |                          | Add a user to { Group Name } ×                                                                                                    |
|        |                          | You can find and add users by searching them by email                                                                                                    |
|        | + Invite Users<br>Button | example@example.com Search                                                                                                    |
|        |                          | example@example.com + Invite                                                                                                    |
| 3      |                          | No existing user could be found, to join they will have to create an account first                                                                                                    |
|        |                          | Select the ' <b>+ Invite</b> ' button to send the invite.<br>The invite is sent:                                                                                                    |
|        |                          | Add a user to { Group Name } ×                                                                                                    |
|        |                          | You can find and add users by searching them by email                                                                                                    |
|        |                          | example@example.com Search                                                                                                    |
|        |                          | Example Name (example@example.com)                                                                                                    |
|        |                          | An email is sent to the invitee's email address. The email is titled ' <b>Veea</b><br><b>Control Center - New Group Invitation</b> ' and requests the invitee to<br>log into their Control Center account where invite options can be<br>managed from the settings invite page (refer to Section <b>11.9.3</b> ).<br>An invite notification message also appears in the invitee's Control<br>Center home page:                                                                                                    |
|        |                          | INVITATIONS       INVITATIONS         INVITATIONS         INVITATIONS |
| 4      | Group Name /<br>Rename   | The group name can be changed. Select the ' <b>Rename</b> ' button which pops up the rename dialog:                                                                                                    |

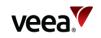

| ltem # | Title                       | Description                                                                                                    |  |
|--------|-----------------------------|----------------------------------------------------------------------------------------------------|--|
|        |                             | Rename { Group Name }       ×         Group name       {         {Group Name }       Rename         Close       Rename         Enter the new name followed by the 'Rename' button. The name is now changed in all occurrences.                                                                                                    |  |
| 5      | Group Contact               | The contact name assigned to the group.                                                                                                    |  |
| 6      | Number of Users             | This is the number of users who are a member of the group in focus.<br>The number is also a shortcut link to the groups users page (Figure 64).                                                                                                    |  |
| 7      | Search Type                 | <ul> <li>This button provides filter options for child groups that belong to the parent group in focus. These are listed in the child group info records table (Item 8). Three filter categories are available and include:</li> <li>Search by Name   Search by Serial Number   Search by Contact Email</li> </ul>                                                                                                    |  |
| 8      | Child Group Record<br>Table | <ul> <li>The record table displays a list of subgroups. These are the children in the tree of group hierarchy, members of the currently selected parent group. Groups data spans six columns labelled:</li> <li>Name   Contact   Role   Users   Meshes   VeeaHubs</li> <li>A 'Leave' button is located at the end of each row which allows you to leave the group on the selected row.</li> <li>Click on a group name to manage group invites (Figure 63).</li> </ul> |  |
| Notes. | 1                           |                                                                                                    |  |

Next and Previous page buttons are active when the record table exceeds its maximum of ten rows. Selection of any column title changes the table sort order.

### 11.9.4.2. Group Users Management and User Removal

The group users screen (Figure 64) provides functions to invite and remove users from a selected group. The group owner cannot be removed.

The groups users screen has five functions as described in Table 24 below.

Version:

1.2

Issue Date: 20 June 2023

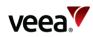

### Figure 64: Settings Screen – Group Users Page

|                   |                      | 2               | 3                   |
|-------------------|----------------------|-----------------|---------------------|
| Settings 🕨 Groups | { Group Name }       | L               | eave + Invite Users |
| GROUP INFO USERS  |                      |                 |                     |
| Q. Search users   |                      | ÷               | All                 |
| Name -            | E-mail Address       | Status          | Actions             |
| example1 name     | example1@example.com | Member          | Remove              |
| example2 name     | example2@example.com | Member          | Remove              |
| example3 name     | example3@example.com | Invitation Sent | Cancel Invite       |
| example4 name     | example4@example.com | Group Owner     |                     |
| example5 name     | example5@example.com | Member          | Remove              |
| example6 name     | example6@example.com | Invitation Sent | Cancel Invite       |
| 4 Previous        | Page 1/1             |                 | Next                |

### Table 24: Group Users Page Details

| ltem # | Title                                                                                                    | Description                                                                                                    |
|--------|----------------------------------------------------------------------------------------------------|----------------------------------------------------------------------------------------------------|
| 1      | Search Users The search bar allows you to search usernames. It is an incr<br>search Where you only need to enter a part of the required<br>string to find matches. |                                                                                                    |
| 2      | Leave button                                                                                                    | Select the 'Leave' button to relinquish membership of the affiliated<br>group. A dialog is presented. Select the 'Leave' button to leave the<br>group or 'Close' to cancel the operation:<br>Leave {Group Name}       x         Once left, you won't be able to manage {Group Name}'s VecaHubs.       towe         A success confirmation dialog is presented when the action has been<br>completed:       x         Success       Success         You have successfully left {Group Name}       towe |
| 3      | Invite Users button                                                                                                    | This has the same function as described previously (refer to Section <b>11.9.3</b> ).                                                                                                    |
| 4      | Filter options                                                                                                    | This button provides filter options for the list of group users in the users record table (Item 5).<br>Four filter categories are available and include:                                                                                                    |

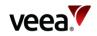

| ltem # | Title              | Description                                                                                                    |
|--------|--------------------|----------------------------------------------------------------------------------------------------|
|        |                    | All   Members   Owner   Invitees                                                                                                    |
| 5      | Users Record Table | <ul> <li>The table displays a list of users who are members of group owners.</li> <li>Data record columns listed here include: <ul> <li>Name   Email Address   Status   Actions</li> </ul> </li> <li>The status column can include: <ul> <li>Member   Invitation Sent   Group Owner</li> </ul> </li> <li>The actions column can include: <ul> <li>Remove   Cancel Invite</li> </ul> </li> </ul> |

#### Notes.

Next and Previous page buttons are active when the record table exceeds its maximum of ten rows. Selection of any column title changes the table sort order.

## 11.9.5. Notifications Configuration Management

Notifications management enables users to choose how some VeeaHub events are communicated. Configuration is carried out from the Settings NOTIFICATIONS tab (Figure 65).

Options apply to Devices and Meshes (item 1), and Subscriptions (item 2).

Select (tick) the required check box which determines the notification type (item 3). Types include:

- **E-MAIL** An email is sent to the email address of the group owner
- **SMS** A text message is sent to the mobile phone number supplied when the enrollment account is created.
- **PUSH** Messages are sent to the VHM app which is displayed in the mobile phone notifications tray, and Control Center notifications area (refer to Home Screen).

When a paid subscription, device, or mesh event occurs, a message is sent by the chosen channel to inform the user.

Types of Notifications Include:

- 1. When a VeeaHub goes offline/reports errors.
- 2. When a VeeaHub completes enrollment.
- 3. When a VeeaHub has been removed from an account.
- 4. When a subscription is added.
- 5. When a subscription expires or is removed.

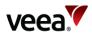

#### Figure 65: Settings Screen - Notifications

|     |                                              | 3                            |
|-----|----------------------------------------------|------------------------------|
|     | Settings                                     |                              |
|     | MY ACCOUNT INVITES GROUPS NOTIFICATIONS      |                              |
| 2 — | Subscriptions                                | E-MAIL SMS PUSH              |
|     | When a subscription is added                 | $\bigcirc \bigcirc \bigcirc$ |
|     | When a subscription expires or is removed    | $\bigcirc \bigcirc \bigcirc$ |
| 1 — | → Devices & Meshes                           | E-MAIL SMS PUSH              |
|     | When a VeeaHub completes enrollment          | $\checkmark$                 |
|     | When a VeeaHub goes online, offline          |                              |
|     | When a VeeaHub has been removed from account | $\mathbf{\nabla}$            |
|     |                                              |                              |

## 11.10. No VeeaHubs Registered

If you have no VeeaHubs registered to your account, a notification (Figure 66) is displayed on the home screen when you log in.

#### Figure 66: Control Center Account – No Registered VeeaHubs

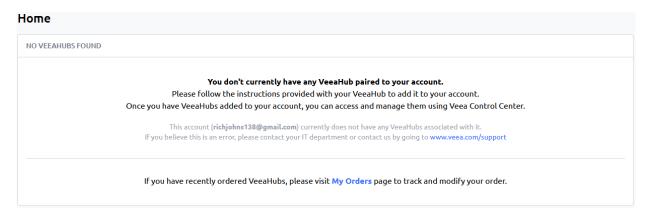

## 11.11. Help Center

The '**Help**' button provides a link to resources on the Veea Support site (Figure 67).

Information is categorized and structured under six titles as follows:

- User Information
- VeeaHub
- Cloud Management
- Veea Edge Services
- vTPN Security Service
- Downloads.

A text search bar is available to help you locate relevant articles.

The '**Contact Support**' button provides access to the support ticket process, handled by Veea's dedicated support team.

Version: 1.2

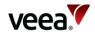

## Support Center Contact Support How can we help? Q Search VeeaHub **Cloud Management User Information** Getting started, FAQs, tutorials, Learn about Control Center and Node Manager troubleshooting and more **Veea Edge Services** Downloads **vTPN Security Service** Learn about our Edge Services such as Wireless Instruction manuals and other documents you WAN Backup, vTPN, IoT Device Manager, Ouick Start Guides, Manuals and FAOs can download for VeeaHub devices and services LoRaWAN and more

#### Figure 67: Help – Veea Support Center

# 12. VeeaHub Manager

## 12.1. Introduction

This section of the Veea Edge Platform Manual consists of a description and a screenby-screen reference to the VeeaHub Manager application.

VeeaHub Manager is a configuration and diagnostic tool for the VeeaHub and networks of VeeaHubs. It is used to:

- Add new VeeaHubs to a network (refer to Section 12.5)
- Configure the VeeaHub network for specific purposes (refer to Section 12.11 onwards).

VeeaHub Manager is available as an app on both Apple and Android mobile devices. This guide covers both apps.

## 12.2. Please Note

This guide includes information and instructions for both Android and Apple devices. In general, the screens are very similar, and throughout this document the Android screens are used to illustrate what you can expect to see.

In a few cases there are differences in display or behavior in the two types of devices, and in these cases the differences will be highlighted:

Version: 1.2

Issue Date: 20 June 2023

Page 99 / 213

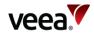

# Android Highlight in yellow Apple Highlight in blue

The VeeaHub range comprises a number of models that are subject to continuing improvement. Not all information in this Guide is applicable to all models, and there are differences of functionality between models.

What you see on the screen may vary depending on:

- The version of VeeaHub Manager (Android or Apple)
- The model of VeeaHub, how it is configured for the network and what subscribed services it is running
- The type of your mobile device (phone or tablet) and its screen size
- The current release of the VeeaHub software
- The current release of the VeeaHub Manager app.

Screen images in this document can only be an approximate guide. In specific cases the layout may vary, and particular options may not be available.

#### Note.

If you have services installed on your mesh, such as vTPN, those may configure some of the options and they will not be configurable from VeeaHub Manager.

## 12.3. Getting Started

For a Quick Start Guide to your VeeaHub, and other information that is useful if you are new to VeeaHub, see <u>veea.com/support</u>.

## 12.3.1. Starting VeeaHub Manager

To start VeeaHub Manager, tap the VeeaHub Manager app icon (Figure 68).

Figure 68: VeeaHub Manager App Icon – With and Without Notifications

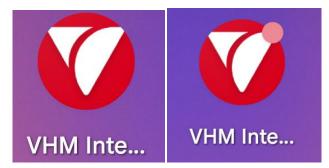

When you first open the VeeaHub Manager app, the License screen (Figure 69) is displayed.

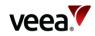

#### Figure 69: VeeaHub Manager License Screen

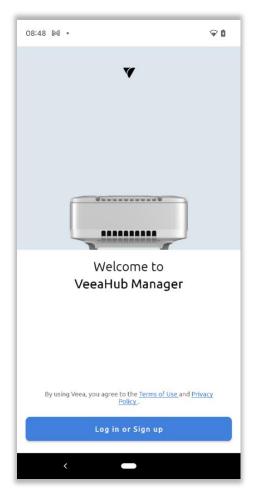

On passing this screen you accept the Veea Terms of Service and Privacy Policy. If you are not currently logged into your Veea account, you will be required to log in. If so, the next step is to choose the organization you belong to (**Figure 70**).

If you are using a VeeaHub in a business or other organization, you will be given the necessary information by your administrator, so select **Add a new Organization**. In other cases, choose the **Veea (default)** option.

## Figure 70: Selecting your Organization

| ←                   | Select organization                                                                         | 1           |
|---------------------|---------------------------------------------------------------------------------------------|-------------|
| lf you d            | he organization to log into.<br>o not know your organization,<br>your system administrator. | please      |
| lf you a<br>the def | re not part of an organization,<br>ault.                                                    | use Veea as |
|                     | veea (default)                                                                              | >           |
| Add                 | a new Organization                                                                          | >           |

Version:

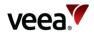

If you are in an organization and have been given a login, add the organization name in the screen in **Figure 71**.

#### Figure 71: Adding Organization

| ← Add Organization                                                                                           |  |  |
|----------------------------------------------------------------------------------------------------|--|--|
| Please enter the name of your organization as it<br>was provided to you to add to your Organization<br>list. |  |  |
| Enter Organization name (required)                                                                           |  |  |
| Add Organization                                                                                             |  |  |
| If you do not know your Organization, please<br>contact your system administrator.                           |  |  |

Log in as shown in **Figure 72**. If you do not have a Veea account, you can sign up for one at this point.

#### Figure 72: Login

| ×      Veea     auth.veea.co                    | < :                |
|-------------------------------------------------|--------------------|
|                                                 |                    |
|                                                 |                    |
| veea                                            |                    |
| Sign in to your ac                              | count              |
| E-mail                                          |                    |
|                                                 |                    |
| Password                                        | Forgot Password?   |
|                                                 |                    |
| Login                                           |                    |
|                                                 |                    |
| Don't have an account?                          |                    |
| Don't have an account?<br>Create a Veea account |                    |
|                                                 | her trademarks and |

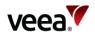

If you have a new VeeaHub, you should add it to your account at this stage. Follow the instructions on screen.

When you add a VeeaHub, you can create a new mesh network, or you can add the unit to an existing mesh. A mesh is a self-organizing network of VeeaHubs.

#### Notes.

If you are setting up a network consisting of different models of VeeaHubs, the first VeeaHub in the network should be a VHE or VHH model.

If your gateway VeeaHub is a VHC05, the mesh must be built only with VHC05 VeeaHubs.

This step also adds the unit to Veea Control Center, where you can monitor your VeeaHubs and mesh networks.

After you have logged in and added the VeeaHub to your account, you are taken to the Manage screen (refer to Section 12.4), where you can add further VeeaHubs and access your meshes to monitor and configure them.

## 12.4. Manage Screen

The VeeaHub Manager app is used to configure VeeaHubs and VeeaHub networks to meet your specific requirements. For enrollment account holders who are a member of a single group with no other members, the process starts from the Manage (Meshes) screen (Figure 74). If you are part of a group with more than one member or multiple groups, then refer to Section 12.10.

From this screen, you can:

- Add new VeeaHubs to a network (refer to Section 12.5)
- Configure the VeeaHub network options.

Log in to VeeaHub Manager and select the manage button (Figure 73) to view the Manage screen (Figure 74):

#### Figure 73: Manage Button

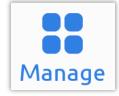

Version:

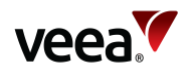

### Figure 74: Manage (Meshes) Screen

|                        | Meshes      | c          |
|------------------------|-------------|------------|
| Q Search               |             |            |
| MY MESHES              |             |            |
| VMESH-05<br>2 VeeaHubs | 511         | >          |
|                        |             |            |
|                        |             |            |
|                        |             |            |
|                        |             |            |
|                        |             |            |
|                        |             |            |
|                        |             |            |
|                        |             |            |
|                        | Add VeeaHub |            |
| Manage                 | Guides      | My Account |

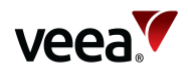

## 12.5. Adding VeeaHubs to Your Account

Always read the Quick Start Guide for the VeeaHub you are activating. You can find it on Veea Support Center (refer to Section **1.2** for the link) under *Getting Started*. The Quick Start Guide gives you an overview of the features on your unit, how to mount it (if required) and other useful information.

When adding a VeeaHub, it must be connected to an Internet Service Provider's router or another network with Internet access and DHCP. Alternatively, if the VeeaHub is an LTE-enabled model (L suffix) and has been prepared by Veea, it can be activated over the cellular network.

## 12.5.1. Adding the First VeeaHub and Creating a Mesh

Creating a new mesh happens automatically when you activate the first VeeaHub in the mesh. Tap the '**Add VeeaHub**' button on the Manage screen (**Figure 74**). Follow the instructions on the screen, including scanning the QR code on the unit.

If you enter a name of a mesh that does not exist on your account, the VeeaHub will become the gateway node in a new mesh network. When asked for the mesh name, you can accept either the default name that is offered, or you can change it to something more informative for your network.

Once you have started the activation, the VeeaHub contacts the Veea Cloud and downloads and installs and runs its first software. This typically takes 20-40 minutes dependent on your internet connection. After this is done, the mesh is established, and the unit is ready for use. Using a Wi-Fi device such as a phone, you should be able to see the Mesh SSID and to see and connect to the default wireless AP. You can change the details for this AP in VeeaHub Manager (refer to Section 12.15.1).

## 12.5.2. Adding More VeeaHubs

### 12.5.2.1. Adding VeeaHubs to an Existing Mesh

To add additional VeeaHubs to an existing mesh, tap the '**Add VeeaHub**' button on the Manage screen (Figure 74). Follow the instructions on the screen, including scanning the QR code on the unit. When the 'Select Mesh' screen appears, choose the required vMesh from the available list.

### 12.5.2.2. Adding a VeeaHub as a New Mesh

To add a VeeaHub to form a new mesh, tap the '**Add VeeaHub**' button on the Manage screen (Figure 74). Follow the instructions on the screen, including scanning the QR code on the unit. When the 'Select Mesh' screen appears, select the '**+ Create a new mesh**' button. Accept the default mesh name or tap on the name to change it. Configure the Access Point (AP) Wi-Fi details or skip to complete later. Select Continue to complete the setup process.

## 12.5.3. Wired Mesh

VeeaHubs can be connected into a mesh using Ethernet cable as easily as they can be connected using the default wireless mesh. The wired mesh is automatically configured to provide full connectivity and redundancy. The mesh can include both wired and wireless connections between VeeaHubs, or it can be entirely wired or wireless. Once you have activated the hubs you can connect them together with cables as required and the mesh will do the necessary configuration. For more

Version: 1.2

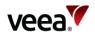

information about different topologies, see Veea Support Center (refer to Section **1.2** for the link).

If the mesh is intended to be entirely wired, the wireless mesh can be turned off (refer to Section 12.18.1), but this is not essential.

## 12.5.4. Adding a VeeaHub to an Account Over 4G Cellular Connection

The VeeaHub can be bootstrapped over a cellular connection. This might be required, for example, where the hub is installed in a remote location, and is intended to use only 4G service as the WAN. To enable this, the unit must come preconfigured for 4G. Alternatively, you should contact Veea Support for configuration of the device using software on a USB memory stick or SD card.

When configured, the VeeaHub holds a database of available Access Point Names (APNs), which are the data required to connect to a designated cellular network compatible with the VeeaHub service. If this is not possible because the database is not up to date, contact Veea Support.

## 12.6. Selecting a VeeaHub to Configure

Select the network from My Meshes on the Manage screen (Figure 74).

All the VeeaHubs in the network are listed on the next screen. (If you have a standalone VeeaHub, just the one is listed here.) Tap the VeeaHub you wish to monitor or configure (Figure 75).

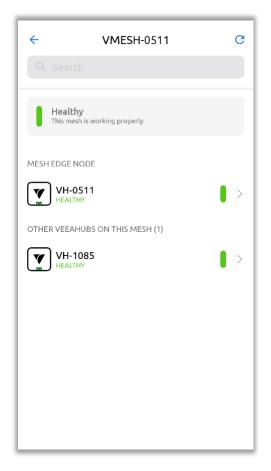

#### Figure 75: Selecting a VeeaHub

Version:

Issue Date: 20 June 2023

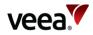

Once you select the VeeaHub, VeeaHub Manager connects to it (Figure 76).

#### Figure 76: Connecting to VeeaHub

| Connecting to VeeaHub          |
|--------------------------------|
| VH-0511<br>E09BCW00C0B00000511 |
| Connecting using VeeaCloud     |
| CANCEL                         |

After the selected VeeaHub is connected, the Dashboard screen appears as in the example shown in **Figure 86**. For details of the functions accessible through the Dashboard, refer to Section **12.11**.

## 12.7. Guides Screen

The Guides screen (Figure 77) links to information about your VeeaHub, VeeaHub Manager, and Control Center.

|         |                               | Guides                                  |       |   |
|---------|-------------------------------|-----------------------------------------|-------|---|
| GETTING | G STARTED                     |                                         |       |   |
| A       | Quick Star<br>Learn how to se | <b>t Guide</b><br>et up and use your Ve | eaHub | > |
| Down    | load VeeaHu                   | ıb Manager gu                           | ide   | > |
| VEEA CO | ONTROL CENTER                 |                                         |       |   |
| ŝ       | Accessing<br>Learn how to a   | the Control Ce<br>ccess and use         | nter  | > |
| Down    | load Node M                   | 1anager guide                           |       | > |
|         |                               |                                         |       |   |
|         | 20                            | <b>í</b> i                              | 0     |   |

#### Figure 77: Guides Screen

Version:

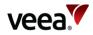

## 12.8. My Account Screen

This screen provides links to:

- ACCOUNT SETTINGS:
  - Change your account password: this changes access to Control Center as well as VeeaHub Manager
  - Log out of your account: you will no longer be able to access your VeeaHubs with this mobile device until you log in again.
- SUPPORT:
  - Access troubleshooting and other help information
  - Access a link to contact Support.
- LEAGAL:
  - Access the Terms if Use
  - Access the Privacy Policy.
- Delete Account:
  - Refer to Section 12.8.1.

#### Figure 78: My Account Screen

| My Account       |                   |  |  |  |  |
|------------------|-------------------|--|--|--|--|
| RJ Firstname     |                   |  |  |  |  |
| ACCOUNT SETTINGS |                   |  |  |  |  |
| Change Password  | >                 |  |  |  |  |
| Logout           |                   |  |  |  |  |
| SUPPORT          |                   |  |  |  |  |
| Support Center > |                   |  |  |  |  |
| Contact Us       |                   |  |  |  |  |
| LEGAL            | LEGAL             |  |  |  |  |
| Terms of Use     | >                 |  |  |  |  |
| Privacy Policy   | >                 |  |  |  |  |
|                  |                   |  |  |  |  |
| Delete Account   | >                 |  |  |  |  |
| Veeal            | lub Manager       |  |  |  |  |
| Manage           | Guides My Account |  |  |  |  |

Version:

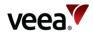

# 12.8.1. Delete Account

To delete a VeeaHub enrollment account, follow the procedure as follows:

- 1. Logon into the VHM app with the enrollment account credentials. This should be the account that is required to be deleted. Select the '**My Account**' screen (Figure 78).
- 2. Select the '**Delete Account**' button. The Delete Account screen is displayed (Figure 79).
- 3. Read the confirmation dialogue and when ready, select the '**Delete my account**' button. A confirmation message is displayed (Figure 80).
- 4. Select the 'DELETE ACCOUNT' button to complete the process.

| Delete Account                                                                                                    |
|----------------------------------------------------------------------------------------------------|
| ure you want to delete your account?                                                                                                    |
| re 30 days to re-login with your credentials.<br>h to cancel the account deletion in that<br>please contact customer support. After this<br>our account will be irreversibly deleted. |
|                                                                                                    |
|                                                                                                    |
|                                                                                                    |
| Delete my account                                                                                                    |
|                                                                                                    |

#### Figure 79: Delete Account Screen

#### Figure 80: Delete Account Confirmation Message

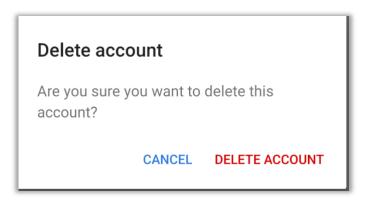

Version:

1.2

Issue Date: 20 June 2023

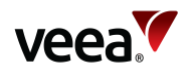

# **12.9.** Groups

Groups provide a centralized administrator feature for networks and VeeaHubs from Control Center dashboard. This allows enterprise, company, or individual administrators to have control over, and monitor account portfolio(s), from a single location.

Creation and management of groups is implemented from Control Center. Account holders are invited to join a group and must accept the invite before any group features become available in Control Center and VHM.

For more information on how to set up groups and invite users, refer to Section 11.

When your account has been successfully added to a group, the group then becomes visible on the VHM. In this case the screens and navigation to a VeeaHub or vMesh change slightly from those described previously in Section 12.4 and these changes are described as follows in Section 12.10.

# 12.10. Manage Groups Screen

The procedure to login and manage VeeaHubs with accepted groups is described as follows:

1. Log in to VeeaHub Manager. Ensure you are on the Manage screen:

| 00     |
|--------|
| 00     |
| Manage |

2. As shown in the next screen (Figure 81), all the groups you have been invited to (and accepted), are listed along with the number of networks in each group. Choose the required group name from the available groups.

| Groups                  |        |            |  |
|-------------------------|--------|------------|--|
|                         |        |            |  |
| MY GROUPS               |        |            |  |
| My Group 1<br>16 Meshes |        | >          |  |
| My Group 2<br>3 Meshes  |        | >          |  |
| Group Name              | e}     | >          |  |
| shop001's Gi            | roup   | >          |  |
| Group Nam               | ie}    | >          |  |
|                         |        |            |  |
|                         |        |            |  |
|                         |        |            |  |
|                         | 1      | 0          |  |
| Manage                  | Guides | My Account |  |

#### Figure 81: Manage Groups Screen (Example)

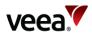

3. Select the network from the Groups screen. In this example the generic group name '**{Group Name}**' was selected (Figure 82).

| ÷      |                       | (Group Nam  | e} | G       |
|--------|-----------------------|-------------|----|---------|
|        |                       |             |    |         |
| MY MES | HES                   |             |    |         |
| 88     | VMESH-0<br>2 VeeaHubs | 511         |    | >       |
|        |                       |             |    |         |
|        |                       |             |    |         |
|        |                       |             |    |         |
|        |                       |             |    |         |
|        |                       |             |    |         |
|        |                       |             |    |         |
|        |                       |             |    |         |
|        |                       |             |    |         |
|        |                       | Add VeeaHub |    |         |
| Ma     | nage                  | Guides      | Mv | Account |
|        | -                     |             |    |         |

## Figure 82: Selecting a Mesh (Example)

4. All the VeeaHubs in the network are listed on the next screen (if you have a standalone VeeaHub, just the one is listed here). Tap the VeeaHub you wish to monitor or configure (Figure 83).

#### Figure 83: Connecting to VeeaHub

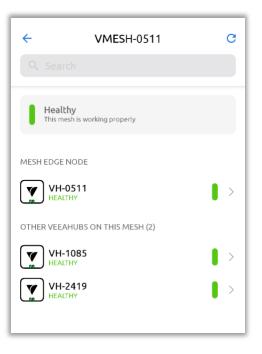

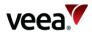

After you select the VeeaHub, VeeaHub Manager connects to it (Figure 84).

## Figure 84: Connecting to VeeaHub

| Connecting to VeeaHub           |
|---------------------------------|
| VH-0511<br>E09BCW00C0B000000511 |
| Connecting using VeeaCloud      |
| CANCEL                          |

After the selected VeeaHub is connected, the Dashboard screen appears as in the example shown in Figure 86. refer to Section **12.11**, for details of the functions accessible through the Dashboard.

# 12.11. Software Update Visibility

When a VeeaHub software update has been activated from the Control Center (refer to Section 11.4.2), the progress status is also reflected on the VHM screen for the group and Mesh it applies to.

Two graphical horizontal blue lines are shown (Figure 85). The upper line shows the total progress with sixteen stages and the lower line shows the status of the current stage. The 16 stages are:

- Stage 1/16: Waiting for peers
- Stage 2/16: Checking peers
- Stage 3/16: Downloading configuration
- Stage 4/16: Inspecting configuration
- Stage 5/16: Downloading files
- Stage 6/16: Preparing platform for upgrade
- Stage 7/16: Programming bootloaders and recovery
- Stage 8/16: Programming system
- Stage 9/16: Preparing applications for upgrade
- Stage 10/16: Saving configuration
- Stage 11/16: Rebooting
- Stage 12/16: Rebooted
- Stage 13/16: Waiting for peers
- Stage 14/16: Checking peers
- Stage 15/16: Upgrading applications
- Stage 16/16: Completed.

To view the software update status from the VHM, log into the VHM with your enrollment credentials and select the group and Mesh to view.

If the software update has commenced an indication will be shown on the VHM (Figure 85).

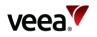

#### Note.

At stage 11/16 of a software update, the VeeaHub will reboot and go offline until the updated is completed.

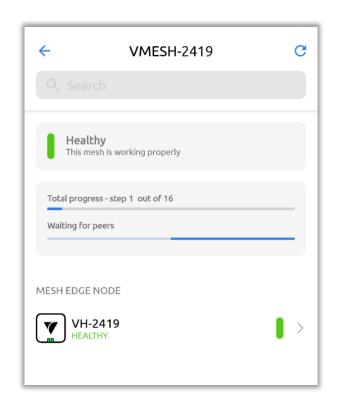

Figure 85: VHM VeeaHub Software Update Visibility

# 12.12. Dashboard – VeeaHub Settings

The VeeaHub Settings screen displays when you first connect to a VeeaHub and forms the Dashboard (VeeaHub Settings, **Figure 86**). It shows links to the other screens that you can use to configure the VeeaHub.

#### Note.

The options you see on the screen depend on the VeeaHub model and its current configuration.

Dashboard content can also show additional information and may also display warning symbols. refer to Table 25 for a description of the color symbols used.

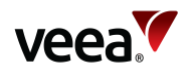

## Figure 86: Dashboard (Example with 4G Backhaul)

| ← VeeaHub Settings C :             |                                          |
|------------------------------------|------------------------------------------|
| Wireless                           | Cellular                                 |
| 🤶 Wi-Fi (2.4GHz) >                 | Cellular Information                     |
| 🛜 Wi-Fi (5GHz) >                   | Data Usage                               |
| • wi-ri (5612)                     | Security                                 |
| Networking                         | Firewall                                 |
| LAN >                              |                                          |
| WAN Gateway Cellular 🛕 >           | Other                                    |
| <b>X vMesh</b> VMESH-2419          | Subscriptions                            |
|                                    | BT Beacon 235174992530.veeahub.veea.io > |
| Physical Ports                     | About VeeaHub C05BCBE0C0A000002419 >     |
| <b>↔ PAddress</b> 100.119.222.44 > |                                          |
| → Router access mode & control >   |                                          |
| 1                                  | Shutdown, restart or recover             |
|                                    | /                                        |
|                                    | Remove VeeaHub                           |

Colored icons indicate the status as described in Table 25.

#### **Table 25: Icon Colors**

| Icon Color | Description                                                                         |
|------------|-------------------------------------------------------------------------------------|
| Amber      | The function is in an administrative state and functionality is currently disabled. |
| Red        | The function is not operational.                                                    |

# 12.13. Icons and Links

Tap on a Dashboard line to view status information and to choose configuration options related to that function.

Refer to **Figure 86** and **Table 26** for a description of icon and link functions. Further details are available in the sections which follow.

Version: 1.2

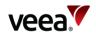

# Table 26: Dashboard Links

| Icon                          | Description                                             | Function                                                                                                    |
|-------------------------------|---------------------------------------------------------|----------------------------------------------------------------------------------------------------|
| Wireless                      |                                                         |                                                                                                    |
| Ś                             | Wi-Fi (2.4GHz)                                          | Opens the Wi-Fi Access Point configuration screen for settings of the 2.4GHz virtual APs. Refer to Section <b>12.15</b>                 |
| <u></u>                       | Wi-Fi (5GHz)                                            | Opens the Wi-Fi Access Point configuration screen for settings of the 5GHz virtual APs (where available). Refer to Section <b>12.15</b> |
| Networking                    | ]                                                       |                                                                                                    |
| <u>с</u>                      | LAN                                                     | Opens the LAN (Local Area Network) configuration screen (refer to Section 12.16)                                                        |
|                               | WAN Gateway<br>Displays the current<br>backhaul type    | Opens the WAN (Wide Area Network) configuration screens for WAN interface and backhaul settings (refer to Section 12.17)                |
| 88                            | vMesh<br>Displays the mesh name                         | Opens the vMesh configuration screen for mesh settings (refer to Section <b>12.18</b> )                                                 |
| N<br>Q<br>N                   | Physical Ports                                          | Opens the Physical Ports configuration screen to configure the Ethernet ports (refer to Section 12.19)                                  |
| $\langle \cdot \cdot \rangle$ | IP Address<br>Displays the IP address                   | Opens the Internet Protocol (IP) address configuration screen (refer to Section 12.20)                                                  |
| $\overline{\mathbf{b}}$       | Router access mode & control                            | Opens the Router configuration screen (refer to Section 12.23)                                                                          |
| Cellular                      | 1                                                       |                                                                                                    |
|                               | Cellular Information                                    | Displays statistics for the cellular backhaul (refer to Section <b>12.21</b> )                                                          |
| €↓                            | Data Usage                                              | Opens the Data Usage screen, to view data usage properties (refer to Section 12.22)                                                     |
| Security                      | ·                                                       |                                                                                                    |
|                               | Firewall                                                | Opens the Firewall configuration screen, to create or amend<br>Firewall rules (refer to Section 12.23)                                  |
| Other                         |                                                         |                                                                                                    |
| $\bigcirc$                    | Subscriptions                                           | View interfaces to view information about optional subscriptions that you have installed (refer to Section 12.25)                       |
| <b>•</b>                      | Bluetooth Beacon<br>Displays the Bluetooth<br>subdomain | Opens the Beacon screen (refer to Section 12.26)                                                                                        |

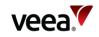

| lcon              | Description                                        | Function                                                                                                    |
|-------------------|----------------------------------------------------|----------------------------------------------------------------------------------------------------|
| ŶŶĴ               | About VeeaHub<br>Displays VeeaHub serial<br>number | Opens the About VeeaHub screen (refer to Section 12.27)                                                                                                    |
|                   |                                                    |                                                                                                    |
| Ċ                 | Shutdown, Restart or<br>Recover                    | Opens the Power Control screen, for shutdown, restart and system recovery options (refer to Section 12.28)                                                                               |
|                   | - L                                                | -                                                                                                    |
| Remove<br>VeeaHub | Remove a VeeaHub<br>from your account              | This command provides the capability to remove a VeeaHub from<br>your Control Center account. Always unsubscribe any<br>subscriptions before you implementation (refer to Section 12.29) |

# •

The three-dot icon at top right displays the full VeeaHub Manager version number, for reference purposes.

# 12.14. Common Controls

Some common controls, as seen in the following screens, and their actions are listed in **Table 27**.

| Android   | Function                                                                                                    |
|-----------|----------------------------------------------------------------------------------------------------|
| APPLY     | Tap APPLY to close the screen – Cvhanges that you have made are applied. These changes are sent to the VeeaHub, which then performs the required configuration change. |
| Cancel    | Tap Cancel to return to the previous screen - Changes are not applied.                                                                                                 |
| Here Back | Tap 🗲 to close the screen without applying changes. The VeeaHub<br>Manager returns to the Dashboard screen.                                                            |
| DONE      | Tap DONE to leave a screen that gives only information with no configuration options.                                                                                  |
| C Refresh | Tap this icon to refresh the current screen with updated information.                                                                                                  |

# Table 27: Common Controls

| Apple | Function                                                                                                    |
|-------|----------------------------------------------------------------------------------------------------|
| APPLY | Tap Apply to close the screen – Changes that you have made are applied.<br>These changes are sent to the VeeaHub, which then performs the<br>required configuration change. |

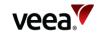

| Apple     | Function                                                               |
|-----------|------------------------------------------------------------------------|
| Cancel    | Tap Cancel to return to the previous screen - Changes are not applied. |
| Back      | Tap Back to close the screen without making any changes.               |
| C Refresh | Tap this icon to refresh the current screen with updated information.  |

# 12.15. Wi-Fi Access Point Configuration (2.4GHz and 5GHz)

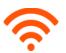

Tap the Wi-Fi 2.4GHz or Wi-Fi 5GHz option on the Dashboard to configure the wireless Access Points (**APs**). The Wi-Fi 5GHz option is not enabled on the VCH05 VeeaHub unless the wireless mesh is disabled (refer to Section **12.18**).

Wi-Fi 2.4GHz is used for configuring channels in the 2.4GHz band and Wi-Fi 5GHz is for channels in the 5GHz band. The actual channels available for use depend on your location and national regulations.

The VeeaHub supports up to four virtual APs on each band (three on the VHC05). These APs are multiplexed on a single Wi-Fi device across a single Wi-Fi channel, which is configured for all of the four virtual APs.

The configuration is split into two tabs **Wi-Fi** (refer to Section **12.15.1**) and **Radio** (refer to Section **12.15.2**).

You may wish to hide one or more SSIDs so that they are not broadcast to Wi-Fi devices. In this case, users will need to know an SSID in order to connect to it.

# 12.15.1. Wi-Fi Tab (2.4GHz and 5GHz)

The Wi-Fi tab is shown in Figure 87 (gateway VeeaHub) with its associated parameters described in Table 28.

These settings allow configuration of Wi-Fi parameters. The tab for 2.4GHz is described here. The tab for 5GHz is similar.

#### Note.

The **Security Type** option does not appear on the VHC05 but is replaced by a simple **Password** option.

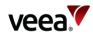

# Figure 87: Wi-Fi Configuration (Example)

| Wi-Fi (2.4GHz)            |                        |
|---------------------------|------------------------|
|                           |                        |
| Radio                     | ✓ Active               |
| ration of different Wi-Fi | HUB OR NETWORK HIDDEN  |
|                           | HUB NETWORK            |
|                           |                        |
|                           | ssid<br>tpubs2         |
| HIDDEN ENABLE             | Security Type          |
|                           | Pre-shared key 👻 Confi |
| LAN                       |                        |
| 1 -                       | Clear Configuration    |
| ,                         | SSID                   |
| VORK HIDDEN ENABLE        | Security Type          |
| TWORK                     | Pre-shared key 👻 Confi |
| LAN                       |                        |
| ▼                         | Clear Configuration    |

# Table 28: Wi-Fi Configuration (2.4GHz, and 5GHz)

| Name        | Description                                                                                                    |
|-------------|----------------------------------------------------------------------------------------------------|
| Status      | At the right of the In Use option, the current status of this AP is<br>displayed with a symbol, for example, Active, Not in use, Disabled,<br>Incomplete, Changes not applied. |
| Hub/Network | On the gateway VeeaHub (MEN), set this to Network to apply the settings to this AP on all nodes across the VeeaHub network.                                                    |

Version: 1.2

Issue Date: 20 June 2023

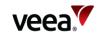

| Name                                            | Description                                                                                                    |
|-------------------------------------------------|----------------------------------------------------------------------------------------------------|
|                                                 | On any VeeaHub, set this to Hub to apply the settings to the AP on this node alone. This overrides any mesh-wide settings for this AP.                                                                                                |
| Hidden                                          | When set this hides the SSID from client devices.                                                                                                    |
| Enabled                                         | <b>Enabled switch on</b> : The AP has the settings that are configured on this screen.<br><b>Enabled switch off</b> : The AP is disabled on this VeeaHub, even if it is configured for the whole network (See hub or Network, below). |
| SSID                                            | This is used to specify the SSID for the virtual AP.                                                                                                    |
| Security Type (not on<br>VHC05)                 | This displays the type of security in effect on this AP.<br>The default is PSK. Tap on Configure in order to make changes to<br>this setting. For details, refer to Section <b>12.15.3</b> .                                          |
| Password (VHC05 only)                           | Specify a password that the user must enter in order to connect to this AP. Leave blank if a password Is not required.                                                                                                    |
| Clear Configuration                             | Clears the selected AP and SSID configuration.                                                                                                    |
| Second, third and fourth<br>virtual AP controls | Scroll down to see these. These are the network controls for the other virtual APs, which replicate the layout as shown above for the first virtual AP.                                                                               |

The icon and background color of an SSID entry gives information about the state of the AP as described in Table 29.

## Table 29: Access Point Status Information

| lcon       | Color    | Description                                                                                                    |
|------------|----------|----------------------------------------------------------------------------------------------------|
| $\bigcirc$ | Green    | The AP is active and properly configured for this setting                                                         |
| 0          | Blue     | The AP is configured for the network (if Hub is selected) or configured for this VeeaHub (if Network is selected) |
| $\bigcirc$ | Orange   | The AP is disabled                                                                                                |
| $\otimes$  | Red      | The AP is non-operational                                                                                         |
| Ń          | Yellow   | The configuration of this AP is incomplete                                                                        |
|            | No color | The AP is waiting for you to Apply a change in configuration                                                      |
|            | No color | The AP is not in use                                                                                              |

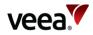

# 12.15.2. Radio Tab (2.4GHz, and 5GHz)

The Radio tabs for both 2.4GHz and 5GHz Wi-Fi are shown in **Figure 88** with their associated parameters described in **Table 30**.

Use the associated tab to set radio configuration options for 2.4GHz and 5GHz APs.

The available channels depend on the country where the VeeaHub has been registered, because local regulations vary. They also depend on the capabilities of the VeeaHub model, for example, the VHE10 has upper and lower 5GHz bands.

When Auto Selection is on, the AP channel is automatically chosen for you, based on various measurements of the quality of the signal. These measurements can be seen using the **Wi-Fi Network Scan** option. You can override this selection by choosing a single channel from those available, and you can also restrict the selection of channels that Auto Select uses.

Auto Select is not dynamic: once the channel has been selected, this applies until the VeeaHub is restarted, or until you choose another option.

Auto Select is not available in certain circumstances, for example, on the VHC09 the 5 GHz radio is shared by the APs and the wireless mesh, and the frequency channel is selected by the option on the Mesh screen (refer to Section **12.18**).

#### Note.

**For VeeaHubs registered in the UK**: UK regulations were changed in August 2017 to allow Wi-Fi usage on channels 144, 149, 153, 157, 161 and 165. Older mobile devices supplied in the UK may not be able to connect to those channels. If there are problems connecting to the VeeaHub network on the 5GHz band, we recommend excluding those channels from the Auto Channel whitelist.

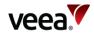

| ← Wi-Fi (2.4GHz)                                                           |
|----------------------------------------------------------------------------|
| Wi-Fi Radio                                                                |
| Use this tab to set radio configuration options for the APs.<br>Learn more |
| Channel Auto Selection 🔻                                                   |
| Channel In Use 6                                                           |
| Auto Channel Whitelist 1, 6, 11 🔻                                          |
| Wi-Fi Network Scan                                                         |
| Bandwidth 20 🔻                                                             |
| Bandwidth In Use 20                                                        |
| Mode mixed (b/g/n) 🔻                                                       |
| MAX STATIONS                                                               |
| 128                                                                        |
| MAX INACTIVITY (seconds)                                                   |
| 300                                                                        |
| 100                                                                        |

# Figure 88: Wi-Fi Access Point: Radio (2.4GHz and 5GHz)

# Table 30: Wi-Fi Radio Configuration (2.4GHz, and 5GHz)

\_

For more information about Automatic Channel Selection (**ACS**) and Dynamic Frequency Selection (**DFS**), see the article *Automatic Channel Selection and Dynamic Frequency Selection* in Veea Support Center (link in Section 1.2).

| Name                   | Description                                                                                                    |
|------------------------|----------------------------------------------------------------------------------------------------|
| Channel                | This is used by all four APs. By default, Auto Selection is displayed<br>(when available). Wi-Fi uses a number of criteria to choose the best<br>channel at the time the APs start up. If you prefer to override this<br>and select one of the available channels, choose the channel<br>number from the drop-down list. |
| Channel in Use         | Displays the auto selected channel number.                                                                                                    |
| Auto Channel Whitelist | This enables you to select the channels from which the auto selection occurs. Tap on the drop-down icon, select or deselect the channels as required, then tap OK.                                                                                                    |

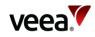

| Name               | Descriptio                                                                                                    | on                                                         |  |
|--------------------|----------------------------------------------------------------------------------------------------|------------------------------------------------------------|--|
|                    | Android                                                                                                    | 1                                                          |  |
|                    | Apple                                                                                                    | Channel Whitelist                                          |  |
|                    |                                                                                                    | 1 🗸                                                        |  |
|                    |                                                                                                    | 6 🗸                                                        |  |
|                    |                                                                                                    | 11 🗸                                                       |  |
| Wi-Fi Network Scan | Auto Channel Scan is available on the VHC05, but these metrics are<br>not displayed.<br>Tapping on the > icon displays a page showing the measurements<br>for each channel on which the auto selection is based. It also shows<br>the date and time these measurements were made. A typical result<br>is shown here. |                                                            |  |
|                    |                                                                                                    | ← Radio 1 Rescan                                           |  |
|                    |                                                                                                    | Last Scan: 2022-5-12 (09:18:19)                            |  |
|                    |                                                                                                    | Channel: 1 (Rank 2)<br>#BSS Detected Min/Max RSSI for BSS  |  |
|                    |                                                                                                    | 6 -89/-59                                                  |  |
|                    |                                                                                                    | Noise Floor/dBm Load                                       |  |
|                    |                                                                                                    | -94 19                                                     |  |
|                    |                                                                                                    | Channel: 6 (Rank 1)<br>#BSS Detected Min/Max RSSI for BSS  |  |
|                    |                                                                                                    | 7 -94/-79                                                  |  |
|                    |                                                                                                    | Noise Floor/dBm Load                                       |  |
|                    |                                                                                                    | -90 22                                                     |  |
|                    |                                                                                                    | Channel: 11 (Rank 3)<br>#BSS Detected Min/Max RSSI for BSS |  |
|                    |                                                                                                    | 6 -95/-43                                                  |  |
|                    |                                                                                                    | Noise Floor/dBm Load                                       |  |
|                    |                                                                                                    | -90 14                                                     |  |
|                    |                                                                                                    |                                                            |  |
|                    | The measur                                                                                                    | irements are:                                              |  |

Issue Date: 20 June 2023

1.2

Version:

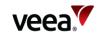

| Name                        | Description                                                                                                    |  |
|-----------------------------|----------------------------------------------------------------------------------------------------|--|
|                             | <ul> <li>#BSS: the number of Basic Service Sets (BSS) detected on this channel</li> <li>The minimum and maximum Received Signal Strength Indicator for the BSSs on this channel</li> <li>The noise floor on this channel</li> <li>Load: A measure of the time the channel is occupied</li> <li>These measurements are combined to select a best channel for the auto select. If a channel is ranked as 0, it is not considered suitable for auto selection. If all the channels show poor results, then moving the VeeaHub to another position should be considered.</li> <li>You can rescan the measurements by tapping RESCAN. This may change the channel used.</li> </ul> |  |
| Bandwidth                   | <ul> <li>This sets the channel selection spread, which is dependent on the channel in use. This is grayed out when the option is not available.</li> <li>Possible options include: <ul> <li>20MHz</li> <li>20MHz/40MHz</li> <li>20MHz/40MHz/80MHz.</li> </ul> </li> <li>If you are selecting this when ACS is active, ensure that the bonded channels are included in the Auto Channel Whitelist.</li> </ul>                                                                                                    |  |
| Bandwidth in Use            | This displays the channel bandwidth in use.                                                                                                    |  |
| Mode                        | Selects the 802.11 standard to use.                                                                                                    |  |
| Max stations                | Specifies the maximum number of clients per AP.                                                                                                    |  |
| Max inactivity (in seconds) | Specifies the maximum inactivity time after which the client is disconnected from the AP.                                                                                                    |  |
| Transmit Power Scale (%)    | Specifies the AP transmit power.                                                                                                    |  |

# 12.15.3. Wi-Fi Security (2.4GHz, and 5GHz)

The VeeaHub offers three security types:

- Open
- Pre-Shared Key (PSK)
- Enterprise.

The default is PSK. Different APs on one VeeaHub can be configured with different security types.

#### Note.

This does not apply to the VHC05 model, which has only PSK, which can be configured with or without a password.

Use Open if you do not require the user to enter a password in order to connect to an AP. There are no further configuration options.

PSK is the default and is used if you want the user to know a password in order to connect to the AP.

Enterprise security requires authentication on a separate server called a Remote Authentication Dial-In User Service (**RADIUS**) server. This option will typically be

Version: 1.2

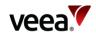

used if the VeeaHub is installed in a business network where this security type is used.

In the Wi-Fi tab (Figure 87), tap on the Security Type drop-down to select a different option.

The following subsections describe the different options.

#### Open security

No password is required for anyone to connect to an AP with Open security. There are no further options to set.

## **PSK security**

A password must be set up on the VeeaHub. This password must be known by a user in order to connect their mobile device to this AP.

The PSK options are shown in Figure 89 and Table 31.

| ÷            | Pre-Shared Key (F                                                                                          | νSK)             |
|--------------|----------------------------------------------------------------------------------------------------|------------------|
| SSID         |                                                                                                    |                  |
| tpubs1       |                                                                                                    |                  |
| WPA MODE     |                                                                                                    |                  |
| WPA2 Onl     | у                                                                                                    |                  |
| WPA3 Onl     | у                                                                                                    |                  |
| WPA2 and     | WPA3                                                                                                    | $\checkmark$     |
| PASSPHRAS    | E                                                                                                    |                  |
| •••••        | •                                                                                                    | 0                |
| 802.11r      |                                                                                                    |                  |
| Disabled     |                                                                                                    |                  |
| between netw | s compatible Wi-Fi clients to fast<br>vork APs that are configured witl<br>11r may mean some older clients | h the same SSID. |

## Figure 89: PSK Configuration

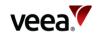

#### Table 31: PSK Configuration Options

| Name       | Description                                                                                                    |
|------------|----------------------------------------------------------------------------------------------------|
| SSID       | Not editable in this screen, refer to Section <b>12.15.1</b> .                                                                                                    |
| WPA Mode   | You can select to allow client devices to connect with WPA2 only, WPA3 only, or either.                                                                                                    |
| Passphrase | Enter the required passphrase here, 8-63 characters.                                                                                                    |
| 802.11r    | When set, this enables client devices to fast transition between<br>network APs that are configured with the same SSID. This is<br>currently available only on the 09/10 models. Enabling 802.11r may<br>mean that some older devices without this capability cannot<br>connect to this SSID.              |
| 802.11w    | This option is available only when WPA2 Only is selected. The<br>values are Enabled, Disabled or Required. This enhancement to<br>security is set to Enabled by default: devices with or without<br>802.11w can connect. If set to Required, only devices that support<br>802.11w will be able to connect. |

#### **Enterprise Security**

This option is for VeeaHubs in enterprise networks. Your system administrator will provide necessary information.

Authentication is performed by contacting a specialized server, called a RADIUS Authentication server. RADIUS may also be used to collect data on usage for billing purposes on an Accounting server. These servers must already be configured before this security option can be used.

RADIUS server details must be set up on the gateway VeeaHub (MEN) before a selection can be made on other nodes in the mesh.

The Enterprise security options are shown in Figure 90 and Table 32.

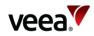

|                                               | Enterprise                                                                                       |                    |
|-----------------------------------------------|--------------------------------------------------------------------------------------------------|--------------------|
| SSID                                          |                                                                                                  |                    |
| tpubs1                                        |                                                                                                  |                    |
| WPA MODE                                      |                                                                                                  |                    |
| WPA2 Only                                     |                                                                                                  | ~                  |
| WPA3 Only                                     |                                                                                                  |                    |
| WPA2 and V                                    | NPA3                                                                                             |                    |
| 802.11r                                       |                                                                                                  |                    |
| Enabled                                       |                                                                                                  | ~                  |
| between netwo                                 | compatible Wi-Fi clients to fa:<br>rk APs that are configured wi<br>Ir may mean some older clien | ith the same SSID. |
| Enabled                                       |                                                                                                  |                    |
|                                               | compatible Wi-Fi clients to us<br>n additional security measure                                  |                    |
|                                               |                                                                                                  |                    |
| RADIUS AUTH                                   | IENTICATION                                                                                      |                    |
|                                               | dENTICATION<br>ot configured                                                                     | >                  |
| Primary: No                                   |                                                                                                  | >                  |
| Primary: No<br>Secondary:<br>Tap to view deta | ot configured                                                                                    | vers. (Server      |

# Figure 90: Enterprise Security Configuration

# Table 32: Enterprise Security Configuration Options

| Name                  | Description                                                                                                    |
|-----------------------|----------------------------------------------------------------------------------------------------|
| SSID                  | Not editable in this screen, refer to Section <b>12.15.1</b> .                                                                                                    |
| WPA Mode              | You can select to allow client devices to connect with WPA2 only, WPA3 only or either.                                                                                                    |
| RADIUS Authentication | Tap the 🖍 icon to edit the RADIUS server details. Primary and secondary servers can be configured. The secondary server is optional and acts as a backup if the primary server is unavailable. |

Version:

Issue Date: 20 June 2023

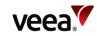

| Name              | Description                                                                                                    |
|-------------------|----------------------------------------------------------------------------------------------------|
| Name              | Description         Image: Construction of the server is the image of the server is the image of the server is the image of the server is the image of the server is the image of the server is the image of the server is the server is the se |
| RADIUS Accounting | Enable the switch if this option is required. The configuration is similar to RADIUS Authentication. The default port number for RADIUS accounting is 1813.                                                                                                    |

# 12.16. LAN

1.2

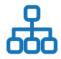

This screen is only configurable from the Gateway node (MEN).

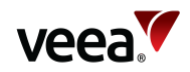

There are three tabs to choose from and these are described in the sections which follow:

- Configuration – Refer to Section 12.16.1
- DHCP Settings Refer to Section 12.16.2 •
- Reserved IP Addresses Refer to Section 12.16.3. •

#### 12.16.1. Configuration

Tap the LAN option on the Dashboard to configure LANs on the VeeaHub network. The LAN screen (Configuration default) is shown in Figure 91 and its associated parameters are described in Table 33.

This screen is used to configure up to four LANs (VeeaHub model dependent) on the VeeaHub network. You should use this screen to link your AP settings (refer to Section 12.15) with your WAN settings (refer to Section 12.17).

| ÷                                                               | LAN                                   |               |
|-----------------------------------------------------------------|---------------------------------------|---------------|
| Configuration                                                   | DHCP                                  | Reserved IP's |
| LAN                                                             |                                       | LAN1 >        |
| Use this tab to configu<br>Access Points they are<br>Learn more | ire your LANs and<br>associated with. | the ports and |
| GENERAL<br>Active                                               |                                       |               |
| Lan Name<br>default<br>IPv4 Subnet<br>10.100.1.0/24             |                                       |               |
| Client Isolation                                                |                                       |               |
| ACCESS POINTS                                                   |                                       |               |
| AP1 1                                                           | 2 3                                   |               |
| AP2 1                                                           | 2 3                                   |               |
| Select which virtual APs h                                      | nave access to this LAI               | Ν             |
|                                                                 | 1                                     |               |

## Figure 91: LAN configuration

#### **Table 33: LAN Configuration**

| Name                                                      | Description                                  |          |
|-----------------------------------------------------------|----------------------------------------------|----------|
| LAN Tab Used to select the LAN (1 to 4) to be configured. |                                              |          |
| GENERAL                                                   |                                              |          |
| Active                                                    | Set this switch to ON to make the LAN active |          |
| ion: 1.2                                                  | Issue Date: 20 June 2023                     | Page 128 |

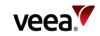

| Name             | Description                                                                                                    |
|------------------|----------------------------------------------------------------------------------------------------|
| LAN Name         | Set the name of the LAN.                                                                                             |
| IPv4 Subnet      | Specifies the allowable IP addresses assign to this LAN. For example, 10.1.0.0/24                                    |
| Client Isolation | If this switch is set to ON, devices on this LAN cannot see each other.                                              |
| ACCESS POINTS    |                                                                                                    |
| AP1: 2.4GHz      | Each toggle button enables/disables routing of this Local Area Network (LAN) to the corresponding 2.4GHz virtual AP. |
| AP2: 5GHz        | Each toggle button enables/disables routing of this Local Area Network (LAN) to the corresponding 5GHz virtual AP.   |
| ETHERNET PORTS   |                                                                                                    |
| Port             | Each toggle button enables/disables routing of this Local Area Network (LAN) to the corresponding Ethernet port.     |
| WAN              |                                                                                                    |
| WAN mode         | Select whether this LAN is routed or bridged to the WAN.                                                             |
| WAN INTERFACE    |                                                                                                    |
| WAN 1            | This must be the number of the WAN interface in <b>Figure 97</b> to which you are connecting this LAN.               |

# 12.16.2. DHCP Settings

Tap the DHCP option on the Dashboard to configure DHCP. This screen is shown in **Figure 92** with its associated parameters described in **Table 34**. It is available only on the gateway node (MEN).

Use this screen to configure a DHCP server for each LAN that has been configured on the LAN configuration tab (refer to Section **12.16**) where you have enabled DHCP. You can also configure DNS nameservers for each LAN here.

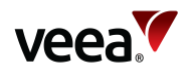

| Figure | 92 - | DHCP | Configuration |
|--------|------|------|---------------|
|--------|------|------|---------------|

| ÷                                                                  | LAN  |               |
|--------------------------------------------------------------------|------|---------------|
| Configuration                                                      | DHCP | Reserved IP's |
| LAN                                                                |      | LAN1 >        |
| Use this screen to co<br>that has been config<br><b>Learn more</b> |      |               |
| lease time (mins)<br>60<br>dns 1                                   |      |               |
| DNS 2                                                              |      |               |
| Start IP<br>10.100.1.1                                             |      |               |
| End IP<br>10.100.1.254                                             |      |               |
| <b>#IPs</b> -/254                                                  |      |               |
| Subnet Mask 10.100.1.0/24                                          |      |               |
|                                                                    |      |               |

# Table 34: DHCP Configuration

| Name        | Description                                                                                  |  |
|-------------|----------------------------------------------------------------------------------------------|--|
| LAN         | Used to select the LAN (1 to 4) to be configured with DHCP.                                  |  |
| Lease Time  | Set the Lease Time in minutes.                                                               |  |
| DNS 1       | Set the primary nameserver, for example, 8.8.8.8 for Google.                                 |  |
| DNS 2       | Set the secondary nameserver, for example, 8.8.4.4 for Google.                               |  |
| Start IP    | Set the start IP of the range for this LAN.                                                  |  |
| End IP      | Set the end IP of the range for this LAN.                                                    |  |
| #IPs        | The number of IPs in the defined range (calculated automatically from the preceding fields). |  |
| Subnet Mask | This is defined in Section <b>12.16.1</b> . The settings in this screen must match this.     |  |

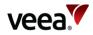

# 12.16.3. Reserved IP Addresses

Individual devices on wireless APs or LAN ports can be assigned reserved IP addresses (Figure 93). You can add up to 10 reserved IP addresses on each LAN. Tap the Reserved IPs option on the Dashboard to display the Reserved IP Addresses screen. If there are no reserved IPs currently configured, this screen is as shown in **Figure 95**.

This screen is available only on the gateway VeeaHub. The setting is disabled if it is managed on the WAN, for example, if the LAN is bridged to the WAN, or if it is managed by an installed service such as vTPN.

| ÷                                                                                                    | LAN  |               |
|----------------------------------------------------------------------------------------------------|------|---------------|
| Configuration                                                                                                    | DHCP | Reserved IP's |
| LAN                                                                                                    |      | LAN1 >        |
| Individual devices on wireless APs or LAN ports can be<br>assigned reserved IP addresses. You can add up to 10<br>reserved IP addresses on each LAN.<br>Learn more |      |               |
| No Reserved IPs found.<br>You can add a reserved IP by tapping on the button<br>below<br>+ ADD RESERVED IP                                                         |      |               |

#### Figure 93: Reserved IP Addresses

To add a reserved IP, tap the **+ ADD RESERVED IP** button. The Add New Reserved IP dialog is displayed as shown in **Figure 94** and its associated parameters are described in **Table 35**.

After you have entered the details, tap '**Add**' to add the reserved IP address.

#### Note.

When you have added one or more reserved IP addresses, you must restart the unit for the changes to take effect.

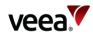

## Figure 94: Add New Reserved IP Address

| Add New Reserved IP                                                         |  |  |  |
|-----------------------------------------------------------------------------|--|--|--|
| Active                                                                      |  |  |  |
| Device Name                                                                 |  |  |  |
| Device MAC address                                                          |  |  |  |
| Assign IP                                                                   |  |  |  |
| Comment                                                                     |  |  |  |
| * Enter either the device name OR the device MAC address AND the IP address |  |  |  |
| CANCEL ADD                                                                  |  |  |  |

# Table 35: Reserved IPs Configuration

| Name               | Description                                                                                                    |  |
|--------------------|----------------------------------------------------------------------------------------------------|--|
| Active             | When switched on, the Reserved IP is in effect.                                                                                                    |  |
| Device Name        | Specify the name of the device you wish to assign the IP address to. This is an alternative to specifying the MAC address. How to find the device name depends on the type of the device. |  |
| Device MAC address | Specify the MAC address of the device you wish to assign the IP address to. This is an alternative to specifying the Device Name.                                                         |  |
| Assign IP          | Enter the IP address to assign to this device on this LAN.                                                                                                    |  |
| Comment            | A free text field to record information about this reserved IP address.                                                                                                    |  |

Once you have one or more reserved IP addresses configured, the screen appears as in **Figure 95**.

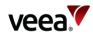

| ÷                                                                                    | LAN                | APPLY                             |
|--------------------------------------------------------------------------------------|--------------------|-----------------------------------|
| Configuration                                                                        | DHCP               | Reserved IP's                     |
| LAN                                                                                  |                    | LAN1 $>$                          |
| Individual devices on<br>assigned reserved IP<br>reserved IP addresses<br>Learn more | addresses. You ca  | AN ports can be<br>n add up to 10 |
| RESERVED IP 1                                                                        |                    |                                   |
| Active                                                                               |                    | Clear Fields                      |
| Device Name                                                                          |                    |                                   |
| Device MAC add                                                                       | Iress              |                                   |
| Assign IP<br>10.100.1.200                                                            |                    |                                   |
| Comment                                                                              |                    |                                   |
|                                                                                      |                    | Remove                            |
| * Enter either the device<br>IP address                                              | name OR the device | MAC address AND the               |
|                                                                                      |                    | +                                 |

# Figure 95: Reserved IP Address Configured

To clear the details from a reserved IP address, tap **Clear Fields**.

To delete the reserved IP address, tap **Remove** and restart the unit to apply the changes.

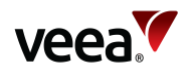

# 12.17. WAN Gateway

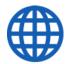

Tap the WAN Configuration option on the Dashboard to open the WAN configuration screen shown in **Figure 96**. The details are in **Table 36**.

Backhaul is the service that connects the VeeaHub network to the WAN. Typically, this is an Ethernet (wired) connection or a wireless connection. A cellular connection may be used as a back-up if the main connection fails. Veea offers a 4G Failover service as a premium option.

A VeeaHub network connects to the backhaul through a single node, designated the MEN. By default, this is the first VeeaHub that was used to create the mesh.

# 12.17.1. WAN Configuration

This screen is applicable only to the gateway VeeaHub (MEN).

Any or all of the backhaul types can be enabled or disabled, if installed on the network. On the WAN configuration screen, you can place the available connections in order, so that if one connection fails, the VeeaHub will fail over to a different connection. The operational status of each backhaul type is shown.

Hold and drag the backhaul icons up/down to configure the preferred order. The backhaul type that appears at the top of the list will be preferred. If this should fail, the connection that is next in the list will be used for failover.

An option is also provided to limit the use of any backhaul for system management traffic. This is useful if the backhaul is a costly resource. For example, if you wish to reduce the cost of a cellular backhaul, enable the Restricted Backhaul setting shown in **Figure 96**. When this setting is enabled, the VeeaHub and other VeeaHub units in the same mesh communicate with the management and authentication server less frequently, typically once per-hour. This setting is for control traffic only and any application traffic is unaffected.

For the Wi-Fi backhaul, the SSID and passphrase can be entered on this screen. Check the instructions for your Wi-Fi service.

For the Cellular backhaul, the APN name, username and passphrase can be entered on this screen. Check the instructions for your cellular service.

#### Notes.

Failover is available only on a LAN configured as Routed (the default). Failover is not supported in Bridged mode (refer to Section **12.16**).

When you make changes to the WAN configuration and interfaces, the VeeaHub Manager App may display messages warning you of potential cost implications of additional data traffic.

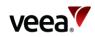

## Figure 96: WAN Configuration

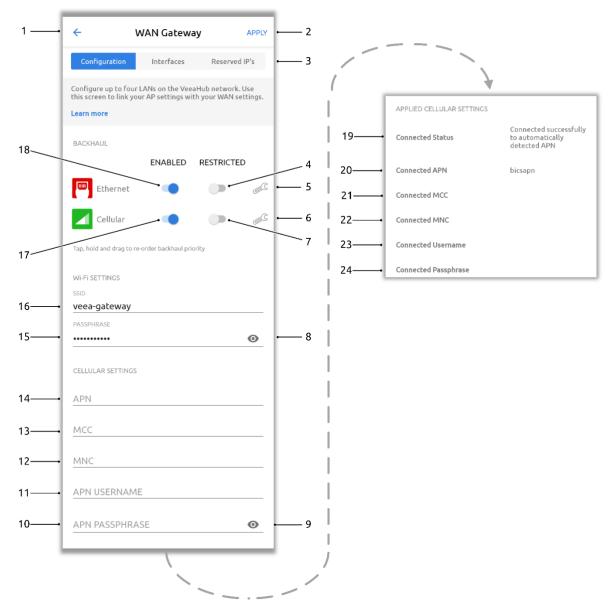

## Table 36: WAN Configuration

| Figure 96<br>Item | Name                  | Description                                                                                                    |
|-------------------|-----------------------|----------------------------------------------------------------------------------------------------|
| 1                 | Cancel Arrow          | Cancel and exit the page without changes.                                                                                                    |
| 2                 | Apply                 | Select the Apply button to apply changes (the button is only visible when changes are entered).                                                                                |
| 3                 | Tabs                  | Use these tabs to select the WAN configuration (refer<br>to Section 12.17.1), interfaces (refer to Section 12.17.2)<br>or reserved IP's (refer to Section 12.17.3) option.     |
| 4                 | Restricted (Ethernet) | Slide the switch to enable Ethernet backhaul data<br>restriction.<br>This reduces control traffic between the edge and<br>cloud servers and so minimizes costs if your network |

Version: 1.2

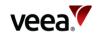

| Figure 96<br>Item | Name                  | Description                                                                                                    |
|-------------------|-----------------------|----------------------------------------------------------------------------------------------------|
|                   |                       | provider charges for data usage. It limits management<br>and status reporting.                                                                               |
| 5                 | Spanner               | -                                                                                                    |
| 6                 | Spanner               | -                                                                                                    |
| 7                 | Restricted (Cellular) | Slide the switch to enable Cellular backhaul data<br>restriction. This limits the amount of data that can be<br>used when Cellular is selected for backhaul. |
| 8                 | <b>O</b> Eye icon     | Tap to reveal the Wi-Fi passphrase.                                                                                                    |
| 9                 | <b>O</b> Eye icon     | Tap to reveal the cellular passphrase.                                                                                                    |
| 10                | APN Passphrase        | Enter the APN passphrase.                                                                                                    |
| 11                | APN Username          | Enter the Access Point Name ( <b>APN</b> ) username.                                                                                                    |
| 12                | MNC                   | Enter the Mobile Network Code ( <b>MNC</b> ).                                                                                                    |
| 13                | мсс                   | Enter the Mobile Country Code ( <b>MCC</b> ).                                                                                                    |
| 14                | APN                   | Enter the APN.                                                                                                    |
| 15                | Passphrase            | Enter the Wi-Fi passphrase.                                                                                                    |
| 16                | SSID                  | Enter the Wi-Fi SSID.                                                                                                    |
| 17                | Cellular Backhual     | Slide switch to enable Cellular backhual.                                                                                                    |
| 18                | Ethernet Backhual     | Slide switch to enable Ethernet backhual.                                                                                                    |
| 19                | Connected Status      | Displays the connected status.                                                                                                    |
| 20                | Connected APN         | Displays the connected APN.                                                                                                    |
| 21                | Connected MCC         | Displays the connected MCC.                                                                                                    |
| 22                | Connected MNC         | Displays the connected MNC.                                                                                                    |
| 23                | Connected Username    | Displays the connected Username.                                                                                                    |
| 24                | Connected Passphrase  | Displays the connected Passphrase.                                                                                                    |

# 12.17.2. WAN Interfaces

This screen appears only on the gateway node (MEN).

Tap the WAN Interfaces tab to open the WAN Interfaces screen, as shown in **Figure 97**. The details are in **Table 37**.

You should configure this screen to match the LAN settings (refer to Section **12.16**). If your VeeaHub network is connected to an enterprise network, the necessary settings, including vLAN tags where relevant, should be obtained from your enterprise WAN administrator.

Version: 1.2

Issue Date: 20 June 2023

Page 136 / 213

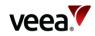

# Figure 97: WAN Interfaces

| ÷                  | WAN Gateway            | APPLY            |
|--------------------|------------------------|------------------|
| Configuration      | Interfaces             | Reserved IP's    |
| WAN                |                        | WAN1 >           |
| Configure this scr | een to match the LAN s | ettings section. |
| Learn more         |                        |                  |
| Active             |                        |                  |
| WAN NAME           |                        |                  |
| default            |                        |                  |
| VLAN TAG           |                        |                  |
| 0                  |                        |                  |
| PORT               | No a                   | ctive port 🔹     |
|                    |                        |                  |

# Table 37: WAN Interfaces Configuration

| Figure 97<br>Item | Name          | Description                                                                                   |  |
|-------------------|---------------|-----------------------------------------------------------------------------------------------|--|
| 1                 | Cancel Arrow  | Select the arrow to exit the page without changes.                                            |  |
| 2                 | Apply         | Select the Apply button to apply changes.                                                     |  |
| 3                 | Tabs          | Use these tabs to select the WAN interface or the WAN configuration option.                   |  |
| 4                 | WAN Selection | Select the other WAN controls from a dropdown list:<br>Select<br>WAN1<br>WAN2<br>WAN3<br>WAN4 |  |
| 5                 | Active        | Make the selected WAN active.                                                                 |  |
| 6                 | WAN Name      | Enter a new name for the selected WAN interface.                                              |  |

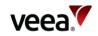

| Figure 97<br>Item | Name     | Description                                                                                      |
|-------------------|----------|--------------------------------------------------------------------------------------------------|
| 7                 | VLAN Tag | Set the VLAN tag for the WLAN interface traffic for the selected WAN. A value of 0 means no tag. |
| 8                 | Port     | Chose a Port to use for the selected WAN interface:                                              |
|                   |          | No active port                                                                                   |
|                   |          | Port 1                                                                                           |
|                   |          | Port 2                                                                                           |
|                   |          | Port 3                                                                                           |

# 12.17.3. WAN Reserved IPs Tab

This tab (Figure 98) is used to configure a reserved (fixed) IP address for the gateway VeeaHub on the WAN. This is usually necessary only when the WAN does not have a DHCP server.

The configuration options are listed in Table 38.

# Figure 98: WAN Reserved IPs

| <del>\</del>                                                                      | WAN Gateway           | APPLY         |  |
|-----------------------------------------------------------------------------------|-----------------------|---------------|--|
| Configuration                                                                     | Interfaces            | Reserved IP's |  |
| WAN                                                                               |                       | wan1 $>$      |  |
| Configure a reserved<br>VeeaHub. This is usu<br>not have a DHCP ser<br>Learn more | ally necessary only w |               |  |
| Active                                                                            |                       | •             |  |
| CIDR                                                                              |                       |               |  |
| XXX.XXX.XXX.XXX                                                                   | x/xx                  |               |  |
| GATEWAY IP                                                                        | GATEWAY IP            |               |  |
| <u> </u>                                                                          | (                     |               |  |
| DNS 1                                                                             |                       |               |  |
| <u> </u>                                                                          |                       |               |  |
| DNS 2                                                                             |                       |               |  |
| XXX.XXX.XXX.XXX                                                                   | [                     |               |  |

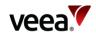

#### Table 38: WAN Reserved IPs Configuration

| Name         | Description                                                                                                    |
|--------------|----------------------------------------------------------------------------------------------------|
| WAN          | Select WAN which presents the WAN selection list. Choose and<br>configure the WAN with the controls as shown below in this table.<br>You can set reserved IP addresses for any of the WAN interfaces<br>you have defined. |
|              | Select                                                                                                    |
|              | WAN1                                                                                                    |
|              | O WAN2                                                                                                    |
|              | O WAN3                                                                                                    |
|              | O WAN4                                                                                                    |
|              |                                                                                                    |
| CIDR         | Set the reserved address and subnet mask in CIDR format<br>(###.###.###.##/#)                                                                                                    |
| GATEWAY IP   | Set the Gateway IP address.                                                                                                    |
| DNS 1, DNS 2 | Assign DNS nameservers.                                                                                                    |

# 12.18. vMesh Configuration

# 12.18.1. vMesh Configuration Screen

88

Tap the vMesh configuration option on the Dashboard to open the vMesh Configuration screen shown in **Figure 99**. The details are in **Table 39**.

vMesh is Veea's proprietary technology that enables the VeeaHubs in a network to work together. For further information, see the VeeaHub Support Center. This and other mesh parameters can be configured on this screen.

By default, the mesh is established over 5GHz Wi-Fi. It is possible to reconfigure VeeaHubs to connect over Ethernet. A VeeaHub mesh can consist of wireless links, wired links or a mixture of the two.

The mesh name and default parameters are set up when the VeeaHub is added to the account. You may wish to change the channel assignments and transmit power for improved operation in your particular circumstances (including location of units and usage of the mesh).

When Auto Selection is on, the Wi-Fi channel used for the mesh is automatically chosen for you, based on various measurements of the quality of the signal. You can override this selection by choosing a single channel from those available, and you can also restrict the selection of channels that Auto Select uses.

Version: 1.2 Issue Date: 20 June 2023

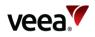

#### Note.

Auto Selection is available only on the VHE09 and VHE10 models.

Auto Select is not dynamic: once the channel has been selected, this applies until the VeeaHub is restarted, or a channel rescan is done.

## Figure 99: vMesh Configuration

| ← vM                                                                                                    | lesh                 |   |
|----------------------------------------------------------------------------------------------------|----------------------|---|
| vMesh enables the VeeaHubs in a network to work<br>together. This and other mesh parameters can be<br>configured on this screen. |                      |   |
| Learn more                                                                                                    |                      |   |
| Mesh Name E09BCW00C0B00000                                                                                                    | 0511-vmesh           |   |
| ssid<br>VMESH-0511                                                                                                    |                      |   |
| Password                                                                                                    |                      |   |
| ••••                                                                                                    |                      | 0 |
| WLAN Enabled (Wired Hubs)                                                                                                    | (                    |   |
| WLAN Operation (Local Hub)                                                                                                    | Start network        | • |
| Channel                                                                                                    | Auto Selection       | • |
| Channel In Use                                                                                                    | 149                  |   |
| Exclude DFS                                                                                                    |                      |   |
| Auto Channel Whitelist                                                                                                    | 36, 40, 44, 48, 149, | • |
| Wi-Fi Network Scan                                                                                                    |                      | > |
| Bandwidth                                                                                                    | 20/40                | • |
| Bandwidth In Use                                                                                                    | 40                   |   |
| Transmit Power (%)                                                                                                    | 100                  | • |

Version:

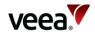

# Table 39: vMesh Configuration

| Name                                      | Description                                                                                                    |
|-------------------------------------------|----------------------------------------------------------------------------------------------------|
| Mesh Name                                 | The name of the network, usually assigned when the first VeeaHub is added to the Veea account and used to create the mesh. The name can be changed here.                                                                                                    |
| SSID                                      | The SSID used for the network WLAN. 1 to 32 characters.                                                                                                    |
| Password                                  | The password for the network WLAN. 8 to 63 characters (letters, digits or symbols).                                                                                                    |
| 💽 Eye icon                                | Tap to reveal the password.                                                                                                    |
| WLAN Enabled (Wired Hubs) <sup>(i)</sup>  | <ul> <li>For a gateway VeeaHub (MEN):</li> <li>In the on position, the wireless network operation is enabled for any connected wired hubs. This allows the network to extend wirelessly from these units.</li> <li>In the off position, the wireless networking is disabled on any directly wired, remote hubs that have WLAN Operation set to 'Automatic'. The network cannot be extended with wireless links from these units.</li> <li>For a non-gateway VeeaHub (MN):</li> <li>This is a read-only setting that is configured at the gateway hub. In the on position, the wireless network operation is enabled according to the 'WLAN Operation (Local Hub)' setting. This allows the network to extend wirelessly from these units.</li> <li>In the off position, the wireless operation is disabled at this hub provided it has a direct wired link to the gateway hub and also that the 'WLAN Operation' setting is 'Automatic'. Otherwise, the normal 'WLAN Operation' setting behavior applies.</li> </ul>                                                                                                    |
| WLAN Operation (Local Hub) <sup>(i)</sup> | <ul> <li>For a gateway VeeaHub (MEN):</li> <li>With 'Start Network' selected, the hub supports wireless networking and will start a network identified by the SSID setting. Other hubs can connect to this unit wirelessly using the SSID and matching PSK.</li> <li>With 'Disabled' selected, the wireless networking is disabled, and the network cannot be extended with wireless links from this hub.</li> <li>For a non-gateway VeeaHub (MN):</li> <li>With 'Disabled' selected, the wireless networking is disabled, and the network cannot be extended with wireless links from this hub.</li> <li>With 'Disabled' selected, the wireless networking is disabled, and the network cannot be extended with wireless links from this hub.</li> <li>With 'Automatic' selected, the behavior depends on whether this unit has a direct wired connection to the gateway hub, and also the setting of 'WLAN Enabled (Wired Hubs)'. If there is no direct wired connection then this unit joins an existing wireless network, similar to the 'Join Network' setting. If there is a direct wired connection and 'WLAN Enabled (Wired Hubs)' is off, then wireless networking is disabled on this unit, similar to the 'Disabled' setting. If there is a direct wired connection and 'WLAN Enabled (Wired Hubs)' is on, then the unit first attempts to join an existing network and, if this is unsuccessful, it starts a new wireless network.</li> <li>With 'Join Network' selected, the hub will join an existing wireless network identified by the SSID and provided the PSK matches. The hub must be in range of the existing wireless network.</li> <li>With 'Start Network' selected, the hub will start a wireless network using the SSID setting. Other wireless hubs can then connect to this.</li> <li>Note.</li> <li>If two hubs are in proximity and both start a network with the same SSID, then the networks are independent.</li> </ul> |
| Channel                                   | This enables selection of the Wi-Fi channel for the wireless mesh. The set of available channels is restricted, based on the configured VeeaHub location.                                                                                                    |

Version:

Issue Date: 20 June 2023

1.2

Page 141 / 213

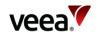

| Name                   | Description                                                                                                    |  |
|------------------------|----------------------------------------------------------------------------------------------------|--|
|                        | By default, Auto Selection is displayed. A number of criteria are used<br>to choose the best channel at the time the mesh starts up. If you<br>prefer to override this and select one of the available channels, choose<br>the channel number from the list. |  |
|                        | Auto Selection<br>36<br>40<br>44<br>48                                                                                                    |  |
| Channel in Use         | The channel chosen by Auto Selection.                                                                                                    |  |
| Exclude DFS            | This switch, when selected, prevents channels that are designated for<br>Dynamic Frequency Selection being used for Auto Selection.                                                                                                    |  |
| Auto Channel Whitelist | This dropdown enables you to specify which channels will be used for<br>Auto Channel selection.                                                                                                    |  |
| Wi-Fi Network Scan     | When Auto Select is in operation, this displays the Scan screen (refer to Section <b>12.18.2</b> ).                                                                                                    |  |
| Bandwidth              | Select the bandwidth for the network LAN.<br>Note.<br>80MHz is not supported on the VHC05.<br>20<br>20/40<br>20/40/80                                                                                                    |  |
| Bandwidth in Use       | This shows the currently selected bandwidth.                                                                                                    |  |
| Enable Beacon          | Not available on a gateway VeeaHub (MEN). This is used on a non-<br>gateway VeeaHub (MN) to create a new Wi-Fi mesh using the SSID<br>above. In normal use this should be OFF at all nodes.                                                                  |  |
| Transmit Power (%)     | Select the mesh transmit power (as a % of maximum).                                                                                                    |  |
| Nata                   |                                                                                                    |  |

Note.

<sup>(i)</sup>These settings support deployment of a mixed wireless and wired network, for example adding a wireless extension to a wired network. The default settings cover most configurations when first deploying a network, and once deployed, the default settings can be updated to match the network topology more precisely. For more information and a case example, refer to Appendix D.

# 12.18.2. vMesh Configuration: Scan

This tab (Figure 100), when it appears, shows the measurements for each channel on which the Auto Channel selection is based. It also shows the date and time these measurements were made. A typical result is shown here.

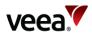

| Last Scan: 2022-5:16 (10:50:53)Channel: 36 (Rank 7)#BSS DetectedMin/Max RSSI for BSS5-76/-25Noise Floor/dBmLoad-1107Channel: 44 (Rank 6)Min/Max RSSI for BSS0-95/-950-95/-95Noise Floor/dBmLoad-1102Channel: 149 (Rank 1)Load#BSS DetectedMin/Max RSSI for BSS0-95/-95Noise Floor/dBmLoad-1040Channel: 157 (Rank 2)Min/Max RSSI for BSS0-95/-950-95/-950-95/-950-95/-95Noise Floor/dBmLoad1040Channel: 157 (Rank 2)Min/Max RSSI for BSS0-95/-95Noise Floor/dBmLoad1061                                                                                                    |
|----------------------------------------------------------------------------------------------------|
| #BSS DetectedMin/Max RSSI for BSS5-76/-25Noise Floor/dBmLoad-1107Channel: 44 (Rank 6)Min/Max RSSI for BSS0-95/-95Noise Floor/dBmLoad-1102Channel: 149 (Rank 1)Min/Max RSSI for BSS0-95/-95Noise Floor/dBmLoad-1102Channel: 149 (Rank 1)Min/Max RSSI for BSS0-95/-95Noise Floor/dBmLoad-1040Channel: 157 (Rank 2)Min/Max RSSI for BSS0-95/-95Noise Floor/dBmLoad-1040Channel: 157 (Rank 2)Min/Max RSSI for BSS0-95/-95Noise Floor/dBmLoad1-95/-950-95/-95Noise Floor/dBmLoad                                                                                                    |
| Noise Floor/dBmLoad-1107hannel: 44 (Rank 6)#BSS DetectedMin/Max RSSI for BSS0-95/-95Noise Floor/dBmLoad-1102hannel: 149 (Rank 1)#BSS DetectedMin/Max RSSI for BSS0-95/-95Noise Floor/dBmLoad-1040hannel: 157 (Rank 2)Min/Max RSSI for BSS0-95/-95Noise Floor/dBmLoad-1040hannel: 157 (Rank 2)Min/Max RSSI for BSS0-95/-95Noise Floor/dBmLoadhannel: 157 (Rank 2)Min/Max RSSI for BSS0-95/-95Noise Floor/dBmLoad                                                                                                    |
| -1107Imanuel: 44 (Rank 6)Min/Max RSSI for BSS0-95/-950-95/-95Noise Floor/dBmLoad-1102Imanuel: 149 (Rank 1)Min/Max RSSI for BSS0-95/-95Noise Floor/dBmLoad-1040Imanuel: 157 (Rank 2)Min/Max RSSI for BSS0-95/-95Min/Max RSSI for BSS-95/-950-95/-95Min/Max RSSI for BSS-95/-950-95/-95Min/Max RSSI for BSS-95/-950-95/-95Noise Floor/dBmLoad11Min/Max RSSI for BSS-95/-950-95/-951Noise Floor/dBmLoad                                                                                                    |
| -1107Channel: 44 (Rank 6)Min/Max RSSI for BSS0-95/-950-95/-95Noise Floor/dBmLoad-1102Channel: 149 (Rank 1)Min/Max RSSI for BSS0-95/-95Noise Floor/dBmLoad-1040Channel: 157 (Rank 2)Min/Max RSSI for BSS0-95/-95Min/Max RSSI for BSS-95/-950-95/-95Min/Max RSSI for BSS-95/-950-95/-95Min/Max RSSI for BSS-95/-950-95/-95Min/Max RSSI for BSS-95/-950-95/-95Noise Floor/dBmLoad                                                                                                    |
| Channel: 44 (Rank 6)       Min/Max RSSI for BSS         0       -95/-95         Noise Floor/dBm       Load         -110       2         Channel: 149 (Rank 1)       Min/Max RSSI for BSS         0       -95/-95         Noise Floor/dBm       Load         -110       2         Channel: 149 (Rank 1)       Min/Max RSSI for BSS         0       -95/-95         Noise Floor/dBm       Load         -104       0         Channel: 157 (Rank 2)       Min/Max RSSI for BSS         0       -95/-95         Noise Floor/dBm       Load         -104       0         Noise Floor/dBm       Load         Noise Floor/dBm       Load         0       -95/-95         Noise Floor/dBm       Load |
| #BSS DetectedMin/Max RSSI for BSS0-95/-95Noise Floor/dBmLoad-1102:hannel: 149 (Rank 1)Min/Max RSSI for BSS0-95/-95Noise Floor/dBmLoad-1040:hannel: 157 (Rank 2)Min/Max RSSI for BSS0-95/-95Min/Max RSSI for BSS-95/-95Noise Floor/dBmLoad                                                                                                    |
| 0-95/-95Noise Floor/dBmLoad-1102nannel: 149 (Rank 1)Min/Max RSSI for BSS0-95/-95Noise Floor/dBmLoad-1040mannel: 157 (Rank 2)Min/Max RSSI for BSS0-95/-95Min/Max RSSI for BSS-95/-95Noise Floor/dBmLoad1040Noise Floor/dBmLoad1040105-95/-95105Load105-95/-95105Load105Load                                                                                                    |
| Noise Floor/dBmLoad-1102hannel: 149 (Rank 1)#BSS Detected0-95/-95Noise Floor/dBmLoad-1040hannel: 157 (Rank 2)#BSS Detected0-95/-95Noise Floor/dBmLoad-1040bannel: 157 (Rank 2)Min/Max RSSI for BSS0-95/-95Noise Floor/dBmLoad1000-95/-95Noise Floor/dBmLoad                                                                                                    |
| -1102nannel: 149 (Rank 1)Min/Max RSSI for BSS0-95/-950-95/-95Noise Floor/dBmLoad-1040mannel: 157 (Rank 2)Min/Max RSSI for BSS0-95/-95Min/Max RSSI for BSS00-95/-95Noise Floor/dBmLoad                                                                                                    |
| annel: 149 (Rank 1)<br>#BSS Detected Min/Max RSSI for BSS<br>0 -95/-95<br>Noise Floor/dBm Load<br>-104 0<br>annel: 157 (Rank 2)<br>#BSS Detected Min/Max RSSI for BSS<br>0 -95/-95<br>Noise Floor/dBm Load                                                                                                    |
| #BSS Detected     Min/Max RSSI for BSS       0     -95/-95       Noise Floor/dBm     Load       -104     0       annel: 157 (Rank 2)     Min/Max RSSI for BSS       0     -95/-95       Noise Floor/dBm     Load                                                                                                    |
| 0-95/-95Noise Floor/dBmLoad-1040Innel: 157 (Rank 2)Min/Max RSSI for BSS0-95/-95Noise Floor/dBmLoad                                                                                                    |
| Noise Floor/dBm Load<br>-104 0<br>hannel: 157 (Rank 2)<br>#BSS Detected Min/Max RSSI for BSS<br>0 -95/-95<br>Noise Floor/dBm Load                                                                                                    |
| -104 0<br>annel: 157 (Rank 2)<br>#BSS Detected Min/Max RSSI for BSS<br>0 -95/-95<br>Noise Floor/dBm Load N                                                                                                    |
| hannel: 157 (Rank 2)<br>#BSS Detected Min/Max RSSI for BSS<br>0 -95/-95<br>Noise Floor/dBm Load Noise                                                                                                    |
| #BSS Detected Min/Max RSSI for BSS #BSS<br>0 -95/-95<br>Noise Floor/dBm Load Noise                                                                                                    |
| 0 -95/-95 C                                                                                                    |
| Noise Floor/dBm Load Noise Floor/                                                                                                    |
|                                                                                                    |
| -106 1 -106                                                                                                    |
|                                                                                                    |

The measurements are listed in Table 40.

Issue Date: 20 June 2023

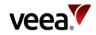

## Table 40: vMesh Configuration: Scan Tab

| Name                            | Description                                                                              |
|---------------------------------|------------------------------------------------------------------------------------------|
| Channel                         | The channel number.                                                                      |
| Rank                            | A number calculated from the measurements. The highest-ranking channel is auto selected. |
| #BSS                            | The number of Basic Service Sets ( <b>BSS</b> ) detected on this channel.                |
| Minimum/Maximum<br>RSSI for BSS | The minimum and maximum Received Signal Strength Indicator for the BSSs on this channel. |
| Noise Floor / dBm               | The noise floor on this channel.                                                         |
| Load                            | A measure of the time the channel is occupied.                                           |

These measurements are combined to select a best channel for the Auto Channel selection. If a channel is ranked as 0, it is not considered suitable for auto selection. If all the channels show poor results, then moving the VeeaHub to another position should be considered.

You can rescan the measurements by clicking **Rescan**. This may change the channel used.

# 12.19. Physical Port Configuration

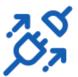

Tap the 'Learn more' button on the Dashboard to show more information about the Ethernet ports on the VeeaHub network. The screen is shown in **Figure 101** and the details are described in **Table 41**, Table 42 and Table 43.

For detailed information about Ethernet ports on the VeeaHub, including example uses, refer to Section **5.4**.

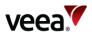

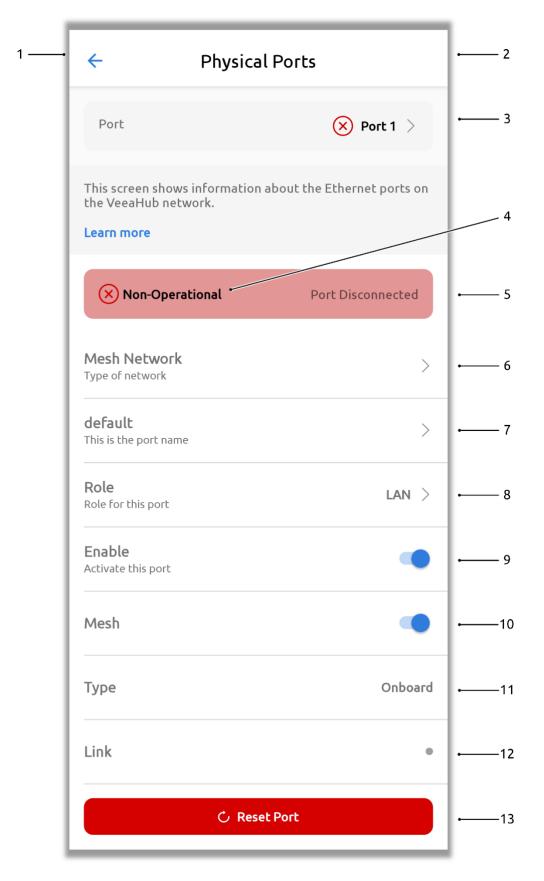

#### Figure 101: Physical Ports Configuration

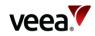

### Table 41: Physical Ports Configuration (VHM)

| Figure<br>101 Item | Name                           | Description                                                                                                    |  |
|--------------------|--------------------------------|----------------------------------------------------------------------------------------------------|--|
| 1                  | Cancel Arrow                   | Select the arrow to exit the page without changes.                                                                                                    |  |
| 2                  | APPLY                          | Select the Apply button to apply changes (only visible when a change has been entered).                                                                                                    |  |
| 3                  | Port 1                         | Displays the current Port number with Port 1 set as the default.<br>Select this to choose another port on this hub. The quantity of<br>ports is dependent on the VeeaHub model type.                                                                                                    |  |
|                    |                                | Choose a Port<br>Choose a port to configure                                                                                                    |  |
|                    |                                | O Port 1                                                                                                    |  |
|                    |                                | Port 2                                                                                                    |  |
|                    |                                | O Port 3                                                                                                    |  |
|                    |                                | O Port 4                                                                                                    |  |
|                    |                                |                                                                                                    |  |
|                    |                                | If the Enable switch (Item 9) is set on, the port has the settings that<br>are configured here. If the Enable switch is off, the port is disabled<br>on this VeeaHub, even if it is configured for the whole network (see<br>' <b>Hub or Mesh Network</b> ', Item 6).                                                                                                    |  |
| 4                  | Status                         | This indicates the operational status of the port. Status descriptions are listed in <b>Table 42</b> .                                                                                                    |  |
| 5                  | Reason                         | Reason messages are displayed here, refer to Table 43 for details.                                                                                                    |  |
| 6                  | Type of network.               | Select this to choose a Hub or Mesh Network.                                                                                                    |  |
|                    | Hub Network or<br>Mesh Network | Select                                                                                                    |  |
|                    |                                | Hub Network                                                                                                    |  |
|                    |                                | O Mesh Network                                                                                                    |  |
|                    |                                | If Mesh is selected, a wired mesh is formed with peer hubs on the<br>same LAN network of a MEN or MN. They can also form a mesh on<br>the WAN network with a routed or bridged MEN. You can disable a<br>wired mesh if not required, for example, if only the MEN is<br>connected to a WAN network, or a LAN port is on an isolated<br>segment with no peer hubs connected. |  |
| 7                  | Default                        | Enables you to change the name of this port. Enter the new name and tap OK.                                                                                                    |  |

Issue Date: 20 June 2023

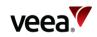

| Figure<br>101 Item | Name       | Description                                                                                                    |  |  |
|--------------------|------------|----------------------------------------------------------------------------------------------------|--|--|
|                    |            | Enter port name                                                                                                    |  |  |
|                    |            | Enter port name                                                                                                    |  |  |
|                    |            | CANCEL OK                                                                                                    |  |  |
| 8                  | Role       | This selects this physical port for WAN or LAN use.                                                                                                    |  |  |
|                    |            | Select<br>WAN<br>LAN<br>NONE                                                                                                    |  |  |
|                    |            | <ul> <li>WAN: This can only be set on a gateway VeeaHub and indicates which port is used for 'backhaul' connectivity. The WAN settings are described in Section 12.17. There must be only one WAN port on a mesh.</li> <li>LAN: This specifies that the port is a LAN connection for other devices.</li> <li>None: Not used for WAN or LAN.</li> </ul>                                                               |  |  |
| 9                  | Enable     | If HUB is selected, then the port is disabled on this node. If NET is selected, the port is disabled across the network, but may be overridden locally on a hub.                                                                                                    |  |  |
| 10                 | Mesh       | If enabled, a wired mesh is formed with peer hubs on the same LAN<br>segment. Hubs can form a peer mesh on the LAN network of an<br>MEN or MN. They can also form a mesh on the WAN network with a<br>routed or bridged MEN. You can disable a wired mesh if not<br>required, for example, if only the MEN is connected to a WAN<br>network, or a LAN port is on an isolated segment with no peer hubs<br>connected. |  |  |
| 11                 | Туре       | This legend shows whether the port is integrated within the unit, ' <b>Onboard</b> ', or is an external USB Ethernet device, ' <b>USB/Eth</b> '.                                                                                                    |  |  |
| 12                 | Link       | Indicates if the port is active, so cabled and connected to a<br>networking or client device.<br><b>Green dot</b> : The port is active and connected to a peer networking<br>or client device.<br><b>Grey dot</b> : The port is not active, either a cable is not inserted, or no<br>link activity is detected with a peer.                                                                                          |  |  |
| 13                 | Reset Port | Reset any fault conditions on the port. A disconnected port is no<br>longer considered a fault condition. Any DHCP conflict is cleared<br>and retested.<br>The Port Reset button appears when the port cannot be<br>automatically configured. Select the button to reset the port to its<br>default setting and clear any fault. When selected, the 'Reset Port'<br>dialog appears as follows:                       |  |  |

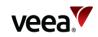

| Figure<br>101 Item | Name | Description                                                                                                    |  |
|--------------------|------|----------------------------------------------------------------------------------------------------|--|
|                    |      | Reset Port         This action will reset any fault conditions on the port. A disconnected port is no longer considered a fault condition. Any DHCP conflict is cleared and re-tested. Do you wish to continue?         CANCEL       RESET         Select the RESET button to continue the port reset process. The 'Updating Hub' dialog is displayed as follows:         Updating Hub         Updating Hub |  |
|                    |      | Once the local update has completed, a hub restart is required.<br>Select the 'RESTART' button as shown in the screen that follows:                                                                                                    |  |
|                    |      | Restart Required<br>A restart is required for your settings to<br>take effect<br>node port config changed<br>CANCEL RESTART                                                                                                    |  |

#### Icons and colors

The icon and background color of a Port entry give information about the state of the Port. For full details, see the Status message displayed.

#### Table 42: Port Status Messages (VHM)

| Icon       | Color | Status Message/Description                                                    |
|------------|-------|-------------------------------------------------------------------------------|
| $\bigcirc$ | Grey  | <b>Never Active</b><br>The port has never been connected and is not in use.   |
| $\bigcirc$ | Green | <b>Active</b><br>The Port is active and properly configured for this setting. |

Version:

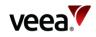

| lcon         | Color  | Status Message/Description                                                                   |
|--------------|--------|----------------------------------------------------------------------------------------------|
| $\bigcirc$   | Orange | <b>Disabled</b><br>The port has been disabled.                                               |
| $\bigotimes$ | Red    | <b>Non-Operational</b><br>The Port is non-operational, refer to reason for more information. |
| $\bigcirc$   | Yellow | <b>Incomplete</b><br>The configuration of this Port is incomplete.                           |
| <b>↑</b>     | Grey   | <b>Changes not applied</b><br>Select the Apply button to apply changes.                      |

#### **Table 43: Port Reason Messages**

| Reason Message      | Description                                                        |  |
|---------------------|--------------------------------------------------------------------|--|
| Port Not Connected  | The port has never been connected or the port is disconnected.     |  |
| Adapter not present | The device has never been present, or the device has been removed. |  |
| DHCP Conflict       | DHCP conflict <sup>1</sup> .                                       |  |
| Port Down           | Port is down <sup>2</sup> .                                        |  |
| Not Fitted          | Not fitted <sup>3</sup> .                                          |  |

Notes.

<sup>1</sup>If an Ethernet cable is connected to another network with a DHCP server and is plugged into a LAN port, this is an error situation. VHM will display the message 'DHCP conflict' (refer to Section 15.3). <sup>2</sup>If an Ethernet port is In Use and Enabled but has no connected device, VHM will display the message 'Port Down'.

<sup>3</sup>If a USB port has been configured as a LAN port, but no Ethernet adaptor is present, the message 'Not Fitted' is displayed.

The error messages listed above are displayed if the error condition applies when you connect VHM to the VeeaHub, or if you tap APPLY while on the Physical Port screen.

### 12.20. IP Address

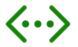

This screen is available only on a gateway VeeaHub (MEN). Tap the IP Configuration option on the Dashboard to open the IP Configuration screen as shown in **Figure 102**. Each parameter is described in **Table 44**.

The title section shows the IP address of the VeeaHub. If the VeeaHub is configured as a MEN, it also shows the backhaul type.

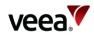

#### Figure 102: IP Address

#### IP Address 192.168.0.35 (Ethernet gateway)

This page shows the IP address of the VeeaHub. If the VeeaHub is configured as a MEN, it also shows the backhaul type.

#### Learn more

 $\leftarrow$ 

DELEGATED PREFIX

### 10.101.0.0/16

MEN MESH ADDRESS

#### 10.101.0.1/24

INTERNAL PREFIX

10.102.0.0/16

**PRIMARY DNS** 

SECONDARY DNS

#### Table 44: IP Configuration

| Name                    | Description                                                                                                    |
|-------------------------|----------------------------------------------------------------------------------------------------|
| IP address              | The external IP address of the VeeaHub, and the backhaul type.                                                                                                    |
| Delegated prefix        | Used to assign IP addresses to VeeaHub devices in the network. In the case of IPv4 operation this is a private IP prefix space. You should not need to change this value, unless the backhaul interface also has the same prefix. Changing this field will cause the MEN to reboot. |
| MEN mesh address        | Defines the IP address of the MEN on the mesh. This should be within the delegated prefix address range. Changing this field will cause the MEN to reboot.                                                                                                    |
| Internal prefix         | Used to assign IP addresses to stations connected to the VeeaHub APs while the VeeaHub is not connected to a mesh.                                                                                                    |
| Primary DNS server      | The backhaul network interface DNS is propagated across the vMesh. If the backhaul network does not have DNS, this should be configured to point to an external DNS.                                                                                                    |
| Secondary DNS<br>server | The backhaul network interface DNS is propagated across the vMesh. If<br>the backhaul network does not have DNS, this should be configured to<br>point to an external DNS.                                                                                                    |

Version:

Issue Date: 20 June 2023

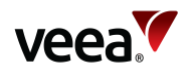

# 12.21. Cellular Information

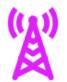

Cellular information statistics are available on gateway VeeaHubs enabled for 4G backhaul (refer to Section 12.17).

Tap the Cellular Stats option on the Dashboard. Refer to Figure 103 and Table 45 for a description of the cellular stats screen.

| ← Cellular Informa                                                           | tion               |
|------------------------------------------------------------------------------|--------------------|
| These readonly statistics are available<br>VeeaHubs enabled for 4G backhaul. |                    |
| Learn more                                                                   |                    |
| Signal strength                                                              | al                 |
| IMEI                                                                         |                    |
| ICCID 898                                                                    | 352201904102524483 |
| Network mode                                                                 | 4G                 |
| RSRQ                                                                         | 14dB-              |
| RSRP                                                                         | 99-                |
| SINR                                                                         | 20dB-              |
| EARFCN                                                                       | 6400               |
| Bandwidth Up                                                                 | 10MHz              |
| Bandwidth Down                                                               | 10MHz              |
| /                                                                            |                    |
|                                                                              |                    |

Figure 103: Cellular Information

Tap the Cancel Arrow to return to the Dashboard.

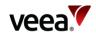

#### Table 45: Cellular Information

| Name                           | Description                                                                                                    |
|--------------------------------|----------------------------------------------------------------------------------------------------|
| Signal Strength                | Signal strength icon shows colored vertical bars to indicate signal strength.                                        |
| IMEI                           | This is the International Mobile Equipment Identity ( <b>IMEI</b> ) number.<br>It is formed from a digital code.     |
| ICCID                          | This is the Integrated Circuit Card ID ( <b>ICCID</b> ). A unique number assigned to a SIM card used in the VeeaHub. |
| Network mode                   | This is the network mode which is automatically selected.                                                            |
| RSRQ                           | This is the Reference Signal Received Quality ( <b>RSRQ</b> ).                                                       |
| RSRP                           | This is the Reference Signal Received Power ( <b>RSRP</b> ).                                                         |
| RSSI                           | This is the Received Signal Strength Indicator ( <b>RSSI</b> ).                                                      |
| SINR                           | This is the Signal to Interference Plus Noise Ratio ( <b>SINR</b> ).                                                 |
| EARFCN                         | This is the E-UTRA Absolute Radio Frequency Channel Number ( <b>EARFCN</b> ).                                        |
| Bandwidth Up                   | -                                                                                                    |
| Bandwidth Down                 | -                                                                                                    |
| Network Operator               | -                                                                                                    |
| Srxlev                         | -                                                                                                    |
| Tracking Area Code             | -                                                                                                    |
| LTE Drive v.                   | -                                                                                                    |
| LTE Firmware v.                | -                                                                                                    |
| Product LTE Backhaul           | -                                                                                                    |
| Sim Status                     | -                                                                                                    |
| Network Registration<br>Status | -                                                                                                    |

# 12.22. Data Usage

The data usage screen displays both sent and received data in units or multiple units of bytes. It is available from VeeaHubs which are enabled for 4G backhaul (refer to Section 12.17).

ΩL

Tap the '**Data Usage**' option on the Dashboard (refer to Figure 86), which opens the data usage screen as shown in Figure 104.

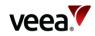

| ← □        | ata Usage |
|------------|-----------|
| Data Usage |           |
| SENT       |           |
| Today      | 6.4 MB    |
| Yesterday  | 9.4 MB    |
| This month | 96.2 MB   |
| Last month | 0 B       |
| RECEIVED   |           |
| Today      | 7.1 MB    |
| Yesterday  | 6.8 MB    |
| This month | 446.3 MB  |
| Last month | 0 B       |

#### Figure 104: Data Usage (Example)

# 12.23. Router Access Mode and Control

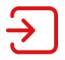

Tap the Router Access Mode and Control option on the Dashboard to show the Router configuration screen (Figure 105). The details are in Table 46. This screen is available only on the gateway VeeaHub.

This screen shows configurations relating to:

- Connecting to a router on the WAN
- Access control for devices on wireless Aps.

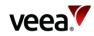

### Figure 105: Router Configuration

| ← Router access n                                                                                                    | node & cont | APPLY  |
|----------------------------------------------------------------------------------------------------|-------------|--------|
| This screen shows configurations relating to: Connecting<br>to a router on the WAN and Access control for devices on<br>wireless APs. |             |        |
| Learn more                                                                                                    |             |        |
| WAN SETTINGS                                                                                                    |             |        |
| Access Mode                                                                                                    | Dynamic     | •      |
| PPPoE USERNAME<br>USEF                                                                                                    |             |        |
| PPPoE PASSPHRASE                                                                                                    |             | 0      |
| WLAN SETTINGS                                                                                                    |             |        |
| Access Control                                                                                                    |             |        |
| ACCEPT                                                                                                    | DENY        |        |
| 00 : 00 : 00 : 00 : 00                                                                                                    | : 00        | Remove |
| Addition                                                                                                    |             |        |
|                                                                                                    |             |        |

### Table 46: Router Configuration

| Name             | Description                                                                                                    |  |
|------------------|----------------------------------------------------------------------------------------------------|--|
| WAN SETTINGS     |                                                                                                    |  |
| Access Mode      | Set from the menu.<br>If the VeeaHub WAN port is connected to an external router, set this option to<br>Dynamic (default).<br>If the VeeaHub WAN port is connected to an external router configured for Point-<br>to-Point Protocol over Ethernet ( <b>PPPoE</b> ), select the PPPoE option.<br>Dynamic<br>PPPoE |  |
| PPPoE USERNAME   | Set the username for PPPoE.                                                                                                    |  |
| PPPoE PASSPHRASE | Set the passphrase for PPPoE.                                                                                                    |  |
| 🔇 Eye icon       | Tap to reveal or hide the passphrase.                                                                                                    |  |
| WLAN SETTINGS    |                                                                                                    |  |

Version:

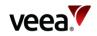

| Name           | Description                                                                                                    |
|----------------|----------------------------------------------------------------------------------------------------|
| Access Control | Access Control provides options for acceptance (Accept) or denial (Deny) of<br>access to the wireless APs for a device with a given MAC address. You can set up<br>lists of allowed and denied devices.<br>To add a new device to a list set the switch to Accept or Deny, then tap the Add<br>New.<br>Enter the required MAC address.<br><b>Note</b> . |
|                | All MAC addresses are allowed by default.                                                                                                    |
| Remove         | Tap to delete the access control entry on that line.                                                                                                    |

# 12.24. Firewall Configuration

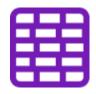

Tap the Firewall Configuration option on the Dashboard to configure Firewall rules. The screen (Figure 106) allows configuration of firewall rules. Any rules already configured are displayed on this screen on two tabs, ACCEPT/DROP RULES and FORWARD RULES.

#### Figure 106: Firewall Configuration

| ← Firewall                                                                                                    | <del>~</del>                             | Firew                                                | vall                                                   |
|----------------------------------------------------------------------------------------------------|------------------------------------------|------------------------------------------------------|--------------------------------------------------------|
| Accept/Drop Rules Forward Rules                                                                                                    | Acce                                     | ept/Drop Rules                                       | Forward Rules                                          |
| This screen allows configuration of firewall rules. Existing<br>rules are displayed on two tabs, ACCEPT/DROP RULES and<br>FORWARD RULES.<br>Learn more |                                          | displayed on two tabs,<br>O RULES.                   | n of firewall rules. Existing<br>ACCEPT/DROP RULES and |
|                                                                                                    | RULE ID: 1                               | 1                                                    |                                                        |
| No rules found.                                                                                                    | Action                                   |                                                      | Forward 💌                                              |
| You can add a rule by tapping on the button below                                                                                                    | Protocol                                 |                                                      | TCP 🔻                                                  |
| + ADD RULE                                                                                                    | LOCAL IP<br>17.9.3.6<br>PORT OR PO<br>80 | 7<br>ORT RANGE (P1:P2)                               |                                                        |
|                                                                                                    | LOCAL POR                                | ſΤ                                                   |                                                        |
|                                                                                                    |                                          |                                                      | Remove                                                 |
|                                                                                                    | Port range f<br>IP subnet m              | format example: 100:123<br>nask example: 12.45.56.56 | /12 +                                                  |

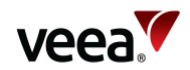

### 12.24.1. Creating a New Rule

To set up a new rule (Figure 106):

- 1. If no rules are displayed, tap the **+ ADD RULE** button, or if rules are already
  - displayed, tap the plus <sup>+</sup> icon to create a new rule.
- 2. Select the type of rule to create: **Accept**, **Drop** or **Forward**.
- 3. Select the protocol for the rule, Transmission Control Protocol (**TCP**) or User Datagram Protocol (**UDP**).
- 4. Enter the data specific for the rule.
- 5. Tap **Create**.

For specific details, refer to Section **12.24.2** for Accept and Drop rules, and refer to Section **12.24.3** for Forward rules.

For deleting rules, refer to Section 12.24.4.

### 12.24.2. Creating a New Accept/Drop Rule

| Create New Rule            |    |    |     |       |
|----------------------------|----|----|-----|-------|
| ACTIONS                    |    |    |     |       |
| ACCEPT                     | DR | OP | FO  | RWARD |
| PROTOCOL                   |    |    |     |       |
| тср                        |    |    | UDP |       |
| SOURCE (CIDR)              |    |    |     |       |
| PORT OR PORT RANGE (P1:P2) |    |    |     |       |
| CANCEL CREATE              |    |    |     |       |

#### Figure 107: New Accept or Drop Rule

#### Table 47: Accept and Drop Rules Configuration

| Name                          | Description                                                                                                    |
|-------------------------------|----------------------------------------------------------------------------------------------------|
| ACTIONS                       | Select ACCEPT, DROP or FORWARD.                                                                                                    |
| PROTOCOL                      | Select TCP or UDP.                                                                                                    |
| SOURCE (CIDR)                 | Enter the Classless Inter-Domain Routing ( <b>CIDR</b> ) IP address to be accepted or dropped.                                                         |
| PORT OR PORT RANGE<br>(P1:P2) | Enter the Port or Port Range. A Port range is entered as <i>P1:P2</i> , where P1 is the first port number in the range and P2 is the last port number. |

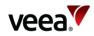

# 12.24.3. Creating a New Firewall Forward Rule

#### Figure 108: New Forward Rule

| Create New Rule            |    |    |     |       |  |
|----------------------------|----|----|-----|-------|--|
| ACTIONS                    |    |    |     |       |  |
| ACCEPT                     | DR | OP | FOI | RWARD |  |
| PROTOCOL                   |    |    |     |       |  |
| тср                        |    |    | UDP |       |  |
| LOCAL IP                   |    |    |     |       |  |
| PORT OR PORT RANGE (P1:P2) |    |    |     |       |  |
| LOCAL PORT                 |    |    |     |       |  |
| CANCEL CREATE              |    |    |     |       |  |

#### Table 48: Forward Rules Configuration

| Name                       | Description                                                                                                    |
|----------------------------|----------------------------------------------------------------------------------------------------|
| ACTIONS                    | Select Forward.                                                                                                    |
| PROTOCOL                   | Select TCP or UDP.                                                                                                    |
| PORT OR PORT RANGE (P1:P2) | Enter the Port or Port Range. A Port range is entered as <i>P1:P2</i> , where P1 is the first port number in the range and P2 is the last port number. |
| SOURCE IP ADDRESS          | Enter the IP address to be forwarded.                                                                                                    |
| LOCAL PORT                 | Enter the Local Port to be forwarded to.                                                                                                    |
| CANCEL                     | Select CANCEL to return to the firewall screen. Changes are not saved.                                                                                 |
| CREATE                     | Enter the parameters above and select CREATE to complete the set up.                                                                                   |

#### **Deleting a Firewall Rule** 12.24.4.

To delete a firewall rule, tap '**Remove**' against the rule.

Version:

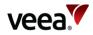

# 12.25. Subscriptions

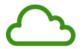

This option (Figure 109) opens a list of optional subscriptions that you have installed.

To view information and configuration options for one of these, tap on its name or icon in the list.

#### Figure 109: Subscriptions (Example)

| ÷                                | Subscriptions (3)                                                 |        |
|----------------------------------|-------------------------------------------------------------------|--------|
| Any optional s<br>Learn more     | ubscriptions available will appear t                              | oelow. |
| 4G Failover<br>For those just    | getting started.                                                  | >      |
|                                  | ed Private Network (vTPN)<br>ternet and access to remote networks | >      |
| Basic<br>For those just<br>BASIC | getting started.                                                  | >      |
| (i) You can edi                  | t or add your subscriptions from Control                          | Center |

# 12.26. Bluetooth Beacon Configuration

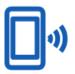

Tap the Beacon option on the Dashboard to open the Beacon Configuration screen shown in **Figure 110**. The details are in **Table 49**.

The Bluetooth beacon on a VeeaHub broadcasts an advertisement consisting of a sub-domain and Instance ID. These details are configured when the VeeaHub is added to your account. This screen is for information only.

Version:

Issue Date: 20 June 2023

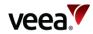

#### Figure 110: Beacon Configuration

|                                                                                                    | <b>Beacon</b><br>0:15:83:F8:7B:59 |  |
|----------------------------------------------------------------------------------------------------|-----------------------------------|--|
| This screen is for information only. The Bluetooth beacon<br>on a VeeaHub advertises a sub-domain and Instance ID.<br>Learn more |                                   |  |
| Sub-domain                                                                                                    | 235883094610.veeahub.veea.io      |  |
| Instance ID                                                                                                    | 235883094610                      |  |
|                                                                                                    |                                   |  |

#### Table 49: Beacon Configuration

| Name         | Description                     |
|--------------|---------------------------------|
| Back Arrow   | Tap to return to the dashboard. |
| Screen title | Includes the MAC address.       |
| Sub-domain   | Sub-domain name.                |
| Instance ID  | The instance ID number.         |

# 12.27. About VeeaHub

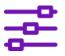

Tap the About VeeaHub option on the Dashboard to open the About VeeaHub configuration screen shown in **Figure 111**. The details are in **Table 50**.

The first VeeaHub in a network has the status of Gateway node (also called MEN) and connects the mesh to the Internet. Further VeeaHubs are non-gateway nodes (also called MN).

The Node Name is set when the VeeaHub is added to your account. You can change it on this screen.

Position is an optional text field. You can use it for any descriptive purpose, for example, to show where the VeeaHub is located on your premises.

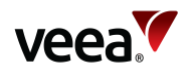

### Figure 111: VeeaHub Configuration

| ÷                                    | About VeeaHub                                                                 |
|--------------------------------------|-------------------------------------------------------------------------------|
| This screen prov<br>can also set the | vides information about this VeeaHub. Yo<br>VeeaHub's name, locale, and type. |
| Learn more                           |                                                                               |
|                                      |                                                                               |
| TIME AND LOCA                        | TION                                                                          |
| Hub Time                             | 2022-05-13 16:11                                                              |
| Hub Location                         | London,                                                                       |
| Tap hub time to refres               | h                                                                             |
|                                      |                                                                               |
| SETTINGS<br>Node name (e.g. V        | /// 1214)                                                                     |
| VH-2419                              | m-1514)                                                                       |
|                                      |                                                                               |
| Position (e.g                        | g. 1st floor)                                                                 |
| Node type                            | MEN                                                                           |
|                                      |                                                                               |
| Settings are applied w               | rhen you tap Apply                                                            |
|                                      | (                                                                             |
|                                      |                                                                               |
|                                      |                                                                               |

#### Table 50: VeeaHub Configuration

| Name              | Description                                                                                                    |
|-------------------|----------------------------------------------------------------------------------------------------|
| Screen name       | The screen name also shows the node name and the serial number of the VeeaHub.                                                                                                    |
| TIME AND LOCATION |                                                                                                    |
| Hub Time          | Tap this line to refresh the time display.                                                                                                    |
| Hub Location      | The city and country this VeeaHub is registered to.                                                                                                    |
| SETTINGS          |                                                                                                    |
| Node Name         | Tap on the row to customize the node name.                                                                                                    |
| Position          | This may be empty. The locale is free text that can be used to identify the VeeaHub, for example, by its location in a building.                                                                                                    |
| Node type         | MEN (Mesh Edge Node, gateway node) or MN (Mesh Node, network<br>node). An MN connects to the wider internet via the MEN.<br>A MEN acts as a gateway for the mesh and has a number of<br>connection options to the wider internet, including cellular, Ethernet<br>and Wi-Fi backhaul. For a MEN, these options are configured by<br>tapping on the WAN option, <b>Figure 86</b> , detailed in Section <b>12.17</b> .<br>If the node type is changed, the node must be rebooted. The mesh<br>SSID automatically reverts to the default and can be changed to<br>enable the VeeaHub to join the intended network. |

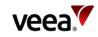

| Name              | Description                                       |
|-------------------|---------------------------------------------------|
| INFORMATION       |                                                   |
| Software version  | The version of the VeeaHub software.              |
| OS version        | Operating System ( <b>OS</b> ) version.           |
| Restarted         | The time the VeeaHub was last restarted.          |
| Restart Reason    | The reason why the VeeaHub was last restarted.    |
| Restart Required  | Whether the VeeaHub currently requires a restart. |
| Hardware version  | The version of the VeeaHub hardware.              |
| Hardware revision | The revision number of the hardware version.      |
| Unit Serial       | Serial number of this VeeaHub.                    |

# 12.28. Shutdown, Restart or Recover

Tap the Shutdown, Restart or Recover option on the Dashboard. This opens the Power Controls dialog as shown in **Figure 112**.

Figure 112: Power / Reboot

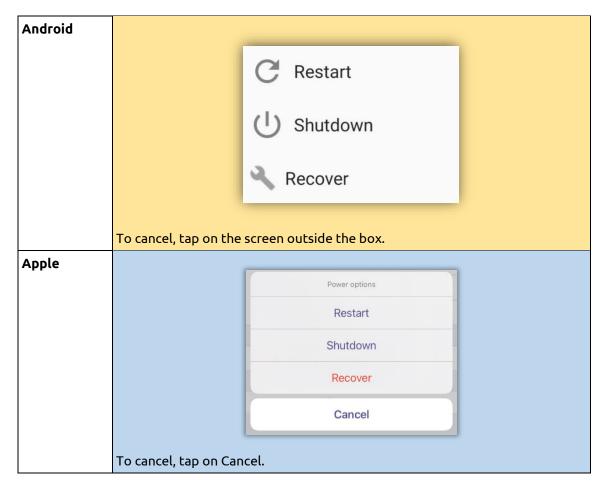

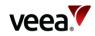

Available power control functions are:

- Restart:
  - Restart the VeeaHub.
- Shutdown:
  - Shut down the VeeaHub.
- Recover:
  - The VeeaHub will do a recovery or reinstall of the software (Figure 113). There are two recover options which are:
    - Begin Network reinstall The latest software and configuration will be downloaded from the cloud and reinstalled on the unit. Any configuration changes made since enrollment will be lost. Any subscriptions you have will not be lost.
    - Begin Local reinstall The current software and configuration maintained locally will be reinstalled on the unit. Any configuration changes made since enrollment will be lost. Any subscriptions you have will not be lost.

Tap '**Begin Network reinstall**' or '**Begin Local reinstall**' to initiate the required Recovery procedure. A confirmation prompt presents options to either 'CANCEL' or 'BEGIN' the chosen recovery sequence.

#### Figure 113: Recovery and Reinstall

| ÷                                                                                                    |
|----------------------------------------------------------------------------------------------------|
| Recovery and Reinstall                                                                                                    |
|                                                                                                    |
| Network reinstall                                                                                                    |
| The latest software and configuration will be downloaded<br>from the cloud and reinstalled on the unit. Any<br>configuration changes made since enrollment will be lost.<br>Any subscriptions you have will not be lost.          |
| Begin Network reinstall                                                                                                    |
|                                                                                                    |
|                                                                                                    |
| Local reinstall                                                                                                    |
| Local reinstall<br>The current software and configuration maintained locally<br>will be reinstalled on the unit. Any configuration changes<br>made since enrollment will be lost. Any subscriptions you<br>have will not be lost. |
| The current software and configuration maintained locally will be reinstalled on the unit. Any configuration changes made since enrollment will be lost. Any subscriptions you                                                    |
| The current software and configuration maintained locally<br>will be reinstalled on the unit. Any configuration changes<br>made since enrollment will be lost. Any subscriptions you<br>have will not be lost.                    |

Version: 1.2

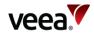

# 12.29. Removing a VeeaHub from your Account

You can remove a VeeaHub from your account using VeeaHub Manager.

This enables the VeeaHub to be added under a different account or for its role to be changed from gateway node (MEN) to edge node (MN).

- 1. Log in to VeeaHub Manager.
- 2. Tap the VeeaHubs icon on the Home screen (Figure 77).

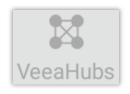

- 3. Select the network from My Meshes (Figure 74).
- 4. From the listed VeeaHubs, select the node you wish to remove (Figure 75).
- On the Dashboard (Figure 86), tap 'Remove VeeaHub'. You are prompted to confirm this:

| Remove Vee                        | aHub         |        |
|-----------------------------------|--------------|--------|
| Are you sure you<br>this VeeaHub? | u want to re | emove  |
|                                   | CANCEL       | REMOVE |

#### Notes.

1. In order to remove a Gateway VeeaHub (MEN) from a mesh, you must remove any nongateway VeeaHubs from the mesh (refer to Section 12.29). You must also unsubscribe from any subscription packages that have been installed on the VeeaHub.

2. On a VHE09/10, the 5GHz AP is enabled by default. On a VHC05, the 5GHz AP can only be enabled if the wireless mesh used to connect peer VeeaHubs is first disabled.

3. Failover is available only on a LAN configured as Routed (the default). Failover is not supported in Bridged mode.

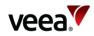

# 13. Guide to Node Manager

# 13.1. Introduction

This section describes the use of Node Manager to manage and monitor VeeaHub networks. It includes details of the screens and the controls on them.

Node Manager is a cloud-based management tool for managing VeeaHub networks and individual VeeaHubs available through Control Center.

Node Manager (with some differences) provides most of the monitoring and configuration options that are also available in the VeeaHub Manager (**VHM**) application which is available to download on Apple and Android mobile devices.

#### Note.

If you have services such as vTPN installed on your mesh, those may configure some of the options and they will not be configurable from Node Manager.

# 13.2. Opening Node Manager

Node Manager (**NM**) is a set of tabs for configuring a selected VeeaHub. On the gateway VeeaHub (MEN), this can also be used to apply settings to the whole network.

Node Manager is opened from Control Center (refer to Section 11.3.1).

In Control Center, select the VeeaHubs screen and choose the VeeaHub you would like to configure from the VeeaHub record table. Select the '**Node Manager**' button (Figure 114).

#### Figure 114: Opening Node Manager from Control Center

| {Group Name} •                                             | VeeaHubs → VH-0511                                                      |                                       | Node Manager Uner       | roll <b>(</b> ) Power Options |
|------------------------------------------------------------|-------------------------------------------------------------------------|---------------------------------------|-------------------------|-------------------------------|
| <ul><li>Home</li><li>VeeaHubs</li></ul>                    | Healthy<br>This VeeaHub is working properly - no actions are require    | d at this moment.                     |                         |                               |
| ₩ Meshes                                                   | MESH<br>VMESH-0511                                                      | ADDRESS<br>192.168.0.35               | ROLE<br>Gateway VeeaHub |                               |
| <ul> <li>Locations</li> <li>Tasks</li> <li>vTPN</li> </ul> | CERTIFICATE  Register your VeeaHub with Azure before subscribing to     | o the Azure application on your mesh. |                         | View Download                 |
| Settings                                                   | WI-FI ANALYTICS  WIFI Analytics - metrics about devices connected to ye | our VeeaHub access points             |                         | 🕑 View                        |

By default, the Hub Configuration tab (refer to Section 13.4) is opened when Node Manager is opened. The tabs are grouped into two sets:

- Hub:
  - Functions that apply only to individual VeeaHubs.
- Network:
  - Functions that apply to a network of VeeaHubs or can either apply network-wide or to a single hub.

Version: 1.2

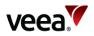

The available tabs and the controls on them vary, depending on which VeeaHub model you are configuring and whether it is configured as the Gateway hub or a non-gateway hub in the network. The full set is shown in **Figure 115** and **Figure 116**.

Figure 115: Node Manager Options (Hub)

### Manage Node: C05BCBE0C0A000002419

| Hub 🏬 | Network 🙏 |          |          |          |         |
|-------|-----------|----------|----------|----------|---------|
| Hub 📑 | Time 🕓    | Beacon ⊁ | Cellular | Location | Power U |

Figure 116: Node Manager Options (Network)

| Manage No | ode: C05B0 | BE0C0A00 | 0002419  |        |               |            |
|-----------|------------|----------|----------|--------|---------------|------------|
| Hub 🔝     | Network 🙏  |          |          |        |               |            |
| Network < | WAN 🔥      | LAN <    | 2.4GHz 💙 | 5GHz 💙 | Port <u>,</u> | Firewall 😯 |

The colors of the icons on these tabs indicate the status of the function, **Green** for fully operational, **Amber** and **Red**. You can see the reason for the color by hovering the mouse pointer over the icon.

The color of the Hub or Network icon shows the 'worst' state of the icons on that tab.

| Close | On each tab, you can click <b>Apply</b> to make changes that you have entered in the Node Manager, or <b>Close</b> to close the tab without making any changes. |
|-------|----------------------------------------------------------------------------------------------------|
|       | <br>These buttons close the Node Manager pop-up.                                                                                                    |

# 13.3. Restricted Backhaul Mode

The user may apply a restricted data policy on the Gateway node (MEN) to any or all supported backhaul interfaces (Ethernet, Wi-Fi or Cellular). When restricted backhaul is active, the MEN and Enterprise Center minimize the control data traffic on that interface. This is typically applied to a cellular backhaul to minimize the cellular data plan costs, but it may be applied to other backhaul types, for example, to the Ethernet backhaul if this traffic is subsequently routed through a cellular network.

A visual indication is given of restricted backhaul in the form of a "speedometer" badge (Figure 117), against affected networks and their associated nodes. This is described in later sections where applicable.

#### Figure 117: Restricted (Speedometer) badge

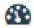

1.2

Issue Date: 20 June 2023

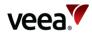

# 13.4. Hub Configuration

The information and configurations here apply only to the currently selected hub (Figure 118).

#### Figure 118: Hub Configuration Tab

|                                                                             | Hub Configuration Node Name: E09BCW00C0B00000511 Serial Number: E09BCW00C0B000000511 |  |
|-----------------------------------------------------------------------------|--------------------------------------------------------------------------------------|--|
| Node Name:<br>Position:<br>Node Type:<br>Node Analytics:<br>Wifi Analytics: | VH-0511<br>MEN                                                                       |  |
| SW:<br>HW:<br>OS Version:<br>Reboot Time:<br>Reboot Reason:                 | 2.18.0-19<br>B<br>4.9.0<br>2021-05-27 11:35:45<br>user                               |  |

#### Note.

If the Hub icon is shown in red, the unit requires restarting (refer to Section 13.9).

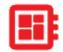

The configurations here are shown in Table 51.

#### Table 51: Hub Configuration

| Name            | Description                                                                                                    |
|-----------------|----------------------------------------------------------------------------------------------------|
| Node Name       | The Node Name is set when the VeeaHub is added to your account. You can change it here.                                                                                                    |
| Locale          | Free text that can be used to give the location of the hub, for example, 'Back office' or 'Showroom'. It is not the country location (refer to Section <b>13.8</b> ).                                                                                                    |
| Node Type       | MEN or MN (for information only).                                                                                                    |
| Node Analytics  | Switch node analytics on and off for this node. See Control Center.                                                                                                    |
| Wi-Fi Analytics | Switch Wi-Fi analytics on and off for this node. In particular, this enables Wi-Fi<br>Access Point statistics per station, providing Received Signal Strength Indicator<br>( <b>RSSI</b> ) and connection time for every station (for example, smartphone) that is<br>connected to a VeeaHub Access Point. See <i>veea.com/support</i> -> Downloads - >Veea<br>Grafana Tools User Guide. |

Version: 1.2

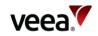

| Name          | Description                                         |
|---------------|-----------------------------------------------------|
| sw            | Software version (for information only).            |
| нพ            | Hardware version (for information only).            |
| OS Version    | Operating system version (for information only).    |
| Reboot time   | Time unit was last rebooted (for information only). |
| Reboot reason | Cause of the reboot (for information only).         |

# 13.5. Time Configuration

This screen shows the time on the VeeaHub and the last time it was rebooted (also shown on Node Configuration tab). This is for information only (Figure 119).

#### Figure 119: Time Configuration Tab

| 0                          | VeeaHub Time Configuration |
|----------------------------|----------------------------|
| Node Time:<br>Reboot Time: | 2021-02-10 10:20:10        |

# 13.6. Beacon Configuration

A VeeaHub advertises its presence through a Bluetooth beacon that broadcasts an advertisement consisting of a sub-domain and Instance ID. A client app uses the sub-domain and instance ID values. This is configured when you first add the hub to the Veea account and is only for information here (Figure 120).

#### Figure 120: Beacon Configuration Tab

| *            | Beacon Configuration |
|--------------|----------------------|
| Sub-domain:  | 235454281331.veea.io |
| Instance ID: | 235454281331         |
| Enabled:     |                      |

# 13.7. Cellular

The Cellular tab (**Figure 121**) is available only on a Gateway VeeaHub (MEN). It displays information about the current Cellular connection, where the 4G Failover package is installed. These fields are read-only.

The information shown is listed in Table 52.

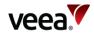

#### Figure 121: Cellular Tab

|               | Cellular        |  |
|---------------|-----------------|--|
| PLMN:         | 23430           |  |
| Cell ID:      | 4977152         |  |
| Network Mode: | 40              |  |
| IMEI:         | 866758045528060 |  |
| IMSI:         | 206018818830815 |  |
| Connect Time: |                 |  |
|               |                 |  |

#### Table 52: Cellular Data

| Name         | Description                                                                         |
|--------------|-------------------------------------------------------------------------------------|
| PLMN         | The Public Land Mobile Network ( <b>PLMN</b> ) identifier of the cellular operator. |
| Cell ID      | ID of the cell served by the base station.                                          |
| Network Mode | Cellular network mode, 3G or 4G.                                                    |
| IMEI         | International Mobile Equipment Identity number.                                     |
| IMSI         | International Mobile Subscriber Identity.                                           |
| Connect Time | The length of time this connection has been made.                                   |

# 13.8. Location

This tab displays the location information, which is set during when the hub is added to the Veea account, and the software is installed. It cannot be changed. If you need to relocate the device to a different country, you must contact Veea Support to change it.

#### Figure 122: Location Tab

| V        | Location Configuration |  |
|----------|------------------------|--|
|          |                        |  |
| Country: | US                     |  |
| Area:    | America                |  |
| Region:  | Phoenix                |  |

### 13.9. Power

This tab (Figure 123) offers controls for restarting, recovering or powering off the node. The actions are listed in Table 53.

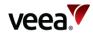

#### Figure 123: Power Tab

| С<br>U | Power |          |
|--------|-------|----------|
|        | G     | Restart  |
|        | Ð     | Recovery |
|        | Ċ     | Shutdown |
|        |       |          |

#### Table 53: Power Options

| Name     | Description                                                                                                    |
|----------|----------------------------------------------------------------------------------------------------|
| Restart  | Restarts the VeeaHub.                                                                                                    |
| Recovery | The VeeaHub is restored by downloading software and configuration from the cloud.                                                                                                    |
|          | If a <b>default backup</b> (see Enterprise Center Guide) is configured, then the<br>units are restored to match this configuration set. All units revert to the<br>software versions and configuration settings at the time the backup was<br>taken.     |
|          | If there is <b>no default backup</b> configured, all existing configuration<br>information is wiped, and the VeeaHub is restored to the current<br>configuration held for this VeeaHub on the Veea Cloud. Any local updates<br>made since then are lost. |
| Shutdown | Shuts down the VeeaHub.                                                                                                    |

# 13.10. Network Configuration

### 13.10.1. Network and Wireless LAN

The information and configurations displayed in these tabs (Figure 124) apply to the network (mesh) to which the currently selected VeeaHub belongs. The first tab is described in Table 54.

#### Figure 124: Network Configuration Tab

| <             | Network Configuration      |
|---------------|----------------------------|
| < IP          |                            |
| Network Name: | E09BCW00C08000000511-vmesh |

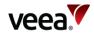

#### Table 54: Network Configuration First Tab

| Name | Description                                                                                                    |
|------|----------------------------------------------------------------------------------------------------|
|      | The name of the network usually assigned when the first VeeaHub is added to the Veea account and used to create the mesh. The name can be changed here. |

### 13.10.2. IP Configuration

The IP Configuration tab (Figure 125) is available only on a gateway VeeaHub (MEN). The details are listed in Table 55.

#### Figure 125: IP Tab

| Network               | k Configuration |  |
|-----------------------|-----------------|--|
| < IP                  |                 |  |
| Delegated Prefix:     | 10.101.0.0/16   |  |
| MEN Mesh Address:     | 10.101.0.1/24   |  |
| Primary DNS Server:   | 10.102.0.0/16   |  |
| Secondary DNS Server: |                 |  |

#### Table 55: IP Configuration

| Name                 | Description                                                                                                    |
|----------------------|----------------------------------------------------------------------------------------------------|
| Delegated Prefix     | Used to assign IP addresses to VeeaHub devices in the mesh. This<br>is a private IP prefix space. You should not need to change this<br>value, unless the backhaul interface also has the same prefix.<br>Changing this field will cause the MEN to reboot. |
| MEN Mesh address     | Defines the IP address of the MEN on the mesh. This should be<br>within the delegated prefix address range. Changing this field<br>will cause the MEN to reboot.                                                                                            |
| Internal Prefix      | Used to assign IP addresses to stations connected to the<br>VeeaHub APs while the node is not connected to a mesh.                                                                                                    |
| Primary DNS Server   | The backhaul network interface DNS will be propagated across<br>the vMesh. If the backhaul network does not have DNS, this<br>should be configured to point to an external DNS.                                                                             |
| Secondary DNS Server | The backhaul network interface DNS will be propagated across<br>the vMesh. If the backhaul network does not have DNS, this<br>should be configured to point to an external DNS.                                                                             |

### 13.10.3. WLAN Configuration

The configuration of the wireless LAN (mesh between VeeaHubs) is covered here. The tab is shown in **Figure 126** and the configuration options are listed in **Table 56**.

vMesh is Veea's proprietary technology that enables the VeeaHubs in a network to work together. For further information, see the Veea Support Center.

Version: 1.2 Issue Date: 20 June 2023

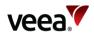

By default, the mesh is established over 5GHz Wi-Fi. It is possible to reconfigure VeeaHubs to connect over Ethernet by disabling the WLAN Mesh, and a VeeaHub mesh can consist of wireless links, wired links or a mixture of the two.

The mesh name and default parameters are set up when the VeeaHub is added to the account. You may wish to change the channel assignments and transmit power for improved operation in your particular circumstances (including location of units and usage of the mesh).

When Auto Selection is on, the Wi-Fi channel used for the mesh is automatically chosen for you, based on various measurements of the quality of the signal. These measurements can be seen on the Scan tab, which is only displayed when WLAN is enabled. You can override this selection by choosing a single channel from those available, and you can also restrict the selection of channels that Auto Select uses.

#### Note.

Auto Selection is currently available only on the VHE09 and VHE10 models.

Auto Select is not dynamic: once the channel has been selected, this applies until the VeeaHub is restarted or a channel rescan is done.

| VLANE Scan     VLANE Scan     VLANE VLANE     VLANE VLANE     VLANE <th>Network Con</th> <th>figuration</th>                                                                                                    | Network Con                  | figuration             |
|----------------------------------------------------------------------------------------------------|------------------------------|------------------------|
| WLAN Operation (Local Hub):     start Hebeen*       Channel:     Auto ~       Channel In Use:     48       Exclude DFS:     Image: Channel Whitelist:       Auto Channel Whitelist:     Image: Channel Whitelist:       SSD:     VMEM=Hode: Channel Whitelist:       Password:     Image: Channel Whitelist:       Bandwidth:     Image: Channel Whitelist:       Tansmit Power (%):     Image: Channel Whitelist:                                                                                                    | < IP                         |                        |
| WLAN Operation (Local Hub):     start induces       Channel:     Auto ~       Channel In Use:     48       Exclude DFS:     Image: Channel Whitelist:       Auto Channel Whitelist:     Image: Channel Whitelist:       SID:     Image: Channel Whitelist:       Pasword:     Image: Channel Whitelist:       Pasword:     Image: Channel Whitelist:       Bandwidth:     Image: Channel Whitelist:       Tansmit Power (%):     Image: Channel Whitelist:                                                                                                    |                              |                        |
| Channel:       Ado          Channel In Use:       48         Exclude DFS:       Image: Channel Whitelist:         Auto Channel Whitelist:       Image: Channel Whitelist:         SSID:       Image: Channel Whitelist:         Password:       Image: Channel Whitelist:         Bandwidth:       Image: Channel Whitelist:         Bandwidth:       Image: Channel Whitelist:         Image: Channel Whitelist:       Image: Channel Whitelist:         Image: Channel Whitelist:       Image: Channel Whitelist:         Image: Channel Whitelist:       Image: Channel Whitelist:         Image: Channel Whitelist:       Image: Channel Whitelist:         Image: Channel Whitelist:       Image: Channel Whitelist:         Image: Channel Whitelist:       Image: Channel Whitelist:         Image: Channel Whitelist:       Image: Channel Whitelist:         Image: Channel Whitelist:       Image: Channel Whitelist:         Image: Channel Whitelist:       Image: Channel Whitelist:         Image: Channel Whitelist:       Image: Channel Whitelist:         Image: Channel Whitelist:       Image: Channel Whitelist:         Image: Channel Whitelist:       Image: Channel Whitelist:         Image: Channel Whitelist:       Image: Channel Whitelist:         Image: Channel Whitelist:       Image                                                                                                    | WLAN Enabled (Wired Hubs):   | •                      |
| Channel In Use:       43         Exclude DF S:       Image: Channel Whitelist:         Auto Channel Whitelist:       Image: Channel Whitelist:         SSID:       Image: Channel Whitelist:         Password:       Image: Channel Whitelist:         Bandwidth:       Image: Channel Whitelist:         Bandwidth:       Image: Channel Whitelist:         Transmit Power (%):       Image: Channel Whitelist:                                                                                                    | WLAN Operation (Local Hub):  | Start Network v        |
| Exclude DFS:       Image: Compared and State and State a | Channel:                     | Auto v                 |
| Auto Channel Whitelist:       Image: Compared to the sector of the sector of the sector  | Channel In Use:              | 48                     |
| SSID:     VM28H-0611       Password:     VM28H-0611       Bandwidth:     2004 v       Bandwidth In Use:     40       Transmit Power (%):     100                                                                                                    | Exclude DFS:                 |                        |
| Password:                                                                                                    | Auto Channel Whitelist:      | 56 A<br>40<br>41<br>42 |
| Bandwidth:     2644 ~       Bandwidth In Use:     40       Transmit Power (%):     100                                                                                                    | S SID:                       | VME5H-0511             |
| Bandwidth In Use:     40       Transmit Power (%):     100                                                                                                    | Password:                    | •••••••                |
| Transmit Power (%): 100                                                                                                    | Bandwidth:                   | 2040 -                 |
|                                                                                                    | Bandwidth In Use:            | 40                     |
| Network Air Time Fairness:                                                                                                    | Transmit Power (%):          | 100                    |
|                                                                                                    | Network Air Time Fairness:   |                        |
| Network Air Time Percentage: 60                                                                                                    | Network Air Time Percentage: | 60                     |

#### Figure 126: WLAN Tab

#### **Table 56: Network Configuration**

| Name                                      | Description                                                                                                    |
|-------------------------------------------|----------------------------------------------------------------------------------------------------|
| WLAN Enabled (Wired Hubs): <sup>(i)</sup> | For a gateway VeeaHub (MEN):                                                                                                    |
|                                           | In the on position, the wireless network operation is enabled for any connected wired hubs. This allows the network to extend wirelessly from these units. |
|                                           | In the off position, the wireless networking is disabled on any directly wired, remote hubs that have WLAN Operation set to                                |

Node Manager v1.23.1

Close Apply

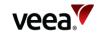

| Name                                       | Description                                                                                                    |
|--------------------------------------------|----------------------------------------------------------------------------------------------------|
|                                            | <ul> <li>'Automatic'. The network cannot be extended with wireless links from these units.</li> <li>For a non-gateway VeeaHub (MN):</li> <li>This is a read-only setting that is configured at the gateway hub. In the on position, the wireless network operation is enabled according to the 'WLAN Operation (Local Hub)' setting. This allows the network to extend wirelessly from these units.</li> <li>In the off position, the wireless operation is disabled at this hub provided it has a direct wired link to the gateway hub and also that the 'WLAN Operation' setting is 'Automatic'. Otherwise, the normal 'WLAN Operation' setting behavior applies.</li> </ul>                                                                                                    |
| WLAN Operation (Local Hub): <sup>(i)</sup> | <ul> <li>For a gateway VeeaHub (MEN):</li> <li>With 'Start Network' selected, the hub supports wireless networking and will start a network identified by the SSID setting. Other hubs can connect to this unit wirelessly using the SSID and matching PSK.</li> <li>With 'Disabled' selected, the wireless networking is disabled, and the network cannot be extended with wireless links from this hub.</li> <li>For a non-gateway VeeaHub (MN):</li> <li>With 'Disabled' selected, the wireless networking is disabled, and the network cannot be extended with wireless links from this hub.</li> <li>With 'Disabled' selected, the wireless networking is disabled, and the network cannot be extended with wireless links from this hub.</li> <li>With 'Automatic' selected, the behavior depends on whether this unit has a direct wired connection to the gateway hub, and the setting of 'WLAN Enabled (Wired Hubs)'. If there is no direct wired connection then this unit joins an existing wireless network, similar to the 'Join Network' setting. If there is a direct wired connection and 'WLAN Enabled (Wired Hubs)' is off, then wireless network ing is disabled on this unit, similar to the 'Disabled' setting. If there is a direct wired connection and 'WLAN Enabled (Wired Hubs)' is off, then wireless network.</li> <li>With 'Join Network' selected, the hub will join an existing wireless network.</li> <li>With 'Join Network' selected, the hub will join an existing wireless network.</li> <li>With 'Start Network' selected, the hub will start a wireless network.</li> <li>With 'Start Network' selected, the hub will start a wireless network.</li> <li>With 'Start Network' selected, the hub will start a wireless network.</li> <li>If two hubs are in proximity and both start a network with the same SSID, then the networks are independent.</li> </ul> |
| Channel:                                   | This dropdown enables selection of the Wi-Fi channel for the<br>wireless mesh. The set of available channels is restricted,<br>based on the configured VeeaHub location.<br>By default, Auto Selection is displayed. A number of criteria<br>are used to choose the best channel at the time the mesh<br>starts up. If you prefer to override this and select one of the<br>available channels, choose the channel number from the drop-<br>down list.                                                                                                    |

Version: 1.2

Issue Date: 20 June 2023

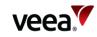

| Name                         | Description                                                                                                    |
|------------------------------|----------------------------------------------------------------------------------------------------|
|                              | Auto ~<br>Auto<br>36<br>40<br>44<br>48                                                                                                    |
| Channel in Use:              | The channel chosen by Auto Selection.                                                                                                    |
| Exclude DFS:                 | This switch, when selected, prevents channels that are<br>designated for Dynamic Frequency Selection being used for<br>Auto Selection.                                                                    |
| Auto Channel Whitelist:      | This dropdown enables you to specify which channels Auto<br>Select can use.                                                                                                    |
| SSID:                        | The SSID used for the network WLAN. 1 to 32 characters.                                                                                                    |
| Password:                    | The password for the network WLAN. 8 to 63 characters<br>(letters, digits or symbols).<br>Tap the eye icon to reveal the password.                                                                        |
| Bandwidth:                   | A dropdown to select the bandwidth for the network WLAN.                                                                                                    |
| Bandwidth in Use:            | This shows the currently selected bandwidth.                                                                                                    |
| Transmit Power (%):          | Enter the transmission power for the mesh Wi-Fi, as a percentage of full power.                                                                                                    |
| Network Air Time Fairness:   | This option is available only on the VHE09 VeeaHub, where the<br>mesh and the wireless access points share a single 5GHz radio.<br>Use this switch to enable the Network Air Time percentage<br>option.   |
| Network Air Time Percentage: | This option changes the proportion of the time on the 5GHz<br>radio used by the mesh. In certain circumstances, increasing<br>this proportion may improve performance of the mesh. The<br>default is 60%. |

<sup>(i)</sup>These settings support deployment of a mixed wireless and wired network, for example adding a wireless extension to a wired network. The default settings cover most configurations when first deploying a network, and once deployed, the default settings can be updated to match the network topology more precisely. For more information refer to **Appendix D**.

### 13.10.4. Network Configuration: Scan

This tab (Figure 100), when displayed, shows the measurements for each channel on which the Auto Channel selection is based. It also shows the date and time these measurements were made. An example result is shown here.

Version: 1.2

Issue Date: 20 June 2023

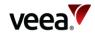

#### Figure 127: Network Configuration: Scan Tab

| $\leq$     | Netwo                  | ork Configuration            |                 |      |      |
|------------|------------------------|------------------------------|-----------------|------|------|
|            | WLAN 🚔 Scan 🚔          |                              |                 |      |      |
| Last Scan: | 2021-04-19 13:04:07    | Rescan                       |                 |      |      |
| Channel    | Number of BSS Detected | Minimum/Maximum RSSI for BSS | Noise Floor/dBm | Load | Rank |
| 36         | 5                      | -80/-40                      | -110            | 5    | 2    |
| 44         | 1                      | -53/-53                      | -109            | 1    | 1    |
| 40         | 0                      | -95/-95                      | -110            | 1    | 3    |
| 48         | 0                      | -95/-95                      | -108            | 1    | 4    |

The measurements are listed in Table 40.

#### Table 57: Network Configuration: Scan Tab

| Channel                                                                                           | The channel number.                                                                      |
|---------------------------------------------------------------------------------------------------|------------------------------------------------------------------------------------------|
| #BSS                                                                                              | The number of Basic Service Sets ( <b>BSS</b> ) detected on this channel.                |
| Minimum/MaximumThe minimum and maximum Received Signal Strength Indicator for<br>on this channel. |                                                                                          |
| Noise Floor / dBm                                                                                 | The noise floor on this channel.                                                         |
| Load                                                                                              | A measure of the time the channel is occupied.                                           |
| Rank                                                                                              | A number calculated from the measurements. The highest-ranking channel is auto selected. |

These measurements are combined to select a best channel for the Auto Channel selection. If a channel is ranked as 0, it is not considered suitable for auto selection. If all the channels show poor results, then moving the VeeaHub to another position should be considered.

You can rescan the measurements by clicking '**Rescan**'. This may change the channel used.

# 13.11. WAN Configuration

The WAN tab is available only on a gateway VeeaHub. There are three subsidiary tabs: WAN Configuration (refer to Section 13.11.1), WAN Interfaces (refer to Section 13.11.2) and WAN Static IP (refer to Section 13.11.3).

### 13.11.1. WAN Configuration Tab

This tab is shown in **Figure 128**. It is used for configuring the connections of the VeeaHub network to the mesh.

Any or all of the backhaul types can be enabled or disabled, if installed on the network. On the WAN configuration screen, you can place the available connections in order, so that if one connection fails, the VeeaHub will fail over to a different connection. The operational status of each backhaul type is shown.

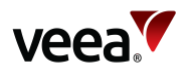

The Backhaul icons can be dragged up and down to change the order of priority. The top icon represents the primary backhaul, and failover occurs to the next one. The configuration options here are listed in **Table 58**.

| Figure 128: WAN | I Configuration Tab |
|-----------------|---------------------|
|-----------------|---------------------|

| 3                                   | WAN                |         |            |  |
|-------------------------------------|--------------------|---------|------------|--|
| AN Configuration 🚳 WAN Interfaces < | WAN Prote ID ###   |         |            |  |
| way interfaces <                    | WAIN Static IP TTT |         |            |  |
|                                     |                    |         |            |  |
| Backhaul                            |                    | Enabled | Restricted |  |
|                                     | Ethernet           |         |            |  |
| Ο                                   |                    |         |            |  |
|                                     | Cellular           | •       | •          |  |
| <b>U</b>                            |                    |         |            |  |
| General Settings                    |                    |         |            |  |
| Backhaul IP Address:                |                    |         |            |  |
| Backhaul IP Address.                | 10.40              | 1.16.36 |            |  |
| Cellular Settings                   |                    |         |            |  |
| APN Name:                           |                    |         |            |  |
| APN Username:                       |                    |         |            |  |
| Passphrase:                         |                    | •       |            |  |

#### Table 58: WAN Configuration

| Name                                                       | Description                                                             |  |  |
|------------------------------------------------------------|-------------------------------------------------------------------------|--|--|
| <b>Enabled</b> Enables the backhaul specified by the icon. |                                                                         |  |  |
| Restricted                                                 | Restricts data on this backhaul (refer to Section 13.3).                |  |  |
| General Settings                                           |                                                                         |  |  |
| Backhaul IP Address                                        | The external IP address on the gateway hub.                             |  |  |
| Cellular Settings                                          |                                                                         |  |  |
| APN Name                                                   | Enter the Access Point Name ( <b>APN</b> ) for the cellular connection. |  |  |
| APN Username                                               | Enter the Access Point username.                                        |  |  |
| Passphrase                                                 | Enter the Access Point passphrase (use the eye icon to reveal it).      |  |  |

### 13.11.2. WAN Interfaces Tab

This tab (Figure 129) enables configuration of up to four WAN interfaces for up to four separate LANs configured on the LAN tab. The configuration options here are listed in Table 59.

You should configure this screen to match the LAN settings (refer to Section 13.12.1). If your VeeaHub network is connected to an enterprise network, the necessary settings, including vLAN tags where relevant, should be obtained from your enterprise WAN administrator.

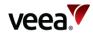

#### Figure 129: WAN Interfaces Tab

| 6               |               | WAN                       |          |          |  |
|-----------------|---------------|---------------------------|----------|----------|--|
| WAN Configurati | on 🕜 WAN Inte | erfaces < WAN Static IP 👬 |          |          |  |
|                 |               |                           |          |          |  |
| WAN Id          | Use           | Name                      | Port     | VLAN Tag |  |
| 1               |               | default                   | Port 2 🗸 | 0        |  |
| 2               |               |                           | ~        | 0        |  |
| 3               |               |                           | ~        | 0        |  |
| 4               |               |                           | ~        | 0        |  |
|                 |               |                           |          |          |  |

#### Table 59: WAN Interface Configuration

| Name     | Description                                                                                                    |  |  |  |
|----------|----------------------------------------------------------------------------------------------------|--|--|--|
| WAN ID   | Number of the WAN to be configured                                                                                                    |  |  |  |
| Use      | Use this WAN interface on the network.                                                                                                    |  |  |  |
| Name     | Text to identify this WAN interface.                                                                                                    |  |  |  |
| Port     | Select the port on the gateway VeeaHub used for this WAN interface.                                                                                                    |  |  |  |
| VLAN Tag | Specifies a VLAN tag to associate with this WAN interface, in connection with a VLAN on the WAN. A tag of 0 (zero) means no VLAN tag. Consult the administrator of your enterprise WAN if necessary. |  |  |  |

### 13.11.3. WAN Static IP Tab

This tab (Figure 98) is used to configure a static IP address for the gateway VeeaHub on the WAN. This is usually necessary only when the WAN does not have a DHCP server.

The configuration options are listed in Table 60.

Version: 1.2

Issue Date: 20 June 2023

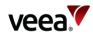

#### Figure 130: WAN Static IP Tab

| D          |           | WAN                                    |                                       |                  |                 |
|------------|-----------|----------------------------------------|---------------------------------------|------------------|-----------------|
| WAN Config | uration 🔥 | WAN Interfaces <_ WAN Stat             | ic IP $\frac{1+1}{\overline{\gamma}}$ |                  |                 |
| WAN Id     | Use       | Static IP                              | Gateway IP                            | DNS 1            | DNS 2           |
| 1          |           | ###.###.###.########################## | ****                                  | 572,753,875,875  | 200.000.000     |
| 2          |           | ###.###.###.###/#                      | \$\$\$.\$\$\$.055.000                 | \$\$\$\$.555.555 | 202,202,204,208 |
| 3          |           | 808.888.888.888/8                      | 888.888.888.888                       | 889.888.888.888  | ###.###.###.### |
| 4          |           |                                        | ###.###.###.###                       | **** **** ****   | ###.###.###.### |

#### Table 60: WAN Static IP Configuration

| Name         | Description                                                                                  |
|--------------|----------------------------------------------------------------------------------------------|
| WAN ID       | You can set static IP addresses for any of the WAN interfaces you have defined.              |
| Use          | Set this gateway VeeaHub as a static IP on the WAN.                                          |
| Static IP    | Set the static address and subnet mask in CIDR format (###.################################# |
| Gateway      | Set the Gateway IP address.                                                                  |
| DNS 1, DNS 2 | Assign DNS nameservers.                                                                      |

# 13.12. LAN Configuration

This tab, with three sub-tabs, is available only on the gateway VeeaHub.

### 13.12.1. LAN Configuration

These settings are used to configure up to four LANs on the VeeaHub mesh (Figure 131). You must associate these subnets with the WAN interfaces (refer to Section 13.11.2), the APs configured in Section 13.13 and the Ethernet ports (refer to Section 13.14). You should ensure that for each active AP (1-4) on the AP configuration tabs there is a corresponding check mark for that 2.4GHz or 5GHz AP on this tab.

The configuration options here are listed in Table 61.

Version: 1.2

Issue Date: 20 June 2023

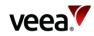

#### Figure 131: LAN Configuration Tab

| LAN Configuration |              |                     |                          |                        |                         |     |             |           |        |
|-------------------|--------------|---------------------|--------------------------|------------------------|-------------------------|-----|-------------|-----------|--------|
| LAN Configurat    | tion < LA    |                     | LAN Reserv               | ved IP ≟≟≟<br>ŢŢŢ      |                         |     |             |           |        |
| LAN<br>Use Name   | IP<br>Subnet | Client<br>Isolation | <b>2.4GHz</b><br>1 2 3 4 | <b>5GHz</b><br>1 2 3 4 | <b>Ports</b><br>1 2 3 4 | WAN | WAN<br>Mode | Status    | Reason |
| 1 defa            | ult 10.100.1 |                     |                          |                        |                         | 1 ~ | Routed ~    | $\oslash$ |        |
| 2                 | ####.####.   |                     |                          |                        |                         | ~   | Routed ~    | 0         |        |
| 3                 | ####.####.   |                     |                          |                        |                         | ~   | Routed v    | 0         |        |
| 4                 | ####.####.   |                     |                          |                        |                         | ~   | Routed ~    | 0         |        |

#### Table 61: LAN Configuration

| Name                                                                         | Description                                                                                            |
|------------------------------------------------------------------------------|----------------------------------------------------------------------------------------------------|
| 1, 2, 3                                                                      | Number of the LAN to be configured.                                                                    |
| Use                                                                          | Select this to use the LAN interface in this configuration.                                            |
| LAN Name                                                                     | Text to identify the LAN.                                                                              |
| IP Subnet                                                                    | Specify the allowable IP addresses for this subnet, using CIDR notation. For example, 192.168.100.0/24 |
| Client Isolation If this switch is set to ON, devices on this LAN cannot see |                                                                                                    |
| Status                                                                       | Status message.                                                                                        |
| 2.4GHz APs 1-4                                                               | Connect the LAN to a 2.4 GHz virtual AP.                                                               |
| 5GHz APs 1-4                                                                 | Connect the LAN to a 5GHz virtual AP.                                                                  |
| Ports                                                                        | Connect the LAN to one or more physical port.                                                          |
| WAN #                                                                        | Connect the LAN to a WAN interface. More than one LAN can be connected to a WAN.                       |
| WAN Mode                                                                     | Specify whether this subnet is routed or bridged to the LAN.                                           |
| Status                                                                       | Status message.                                                                                        |
| Reason                                                                       | Reason message.                                                                                        |

On the VHC05, the 5GHz column will appear only if the wireless mesh is turned off and the 5GHz radio is available for AP use.

### 13.12.2. LAN DHCP Configuration

Version:

Issue Date: 20 June 2023

1.2

Page 178 / 213

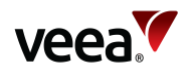

This tab (Figure 132) enables you to configure a DHCP server for each LAN (refer to Section 13.12.1) and also DNS servers. The configuration options are listed in Table 62.

| Figure 132: DHCP | Configuration Tab |
|------------------|-------------------|
|------------------|-------------------|

| C LAN Configuration |                 |                 |                 |                 |                     |               |  |  |
|---------------------|-----------------|-----------------|-----------------|-----------------|---------------------|---------------|--|--|
| AN Configuration    |                 |                 |                 |                 |                     |               |  |  |
| Lease Time (min     | ns) DNS 1       | DNS 2           | Start IP        | End IP          | #IPs/#IPs in subnet | Subnet        |  |  |
| 1 60                | *** *** *** *** |                 | *****           |                 | -/254               | 10.100.1.0/24 |  |  |
| 2 0                 | 202.202.202.202 | 000.000.000.000 |                 |                 | -/-                 |               |  |  |
| 3 0                 | 000.000.000.000 | 000.000.000.000 | ###.###.###.### | 000.000.000.000 | -/-                 |               |  |  |
| 4 0                 | ********        | 000.000.000.000 | ###.###.###.### | 800.000.000     | -/-                 |               |  |  |

#### Table 62: DHCP Configuration

| Name                | Description                                                                                                    |
|---------------------|----------------------------------------------------------------------------------------------------|
| LAN #               | The number of the LAN for which the DHCP is being configured.                                                                                                    |
| Lease Time          | The Lease Time: in the range 60 to 260000 or empty.                                                                                                    |
| DNS 1               | The primary nameserver, for example, 8.8.8.8 for Google.                                                                                                    |
| DNS 2               | The secondary nameserver, for example, 8.8.4.4 for Google.                                                                                                    |
| Start IP            | The start IP of the range for this LAN. This is automatically set as the<br>first available IP address in the subnet, but can be changed. Its value<br>must be in the subnet and before or the same as the End IP. The first<br>and last IP address in the subnet are not available because they are<br>used as the network prefix and broadcast addresses respectively. |
| End IP              | The end IP of the range for this LAN. This is automatically set as the<br>last available IP address in the subnet, but can be changed. Its value<br>must be in the subnet and after or the same as the Start IP. The first<br>and last IP address in the subnet are not available because they are<br>used as the network prefix and broadcast addresses respectively.   |
| #IPs/#IPs in subnet | This calculates automatically the number of IP addresses in the start/end IP range compared with all available ones in the subnet.                                                                                                    |
| Subnet Mask         | Automatically populated using the subnet defined in Section <b>13.12.1</b> .                                                                                                    |

### 13.12.3. LAN Reserved IP

Individual devices on wireless APs or LAN ports can be assigned Reserved IP addresses using the options here (Figure 133 and Table 63).

There is one tab for each of the LANs. By scrolling down, you can add up to 10 Reserved IP addresses on each LAN.

Version: 1.2

Issue Date: 20 June 2023

Page 179 / 213

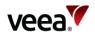

This option is available only on the gateway VeeaHub. The setting is disabled if it is managed on the WAN, for example, if the LAN is bridged to the WAN, or if it is managed by an installed service such as vTPN.

To add an IP definition, click **Add Reserved IP** on the relevant LAN tab. To remove an IP that has been configured, click **Remove** against it. You can reserve the IP address for the device using either the device name (if known) or the MAC address. You can also enter a free text comment for information.

When you make changes here, you need to restart the hub for the changes to take effect.

| .AN Configur         | ation < LAN DHCP                                                                                                | LAN Reserved IP                 |             |                      |       |  |  |  |
|----------------------|----------------------------------------------------------------------------------------------------|---------------------------------|-------------|----------------------|-------|--|--|--|
|                      |                                                                                                    |                                 |             |                      |       |  |  |  |
|                      |                                                                                                    |                                 |             |                      |       |  |  |  |
|                      | LAN 2 $\frac{1}{7}\frac{1}{7}\frac{1}{7}$ LAN 3 $\frac{1}{7}\frac{1}{7}\frac{1}{7}$                             | LAN 4 HII                       |             |                      |       |  |  |  |
| LAN 1 1 1 1          | LAN 2 $\frac{1}{7} \frac{1}{7} \frac{1}{7} \frac{1}{7}$ LAN 3 $\frac{1}{7} \frac{1}{7} \frac{1}{7} \frac{1}{7}$ | LAN 4 $\frac{1+1}{7.77}$        |             |                      |       |  |  |  |
|                      |                                                                                                    |                                 | Device Name | IP Address to Assign |       |  |  |  |
| LAN 1 ++++<br>Enable | LAN 2 $\frac{1}{777}$ LAN 3 $\frac{1}{777}$                                                                     | LAN 4 114<br>Device Mac Address | Device Name | IP Address to Assign | emove |  |  |  |
| Enable               |                                                                                                    | Device Mac Address              | Device Name |                      | emove |  |  |  |

#### Figure 133: Reserved IP Configuration Tab

#### Table 63: Reserved IP Configuration

| Name                 | Description                                                                                                    |
|----------------------|----------------------------------------------------------------------------------------------------|
| Enable               | The reserved IP can be enabled or disabled on the selected LAN.                                                                                                    |
| Comment              | A text field to record information about this reserved IP.                                                                                                    |
| Host MAC address     | Specify the MAC address of the device you wish to assign the IP to. This is an alternative to specifying the Device Name.                                                                       |
| Device Name          | Specify the name of the device you wish to assign the IP address<br>to. This is an alternative to specifying the MAC address. How to<br>find the device name depends on the type of the device. |
| IP Address to Assign | Enter the IP address to assign to this device on this LAN.                                                                                                    |

# 13.13. Wireless Access Point Configuration (2.4GHz and 5GHz)

### 13.13.1. Access Point Configuration (2.4GHz and 5GHz): SSIDs

This tab (Figure 134) is used to configure the SSIDs for the virtual APs in the 2.4GHz or 5GHz band. The options are described in Table 64.

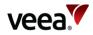

| RADIUS            | WLAN <      | WAN 🕎  | 2.4GHz 🔷 | 5GHz 🔷   | LAN <     | Port   |         | Firewall 🕈 |
|-------------------|-------------|--------|----------|----------|-----------|--------|---------|------------|
|                   |             | 2.4GHz | Configur | ation    |           |        |         |            |
| SSIDs             | Radio 🗍 Sca | an 着   |          |          |           |        |         |            |
| Hub or<br>Network | Name        | SSID   | LAN      | Security |           | Hidden | Enabled | Status     |
| NET               | 1           | tpubs1 | 1 ~      | PSK v    | Configure |        |         |            |
| NET               | 2           | tpubs2 | 1 ~      | PSK v    | Configure |        |         |            |
| нив               | 3           |        | 0 ~      | PSK v    | Configure |        |         | 圃          |
| НИВ               | 4           |        | 0 ~      | PSK v    | Configure |        |         | Ē          |

## Figure 134: Access Points: SSIDs Configuration Tab

In order to use one of the APs, select Use and enter the chosen SSID. Also enter the password that the user must have in order to connect to this AP. If the SSID is marked as Hidden, the user will also need to know the SSID in order to connect the mobile device to it.

#### Table 64: AP SSIDs Configuration

| Name           | Description                                                                                                    |
|----------------|----------------------------------------------------------------------------------------------------|
| Hub or Network | Select the configuration for this AP SSID either on the local VeeaHub (HUB) or on all nodes in the mesh network (NET).                                                                         |
|                | The network configuration can only be changed in the Gateway VeeaHub (MEN).<br>The local hub configuration can be changed and tailored by any node in the<br>mesh network.                     |
|                | When the changes are applied, the position of the slider determines which configuration to use.                                                                                                |
|                | Note.                                                                                                    |
|                | If you are changing network settings for an AP SSID at the MEN, but are using the HUB settings locally, then the slider must be moved back to the HUB position before the changes are applied. |
| AP number      | The number of the AP being configured.                                                                                                    |
| Name           | The number of the AP being configured.                                                                                                    |
| SSID           | The broadcast name of the AP.                                                                                                    |
| LAN            | LAN ID for clients that connect to this SSID (refer to Section <b>13.12.1</b> - LAN Configuration)                                                                                             |
| Security       | This drop-down, with the <b>Configure</b> button, is used to set security options on the wireless AP (refer to Section <b>13.13.1.1</b> ).                                                     |

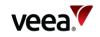

| Name               | Description                                                                                                    |  |
|--------------------|----------------------------------------------------------------------------------------------------|--|
|                    | Note.                                                                                                    |  |
|                    | This option is not available on the VHC05.                                                                                                    |  |
| Configure          | See Security, above. Not available on the VHC05.                                                                                                    |  |
| Hidden             | Set whether the AP SSID is broadcast to nearby mobile devices.                                                                                                    |  |
| Enabled            | If Enabled is set, then the SSID configuration is acted on and Wi-Fi clients can connect. If Enabled is not set, then the configuration is not acted on and the SSID remains inactive.                                     |  |
|                    | This can be useful if a network SSID is not required for a specific node. So, if the HUB configuration is selected, and Enabled is not set, then this has the effect of disabling the network wide SSID on a specific hub. |  |
| Status             | Displays the current status of the AP.                                                                                                    |  |
| Delete SSID Button | This button removes the associated SSID.                                                                                                    |  |

## **Icons and Colors**

The icon and background color of an SSID entry give information about the state of the AP. For further details, see the Status message displayed.

| $\bigcirc$  | Green    | The AP is active and properly configured for this setting                                                         |
|-------------|----------|----------------------------------------------------------------------------------------------------|
| $\bigcirc$  | Blue     | The AP is configured for the network (if Hub is selected) or configured for this VeeaHub (if Network is selected) |
| $\bigcirc$  | Orange   | The AP is disabled                                                                                                |
| $\otimes$   | Red      | The AP is non-operational                                                                                         |
| $\triangle$ | Yellow   | The configuration of this AP is incomplete                                                                        |
| <b>↑</b>    | No color | The AP is waiting for you to Apply a change in configuration                                                      |

## 13.13.1.1. Access Point Security Configuration (2.4GHz, and 5GHz)

The **Security** option is used to change the security settings on an AP. When a VeeaHub is first added to a Veea account, one AP is initially created with PSK security by default and with the password assigned by the user.

These options are not available on the VHC05.

The options from the drop-down are shown in Table 65.

## Table 65: Security Configuration (2.4GHz, and 5GHz)

| Name | Description                                                                             |
|------|-----------------------------------------------------------------------------------------|
| Open | No password is required for anyone to connect to this AP. There are no further options. |

Version:

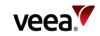

| Name       | Description                                                                                                    |
|------------|----------------------------------------------------------------------------------------------------|
| PSK        | A password must be set up on the VeeaHub. This password must be known by a user in order to connect their mobile device to this AP. The options are shown in <b>Figure 135</b> and described in <b>Table 66</b> .                                                                                                    |
| Enterprise | This option is for VeeaHubs in enterprise networks. Your administrator will<br>provide necessary information for this option. See <b>Figure 136</b> and <b>Table 67</b> .<br>Authentication is performed by contacting a specialized server, called a<br>RADIUS Authentication server. RADIUS may also be used to collect data on<br>usage for billing purposes (Accounting server).<br>RADIUS servers must be set up on the gateway VeeaHub (MEN) before a<br>selection can be made on other nodes in the mesh. |

## Figure 135: PSK Security Configuration

| <            | PSK Security Configuration |   |  |
|--------------|----------------------------|---|--|
| AP SSID:     | VMESH-0511-wifi            |   |  |
| AP Password: | •••••                      | ۲ |  |
| WPA Mode:    | WPA2 and WPA3 $$           |   |  |
| 802.11r:     |                            |   |  |
|              |                            |   |  |

Cancel Done

## Table 66: PSK Security Configuration

| Name        | Description                                                                                                    |  |
|-------------|----------------------------------------------------------------------------------------------------|--|
| AP SSID     | Not editable here, refer to Section 13.13.1.                                                                                                    |  |
| AP Password | Enter the password here, 8-63 characters. Click and hold the eye icon to view.                                                                                                    |  |
| WPA Mode    | WPA2 Only, WPA3 Only or WPA2 and WPA3.                                                                                                    |  |
| 802.11r     | When set, this enables client devices to fast transition between network APs that are configured with the same SSID. This is currently available only on the 09/10 models. Enabling 80.11r may mean that some older devices cannot connect to this SSID.                                                                     |  |
| 802.11w     | This option is available only when <b>WPA2 Only</b> is selected. The values are <b>Enabled</b> , <b>Disabled</b> or <b>Required</b> . This enhancement to security is set to Enabled by default: devices with or without 802.11w can connect. If set to Required, only devices that support 802.11w will be able to connect. |  |

Version:

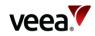

Figure 136: Enterprise Security Configuration

| <b>Enterprise S</b>              | Security Configuration  |
|----------------------------------|-------------------------|
|                                  |                         |
| AP SSID:<br>WPA Mode:            | WPA2 and WPA3 V         |
| 802.11r:                         |                         |
| RADIUS Authentication Primary:   | None ~                  |
| RADIUS Authentication Secondary: | None  Configure Servers |
| RADIUS Accounting:               |                         |
|                                  |                         |

Cancel Done

#### Table 67: Enterprise Security Configuration

| Name                               | Description                                                                                                    |
|------------------------------------|----------------------------------------------------------------------------------------------------|
| AP SSID                            | Not editable here, refer to Section 13.13.1.                                                                                                    |
| WPA Mode                           | WPA2 Only, WPA3 Only, or WPA2 and WPA3.                                                                                                    |
| 802.11r                            | When set, this enables client devices to fast transition between<br>network APs that are configured with the same SSID. This is<br>currently available only on the 09/10 models. Enabling 80.11r may<br>mean that some older devices cannot connect to this SSID.                                                                        |
| 802.11w                            | This option is available only when <b>WPA2 Only</b> is selected. The<br>values are <b>Enabled</b> , <b>Disabled</b> or <b>Required</b> . This enhancement to<br>security is set to Enabled by default: devices with or without<br>802.11w can connect. If set to Required, only devices that<br>support 802.11w will be able to connect. |
| RADIUS Authentication<br>Primary   | Select the primary RADIUS Authentication server from the drop-<br>down. If no servers have already been set up, click on the<br><b>Configure Servers</b> button ( <b>Figure 136</b> and <b>Table 67</b> ).                                                                                                    |
| RADIUS Authentication<br>Secondary | Optional. Select from the drop-down if required. The secondary servers is optional and acts as a backup if the primary server is unavailable.                                                                                                    |
| Configure Servers                  | Used to set up the servers from which you can select the primary and secondary servers.                                                                                                    |
| RADIUS Accounting:                 | If required, enable this using the switch. A form for specifying the<br>Accounting servers then appears. You can configure primary and<br>(optional) secondary Accounting servers in the same way as the<br>Authentication servers ( <b>Figure 136</b> and <b>Table 67</b> ).                                                            |

After clicking the **Configure Servers** button, you can define up to four RADIUS servers. This must be done on the gateway VeeaHub (MEN). See Figure 137 and Table 68.

Version: 1.2

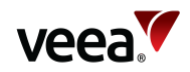

After the server details have been entered, one can be selected as the primary server and one as the secondary from the drop-down list (Figure 136).

Once configured on the gateway server, the RADIUS servers can also be selected for SSIDs on the other nodes on the mesh.

## Figure 137: RADIUS Authentication and Accounting Configuration

|   |            | RADIUS Authentication |        |             |
|---|------------|-----------------------|--------|-------------|
|   | IP Address | Port                  | Secret |             |
| 1 |            | 1812                  | ۰      | 8           |
| 2 |            | 1812                  | ø      | 8           |
| 3 |            | 1812                  | ٠      | 8           |
| 4 |            | 1812                  | ۲      | 8           |
|   |            |                       |        |             |
|   |            |                       |        | Cancel Done |

|   |            | RADIUS Accounting |        |             |  |
|---|------------|-------------------|--------|-------------|--|
|   | IP Address | Port              | Secret |             |  |
| 1 |            | 1813              | •      | 8           |  |
| 2 |            | 1813              | ٠      |             |  |
| 3 |            | 1813              |        |             |  |
| 4 |            | 1813              | •      | 8           |  |
|   |            |                   |        |             |  |
|   |            |                   |        | Cancel Done |  |

#### Table 68: RADIUS Configuration

| IP Address | Enter the IP address of the RADIUS server (Authentication or Accounting).                                                                                                    |
|------------|----------------------------------------------------------------------------------------------------|
| Port       | Enter the Port number for the RADIUS service. By default, this is 1812 for the Authentication server and 1813 for the Accounting server.                                                                                    |
| Secret     | Enter the secret (passphrase) for the server (this is set at the<br>server). Click on the eye icon to make the secret visible. The<br>secret must be known by a user in order to connect their mobile<br>device to this AP. |
| <b>e</b>   | Click to delete the entry.                                                                                                    |

Version:

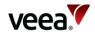

# 13.13.2. Access Point Configuration (2.4GHz and 5GHz): Radio

There are corresponding tabs for the 2.4GHz and 5GHz bands (Figure 138). The controls are similar on the two tabs. The VHC05 model does not have the 5 GHz tab unless the wireless mesh WLAN has been disabled (refer to Section 13.10). The configuration options on these tabs are listed in Table 69.

Use this tab to set radio configuration options for the APs.

The available channels depend on the country where the VeeaHub has been registered, because local regulations vary.

When Auto Selection is on, the AP channel is automatically chosen for you, based on various measurements of the quality of the signal. These measurements can be seen using the **Wi-Fi Network Scan** option. You can override this selection by choosing a single channel from those available, and you can also restrict the selection of channels that Auto Select uses.

Auto Select is not dynamic: once the channel has been selected, this applies until the VeeaHub is restarted or until you choose a different channel.

Auto Select is not available in certain circumstances, for example, on the VHC09 the 5 GHz radio is shared by the APs and the wireless mesh, and the frequency channel is selected by the option on the Network tab (refer to Section **13.10**).

| 2.4GHz Configuration         |                     |  |  |  |  |  |  |
|------------------------------|---------------------|--|--|--|--|--|--|
| SSIDs 📰 Radio 🝶 Scan 🝶       |                     |  |  |  |  |  |  |
|                              |                     |  |  |  |  |  |  |
|                              |                     |  |  |  |  |  |  |
| Channel:                     | Auto v              |  |  |  |  |  |  |
| Channel In Use:              | 1                   |  |  |  |  |  |  |
| Auto Channel Whitelist:      | 1 ^<br>6 11 _       |  |  |  |  |  |  |
| Bandwidth: 20 v              |                     |  |  |  |  |  |  |
| Bandwidth In Use:            | 20                  |  |  |  |  |  |  |
| Mode:                        | mixed (b/g/n) v     |  |  |  |  |  |  |
| Max Stations:                | 128                 |  |  |  |  |  |  |
| Max Inactivity (in seconds): | 300                 |  |  |  |  |  |  |
| Transmit Power:              | Transmit Power: 100 |  |  |  |  |  |  |

## Figure 138: Access Points: Radio Configuration Tab

#### Table 69: AP Radio Configuration

For more information about Automatic Channel Selection (**ACS**) and Dynamic Frequency Selection (**DFS**), see the article '*Automatic Channel Selection and Dynamic Frequency Selection*' in Veea Support Center (link in Section 1.2).

Version: 1.2

Issue Date: 20 June 2023

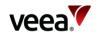

| Name                           | Description                                                                                                    |
|--------------------------------|----------------------------------------------------------------------------------------------------|
| Channel                        | This is used by all four APs. By default, Auto Selection is displayed. Wi-Fi uses a<br>number of criteria to choose the best channel at the time the APs start up. If you<br>prefer to override this and select one of the available channels, choose the channel<br>number from the drop-down list. |
|                                | Auto ~<br>Auto<br>1<br>2<br>3<br>4<br>5<br>6<br>7<br>8<br>9<br>10<br>11                                                                                                    |
|                                | 12<br>13                                                                                                    |
| Channel in Use                 | Displays the actual channel in use, whether auto selected or selected manually.                                                                                                    |
| Auto Channel<br>Whitelist      | This enables you to select the channels from which the auto selection occurs. Hold<br>down the Ctrl key and select the channels you want Auto Channel Select from. Or<br>hold down the shift key and select a range of channels from the list.                                                       |
| Bandwidth                      | <ul> <li>This sets the channel selection spread. Dropdown menu options include:</li> <li>20MHz</li> <li>20MHz/40MHz</li> <li>20MHz/40MHz/80MHz.</li> <li>If you are selecting this when ACS is active, ensure that the bonded channels are included in the Auto Channel Whitelist.</li> </ul>        |
| Bandwidth in Use               | This displays the channel bandwidth currently in effect.                                                                                                    |
| Mode                           | Specify the 802.11 standards allowed for mobile devices to connect.                                                                                                    |
| Max Stations                   | The maximum number of stations (such as mobile devices) that can connect to the AP (up to 225).                                                                                                    |
| Max Inactivity (in<br>seconds) | The time out before a station is disconnected for inactivity (30 to 600).                                                                                                    |
| Transmit Power                 | Set the transmission power on the APs (0 to 100).                                                                                                    |

Certain options are not shown if the APs and the mesh share the same radio, as is the case for the 5GHz band on VHE09. These are:

- Channel
- Channel in Use
- Auto Channel Whitelist
- Bandwidth
- Bandwidth in Use
- Transmit Power.

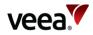

An On/Off slider control '**Access Band Lower**' is shown for the VHE10 only. This sets the AP channel to be in the lower range of the 5GHz band.

#### Note.

**For VeeaHubs registered in the UK**: UK regulations were changed in August 2017 to allow Wi-Fi usage on channels 144, 149, 153, 157, 161 and 165. Older mobile devices supplied in the UK may not be able to connect to those channels. If there are problems connecting to the VeeaHub network on the 5GHz band, we recommend excluding those channels from the Auto Channel Whitelist.

# 13.13.3. Access Point Configuration (2.4 GHz and 5 GHz): Scan

This tab (Figure 139), when it appears, shows the measurements for each channel on which the Auto Channel selection is based. It also shows the date and time these measurements were made. A typical result is shown here.

Auto Channel Scan is available on the VHC05, but these metrics are not displayed.

|              | 2.4GHz Configuration |             |                                         |                        |            |           |  |
|--------------|----------------------|-------------|-----------------------------------------|------------------------|------------|-----------|--|
| _            |                      |             |                                         |                        |            |           |  |
| SSIDs 🏢      | Radio 🝶              | Scan 🔒      |                                         |                        |            |           |  |
|              |                      |             |                                         |                        |            |           |  |
| Last So      | an: -2021-<br>08:01: |             | Rescan                                  |                        |            |           |  |
|              |                      |             |                                         |                        |            |           |  |
| Channel      | Number of B          | SS Detected | Minimum/Maximum RSSI for BSS            | Noise Floor/dBm        | Load       | Rank      |  |
| Channel<br>1 | Number of B          | SS Detected | Minimum/Maximum RSSI for BSS<br>-87/-57 | Noise Floor/dBm<br>-95 | Load<br>62 | Rank<br>3 |  |
|              |                      | SS Detected |                                         |                        |            |           |  |
| 1            | 3                    | SS Detected | -87/-57                                 | -95                    | 62         | 3         |  |

#### Figure 139: Access Points: Scan Tab

#### The measurements are listed in Table 70

#### Table 70: Access Points: Scan Tab

| Name                            | Description                                                                              |
|---------------------------------|------------------------------------------------------------------------------------------|
| Channel                         | The channel number.                                                                      |
| #BSS                            | The number of Basic Service Sets ( <b>BSS</b> ) detected on this channel.                |
| Minimum/Maximum<br>RSSI for BSS | The minimum and maximum Received Signal Strength Indicator for the BSSs on this channel. |

Version:

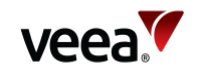

| Name              | Description                                                                              |
|-------------------|------------------------------------------------------------------------------------------|
| Noise Floor / dBm | The noise floor on this channel.                                                         |
| Load              | A measure of the time the channel is occupied.                                           |
| Rank              | A number calculated from the measurements. The highest ranking channel is auto selected. |

These measurements are combined to select a best channel for the Auto Channel selection. If a channel is ranked as 0, it is not considered suitable for auto selection. If all the channels show poor results, then moving the VeeaHub to another position should be considered.

You can rescan the measurements by clicking **RESCAN**. This may change the channel used.

# 13.14. Physical Port Configuration

Configurations of Ethernet ports (LAN ports) are made on this tab, shown in **Figure 140**. The configuration options are listed in **Table 71**.

For detailed information about the Ethernet ports on the VeeaHub, refer to Section **5.4**.

#### Note.

The three-port arrangement shown in Figure 140 only applies to the VHC05. Other VeeaHub models may have a four-port arrangement, but the layout of the individual controls remains the same.

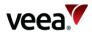

| ub 🎫        | Networ | 'k 👗 |                   |        |        |         |         |      |            |                     |       |
|-------------|--------|------|-------------------|--------|--------|---------|---------|------|------------|---------------------|-------|
| Network     | WAN    | 0    | LAN               | <      | 2.4GH  | 2       | 5GHz 🔷  | Port | <u></u>    | Firewall            |       |
| <u></u>     |        |      | Р                 | hysica | l Port | Config  | uration |      |            |                     |       |
| Ports <     |        |      |                   |        |        |         |         |      |            |                     |       |
|             |        |      |                   |        |        |         |         |      |            |                     |       |
| Port Nar    | ne     | LAN  | Hub or<br>Network | Role   | Mesh   | Enabled | Туре    | Link | Status     | Reason              | Reset |
| 1           |        | 1 ~  | нив               | WAN v  |        |         | Onboard | •    | $\bigcirc$ | Port Not Connected  | C     |
| <b>2</b> de | fault  | 1 ~  | NET               | LAN v  |        |         | USB/Eth | ٠    | 0          | Adapter Not Present | C     |
| 3 de        | fault  | 1 ~  | NET               | LAN v  |        |         | USB/Eth | ٠    | 0          | Adapter Not Present | C     |
|             |        |      |                   |        |        |         |         |      |            |                     |       |

# Figure 140: Physical Port Configuration Tab (VHC05 Example)

## Table 71: Physical Ports Configuration (NM)

| Name           | Description                                                                                                    |
|----------------|----------------------------------------------------------------------------------------------------|
| Port           | Select this to use this node on this hub. If the Enable switch is set on, the port has the settings that are configured here. If the Enable switch is off, the port is disabled on this VeeaHub, even if it is configured for the whole network (See ' <b>Hub or Network</b> ' below).                                                                                                |
| Name           | Give a custom name to this port for reference only.                                                                                                    |
| LAN            | If the port role is LAN, the port is configured for the corresponding entry in the LAN configuration tab. The port association with the LAN is managed in the LAN configuration tab (refer to Section ).                                                                                                    |
| Hub or Network | Select the configuration for this Port either on the local VeeaHub (HUB) or<br>on all nodes in the mesh network (NET). The network configuration can<br>only be changed on the MEN. The local hub configuration can be changed<br>and tailored by any node in the mesh network.<br>When the changes are applied, the position of the slider determines which<br>configuration to use. |
|                | Note.<br>If you are changing network settings for a port at the MEN, but are<br>using the HUB settings locally, then the changes must be made to the<br>network settings and then the slider, moved back to the HUB position<br>before the changes are applied.                                                                                                    |

Version: 1.2

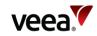

| Name    | Description                                                                                                    |
|---------|----------------------------------------------------------------------------------------------------|
| Role    | This selects this physical port for WAN or LAN use.<br>WAN: This can only be set on a gateway VeeaHub and indicates which port<br>is used for 'backhaul' connectivity. The WAN settings are described in<br>Section 13.11. There must be only one WAN port on a mesh.<br>LAN: This specifies that the port is a LAN connection for other devices.<br>Blank: Not used for WAN or LAN. |
| Mesh    | If enabled, a wired mesh is formed with peer hubs on the same LAN<br>network of an MEN or MN. They can also form a mesh on the WAN network<br>with a routed or bridged MEN. You can disable a wired mesh if not<br>required, for example, if only the MEN is connected to a WAN network, or a<br>LAN port is on an isolated segment with no peer hubs connected.                     |
| Enabled | Enables an override of the default usage of this port.<br>If <b>HUB</b> is selected, then the port is disabled on this node. If <b>NETWORK</b> is<br>selected, the port is disabled across the network, but may be overridden<br>locally on a hub.                                                                                                    |
| Туре    | This shows whether the port is integrated within the unit, ' <b>Onboard</b> ', or is an external USB Ethernet device, ' <b>USB/Eth</b> '.                                                                                                    |
| Link    | Indicates if the port is active, so cabled and connected to a networking or<br>client device.<br><b>Green dot</b> : The port is active and connected to a peer networking or client<br>device.<br><b>Grey dot</b> : The port is not active, either a cable is not inserted, or no link<br>activity is detected with a peer.                                                          |
| Status  | The status of the active port configuration is reported here, refer to Table 72 for details.                                                                                                    |
| Reason  | Reason messages are displayed here, refer to Table 73 for details.                                                                                                    |
| Reset   | Reset any fault conditions on the port. A disconnected port is no longer considered a fault condition. Any DHCP conflict is cleared and retested.                                                                                                    |

## **Icons and Colors**

The icon and background color of an SSID entry give information about the state of the AP. For further details, see the Status message displayed.

## Table 72: Port Status Messages (NM)

| lcon       | Color  | Status Message/Description                                                    |
|------------|--------|-------------------------------------------------------------------------------|
| $\bigcirc$ | Grey   | <b>Never Active</b><br>The port has never been connected and is not in use.   |
| $\bigcirc$ | Green  | <b>Active</b><br>The Port is active and properly configured for this setting. |
| $\bigcirc$ | Orange | <b>Disabled</b><br>The port has been disabled.                                |

Version:

Issue Date: 20 June 2023

1.2

Page 191 / 213

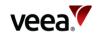

| lcon         | Color  | Status Message/Description                                                                   |
|--------------|--------|----------------------------------------------------------------------------------------------|
| $\bigotimes$ | Red    | <b>Non-Operational</b><br>The Port is non-operational, refer to reason for more information. |
| $\triangle$  | Yellow | <b>Incomplete</b><br>The configuration of this Port is incomplete.                           |
| <b>↑</b>     | Grey   | <b>Changes not applied</b><br>Select the Apply button to apply changes.                      |

#### Table 73: Port Reason Messages (NM)

| Reason Message      | Description                                                        |
|---------------------|--------------------------------------------------------------------|
| Port Not Connected  | The port has never been connected or the port is disconnected.     |
| Adapter not present | The device has never been present, or the device has been removed. |
| DHCP Conflict       | DHCP conflict <sup>1</sup> .                                       |
| Port Down           | Port is down <sup>2</sup> .                                        |
| Not Fitted          | Not fitted <sup>3</sup> .                                          |

Notes.

<sup>1</sup>If an Ethernet cable is connected to another network with a DHCP server and is plugged into a LAN port, this is an error situation. VHM will display the message 'DHCP conflict' (refer to Section 15.3). <sup>2</sup>If an Ethernet port is In Use and Enabled but has no connected device, VHM will display the message 'Port Down'.

<sup>3</sup>If a USB port has been configured as a LAN port, but no Ethernet adaptor is present, the message 'Not Fitted' is displayed.

The error messages listed above are displayed if the error condition applies when you connect VHM to the VeeaHub, or if you tap APPLY while on the Physical Port screen.

# 13.15. Firewall Configuration

This tab enables you to configure firewall rules on a VeeaHub. The Input Firewall Rules tab enables you to configure ACCEPT and DROP rules. For FORWARD rules, use the Forward Firewall Rules tab.

You do not need to configure these settings if your system is protected by a firewall between the mesh and the Internet. You may, however, need to make changes for specific applications.

The Forward Firewall Rules subsidiary tab is available only on a gateway VeeaHub.

# 13.15.1. Adding an ACCEPT or DROP Rule

Version: 1.2 Issue Date: 20 June 2023

Page 192 / 213

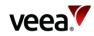

#### Figure 141: Input Firewall Rules Tab

| Firewall Configuration |              |                |                 |                            |        |  |  |
|------------------------|--------------|----------------|-----------------|----------------------------|--------|--|--|
| Input Fire             | wall Rules 🖓 | Forward Firewa | all Rules 🖓     |                            |        |  |  |
| Id                     | Action       | Protocol       | Source (CIDR)   | Port or Port Range (P1:P2) |        |  |  |
| 1 1                    | Accept •     | TCP .          | ###.###.###.### |                            | Remove |  |  |
| Add New                | Rule         |                |                 |                            |        |  |  |

- 1. On the Input Firewall Rules tab (Figure 141), click Add New Rule.
- 2. From the Action drop-down menu, select **Accept** or **Drop**, as required.
- From the Protocol drop-down menu, select the packets you wish to filter:
   a. Transmission Control Protocol (**TCP**) or User Datagram Protocol (**UDP**).
- 4. Enter the Source IP address you wish to accept or drop packets from. This can be either a single dotted IP address or a subnet address specified in CIDR notation, for example, 192.168.1.0/16. This field must be present.
- 5. Enter the port or range of TCP/UDP ports you wish to accept or drop packets from. The lower and upper range values are separated by a colon (:) character. This field is required if the selected protocol requires a port to be defined.
- 6. Click **Apply** to complete the setup process and save the new rule.

To modify a rule, change the data as necessary and click **Apply**.

To delete a rule already entered, click Remove against the rule.

To change the order in which the rules are applied, click and drag a line up or down. The rules are applied in ascending order.

# 13.15.2. Adding a FORWARD Rule

#### Figure 142: Forward Firewall Rules Tab

| Firewall Configuration |                            |                 |            |        |  |  |  |  |  |
|------------------------|----------------------------|-----------------|------------|--------|--|--|--|--|--|
| Input Firewall Rules 🕐 | Forward Firewall Rules 🖓   |                 |            |        |  |  |  |  |  |
| ld Protocol            | Port or Port Range (P1:P2) | Local IP        | Local Port |        |  |  |  |  |  |
| 1 1 TCP *              |                            | ###.###.###.### |            | Remove |  |  |  |  |  |
| Add New Rule           |                            |                 |            |        |  |  |  |  |  |

- On the Forward Firewall Rules tab (Figure 142), click Add New Rule.
   a. Firewall rules setup options are listed in Table 74.
- 2. From the Protocol drop-down menu, select the packets you wish to forward:
  - a. Transmission Control Protocol (TCP), or User Datagram Protocol (UDP).

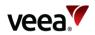

- 3. Enter a single TCP/UDP port number or a range of port numbers where the lower and upper range values are separated by a colon (:) character. This field is required if the selected protocol requires a port to be defined.
- 4. Enter the Local IP address to forward traffic to, in single dotted IP address notation.
- 5. Enter the Local Port number to which traffic is forwarded. This must be given unless the Port or Port Range specifies a range of TCP/UDP ports, in which case the port range will also be applied for the local ports to which traffic is forwarded.
- 6. Click **Apply** to complete the setup process and save the new rule.

To modify a rule, change the data as necessary and click **Apply**.

To delete a rule already entered, click **Remove** against the rule.

To change the order in which the rules are applied, click and drag a line up or down. The rules are applied in ascending order.

| Action  | Protocol | Source IP                             | Port or Range                        | Local IP                           | Local Port                   |
|---------|----------|---------------------------------------|--------------------------------------|------------------------------------|------------------------------|
| Accept  | TCP      | Enter source IP address to ACCEPT.    | Enter port or port range to ACCEPT.  | Not used.                          | Not used.                    |
|         | UDP      | Enter source IP<br>address to ACCEPT. | Enter port or port range to ACCEPT.  | Not used.                          | Not used.                    |
| Dгор    | TCP      | Enter source IP address to DROP.      | Enter port or port range to DROP.    | Not used.                          | Not used.                    |
|         | UDP      | Enter source IP address to DROP.      | Enter port or port range to DROP.    | Not used.                          | Not used.                    |
| Forward | TCP      | Not used.                             | Enter port or port range to FORWARD. | Enter IP address<br>to Forward to. | Enter port to<br>Forward to. |
|         | UDP      | Not used.                             | Enter port or port range to FORWARD. | Enter IP address<br>to Forward to. | Enter port to<br>Forward to. |

#### Table 74: Firewall Rules Setup Options

# 14. LAN Configuration Use Cases

# 14.1. Overview

VeeaHub edge-computing devices can be quickly and easily configured into networks of collaborating hubs through the use of Veea's mesh technology, vMesh. This process is designed to be simple and straightforward.

The configuration options are described in Section 4. Advanced users may have a requirement for greater control over the LAN configuration, for example, when integrating VeeaHub networks into existing business systems or developing new applications for the VeeaHub. This section is intended to provide information about important use cases and how to configure the network for them.

The VeeaHub network has two basic configurations, which you can adapt for the intended use. In the default configuration, labelled as 'Routed' in VeeaHub Manager and Node Manager, the gateway VeeaHub performs Network Address Translation

Version:

Issue Date: 20 June 2023

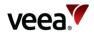

(**NAT**) on traffic between the VeeaHub LAN and the outside network, so that IP addresses on the VeeaHub network are private to that network.

Alternatively, the VeeaHub LAN can be configured in 'Bridged' mode to the WAN. In this case, the VeeaHub mesh and its configured LANs are part of the wider network and take IP addresses from that network.

# 14.2. LAN Connections

There can be up to four LAN subnets (distinct IP address ranges) on a single VeeaHub network. A LAN subnet behaves like a separate LAN on the overall network. A LAN can be created in one of two configurations, routed (with NAT to the WAN) or bridged to the WAN, as described above. When a VeeaHub network is first set up, it comprises a single LAN in the NAT configuration.

A complete LAN definition consists of three parts (Figure 143):

- 1. A port connecting to the WAN outside the LAN.
- 2. Wireless access point (AP) connections and/or Ethernet port connections to devices that use services on the LAN.
- 3. A network configuration that joins the above options together as a LAN.

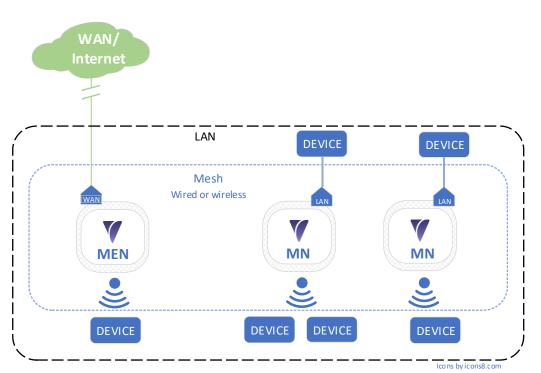

#### Figure 143: LAN

# 14.3. LAN Configuration Option: NAT (Routed) to WAN

The Routed option is the default on the first LAN that is set up when the mesh is created and automatically configured. It can be reconfigured as needed.

In this configuration (Figure 144), the internal IP subnet is isolated from the external WAN IP addressing with NAT. This is the only LAN arrangement that will work with 4G Failover, as the WAN IP can be re-assigned on failover, leaving the IP range on the LAN unchanged.

Version: 1.2

Issue Date:

20 June 2023

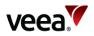

The LAN IP addresses are assigned from the in-built DHCP server on the gateway hub. They can be defined using the DHCP configuration options in VeeaHub Manager or Node Manager (This enables the LAN to be configured as one to four LANs with defined address ranges, and individual connected devices can be given static addresses if required).

An example of this configuration is shown in the following diagram.

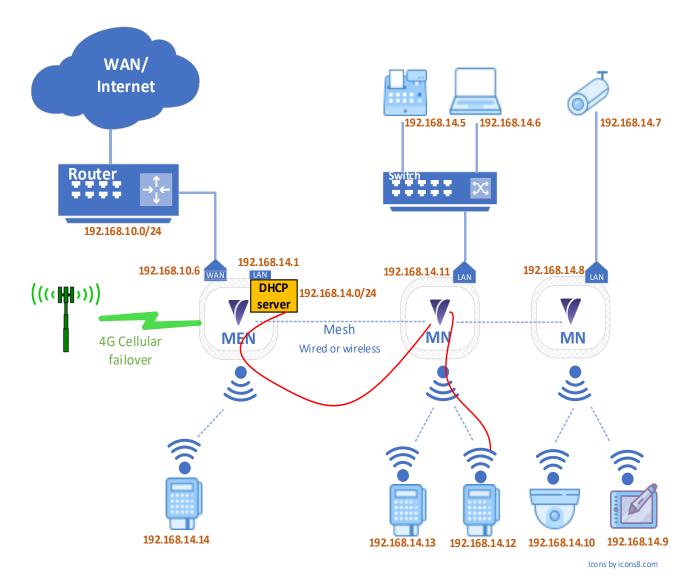

#### Figure 144: NAT (Routed) LAN

# 14.4. LAN Configuration Option: Bridged to WAN

In this configuration, the LAN is bridged to the configured WAN port of the gateway VeeaHub. The VeeaHub network shares an IP address range with the network beyond the gateway VeeaHub, taking IP addresses from an external DHCP server (Figure 145). This installation can be used to add VeeaHub edge computing to an existing network.

This option is not configured during enrollment and therefore requires manual configuration using VeeaHub Manager or Node Manager.

Version:

1.2

Issue Date: 20 June 2023

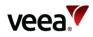

#### Figure 145: Bridged LAN

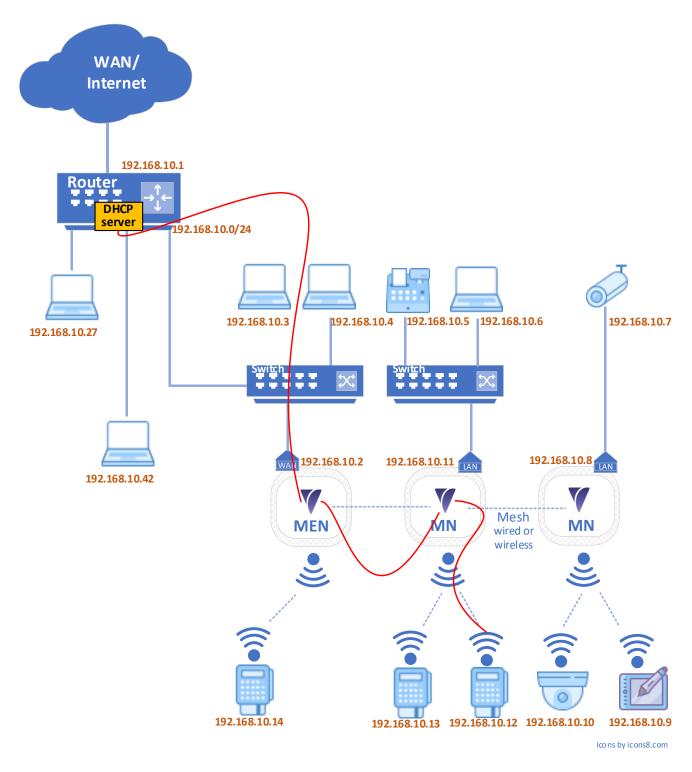

# 14.5. Additional Services and VLANs

Customers can develop their own applications (containers) for services they require, or simply bridge or route separate LANs for different traffic purposes. These will be trunked across the network of VeeaHubs and on to the WAN connections as needed.

Version:

Issue Date: 20 June 2023

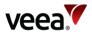

VLAN tags can be applied to specified WAN interfaces in order meet enterprise requirements. VLANs are used to separate different types of traffic, defined by the network administrator, using the same physical network. The differently tagged data can be routed to and from different external networks. A VeeaHub network can currently have up to four VLANs defined, on one or more LANs. Each VLAN can be assigned to one LAN.

# 14.6. Guest Wi-Fi Access example

## 14.6.1. **Overview**

This section describes how you can set up guest Wi-Fi access on your VeeaHub, using your Internet service.

Setting up a separate guest access enables you to provide your visitors with Internet service while, for privacy and security reasons, preventing them from accessing the rest of your network and the devices connected to it. Users of the guest access log in to a different SSID and with a different password from your main, private, Internet service.

The service is provided by setting up a second LAN on the VeeaHub network. You can add further additional access accounts, up to a maximum of three, not counting the main service.

These instructions use Control Center Node Manager to show example configurations. You can also configure the service using the corresponding settings in VeeaHub Manager.

## 14.6.2. WAN Interface

The WAN Interface tab configures the interface to your Internet service provider or other WAN, such as your business network. You can configure up to three additional (guest or other) services on this WAN interface.

Wired WAN connection can be made on any Ethernet port, but if an Ethernet USB adaptor is used, either of the USB ports 1 and 2 can be a wired WAN connection on either model of hub.

If your VeeaHub network is connected to an enterprise network, it may be enterprise policy to separate the enterprise Wi-Fi access from the guest or other additional services. In this case, you must connect each Wi-Fi input to a different WAN interface. This input can be either a new Ethernet input or an input on an existing connection with a VLAN tag. You should get this information from your enterprise system administrator. Give the interfaces meaningful names.

If you are on the 4G failover service, the guest Wi-Fi will fail over with the main service, provided that it is connected to WAN #1. If it is connected to another WAN interface, this will not happen.

# 14.6.3. LAN Configuration

To create the new LAN, select **Use** against the first LAN entry that is not currently in use. Give the LAN an informative name (for example, Guest).

Enter an IPv4 subnet in CIDR format that is different from the main subnet, in this example, 192.168.50.0/24 is chosen. It is important that this internal subnet does not clash with subnets configured on the external network.

Set the DHCP toggle to ON.

Version: 1.2

Issue Date: 20 June 2023

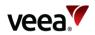

Select the 2.4 GHz and (where available) 5 GHz wireless Access Points (**AP**) for this LAN. These should be AP numbers that have not already been selected for other use.

Set the WAN # to the number of the WAN interface you selected for the guest access (See WAN Interface, above).

# 14.6.4. DHCP Configuration

Against the number of the LAN you are creating, specify the DNS nameservers you wish to use. The example shows the Google public DNS.

You can specify the range of IP addresses you wish to use from the subnet you defined for the LAN, which is shown at the end of the line. You can set an address range in CIDR format between x.x.x.2 and x.x.x.254. If you leave these blank, the entire range x.x.x.2 to x.x.x.254 is available.

# 14.6.5. Static IP

For a guest network, where different people connect with different and unknown devices, this may not be useful. However, if needed you can assign static IPs to any known device on the LAN, by specifying its MAC address. Select the appropriate LAN by its number on the tab.

# 14.6.6. Wireless Access Points

Having set up the configuration of the LAN, you can assign the wireless APs. If you have a network of VeeaHubs, you can choose to make an AP available across the whole network (using the Network tab), or on only one VeeaHub (using the Hub tab), for example, if it is the hub in the area that the guests visit.

Alternatively, you may wish to make the AP available across most of the network but switch it off for one or more hubs.

2.4GHz and 5GHz APs can be configured, depending on the model of the VeeaHub. The 2.4GHz screen is shown above, but the 5GHz options are configured similarly.

Set the AP to In Use and give it an SSID that the users will be able to find in the Wi-Fi selection list of their mobile device (phone, tablet, etc.).

If users must enter a password to get access, then enter it here. A password must be at least 8 characters; if this field is left blank then no password is needed.

For simplicity, give the corresponding 2.4 GHz and 5 GHz APs the same SSID and password, so that users can connect to whichever is best for them.

# 14.6.7. Physical Ports

Ensure that the correct WAN port is configured on the network tab. This should be consistent with the Port number assigned to the WAN on the WAN Interface tab (above).

You can set other available ports as LAN ports, either on the whole network or for each individual hub. If a LAN port number is set on the Guest Wi-Fi row in the LAN Configuration tab (above), a wired device on that port will receive Internet service on the guest network with the specified password and an IP address in the set range.

When a Network setting applies to a port, it is highlighted in green, and the corresponding entry on the Node tab is red. If the Node entry is active, that is shown in green, and the corresponding Network entry is red.

Version: 1.2

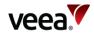

# 14.7. Applying the Configuration

Before applying the configuration that you have just set up, you should consider whether you need to apply any Firewall settings to your network on account of its use by visitors (refer to Section 7).

After you have applied all the configurations, restart the VeeaHubs, restarting the gateway VeeaHub (MEN) last. The gateway hub should always be restarted last, whether you have made local settings on the other hubs or not.

# 14.8. Finalizing and Testing a Configuration

When you have made changes to configurations in your network, restarts may be required depending on the changes made. These are indicated in Control Center, VeeaHub Manager or Node Manager as relevant.

Test that the configuration is correct by connecting a device to the network (or to the VeeaHub, for an AP defined only on a node) using the SSID and password. Check that the IP address assigned to your device is in the correct subnet.

Check that it is possible to access the Internet with the connected device.

# 15. Troubleshooting

For troubleshooting information, see the Veea Support Center (refer to Section **1.2** for link).

There are comprehensive descriptions of the flashing patterns of the status lights on the different models, which are useful in identifying the activity of the VeeaHub and any error states.

# 15.1. Failed Adding the VeeaHub

If the process fails while you are adding the VeeaHub to your account (refer to Section 12.5), an error message appears showing the stage at which the failure occurred (Figure 146).

Version:

Issue Date: 20 June 2023

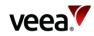

# VP-152 Consected consected consecte

#### Figure 146: Example Error Screen

Click on the 'Remove VeeaHub from Account' button to start the process again.

# 15.2. Difficulty Connecting to Your VeeaHub Using VeeaHub Manager

If you are having problems connecting to your VeeaHub, here are some possible solutions.

#### Make sure that you are close enough to the VeeaHub

If VHM does not connect, this may be caused by wireless interference. Try moving your mobile device closer to the VeeaHub. If this happens repeatedly, the next time you have a connection set the 2.4GHz channel to another value that may be less prone to interference (refer to Section 12.15.2).

Version: 1.2 Issue Date: 20 June 2023

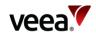

## Make sure that your Location setting is enabled

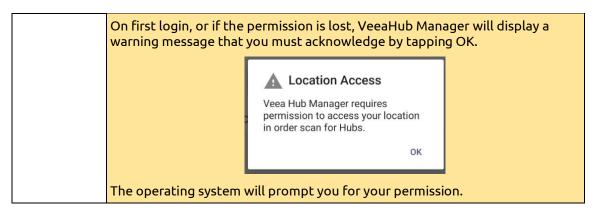

Make sure that you do not have a Virtual Private Network (VPN) running on your mobile device

A VPN makes it impossible for the device to connect to the VeeaHub.

Go back to the My Meshes screen before trying again.

# 15.3. DHCP Conflict

If the message 'DHCP conflict' is displayed on the Physical Ports configuration screen against an Ethernet port configured as LAN, this means that another DHCP server has been detected on the LAN. This is an error situation.

First, you must resolve the error by removing the DHCP server. This may require intervention by the network administration. Or if the cable has been connected incorrectly, reconnect it in correct configuration.

To subsequently clear the error status, disable and re-enable the port, or remove the cable from the port and reconnect it.

# 15.4. Configuration of VHE09 as MEN in Mixed 09/10 Configurations

When a VHE09 gateway VeeaHub (MEN) is wirelessly meshed with a VHE10 nongateway VeeaHub (MN), this can impact the VHE10 (MN) ability to connect wirelessly to the VHE09 (MEN).

This happens when the VHE09 (MEN) 5GHz channel selection is set to automatic. In this case, the 5GHz channel is determined automatically by the VeeaHub software. Regulated 5GHz channel allocations vary from country to country. Some configurations of VHE09 units, for example, the US, have an extended channel capability with both low and high band channels available, whereas the VHE10 units, default to low band channels for wireless meshing. If the automatic channel selection on the VHE09 (MEN) selects a channel above 100, the VHE10 (MN) unit will not see the channel when it scans and cannot connect.

#### Solution:

Use either the Control Center Network Manager software or the VHM app to configure the 'Auto Channel Whitelist' control. Both methods are described respectively in Section **15.4.1** and Section **15.4.2**.

Version:

1.2

Issue Date: 20 June 2023

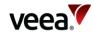

# 15.4.1. NM Auto Channel Whitelist Configuration

Restrict the VHE09 (MEN) high band channels available for use by the automatic channel selection. This is implemented by use of the 'Auto Channel Whitelist' control as follows:

- 1. Login to the Control Center account and go to the Node Manager (**NM**) for the VHE09 (MEN) unit in focus.
- In the NM select tabs Network > Network > WLAN to access the network Configuration WLAN screen (refer to Figure 147):
  - Locate the 'Auto Channel Whitelist' and on each channel 100 and above, select 'Ctrl' + 'Left Click' to deselect it (refer to Figure 148). This function toggles the selection and deselection of a channel. Deselected channels have a white background and selected channels have a blue background color (refer to Figure 149).
  - Select Apply to save the setting
  - Confirm the configuration change has resolved the connection issue
- 3. Procedure completed.

#### Figure 147: vMesh Screen (All Available Channels Whitelisted)

| work <                | WAN 👧                                  | lan <    | 2.4GHz 💙 | 5GHz 💙 | Port 🕎 | Firewall 😲 | RADIU S             |  |  |
|-----------------------|----------------------------------------|----------|----------|--------|--------|------------|---------------------|--|--|
| Network Configuration |                                        |          |          |        |        |            |                     |  |  |
| < IP‡‡                | WLAN 🚠                                 | Scan 🗐   |          |        |        |            |                     |  |  |
|                       | 11 11 11 11 11 11 11 11 11 11 11 11 11 |          |          |        |        |            |                     |  |  |
| WLAN                  | Enabled (Wired I                       | lubs):   |          |        |        |            |                     |  |  |
|                       | Operation (Local                       |          |          |        |        |            | Start Network v     |  |  |
| Chann                 | iel:                                   |          |          |        |        |            | Auto ~              |  |  |
| Chann                 | iel In Use:                            |          |          |        |        |            | 149                 |  |  |
| Exclud                | ie DFS:                                |          |          |        |        |            |                     |  |  |
| Auto C                | Channel Whitelist                      | la<br>ir |          |        |        |            | <b>35</b>           |  |  |
|                       |                                        |          |          |        |        |            | 44<br>43            |  |  |
|                       |                                        |          |          |        |        |            | 149                 |  |  |
|                       |                                        |          |          |        |        |            | 157<br>161<br>165 🗸 |  |  |
| S SID:                |                                        |          |          |        |        |            | VMESH-0605          |  |  |
| Passw                 | vord:                                  |          |          |        |        |            |                     |  |  |
| Bandw                 | vidth:                                 |          |          |        |        |            | 20/40 ~             |  |  |
| Bandw                 | vidth In Use:                          |          |          |        |        |            | 40                  |  |  |
| Transn                | mit Power (%):                         |          |          |        |        |            | 100                 |  |  |
| Netwo                 | ork Air Time Fairr                     | iess:    |          |        |        |            |                     |  |  |
| Netwo                 | ork Air Time Perc                      | entage:  |          |        |        |            | 60                  |  |  |
|                       |                                        |          |          |        |        |            |                     |  |  |
| lanager v1.23.1       |                                        |          |          |        |        |            |                     |  |  |
|                       |                                        |          |          |        |        |            |                     |  |  |

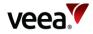

| Hub 🎫                          | Network 🙏          |         |            |              |           |                  |                                                                                                    |             |
|--------------------------------|--------------------|---------|------------|--------------|-----------|------------------|----------------------------------------------------------------------------------------------------|-------------|
| Network <                      | WAN 🔥              | LAN < 2 | 4GHz 🌪 SGH | z 💎 🛛 Port 🗧 | Firev     | nii 😯 🛛 RADIUS 🥃 |                                                                                                    |             |
| <                              |                    |         |            | Net          | work Conf | iguration        |                                                                                                    |             |
|                                |                    |         |            |              |           |                  |                                                                                                    |             |
| < IP <sup>±</sup> <sub>T</sub> | ₩LAN               | scan mi |            |              |           |                  |                                                                                                    |             |
| 10.41                          | Enabled (Wired     | line in |            |              |           |                  |                                                                                                    |             |
|                                | Operation (Loca    |         |            |              |           |                  | Blart Network ~                                                                                                    |             |
| Chan                           |                    |         |            |              |           |                  | Auto v                                                                                                    |             |
| Chan                           | nel In Use:        |         |            |              |           |                  | 149                                                                                                    |             |
| Exclu                          | de DFS:            |         |            |              |           |                  | -                                                                                                    |             |
| Auto (                         | Channel Whitelis   |         |            |              |           |                  | Image: Constraint of the second second sec |             |
| SSID:                          |                    |         |            |              |           |                  | VIIESHOSOS                                                                                                    |             |
| Passw                          | vord:              |         |            |              |           |                  |                                                                                                    | •           |
| Bandi                          | width:             |         |            |              |           |                  | 20140 ~                                                                                                    |             |
| Bandy                          | width In Use:      |         |            |              |           |                  | 40                                                                                                    |             |
| Trans                          | mit Power (%):     |         |            |              |           |                  | 100                                                                                                    |             |
|                                | ork Air Time Fairn |         |            |              |           |                  |                                                                                                    |             |
| Netwo                          | ork Air Time Perce | ntage:  |            |              |           |                  | 60                                                                                                    |             |
|                                |                    |         |            |              |           |                  |                                                                                                    |             |
| Node Hanager v1.23.1           |                    |         |            |              |           |                  |                                                                                                    | Ciose Apply |

#### Figure 148: vMesh Screen (Channels 100 Plus Deselected from Whitelist)

#### Figure 149: vMesh Screen (Channels Below 100 Whitelisted)

| Network Configuratio                                                   | n               |
|------------------------------------------------------------------------|-----------------|
| $IP_{\mp\mp\mp}^{\pm\pm\pm}$ WLAN $\overline{mb}$ Scan $\overline{mb}$ |                 |
|                                                                        |                 |
| WLAN Enabled (Wired Hubs):                                             |                 |
| WLAN Operation (Local Hub):                                            | Start Network 🗸 |
| Channel:                                                               | Auto v          |
| Channel In Use:                                                        | 48              |
| Exclude DFS:                                                           |                 |
| Auto Channel Whitelist:                                                |                 |
| S SID:                                                                 | VMESH-0511      |
| Password:                                                              | ••••••          |
| Bandwidth:                                                             | 2040 v          |
| Bandwidth In Use:                                                      | 40              |
| Transmit Power (%):                                                    | 100             |
| Network Air Time Fairness:                                             |                 |
| Network Air Time Percentage:                                           | 60              |

Node Manager v1.23.1

# 15.4.2. VHM App Auto Channel Whitelist Configuration

Restrict the VHE09 (MEN) high band channels, available for use by the automatic channel selection. This is implemented by use of the 'Auto Channel Whitelist' control as follows:

- 1. Login to the VeeaHub Manager account which contains the VHE09 (MEN) unit in focus.
- 2. Navigate to the VHE09 (MEN) vMesh configuration screen (Figure 150):
  - From the VHM, Select the required mesh
  - Select the required VeeaHub (MEN)
  - Tap the vMesh icon
  - Select the Auto Channel Whitelist (a popup box of channels will appear) as shown in Figure 151.
  - For each channel 100 and above, Deselect/Untick each one

1.2

Close Apply

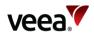

- Select OK to save the setting
- Confirm the configuration change has resolved the connection issue
- 3. Procedure completed.

## Figure 150: vMesh Screen (Example)

| ← vM                                                                                     | 1esh                 |   |
|------------------------------------------------------------------------------------------|----------------------|---|
| vMesh enables the VeeaHubs<br>together. This and other mes<br>configured on this screen. |                      |   |
| Learn more                                                                               |                      |   |
| Mesh Name E09BCW00C0B000000                                                              | 0511-vmesh           |   |
| ssid<br>VMESH-0511                                                                       |                      |   |
| Password                                                                                 |                      | 0 |
| WLAN Enabled (Wired Hubs)                                                                |                      |   |
| WLAN Operation (Local Hub)                                                               | Start network        | • |
| Channel                                                                                  | Auto Selection       | - |
| Channel In Use                                                                           | 149                  |   |
| Exclude DFS                                                                              |                      |   |
| Auto Channel Whitelist                                                                   | 36, 40, 44, 48, 149, | • |
| Wi-Fi Network Scan                                                                       |                      | > |
| Bandwidth                                                                                | 20/40                | - |
| Bandwidth In Use                                                                         | 40                   |   |
| Transmit Power (%)                                                                       | 100                  | • |

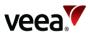

| ÷   |                 | vMesh | APF      | PLY |
|-----|-----------------|-------|----------|-----|
| s   | 36              |       | ✓        | -   |
| P   | 40              |       | ✓        |     |
| w   | 44              |       | <b>∠</b> |     |
| w   | 48              |       | <b>∠</b> |     |
| Ch  | 149             |       |          |     |
| Ch  | 153             |       |          |     |
| Ex  | 157             |       |          |     |
| Au  | 161             |       |          | l   |
| Ba  | 165             |       |          |     |
| Ba  |                 |       | ОК       |     |
| Тга | nsmit Power (%) |       | 100 🔻    |     |

Figure 151: vMesh Auto Channel Whitelist (Example Popup Box Screen)

# **16. Technical Support**

Before contacting Technical Support, please consult the documentation, tutorials, and community topics available on the Support Center at *www.veea.com/support/*. Please sign up, if you don't already have an account, and sign in.

For unresolved queries, click on the Submit a request link.

Please complete the form with a detailed subject, and as much information as possible in the description field. Please include any relevant information such as Veea hardware serial numbers, logs, and screenshots.

An email will automatically be sent to your email address to confirm the request has been received.

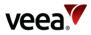

# Appendix A VeeaHub Technical Capabilities Overview

| Model                                    | VHC05                                                                         | VHE09                                                          | VHE10                                                          | VHH10                                                          |
|------------------------------------------|-------------------------------------------------------------------------------|----------------------------------------------------------------|----------------------------------------------------------------|----------------------------------------------------------------|
| Environment                              | Indoor                                                                        | Indoor                                                         | Indoor                                                         | Outdoor                                                        |
| Processor 64-bit<br>Quad Core<br>@1.2GHz |                                                                               | 64-bit Quad Core<br>@1.5GHz                                    | 64-bit Quad Core<br>@1.5GHz                                    | 64-bit Quad Core<br>@1.5GHz                                    |
| Memory                                   | 1 GB                                                                          | 2 GB                                                           | 4 GB                                                           | 4 GB                                                           |
| Storage                                  | 32 GB                                                                         | 32 GB                                                          | 32 GB                                                          | 32 GB                                                          |
| Simultaneous<br>Dual-band                | Yes                                                                           | Yes                                                            | Yes                                                            | Yes                                                            |
| 2.4 GHz Radio<br>rate                    | 300 Mbps                                                                      | 300 Mbps                                                       | 300 Mbps                                                       | 300 Mbps                                                       |
| 2.4 GHz MIMO                             | 2 x 2                                                                         | 2 x 2                                                          | 2 x 2                                                          | 2 x 2                                                          |
| 5 GHz Radio rate                         | 867 Mbps                                                                      | 867 Mbps                                                       | 1733 Mbps                                                      | 1733 Mbps                                                      |
| 5 GHz MIMO                               | 2 x 2                                                                         | 4 x 4                                                          | 4 x 4                                                          | 4 x 4                                                          |
| PoE Mode                                 | -                                                                             | 802.3bt Compliant                                              | 802.3bt Compliant                                              | 802.3bt Compliant                                              |
| Bluetooth                                | 4.1 +EDR,<br>BLE                                                              | 4.2 & 5.0                                                      | 4.2 & 5.0                                                      | 4.2 & 5.0                                                      |
| 802.15.4                                 | Zigbee &<br>Z-Wave<br>(USA<br>Only)                                           | Zigbee & Thread /<br>6LoWPAN                                   | Zigbee & Thread /<br>6LoWPAN                                   | Zigbee & Thread /<br>6LoWPAN                                   |
| Cellular                                 | LTE/WCD<br>MA 1x2<br>(Optional)                                               | LTE/WCDMA 1x2<br>(Optional)                                    | LTE/WCDMA 1x2<br>(Optional)                                    | LTE/WCDMA 1x2<br>(Optional)                                    |
| GNSS                                     | -                                                                             | Yes (With Cellular<br>Option)                                  | Yes (With Cellular<br>Option)                                  | Yes (With Cellular<br>Option)                                  |
| LoRa Gateway                             | -                                                                             | Yes (Optional)                                                 | -                                                              | Yes (Optional)                                                 |
| Ethernet                                 | 1 x 10/100<br>Base-T                                                          | 1 x 10/100/1000 Base-T<br>1 x<br>10/100/1000/2.5G/5G<br>Base-T | 1 x 10/100/1000 Base-T<br>1 x<br>10/100/1000/2.5G/5G<br>Base-T | 1 x 10/100/1000 Base-T<br>1 x<br>10/100/1000/2.5G/5G<br>Base-T |
| USB                                      | 2 x USB<br>2.0                                                                | 3 x OTG / USB 3.0                                              | 3 x OTG / USB 3.0                                              | -                                                              |
| Serial                                   | -                                                                             | 1 x RS232/422/485                                              | 1 x RS232/422/485                                              | 1 x RS232/422/485                                              |
| SD card                                  | -                                                                             | SDXC Max 2TB                                                   | SDXC Max 2TB                                                   | -                                                              |
| Power                                    | ower 5V @3.5A 48V @1.5A<br>PoE n/a PoE 802.3bt Compliant<br>(on Port 1) (60W) |                                                                | 48V @1.5A<br>PoE 802.3bt Compliant<br>(on Port 1) (60W)        | 48V @1.5A<br>PoE 802.3bt Compliant<br>(on Port 1) (60W)        |
| Mounting                                 | -                                                                             | VESA mounting plate<br>supplied                                | VESA mounting plate<br>supplied                                | Wall or pole mount<br>(ordered separately)                     |

Version: 1.2

Issue Date: 20 June 2023

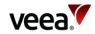

# Appendix B Wi-Fi Capabilities of Different VeeaHub Models

This appendix describes the Wi-Fi capabilities of the different VeeaHub models.

Wi-Fi is used for two general purposes in a VeeaHub network.

It is used for creating the mesh linking the VeeaHubs, the technology that underlies the efficiency and resilience of the network.

It is used for connecting end devices (mobile phones and tablets) to the network, providing access to services on the internal network, as well as the Internet.

User devices on the VeeaHub network make the Wi-Fi connection by connecting to wireless Access Points (**APs**) on the network. APs are identified to the user by SSIDs, the names that appear in the list of available networks on the mobile device. On a VeeaHub, each radio in the unit can provide up to three or four SSIDs for use, depending on the model. Also depending on the model and its configuration, a radio can share the operation of the mesh and the APs.

It is possible to create APs across the whole VeeaHub network, or individual APs on single VeeaHubs within the mesh.

The VeeaHub uses Wi-Fi channels on the 2.4GHz and 5GHz ranges. Regulations concerning the use of these channels vary in each country, so when the VeeaHub is first registered and activated on Veea's systems, the available channels are set according to the location.

APs are usually configured across the whole network, but it is also possible to set up or disable APs on individual VeeaHubs, for example, to enable or disable specific services in certain areas. SSIDs may be configured as broadcast, so that they appear on the list of available networks, or as hidden, so that the user needs to know the SSID in order to connect to it manually.

Wi-Fi can be configured on the relevant screens in VeeaHub Manager and tabs in Node Manager. For models that have capabilities for APs in both 2.4GHz and 5GHz bands, there are two screens/tabs. For the cases where only 2.4GHz is available, only that option is shown.

## **B.1 VHC05**

The VHC05 model contains two Wi-Fi radios, one operating in the 2.4GHz range and one in the 5GHz range. By default, the 5GHz card is dedicated to the mesh and the 2.4GHz card can be used to provide up to three APs. Within the options available, the channel can be selected in the 2.4GHz range for best performance in the operating conditions. All 2.4GHz APs share this channel.

If wireless mesh is switched off, a 5GHz radio option is automatically displayed in VeeaHub Manager and Node Manager, and three additional APs can now be configured for user purposes, sharing the same 5GHz channel.

| VHC05                                        | 2.4GHz | 5GHz                         | Mesh             |
|----------------------------------------------|--------|------------------------------|------------------|
| Default, AP in 2.4GHz                        | 2.4GHz | None                         | 5GHz             |
| Wireless mesh off, APs at<br>2.4GHz and 5GHz | 2.4GHz | 5GHz lower or upper (no DFS) | No wireless mesh |

## **B.2 VHE09**

1.2

The VHE09 model, like the VHC05, has two Wi-Fi radios at 2.4GHz and 5GHz. Each radio offers four APs (SSIDs) at its frequency. The 5GHz Wi-Fi radio provides both mesh connectivity and AP functionality. This enables both 2.4GHz and 5GHz networks

Version:

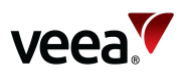

to be provided for enterprise Wi-Fi and other purposes while wireless mesh is also in use. The mesh and the 5GHz APs share one radio and are always on the same channel, so once the mesh channel has been chosen the corresponding APs share that channel and cannot be changed. The radio settings in this case are set on the vMesh tab.

| VHE09                                                                            | 2.4GHz | 5GHz                                               | Mesh <sup>(i)</sup>             |  |  |  |  |
|----------------------------------------------------------------------------------|--------|----------------------------------------------------|---------------------------------|--|--|--|--|
| Default, Wireless mesh time<br>multiplexed with AP2 in 5GHz band                 | 2.4GHz | Same as mesh                                       | 5GHz upper or lower (no<br>DFS) |  |  |  |  |
| Wireless mesh off                                                                | 2.4GHz | 5GHz lower or upper<br>(incl. DFS) <sup>(ii)</sup> | No wireless mesh                |  |  |  |  |
| Notes.<br><sup>(i)</sup> A 2.4GHz mesh is not currently supported on this model. |        |                                                    |                                 |  |  |  |  |

<sup>(ii)</sup>Mesh is not currently supported on DFS channels.

# **B.3 VHE10/VHH10**

The VHE10 and VHH10 models have three radios. The 5GHz APs and the 5GHz mesh function are provided by different radios, offering an improvement in performance over the VHE09 where APs and mesh share the same radio.

Filtering is provided on the 5GHz Wi-Fi cards to reduce interference, with one Wi-Fi radio covering the lower range of 5GHz channels and the other radio covering the upper 5GHz channels. By default, the mesh channel can be chosen from the lower part of the 5GHz range and the AP from the upper part. However, this configuration can be reversed if local spectrum regulations allow mesh operations on the upper part of the 5GHz frequency band.

The following table summarizes the possibilities for Wi-Fi channels on the VHE10/VHH10 models.

| VHE10/VHH10                                                                                                    | 2.4GHz AP | 5GHz AP                                | 5GHz Mesh <sup>(i)</sup> |  |  |  |
|----------------------------------------------------------------------------------------------------|-----------|----------------------------------------|--------------------------|--|--|--|
| Default, wireless mesh in<br>lower 5GHz band                                                                                                    | 2.4GHz    | 5GHz upper (incl. DFS) <sup>(ii)</sup> | 5GHz lower (no DFS)      |  |  |  |
| Wireless mesh off                                                                                                    | 2.4GHz    | 5GHz lower or upper<br>(incl. DFS)(ii) | No wireless mesh         |  |  |  |
| Notes:<br><sup>(i)</sup> 2.4GHz mesh is not currently supported on these models.<br><sup>(ii)</sup> Mesh is not currently supported on DFS channels. |           |                                        |                          |  |  |  |

#### Note.

For further information about ACS and DFS, see the article '*Automatic Channel Selection and Dynamic Frequency Selection*' on the Veea Support Center (refer to Section 1.2 for link).

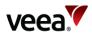

# Appendix C LAN Configuration

# C.1 Default Configuration

When a VeeaHub is activated as the first unit in the network, it automatically becomes the gateway VeeaHub, which also has management functions on the network. The LAN is established with the defaults in the table below, using the gateway option above. These settings can be changed using the relevant screens in VeeaHub Manager or Node Manager.

| LAN Attribute                | Notes                                                                                                    |  |  |
|------------------------------|----------------------------------------------------------------------------------------------------|--|--|
| WAN Interface                | The WAN interface used for the LAN is the interface that is connected to the Internet when the VeeaHub is first activated. |  |  |
| Mode                         | Routed (NAT)                                                                                                    |  |  |
| Internal DHCP                | Enabled                                                                                                    |  |  |
| IPv4 Primary DNS             | 8.8.8.8                                                                                                    |  |  |
| IPv4 Secondary DNS           | 8.8.4.4                                                                                                    |  |  |
| Wi-Fi Access Points          | First Wi-Fi entry for 2.4GHz and 5GHz. See below.                                                                          |  |  |
| Ethernet Ports               | All ports (other than the Gateway WAN interface) are configured as LAN by default, on the single subnet.                   |  |  |
| DNS Lease Time (minutes)     | 60                                                                                                    |  |  |
| Default LAN                  | 10.100.1.0/24                                                                                                    |  |  |
| Guest Wi-Fi                  | 10.100.2.0/24                                                                                                    |  |  |
| Public Wi-Fi                 | 10.100.5.0/24                                                                                                    |  |  |
| LAN 3                        | 10.100.3.0/24 - optional reserved                                                                                          |  |  |
| LAN 4                        | 10.100.4.0/24 - optional reserved                                                                                          |  |  |
| Layer 3 Mesh (internal use)  | 10.101.0.0/16                                                                                                    |  |  |
| Layer 3 Local (internal use) | 10.102.0.0/16 (mesh internal prefix)                                                                                       |  |  |
| Docker                       | 172.17.0.0/24                                                                                                    |  |  |
|                              | 172.18.0.0/24                                                                                                    |  |  |
| LoRaWAN                      | 169.254.0.0/16                                                                                                    |  |  |
| Privafy                      |                                                                                                    |  |  |
| <future></future>            |                                                                                                    |  |  |

The port used for WAN connection is configured on power up. The physical connection can be changed, then the hub can be restarted.

The default for the first Wi-Fi entry is an SSID that matches the mesh name chosen when the first VeeaHub on the network is activated. For example, if the mesh name given during its creation is 'MyNetwork', the first user SSID is also 'MyNetwork'. The mesh name can be changed in the vMesh Configuration screen of VeeaHub Manager, or the network name in Control Center Node manager.

This SSID is configured across the VeeaHub network, so any other VeeaHubs in the same network also have a Wi-Fi access point with a 'MyNetwork' SSID, for both the 2.4GHz radio and 5GHz radio.

Version: 1.2

Issue Date: 20 June 2023

Page 210 / 213

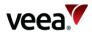

# C.2 IP Conflict Resolution

The VeeaHub platform uses specific IP ranges for internal purposes. These default LAN and guest Wi-Fi ranges can be manually configured, if required for specific purposes.

In the event that the gateway hub detects a conflict with the IP addresses on the WAN it can switch automatically to the alternate IP ranges listed below.

| Subnet        | Alias          | Principal     | Alternate     |
|---------------|----------------|---------------|---------------|
| Default LAN   | shared:trusted | 10.100.1.0/24 | 172.20.1.0/24 |
| Guest Wi-Fi   | shared:guest   | 10.100.2.0/24 | 172.20.2.0/24 |
| Layer 3 Mesh  | -              | 10.101.0.0/16 | 172.21.0.0/16 |
| Layer 3 Local | -              | 10.102.0.0/16 | 172.22.0.0/16 |

A LAN is switched to its alternate subnet if a WAN interface for the LAN is in conflict, and the subnet has been automatically assigned.

If the subnet has been manually assigned, and a WAN interface is in conflict, the LAN is marked as non-operational. If a LAN is non-operational, this is reported in Node Manager and in VeeaHub Manager.

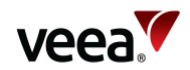

# Appendix D Network Deployment Wi-Fi Management Connection Uncertainty After Power-up

This appendix describes some possible operational events that can occur which result in the loss of some or all of your Veea network management LAN. It provides a description of the case scenario and reference to how the situation can be avoided.

## D.1 Case A Scenario

In this example (refer to Figure 152), VeeaHubs (Items **A to D**) are shown connected together to form a physical network structure which has been deployed across several floors of a premises.

Network management on each floor is configured as wireless but wired between floors. This forms a complete integrated network structure.

#### Note.

In this example it was not possible to gain reliable Wi-Fi connection between floors. Various factors can prohibit the use of Wi-Fi connections between floors (for example, Wi-Fi maximum range, building construction and material types).

Except for the inter-floor LAN connected VeeaHubs (Items **A1, B3, C3** and **D3**), all other non-gateway VeeaHubs are configured to use a wireless management connection.

The gateway VeeaHub (Item A1) is also connected to the WAN and Internet cloud.

#### **Reconnection Event:**

It is possible that after a VeeaHub restart (forced or otherwise), a situation could occur as follows:

• A VeeaHub on a floor may not find a wireless connection to its previous management LAN.

To reduce the risk of this event, it is important to enable the VeeaHub, to help it make the right choice for management network reconnection.

This is implemented through optimized configuration of control features described previously (For the VeeaHub Manager, refer to Section 12.18 and the Node Manager, refer to 13.10.3).

Table 75 shows the configuration used to help resolve mesh Wi-Fi reconnection issues in example Case A.

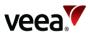

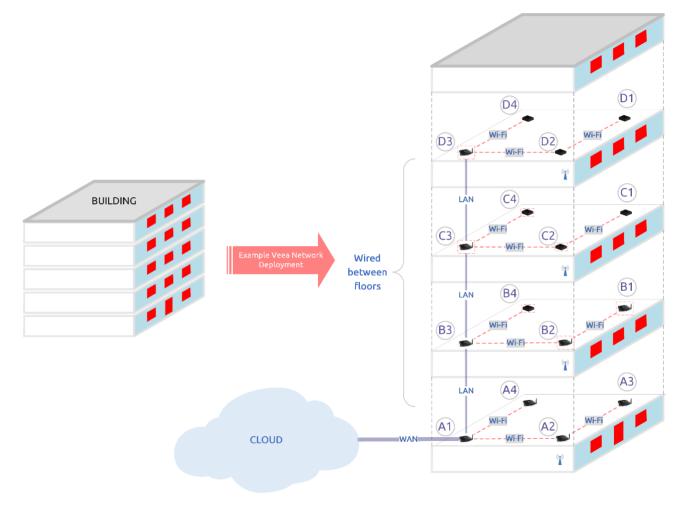

## Figure 152: Veea Network Deployment Case A Event Example

## Table 75: Example Case A Wi-Fi Mesh Optimization Settings

| VeeaHub<br>(A, B, C, D)   | VeeaHub<br>Use | WLAN Enabled (Wired Hubs)<br>Setting | WLAN Operation (Local Hub)<br>Setting |
|---------------------------|----------------|--------------------------------------|---------------------------------------|
| A1                        | Gateway        | Enabled                              | Start Network                         |
| A2, A3, A4                | Non-gateway    | Enabled                              | Join Network                          |
| B3, C3, D3                | Non-gateway    | Enabled                              | Start Network                         |
| C1, C2, C4, D1,<br>D2, D4 | Non-gateway    | Enabled                              | Join Network                          |